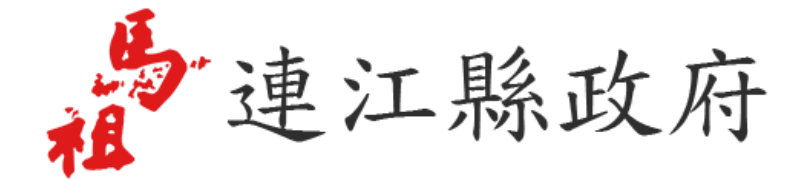

## 連江縣政府住宅及不動產資訊系統

## 成果報告書

藏識科技有限公司

中華民國 107 年 05 月

## 目錄

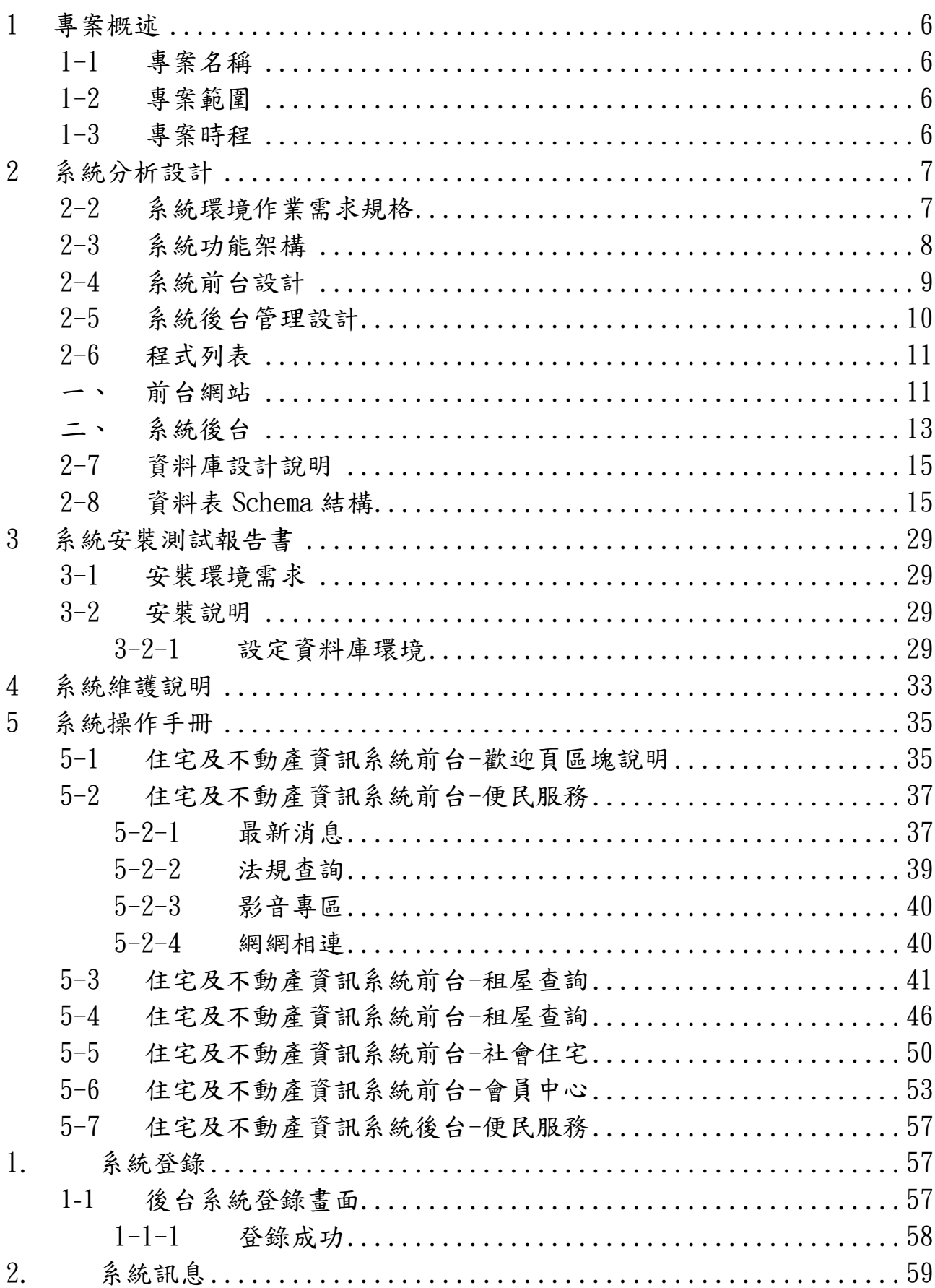

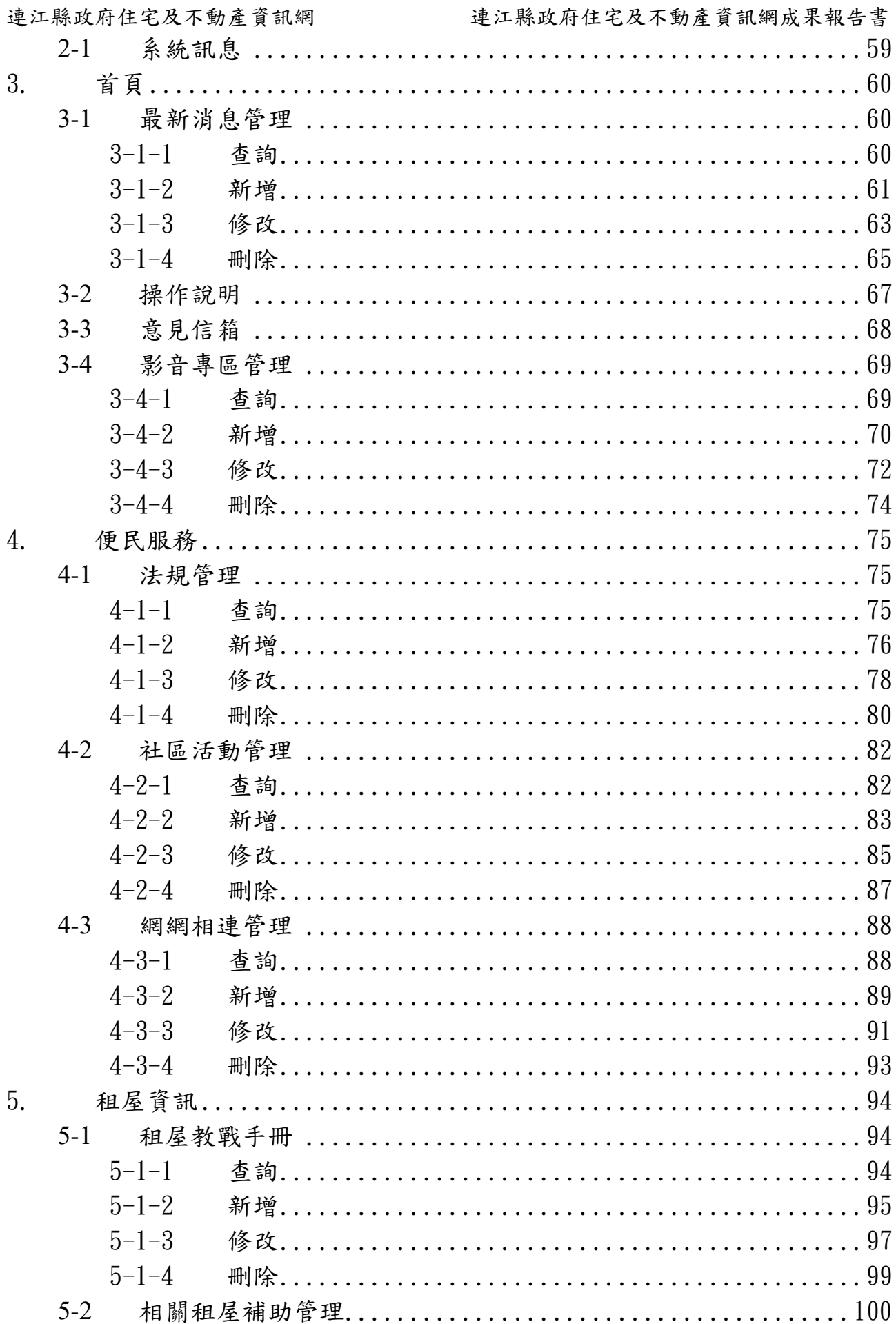

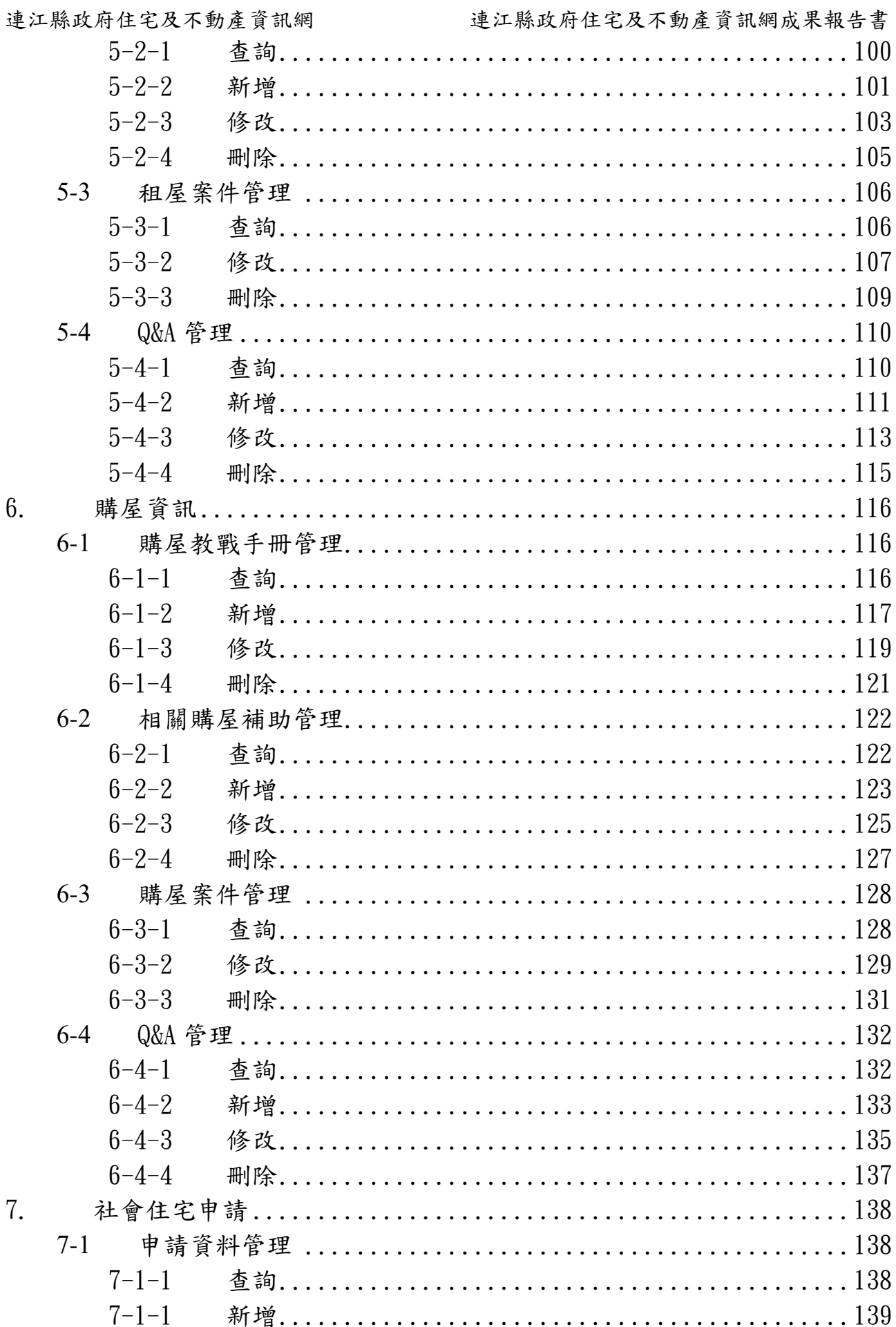

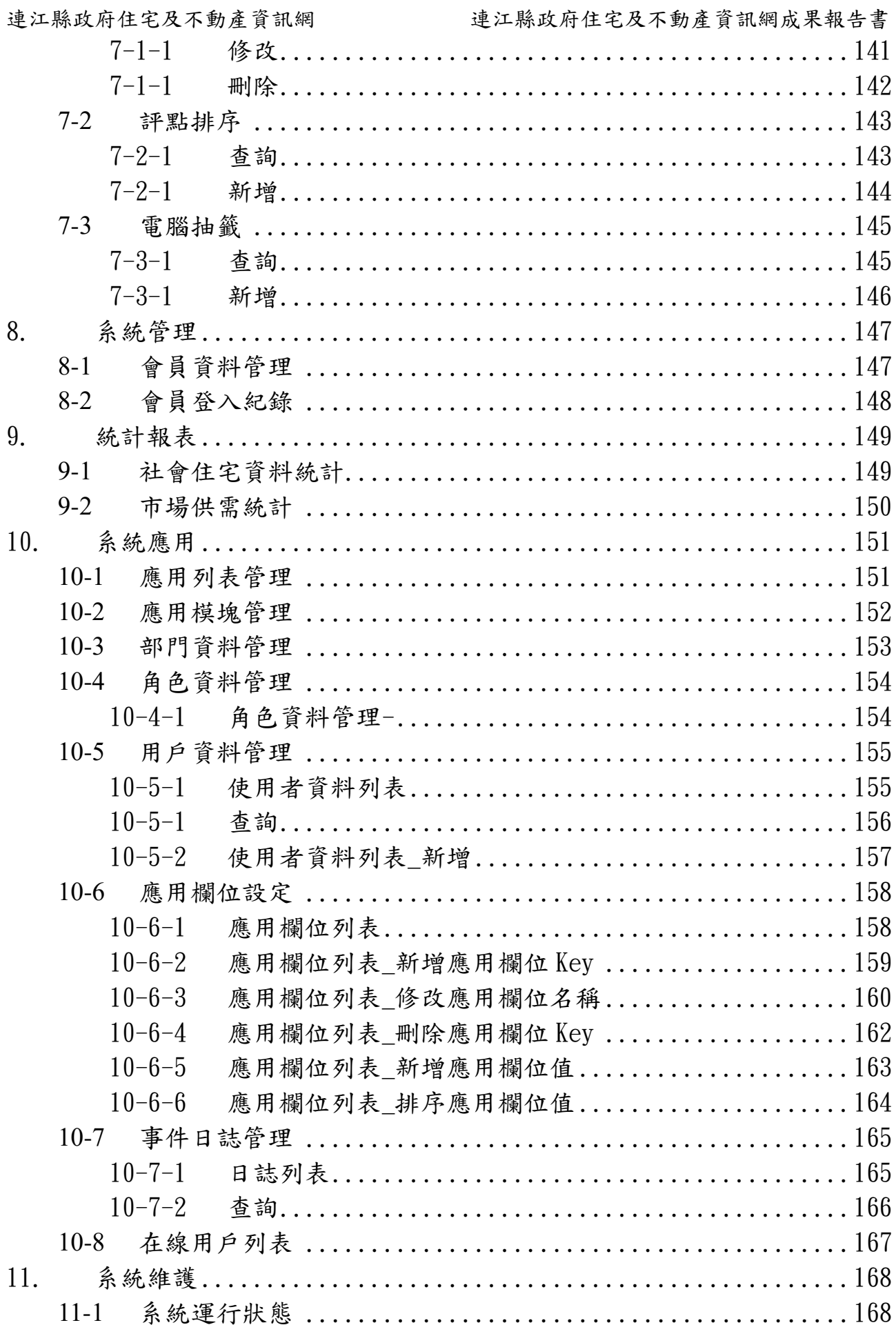

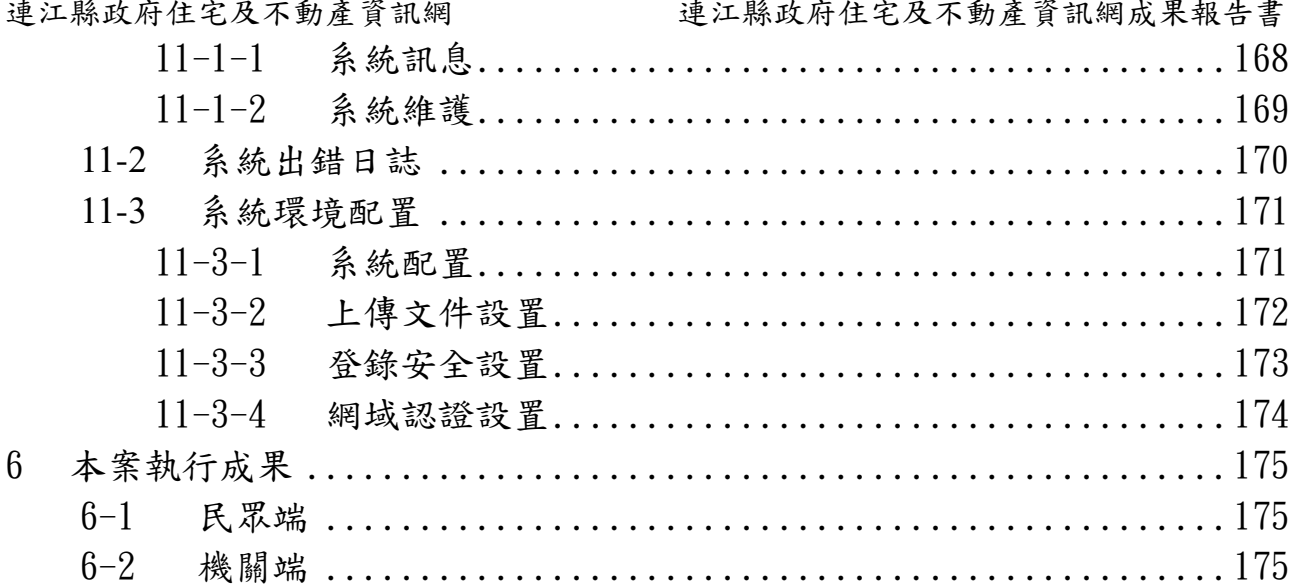

### <span id="page-6-0"></span>1 專案概述

本府目前正積極規劃推動本縣社會住宅建案,預計於本年度即可開辦招租,由於本縣無不動 產資訊業,以至對於租屋資訊及不動產市場資訊仍有部份無法公開透明化,因此為健全本縣 不動產、租屋市場、以及推動多元興辦的社會住宅政策,將以本計畫建構完整的住宅資訊平 台,籍由此系統整合本縣各機關與民間資源,使民眾應用方便,更能快速了解地區不動產資 訊、居住服務、租屋資訊、社會住宅申請及特殊服務申請等相關訊息,亦可在公務運用上, 提供本府有效管理租屋市場、管理社會住宅(包含房型資料管理、承租戶資料管理、繳款資 料管理)及數據統計查詢等,俾利作為本府住宅政策之決策輔助基礎。

#### <span id="page-6-1"></span>1-1 專案名稱

本專案名稱:連江縣住宅及不動產資訊系統建置計畫。

#### <span id="page-6-2"></span>1-2 專案範圍

本專案包含以下項目範圍。

- 一、提供特殊服務申請網路資訊服務。
- 二、提供不動產市場及租屋市場資訊。
- 三、提供線上申請、審核及住宅資訊發布服務。
- 四、教育訓練、輔導上線。
- 五、二年期之免費保固維修服務。

#### <span id="page-6-3"></span>1-3 專案時程

全案應於決標次日起至 106 年 12 月 10 日前完成履行採購標的之各項工作含線 上運作及包含各階段工作計畫書、期中、期末及成果製作、結案請款等等相關 事宜,若中央需辦理審查或說明之相關會議均需配合出席,並依會議結果完成 修正。

## <span id="page-7-0"></span>系統分析設計

本計劃目的在於提供本縣住宅及不動產市場及租屋市場行相關資訊,提供本縣 民眾及其他各區民眾參考之專業資訊平台,提供功能如下:

- 、 提供GIS地理圖資系統,。
- 、 提供民眾線上申請社會住宅。
- 、 提供民眾線上相關住宅補貼申請。
- 、 提供民眾線上查詢相關住宅資訊。
- 、 提供最新不動產售屋及租屋資訊。
- 、 提供民眾申請社會住宅居住服務。

#### <span id="page-7-1"></span>2-2 系統環境作業需求規格

一、開發工具:

- 、使用者介面:Microsoft Internet Explorer 11.0 以上
- 、開發語言:Microsoft ASP.NET、C#
- 、開發工具:Microsoft Visual Studio 2017
- 、資料庫:Microsoft SQL Server 2016
- 、使用元件:Microsoft Formwork 4.0

#### <span id="page-8-0"></span>2-3 系統功能架構

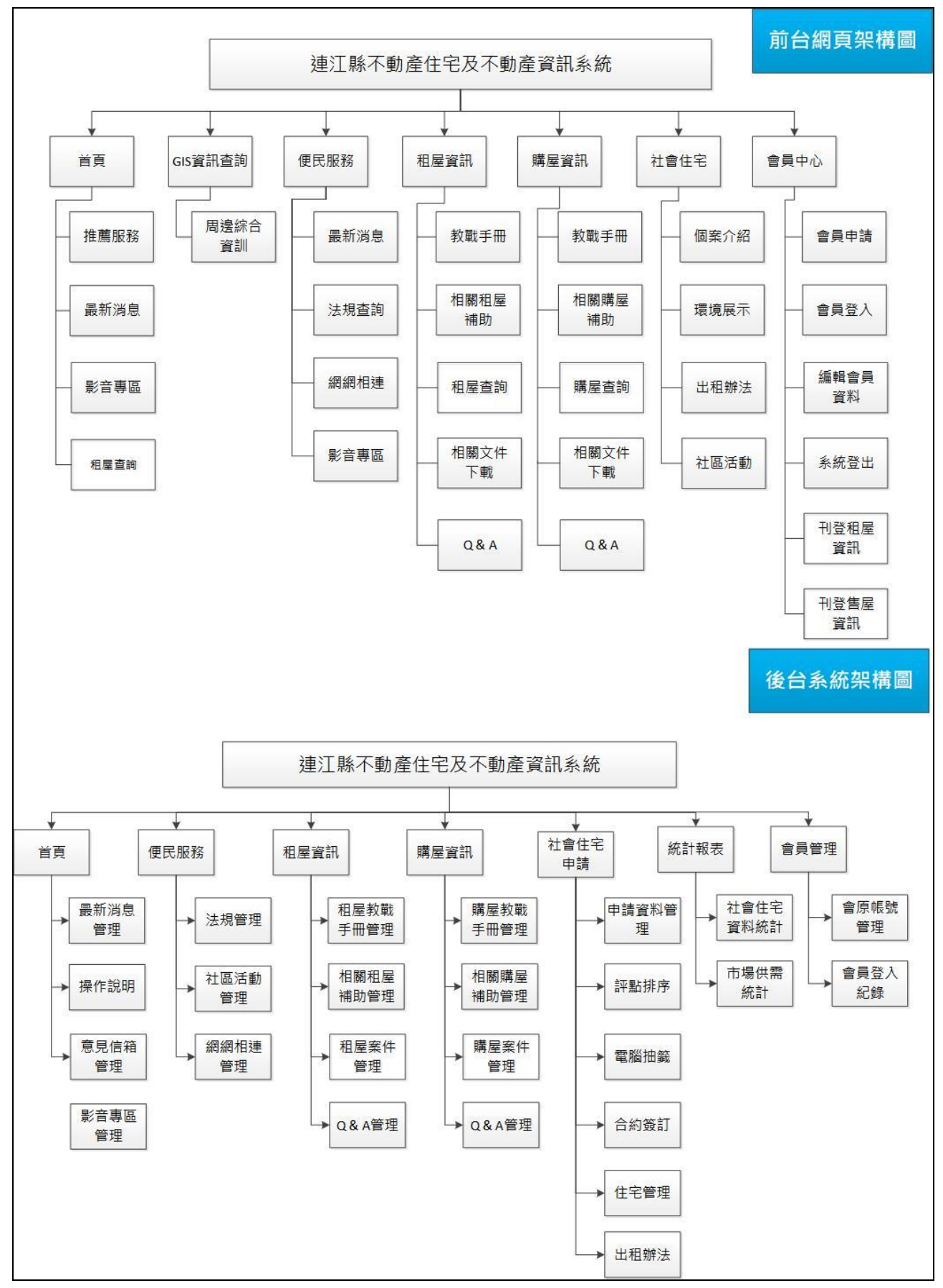

# <span id="page-9-0"></span>2-4 系統前台設計

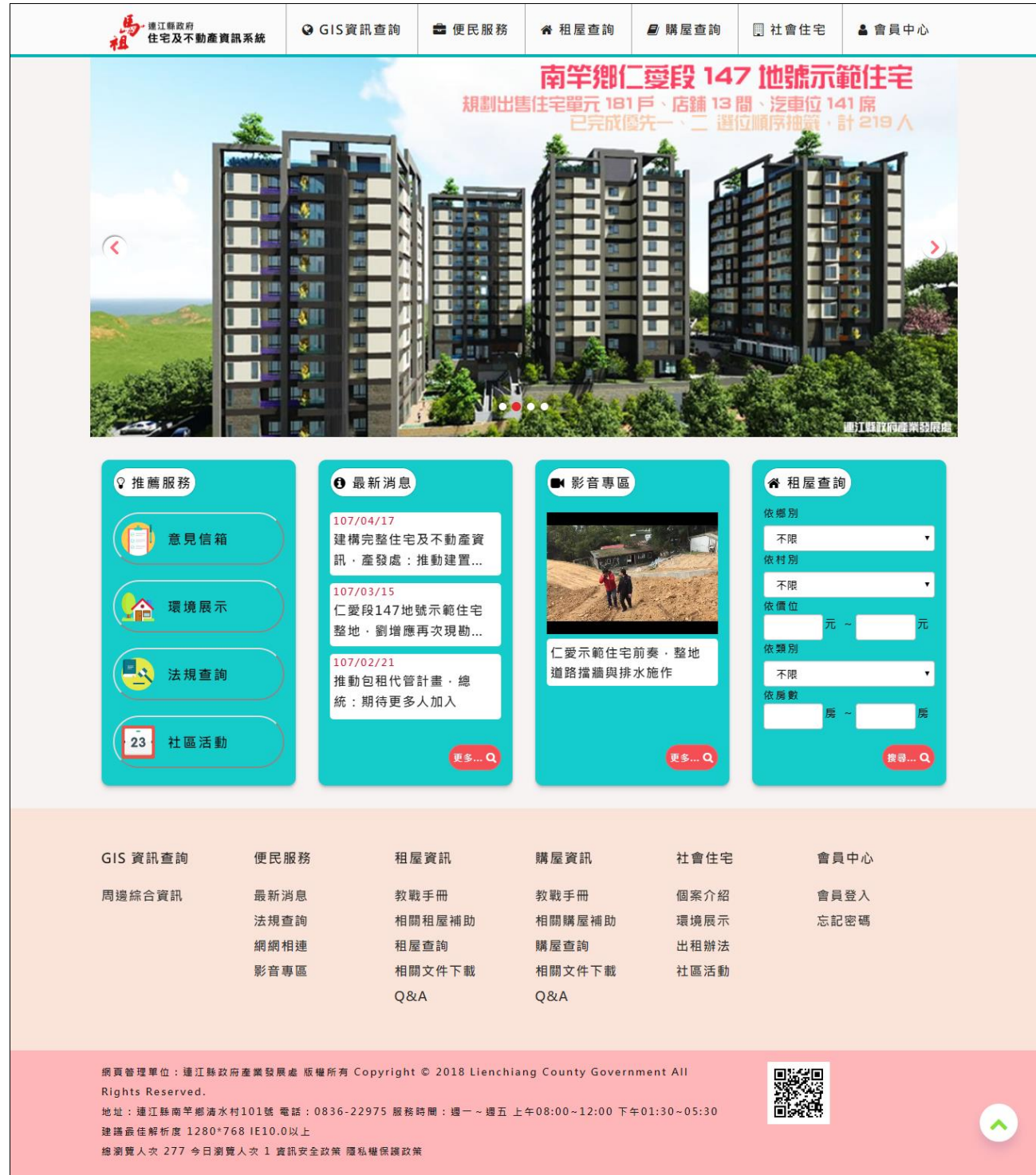

<span id="page-10-0"></span>

## 2-5 系統後台管理設計

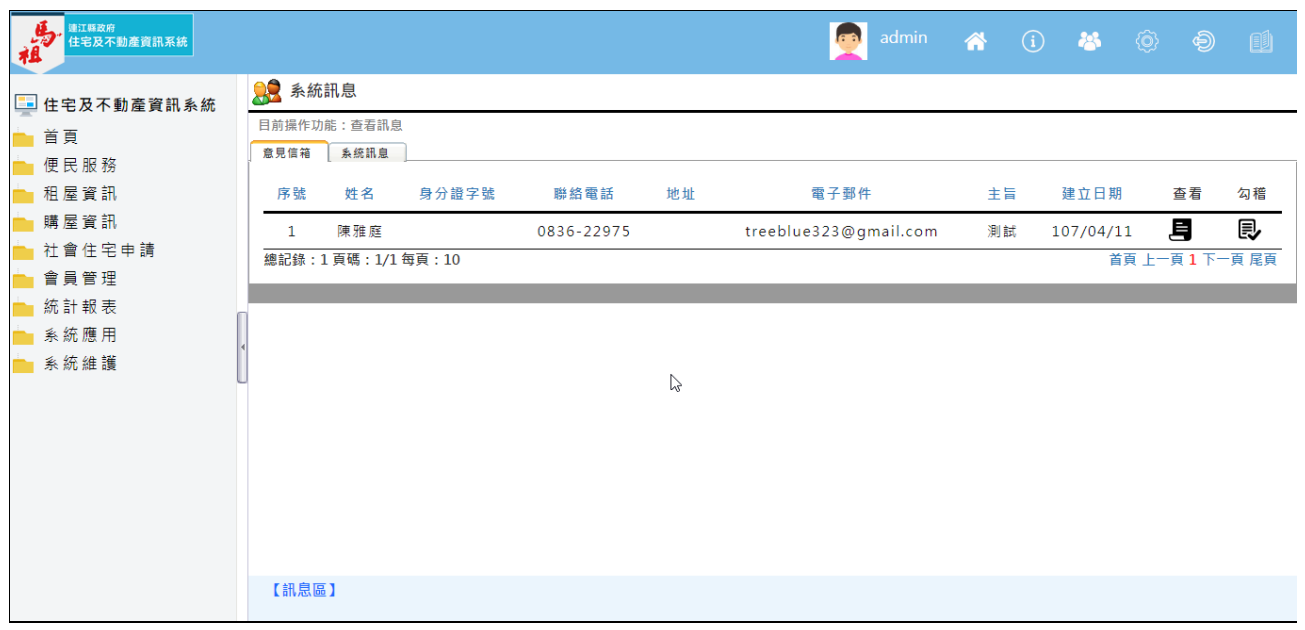

# <span id="page-11-0"></span>2-6 程式列表

#### <span id="page-11-1"></span>一、 前台網站

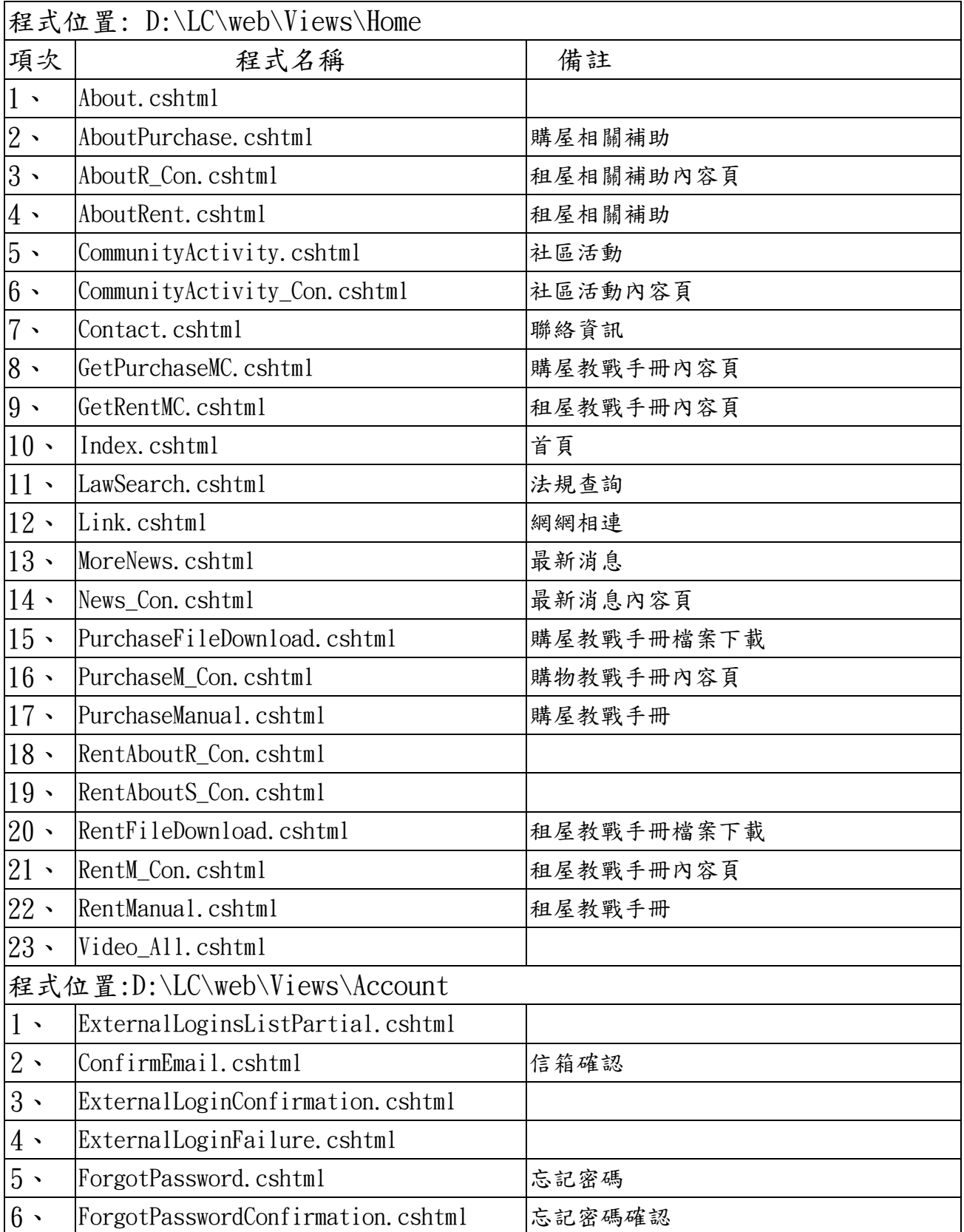

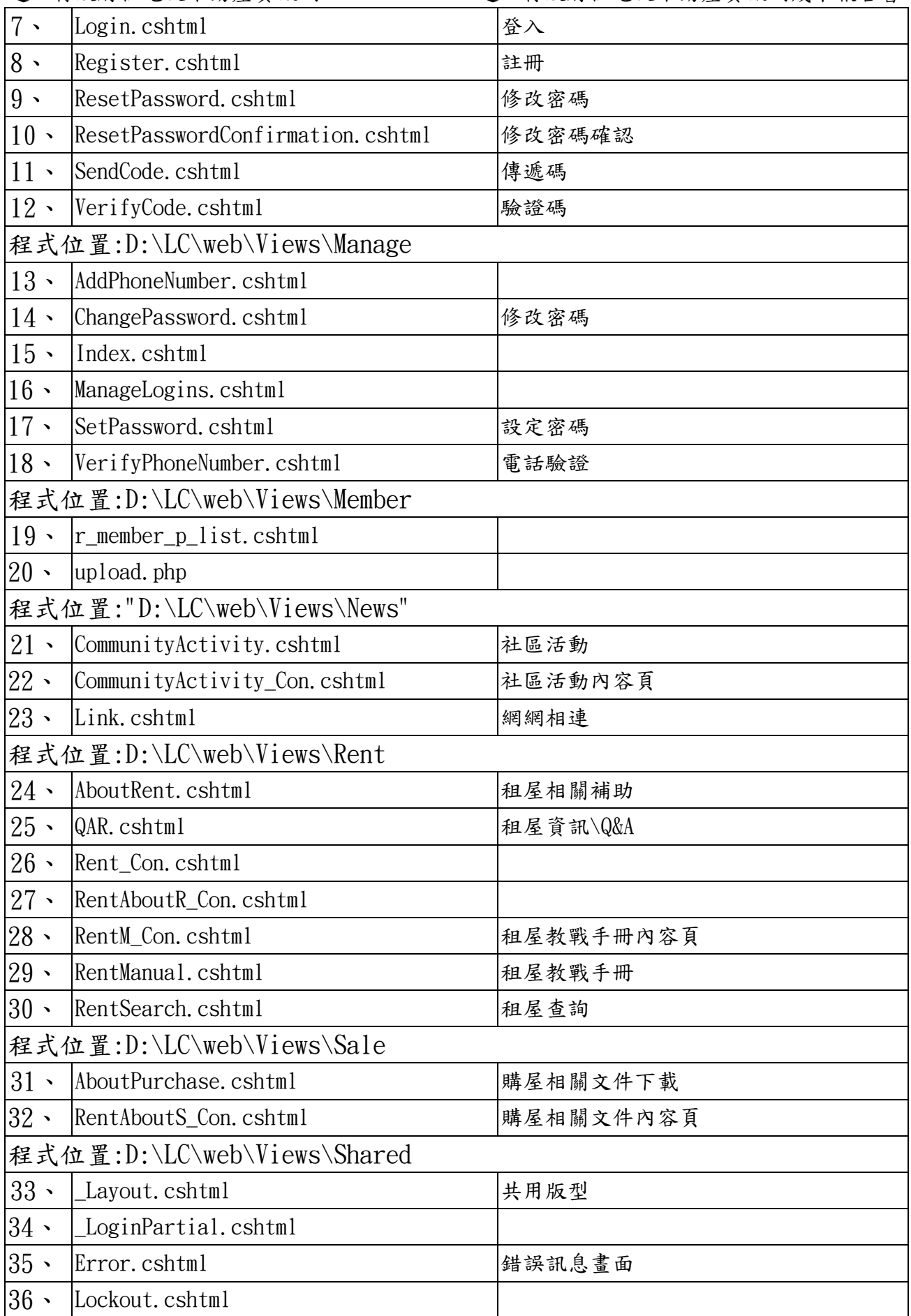

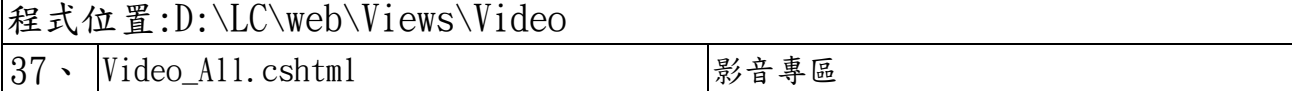

## <span id="page-13-0"></span>二、 系統後台

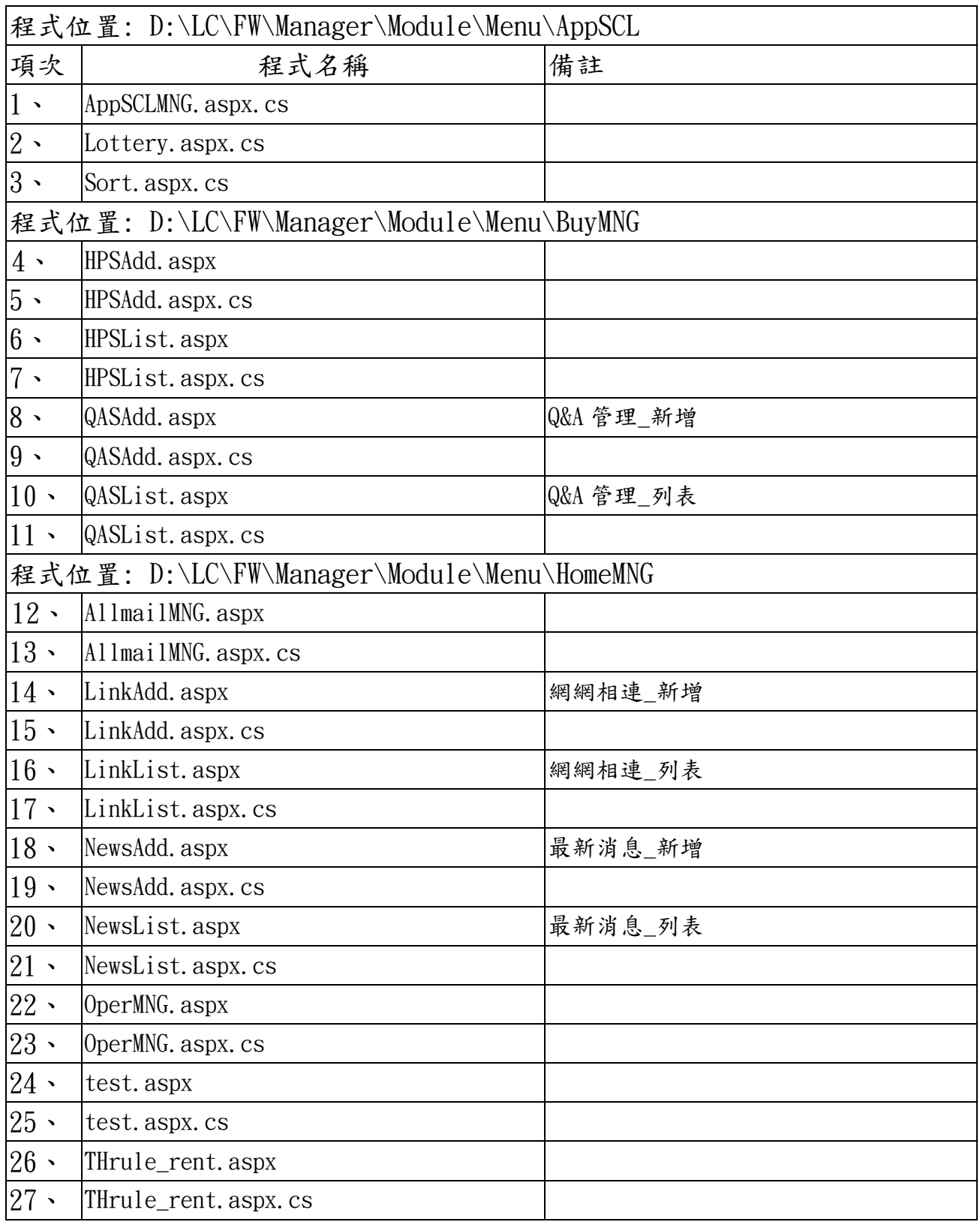

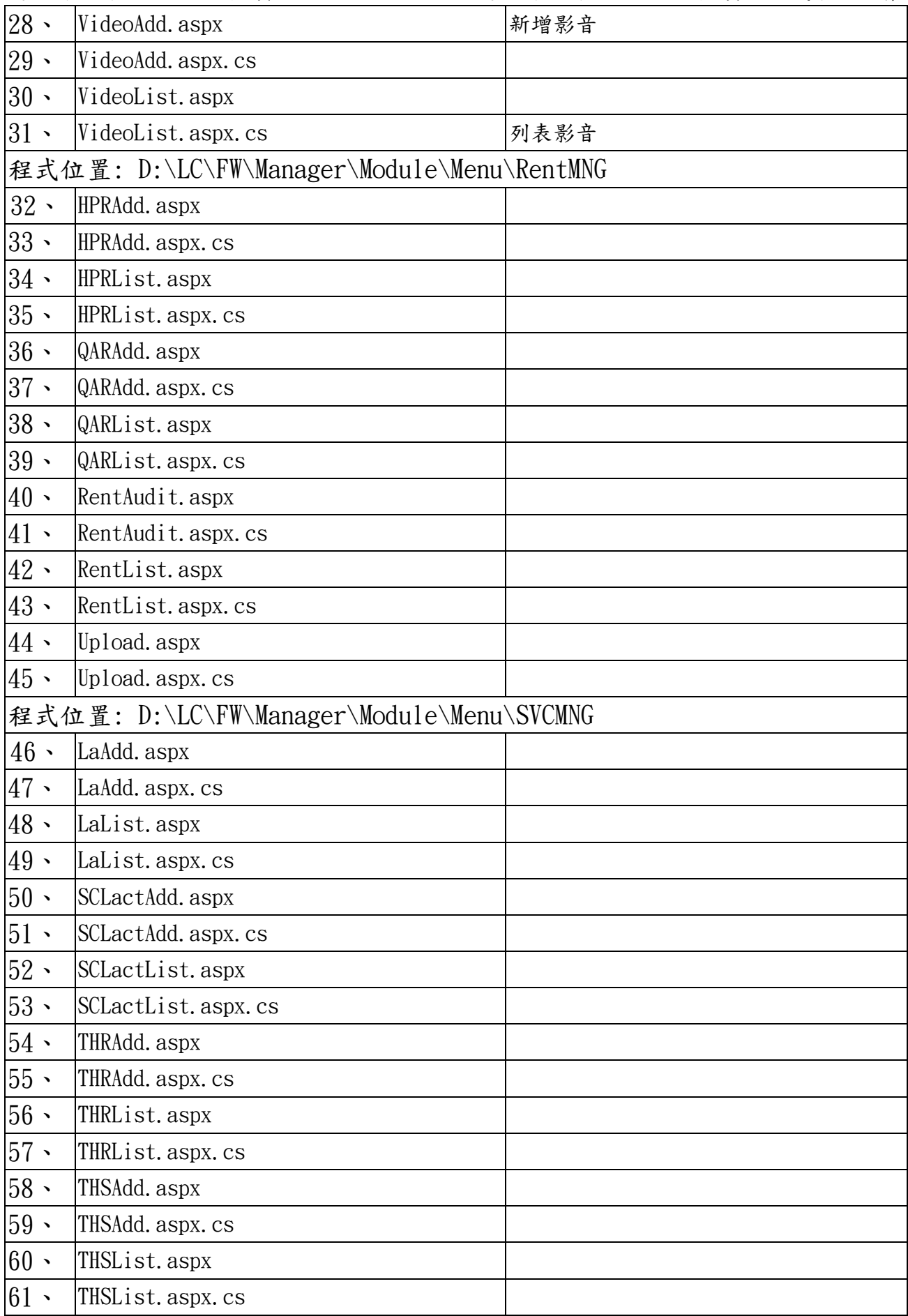

## <span id="page-15-0"></span>2-7 資料庫設計說明

本專案,使用 Microsoft SQL Server 2008 R2(含以上版本)之資料庫,系統之 資料庫名稱為「LC」。

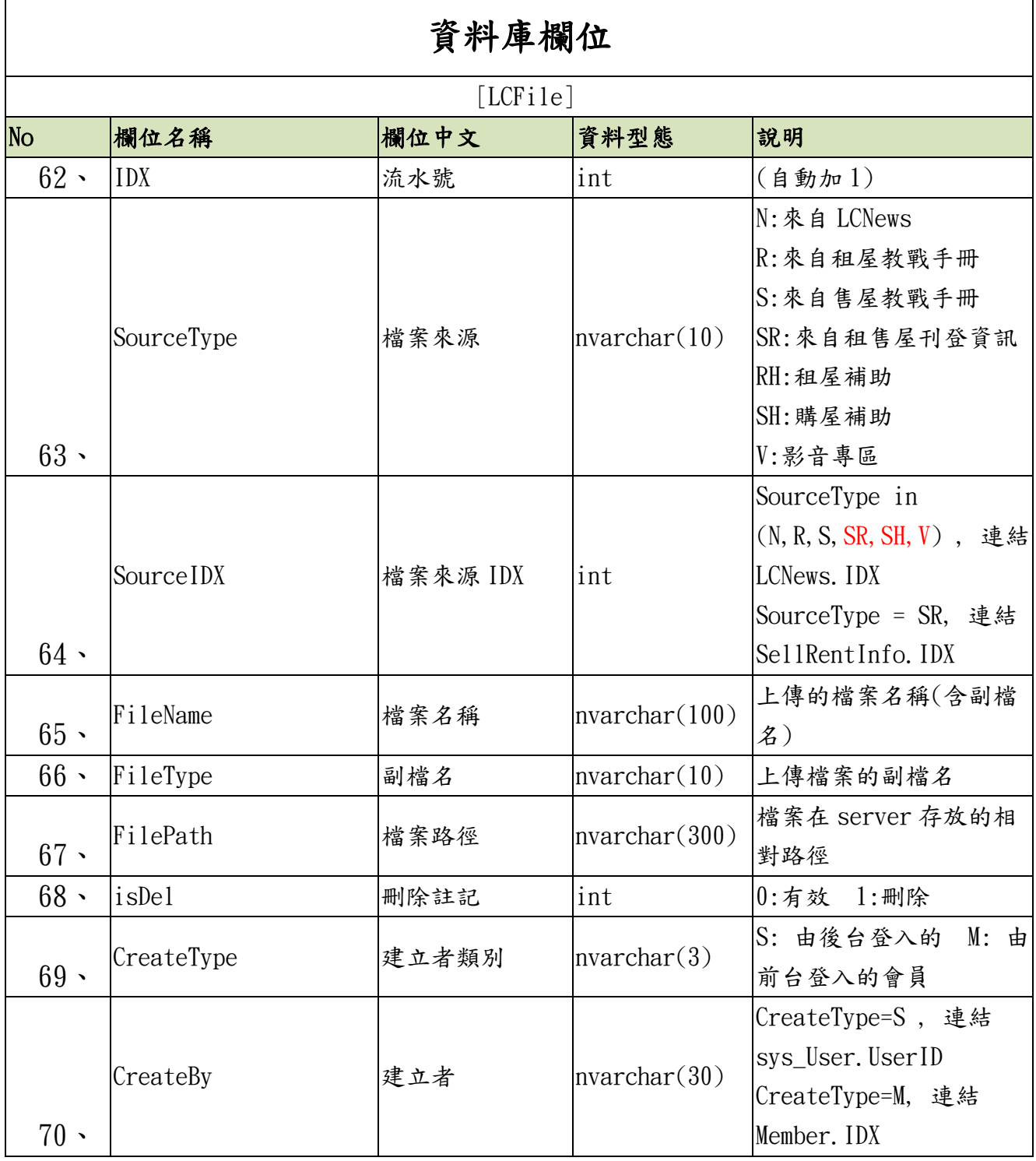

#### <span id="page-15-1"></span>2-8 資料表 Schema 結構

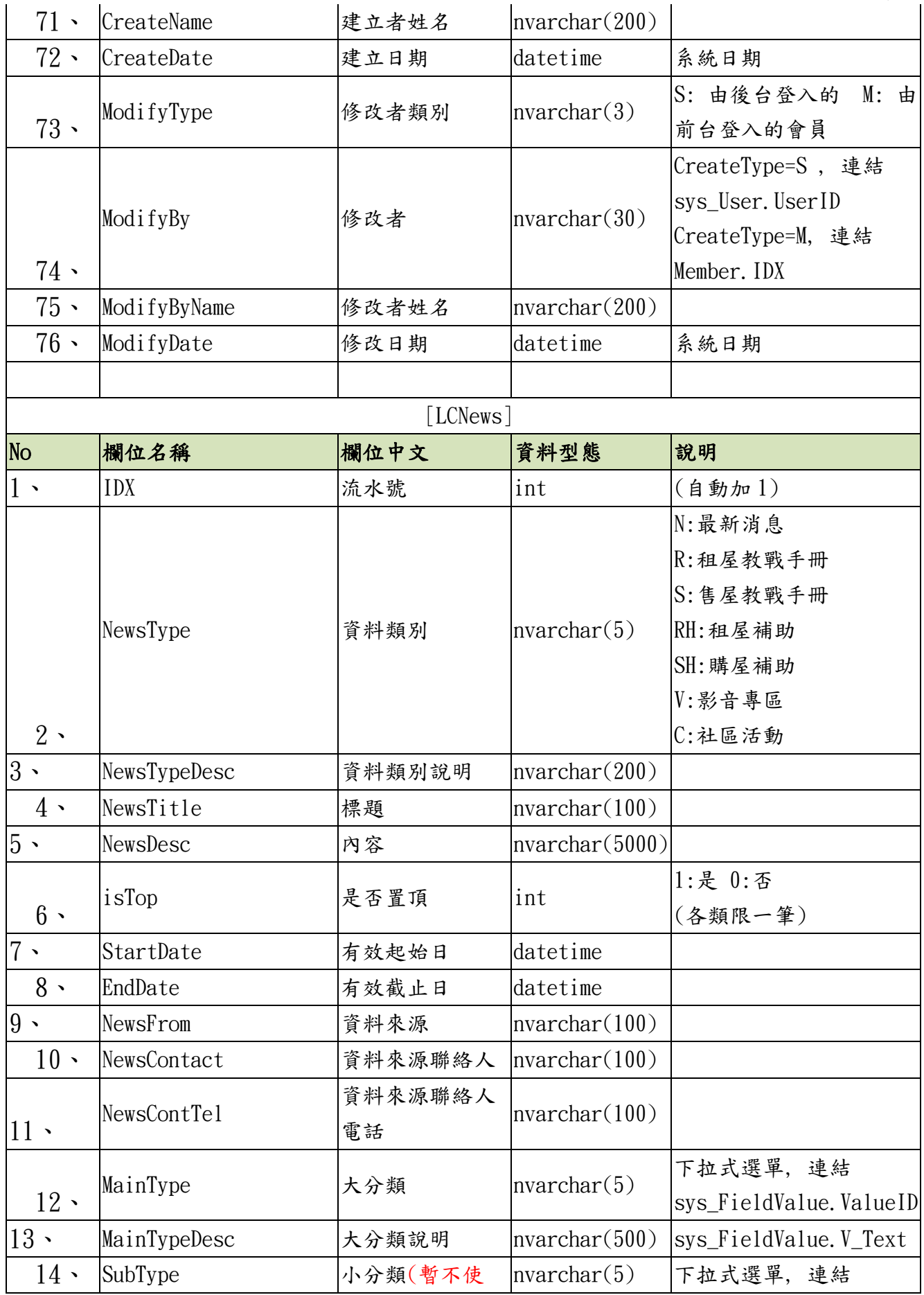

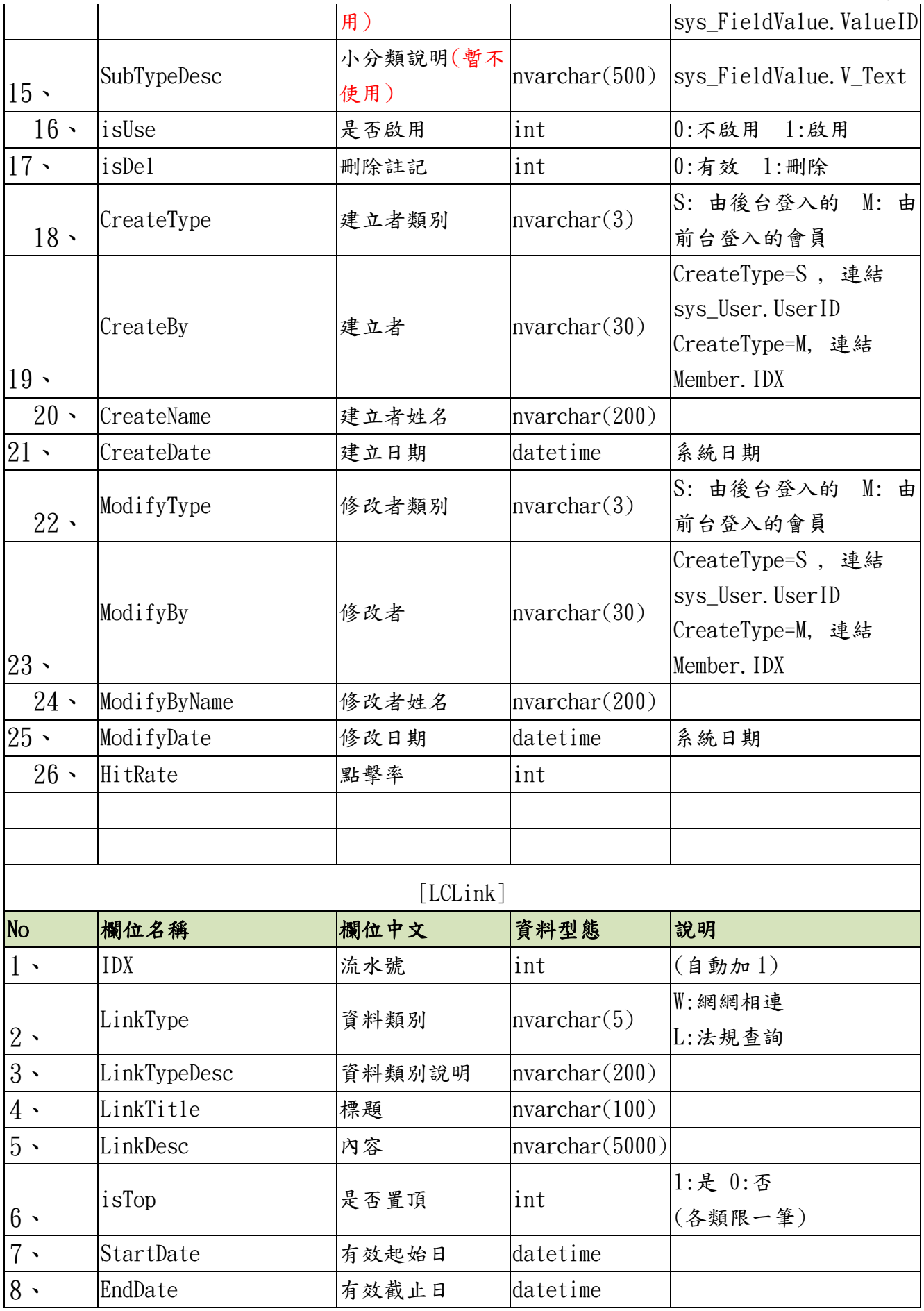

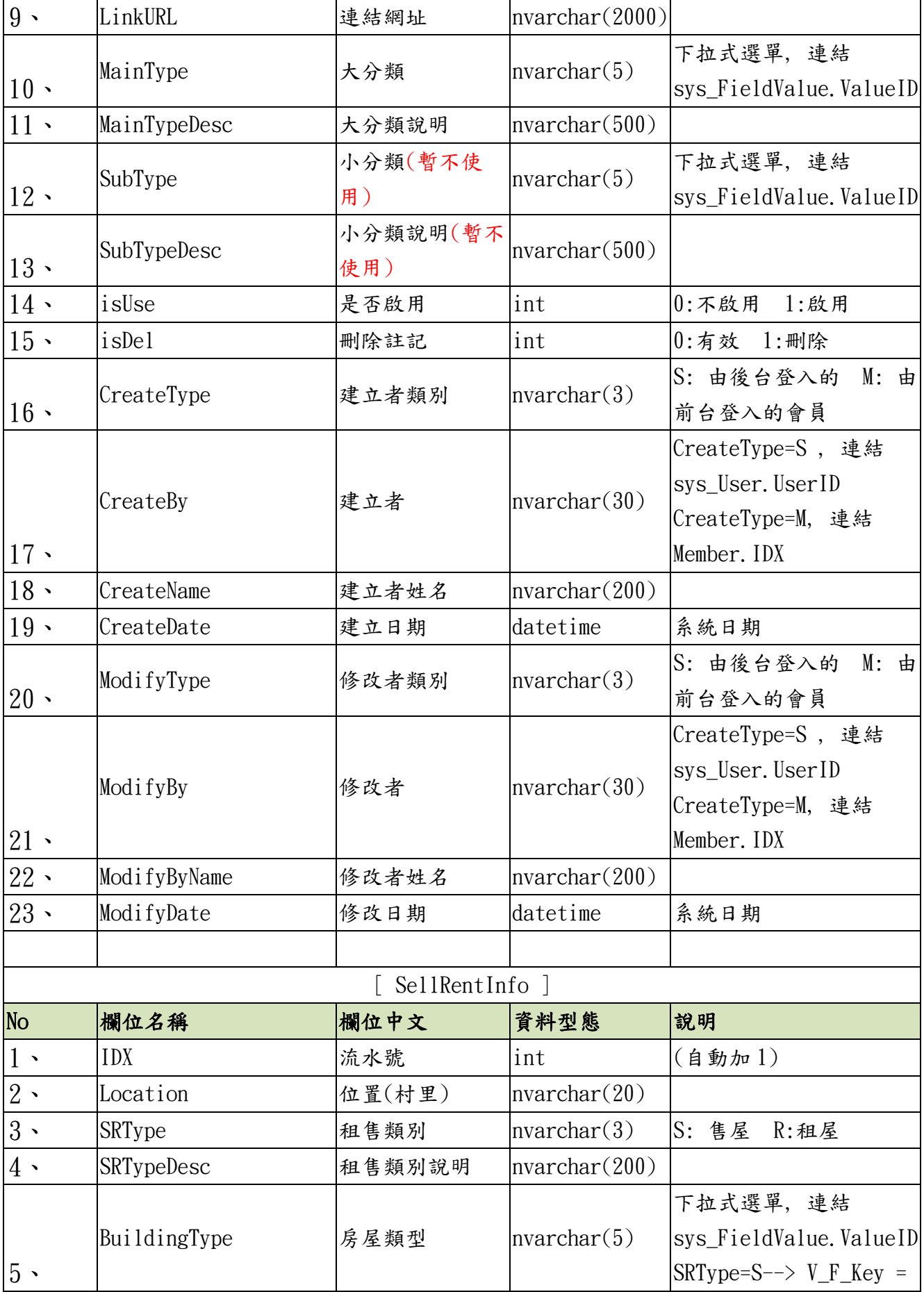

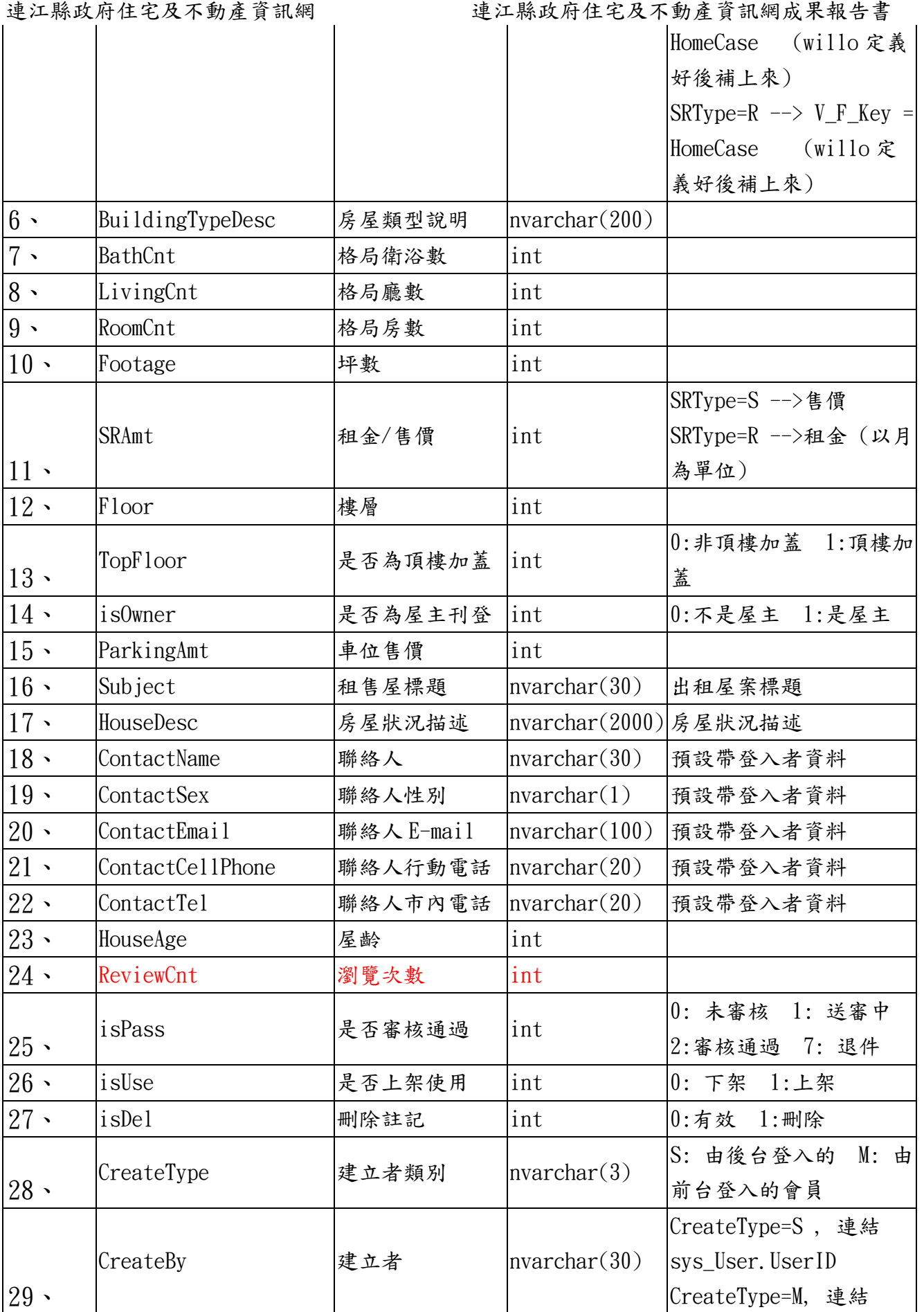

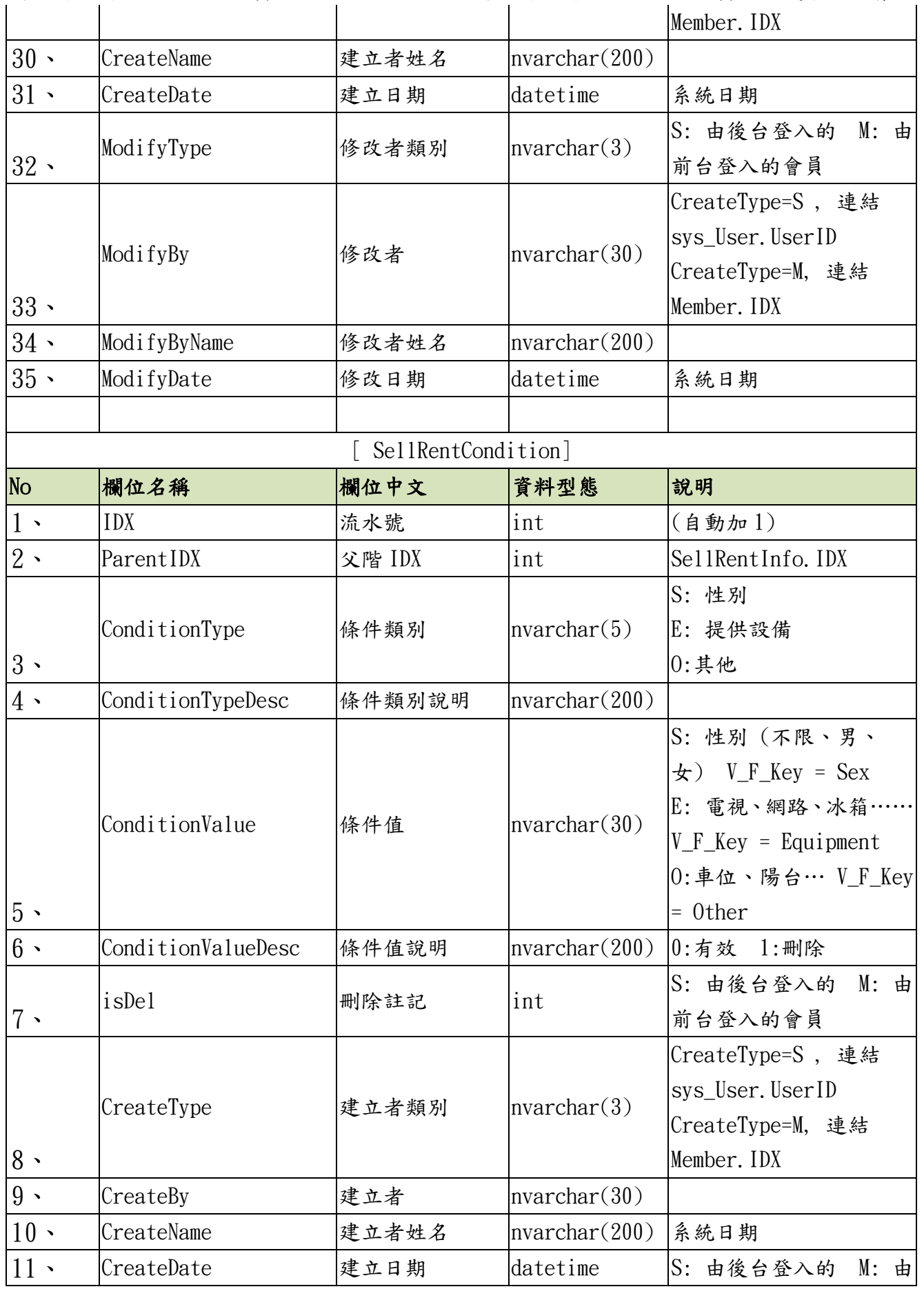

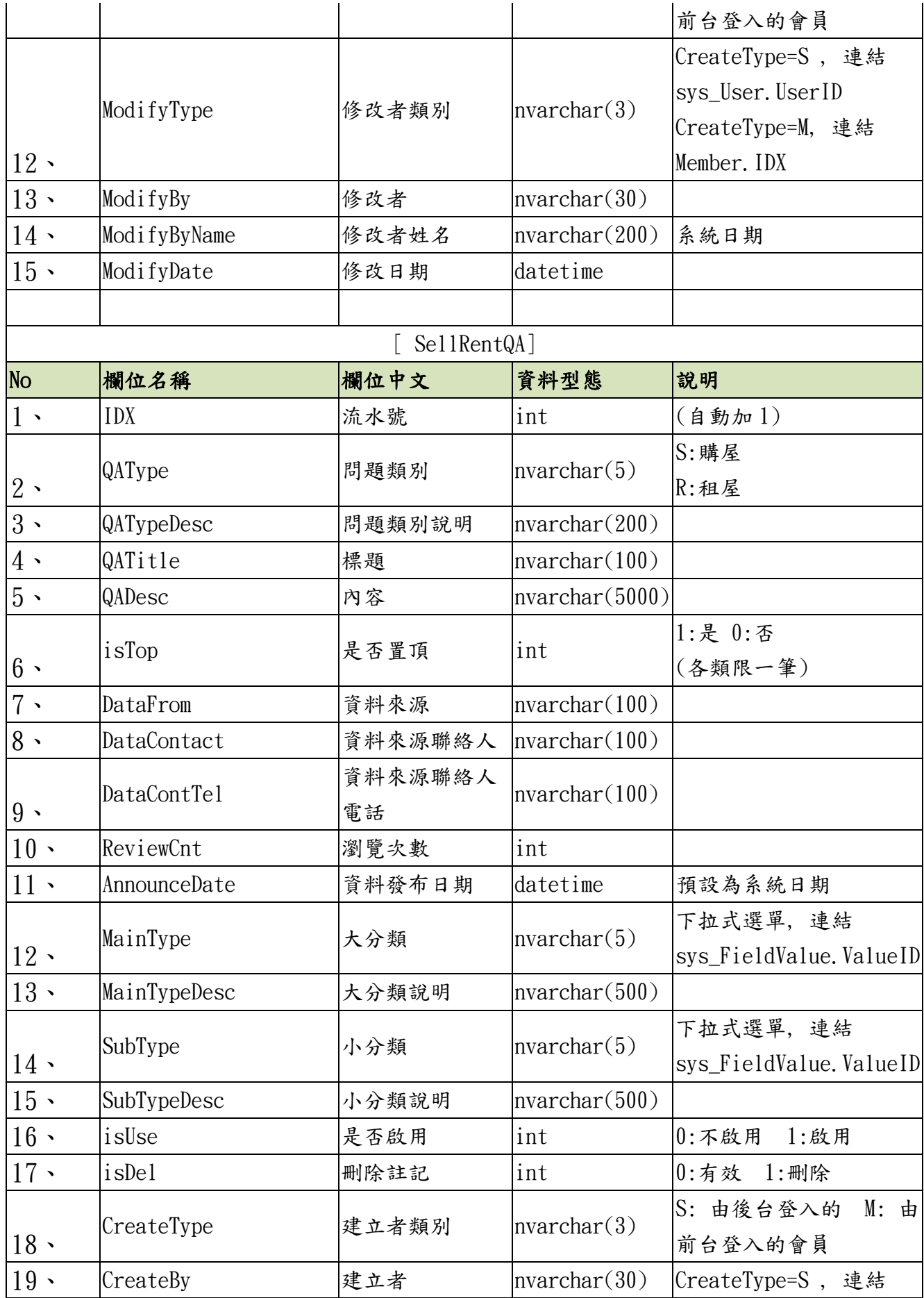

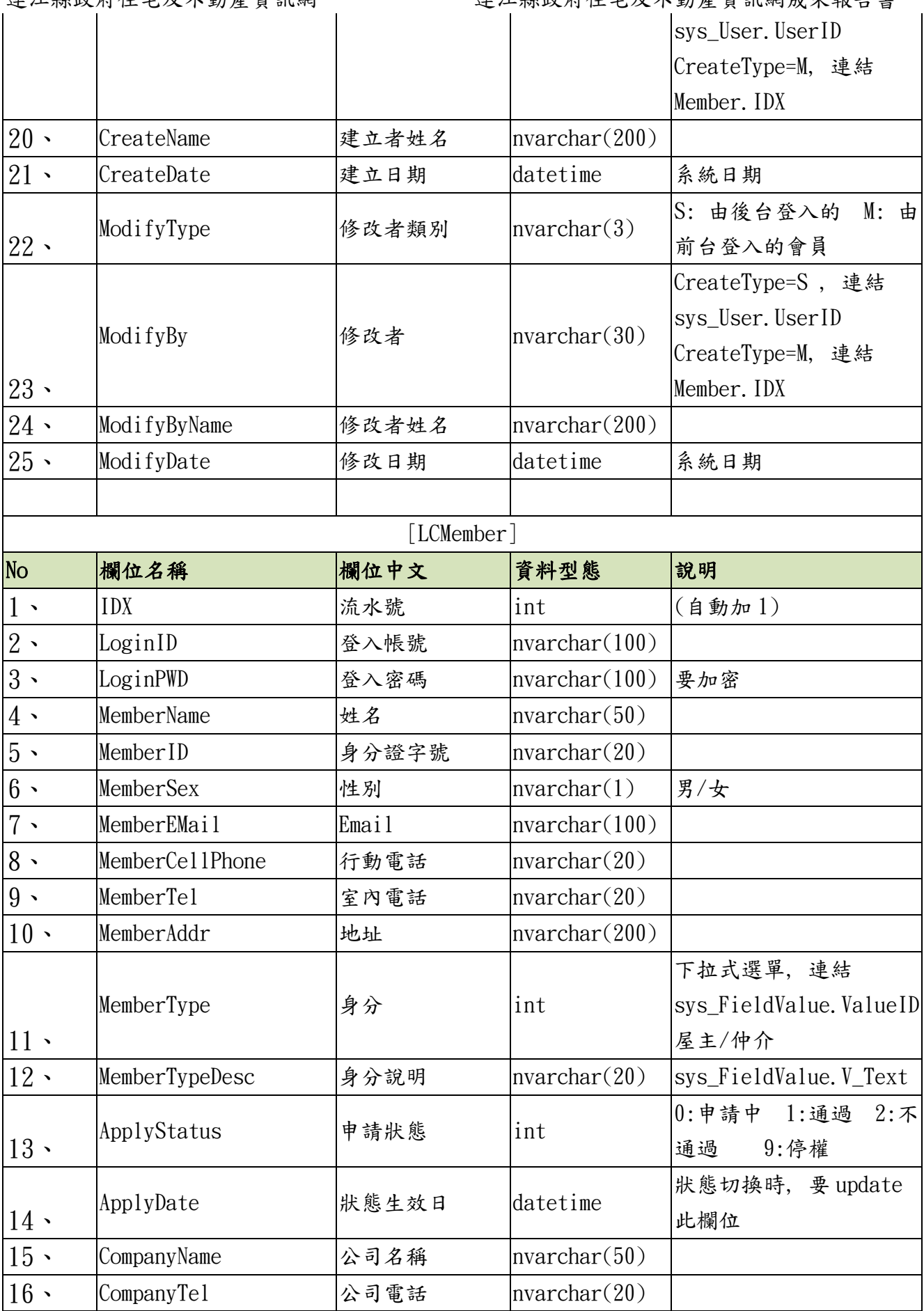

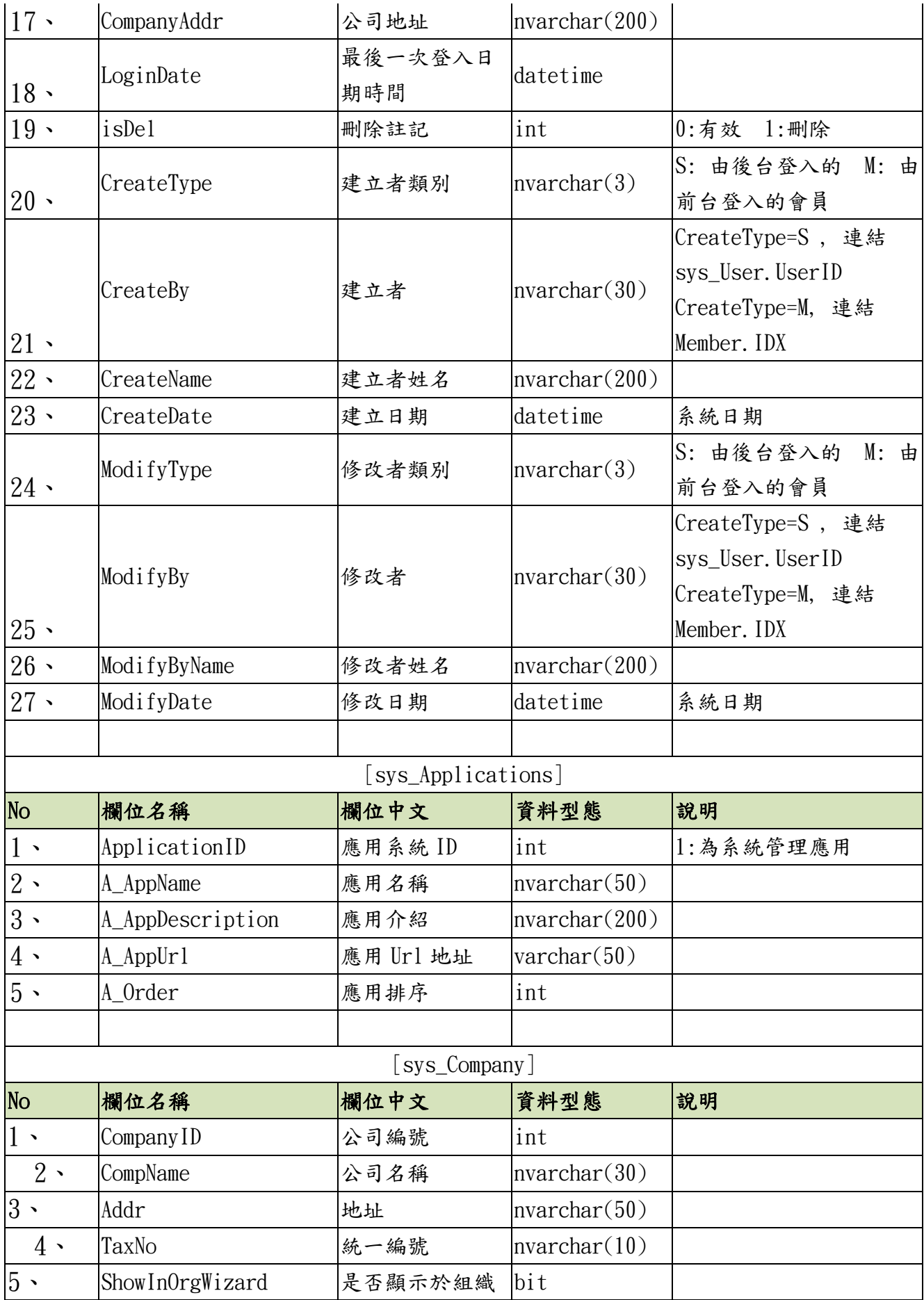

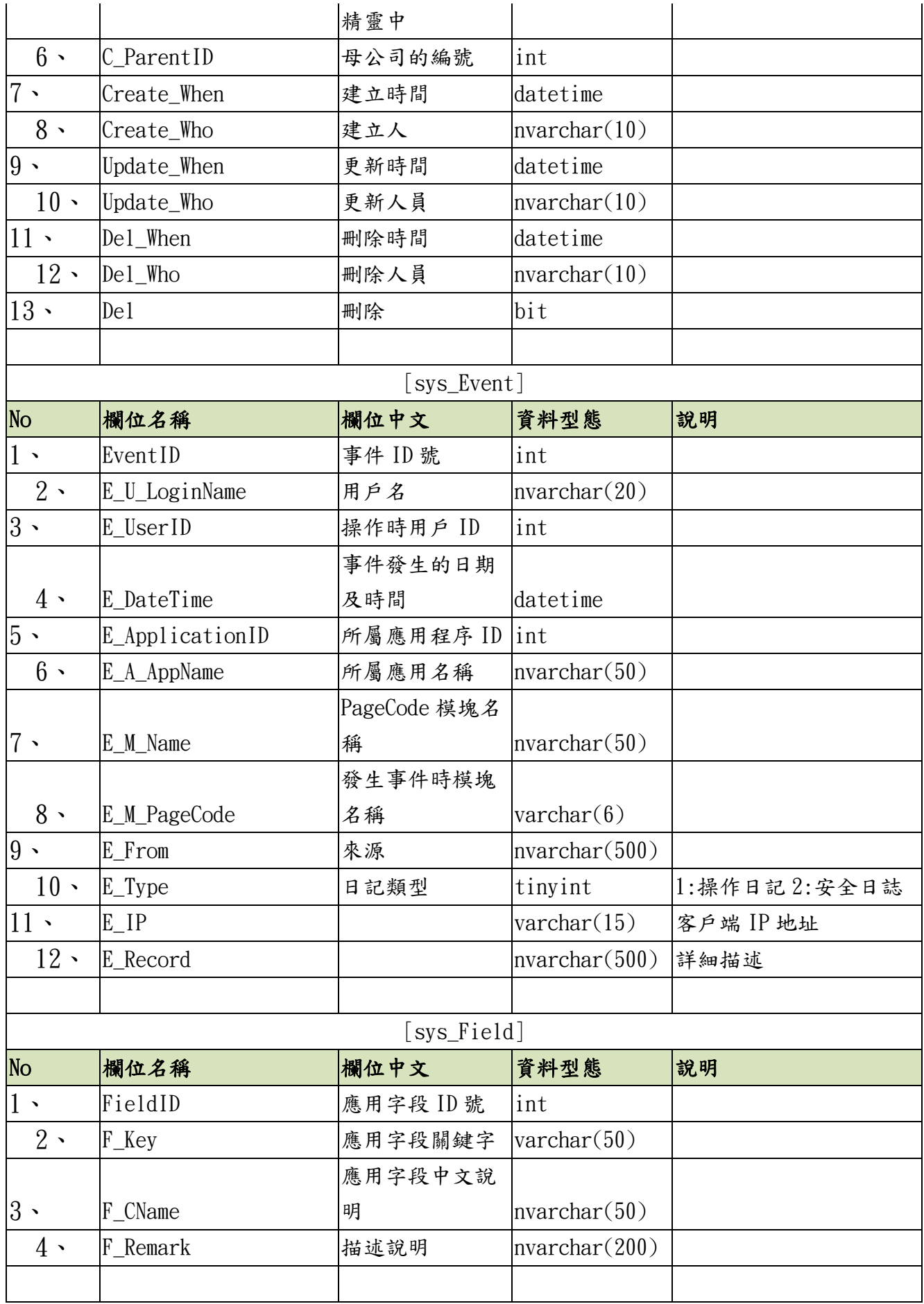

連江縣政府住宅及不動產資訊網<br>|

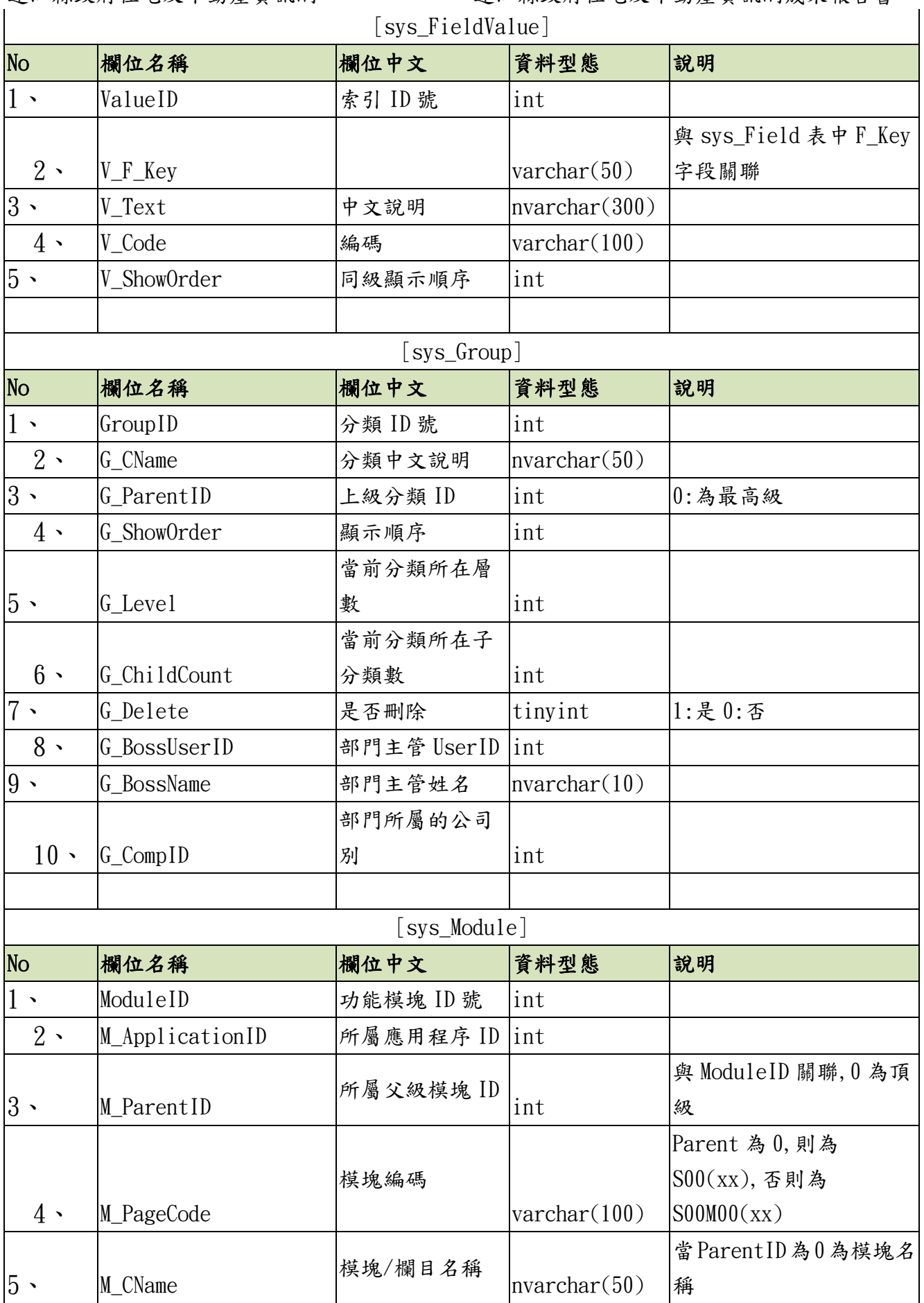

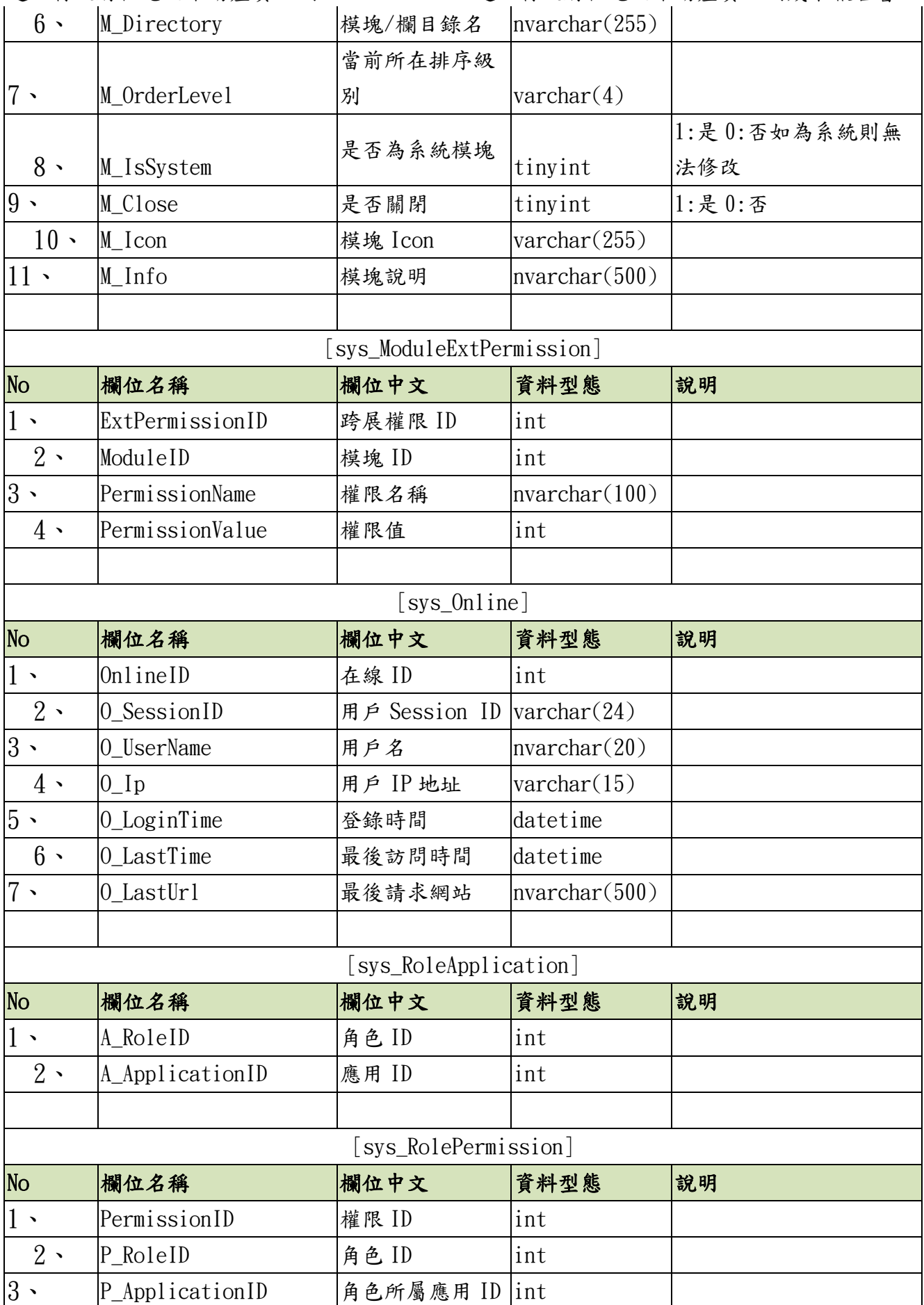

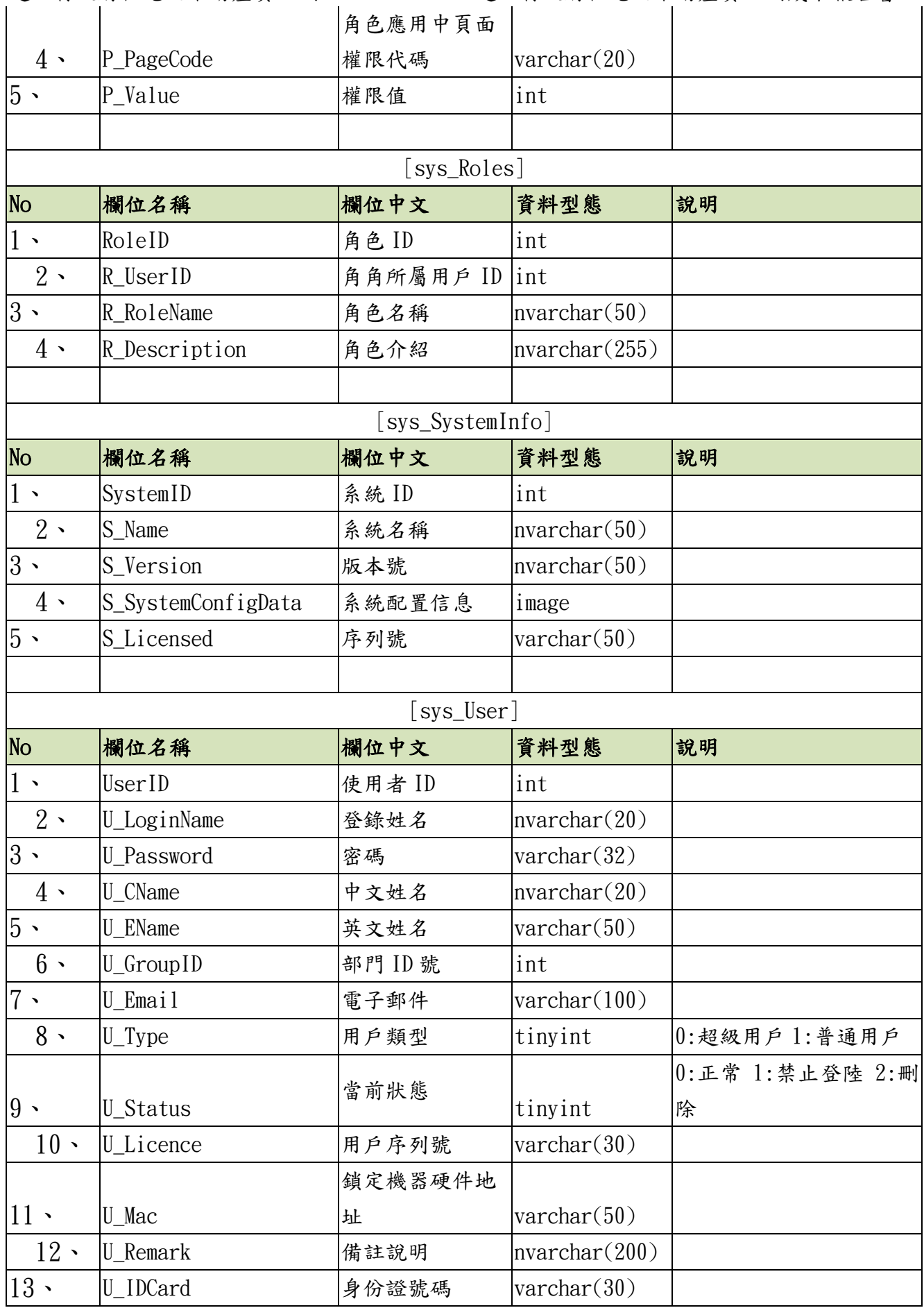

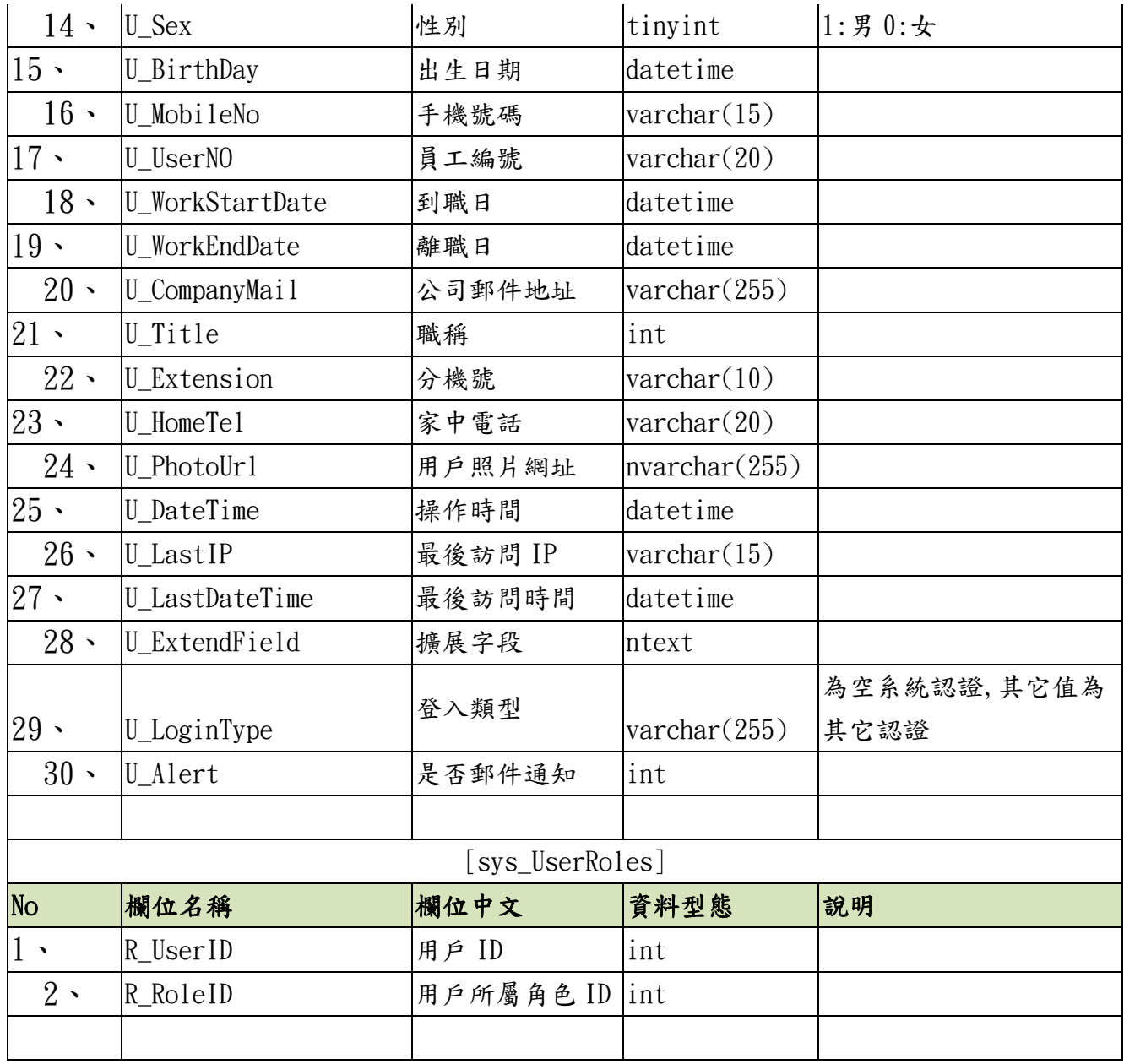

## <span id="page-29-0"></span>3 系統安裝測試報告書

#### <span id="page-29-1"></span>3-1 安裝環境需求

Server 端: Windows 2008 server 以上, SQL 2008 R2, IIS7.0。 Client 端:Windows 7 以上。

#### <span id="page-29-2"></span>3-2 安裝說明

#### <span id="page-29-3"></span>3-2-1 設定資料庫環境

1、 呼叫 SQL Server Management Studio

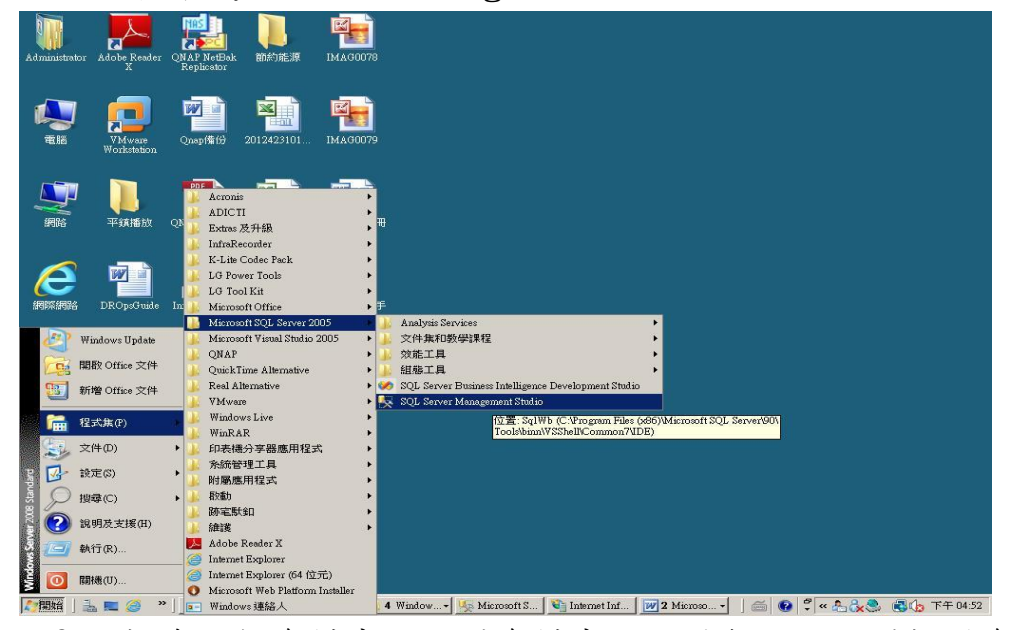

#### 2、 新建一個資料庫:點選資料庫按下滑鼠右鍵點選新增資料庫

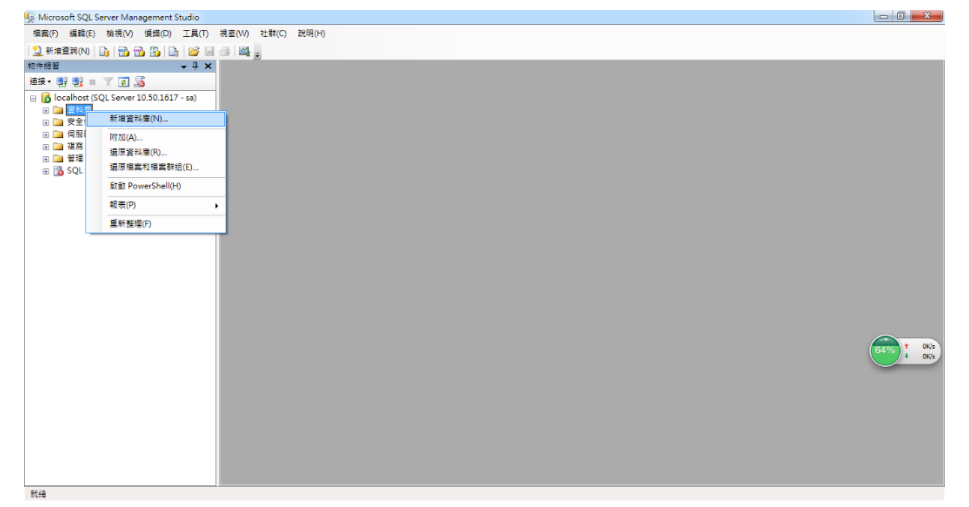

連江縣政府住宅及不動產資訊網成果報告書 3、 輸入資料庫名稱後按下確定

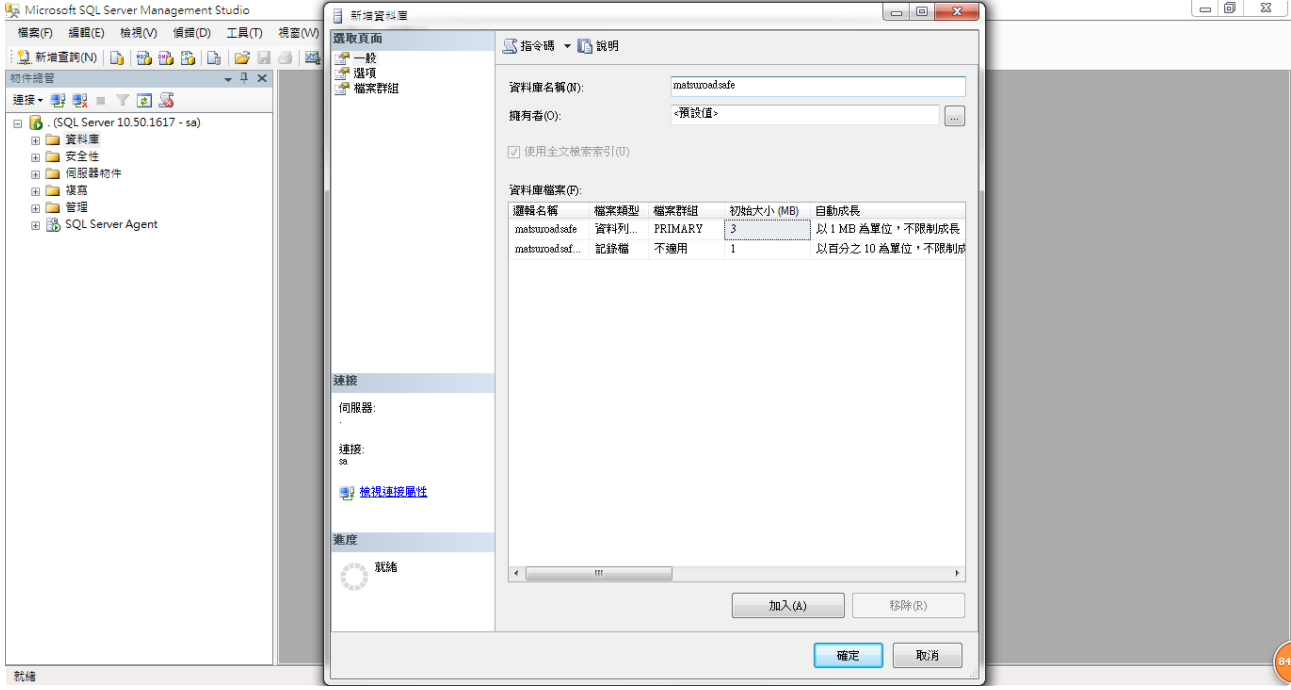

4、 還原資料庫:展開資料庫點選剛剛新建的資料庫名稱,按下滑鼠 右鍵滑至所有工作選擇還原資料庫。

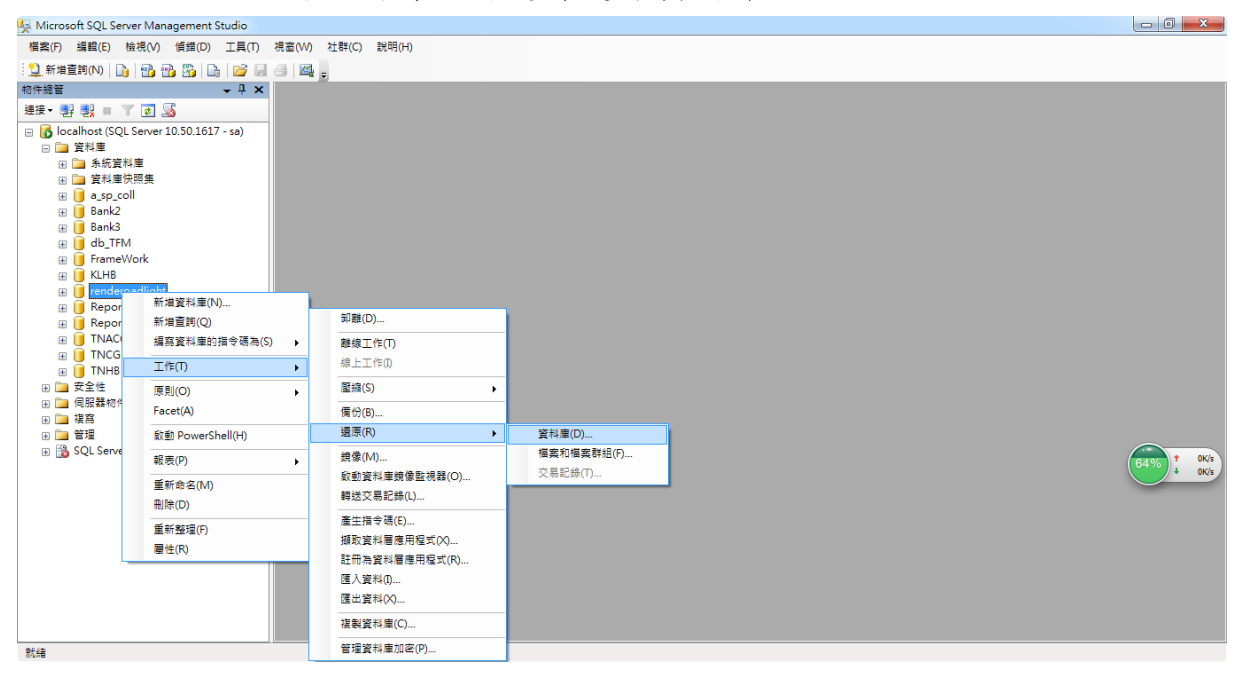

 $5$ 、選擇還原模式 1. 來源裝置,在 2.... →選擇檔案。

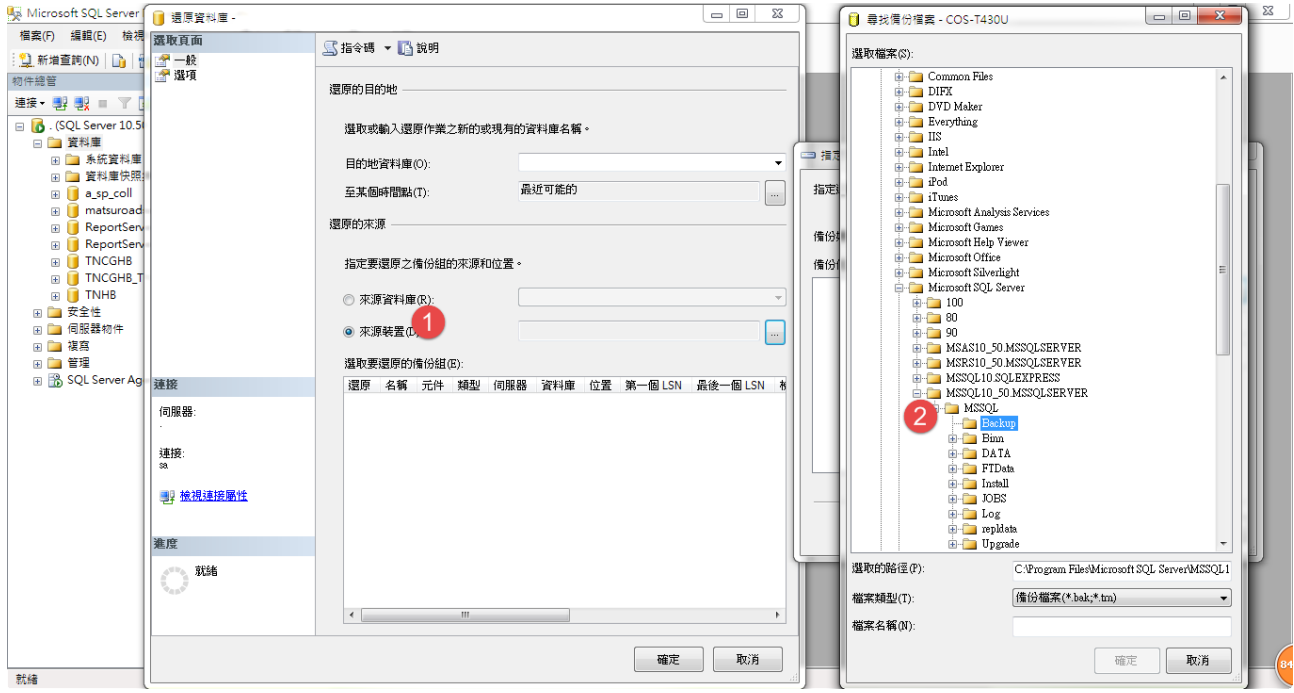

6、 按下加入選擇檔案名稱瀏覽選擇資料庫中 db 檔按下確定回到還 原資料庫對話視窗中。

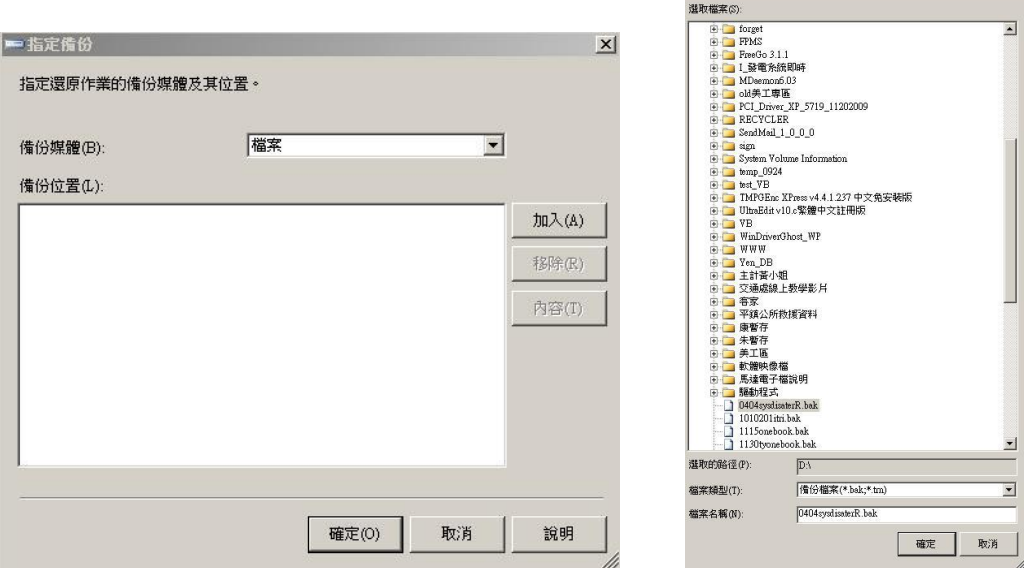

31

7、 選擇 options 頁面,勾選覆寫現有資料庫項目,按下確定鍵即 可。

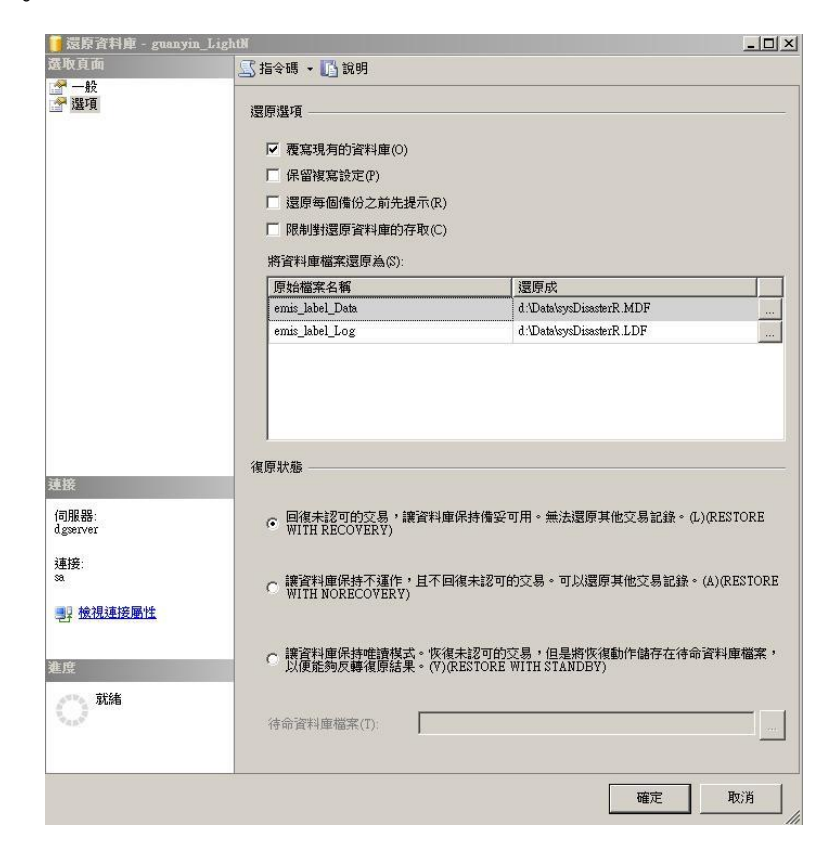

## <span id="page-33-0"></span>4 系統維護說明

本系統維護計畫,分為資料庫備份及程式資料夾備份。

1、 Database 備份 Database 備份,建議如以下設 定備份之。請選擇 SQL Server 主機之管理→資料庫維護計 畫新增維護計畫。

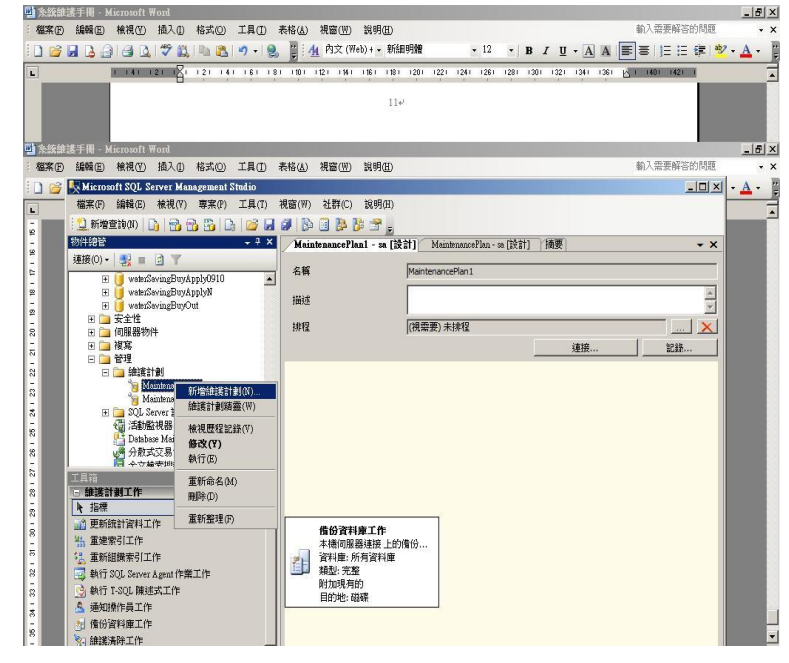

2、 資料夾備份 資料夾備份則由公所的 備份軟體每隔一星期或 是依公所的需求的時間, 將資料夾固定備份主機 上。選擇欲固定備份的 資料庫後點選下一步→ 下一步下一步後,選 擇磁帶或是磁碟備份。

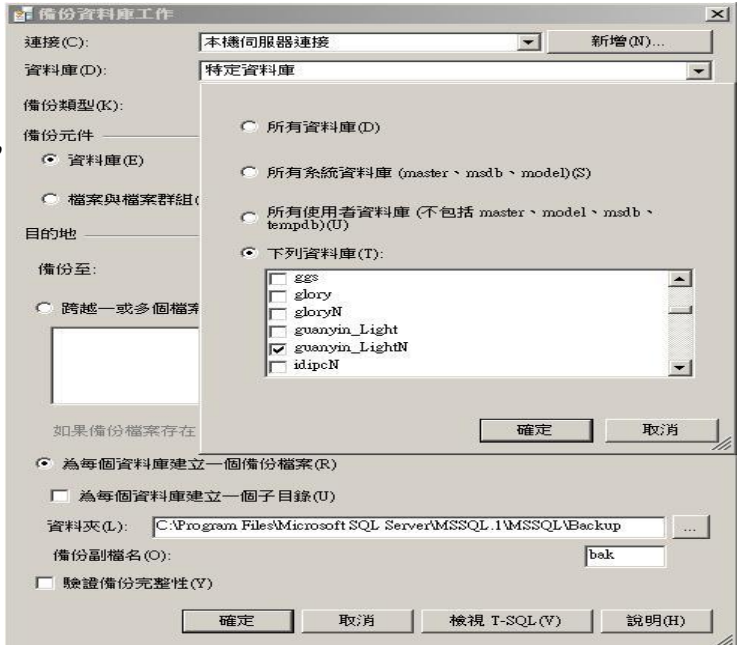

3、 設定排程 每天12時備份一次 等等,依公所的需求。 按下完成一完成資料 庫備份維護計劃。

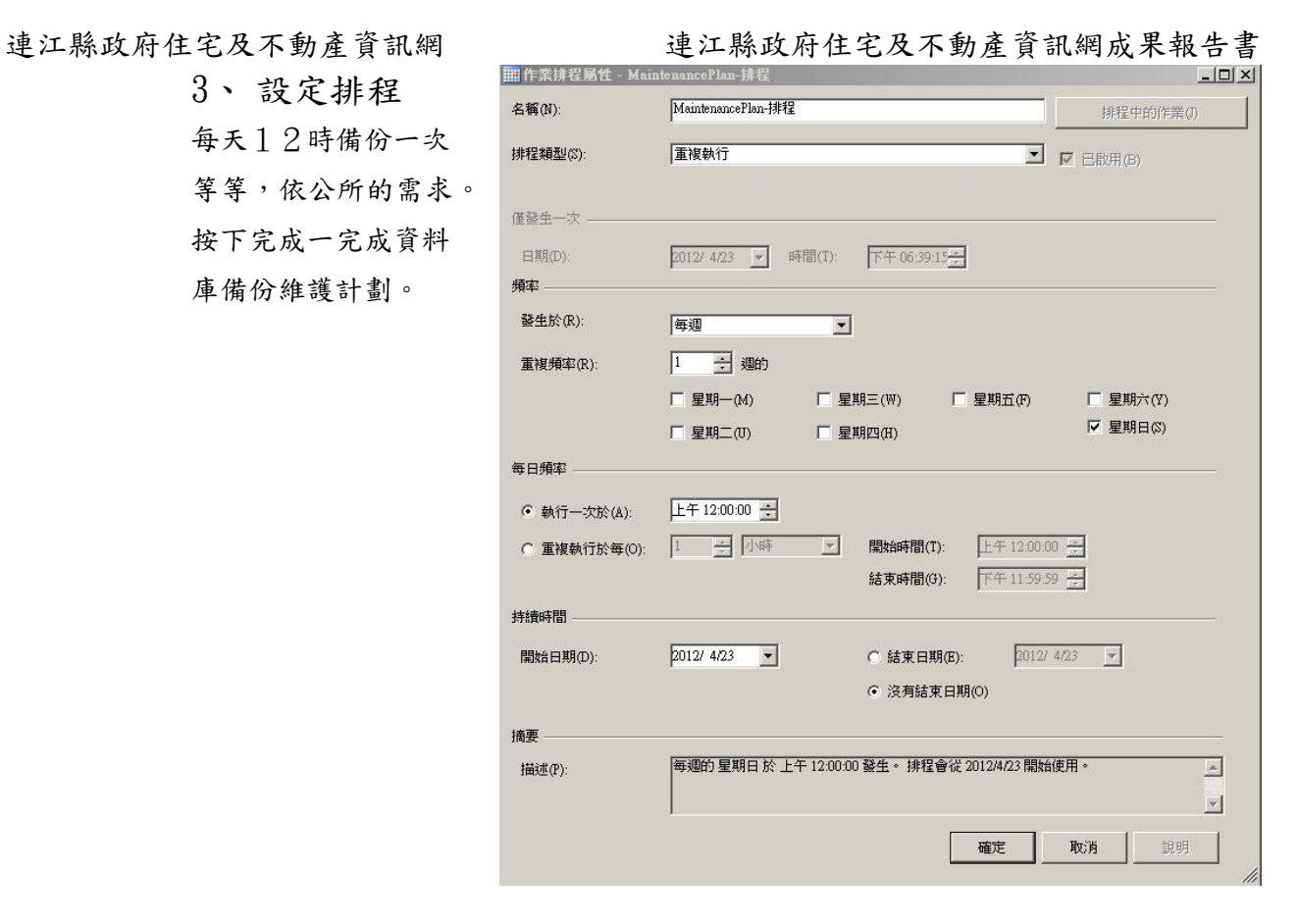

## <span id="page-35-0"></span>5 系統操作手冊

#### <span id="page-35-1"></span>5-1 住宅及不動產資訊系統前台-歡迎頁區塊說明

一、前台網址:

http:// http://220.135.98.10/lc/web

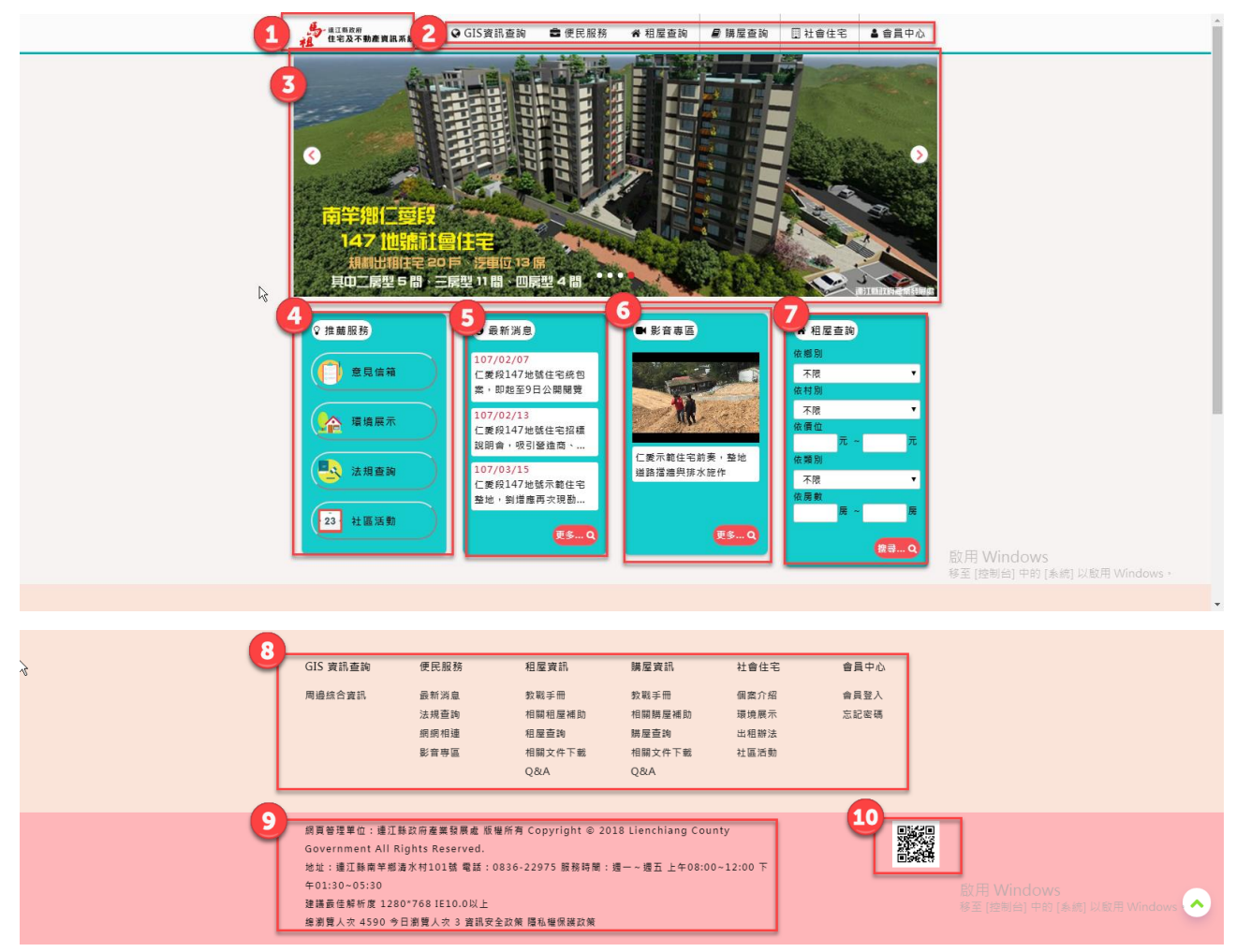

1、 系統名稱區塊:連江縣政府住宅及不動產資訊系統,按 LOGO 可回首 頁。

2、 網站主要功能選單:GIS 資訊查詢,便民服務,租屋查詢,購屋查詢,社 會住宅,會員中心。

3、 主視覺 banner。

4、 推薦服務:意見信箱,環境展示,法規查詢,社區活動。

5、 最新消息:預設 3 項最新的消息在首頁顯示。

6、 影音專區顯示後台置頂選項後的資料。

7、 租屋查詢:鄉別、村別、價格(區間)、類別(房型) 、房數按下搜尋後 連到

35
連江縣政府住宅及不動產資訊網成果報告書 http://220.135.98.10/LC/web/Rent/RentSearch。

8、 網站地圖,在下方以類似功能表方式,列出本網站各功能及連結。

9、 聯絡資訊區塊:地址、電話、傳真、辦公時間、辦公日曆(外部連結)、

電郵、最佳瀏覽建議。系統計數區塊:累計瀏覽人數、本日瀏覽人數。

10、 QRcode: 首頁網址 http:// http://220.135.98.10/lc/web。

# 5-2 住宅及不動產資訊系統前台-便民服務

### 5-2-1 最新消息

一、【便民服務】次功能表,共有【最新消息】、【法規查詢】、【網網相 連】、【影音專區】。

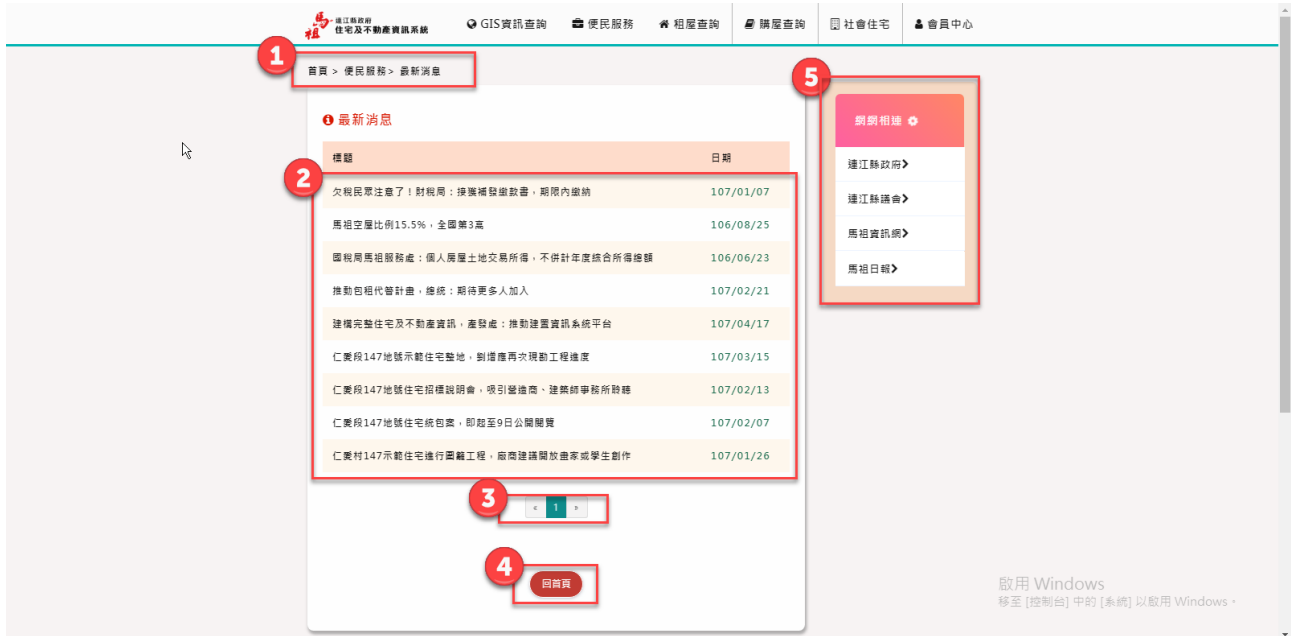

二、【便民服務】展開點選>>【最新消息】

1、 顯示目前所在位置:>>首頁>>便民服務>>最新消息

- 2、 【最新消息】列表點選後可進入詳細內文。
- 3、 【最新消息】頁碼。
- 4、 回首頁。

5、 網網相連右邊框。

三、【便民服務】>>【最新消息】>>【最新消息內頁】

### 連江縣政府住宅及不動產資訊網成果報告書

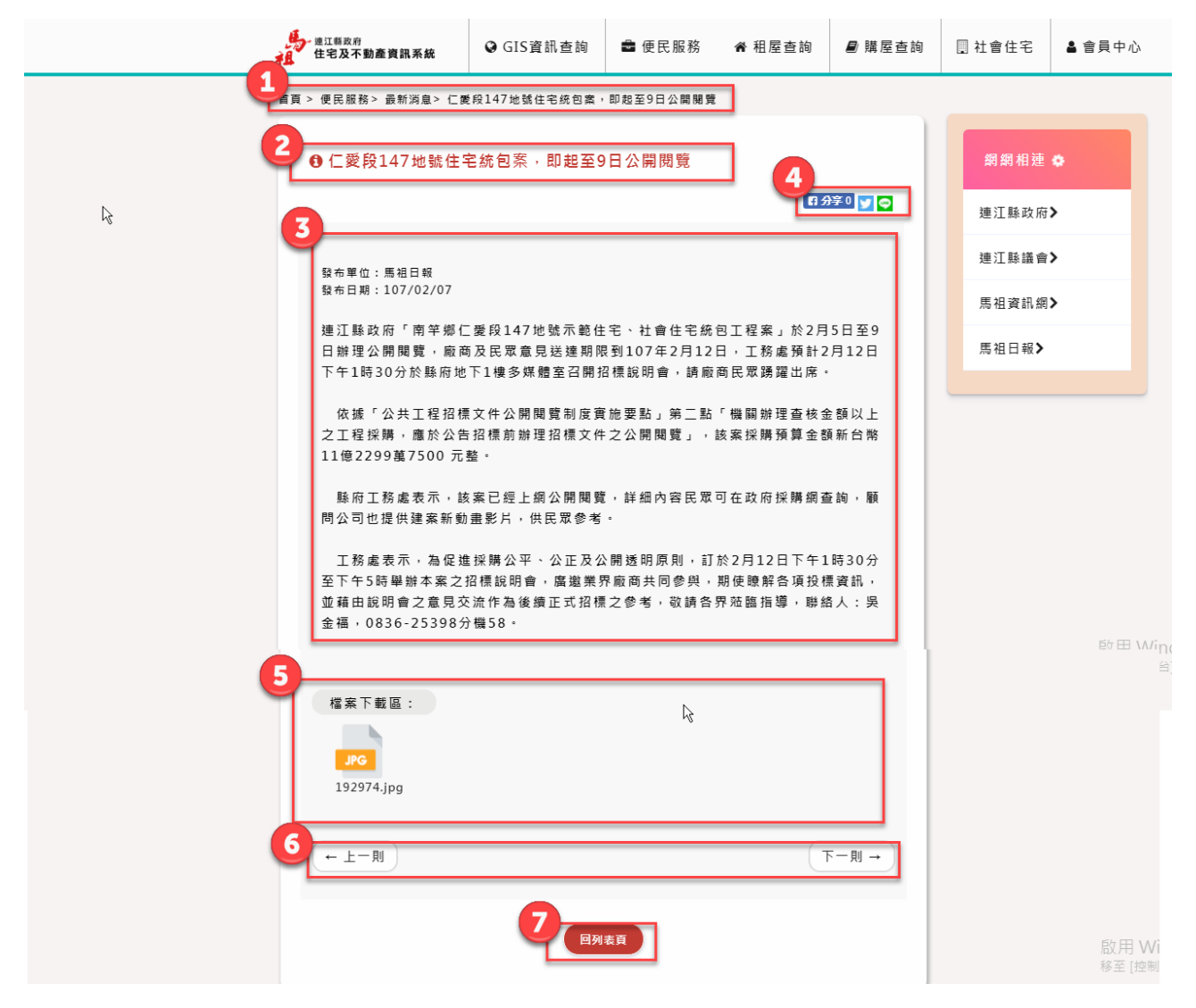

、 顯示目前所在位置:>>首頁>>便民服務>>最新消息>>最新消息內頁 (標題)

、 【最新消息內頁】標題。

、 【最新消息內頁】內容。

### 、 【最新消息內頁】分享。

- 、 【最新消息內頁】檔案下載區。
	- 、 【上一則】與【下一則 】最新消息內頁。
	- 、 回最新消息列表。

5-2-2 法規查詢

一、【法規查詢】次功能表。

二、點選【便民服務】>>【法規查詢】

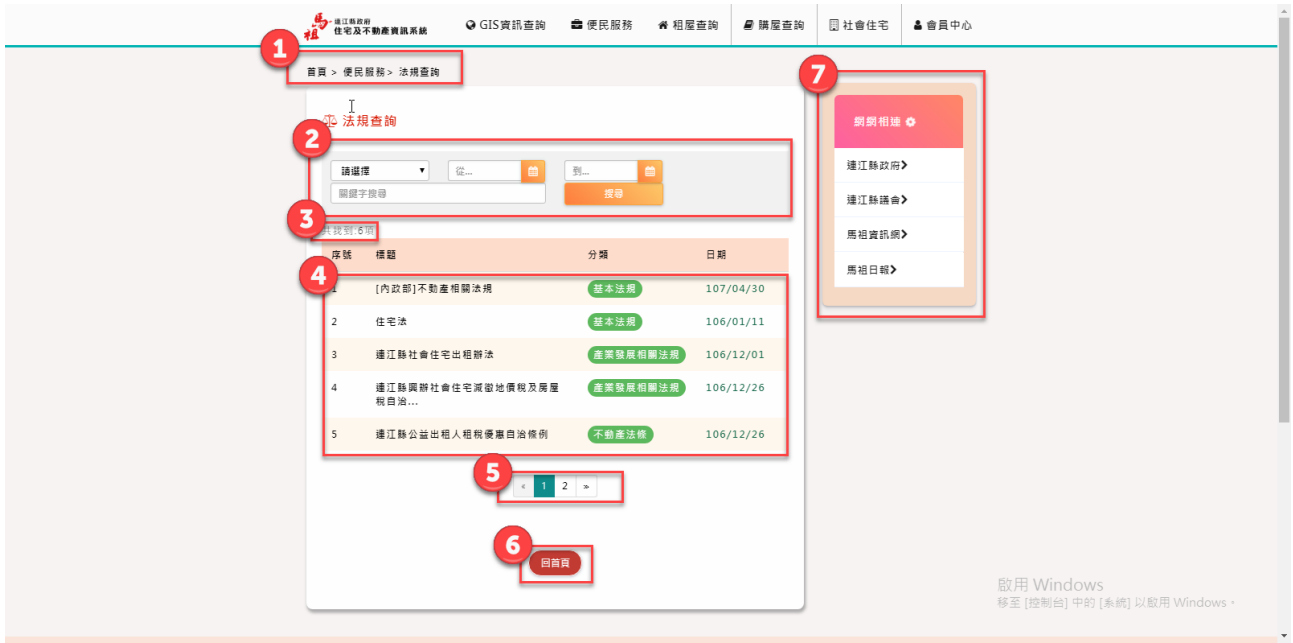

- 、 顯示目前所在位置:>>首頁>便民服務>>法規查詢
- 、 【搜尋系統】包括:法規種類、發布日期、關鍵字。
- 、 【搜尋筆數】
- 、 【法規列表】另開新視窗。
- 、 【法歸頁碼】
- 、 【回首頁】
- 、 【網網相連右邊框】

5-2-3 影音專區

一、【影音專區】次功能表。

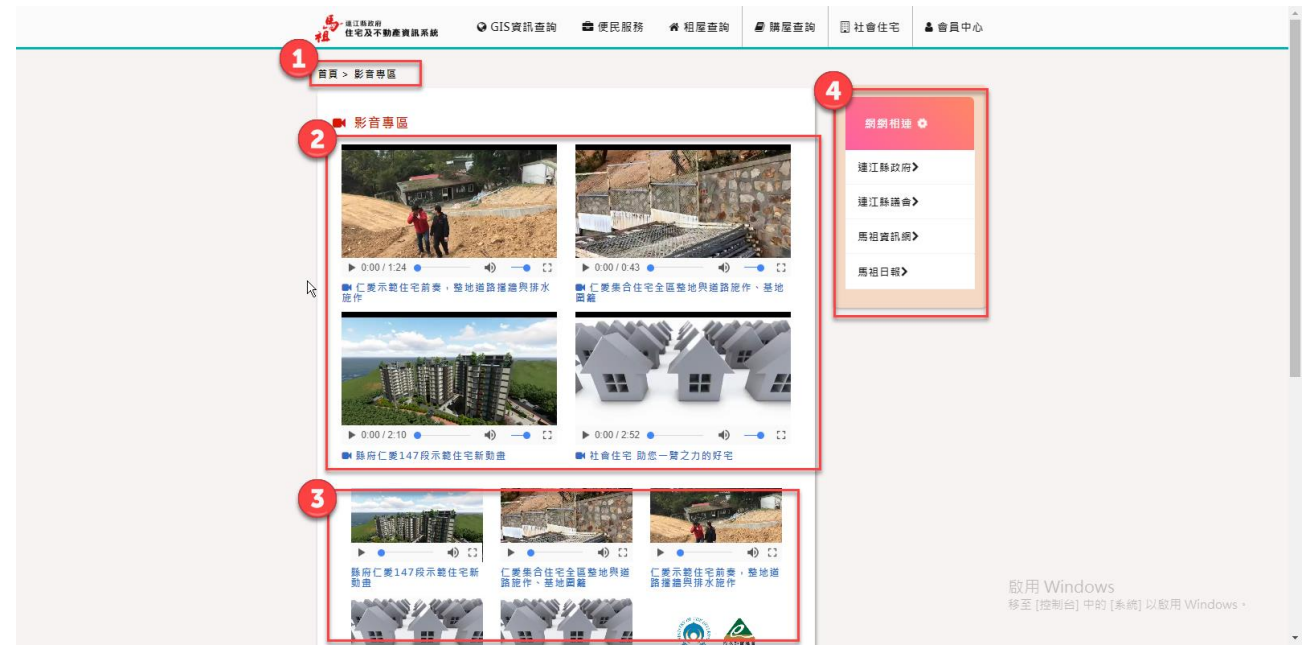

二、點選【便民服務】>>【影音專區】

(一)影音專區

1、 顯示目前所在位置:>>首頁>>便民服務>>影音專區

2、 【影音專區】熱門影音。

3、 【影音專區】所有影音列表。

4、 【網網相連右邊框】。

# 5-2-4 網網相連

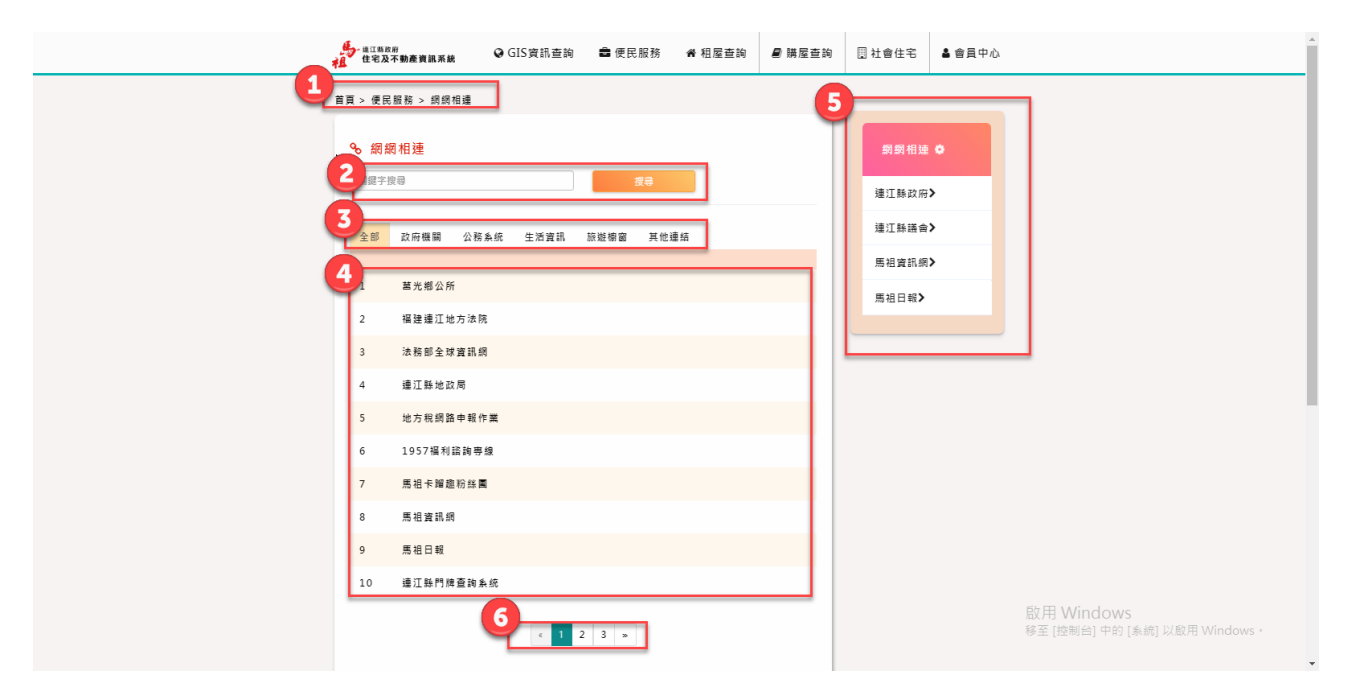

- 一、點選【相關連結】
- 、 顯示目前所在位置:>>首頁>>便民服務>>網網相連
- 、 【搜尋系統】關鍵字搜尋。
- 、 【網網相連類別】頁籤方式呈現。
- 、 【相關外部連結】顯示區域。
- 、 【網網頁瑪】。
- 、 【網網相連右邊框】。

## 5-3 住宅及不動產資訊系統前台-租屋查詢

一、教戰手冊

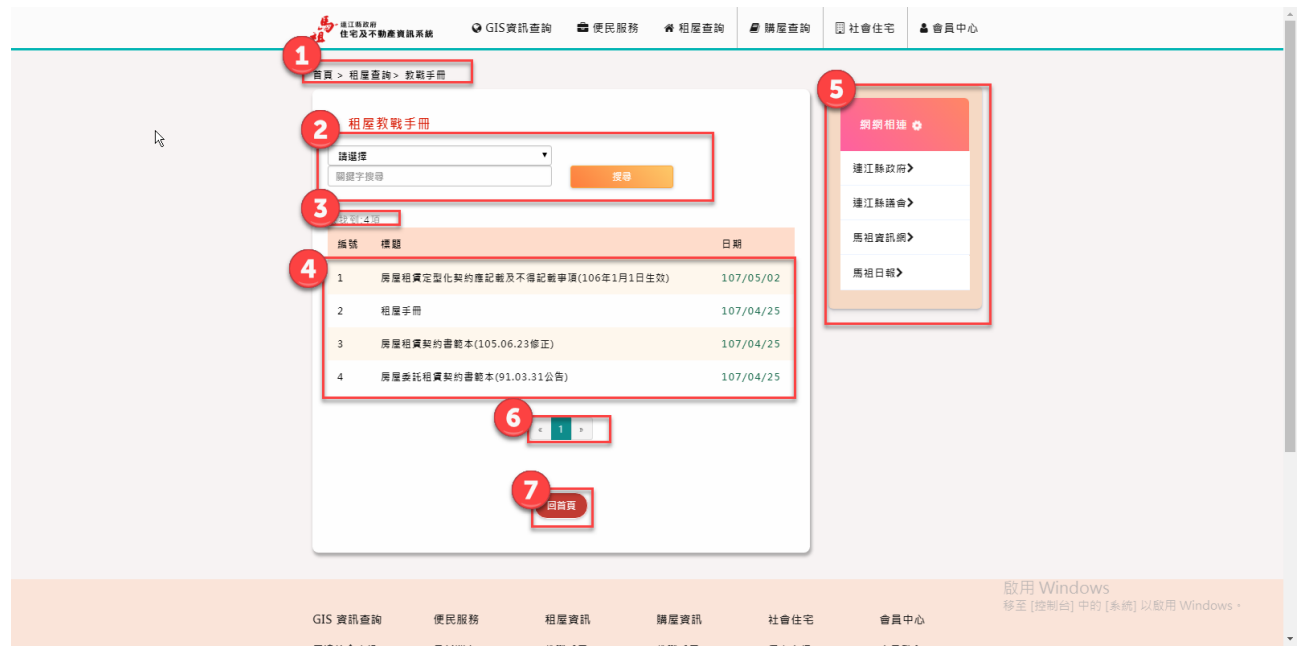

- 、 顯示目前所在位置:>>首頁>租屋查詢>>教戰手冊
- 、 【搜尋系統】包括:類別、關鍵字。
- 、 【搜尋筆數】
- 、 【交戰手冊列表】點選後進入內頁。
- 、 【頁碼】
- 、 【回首頁】
- 、 【網網相連右邊框】

二、租屋補助

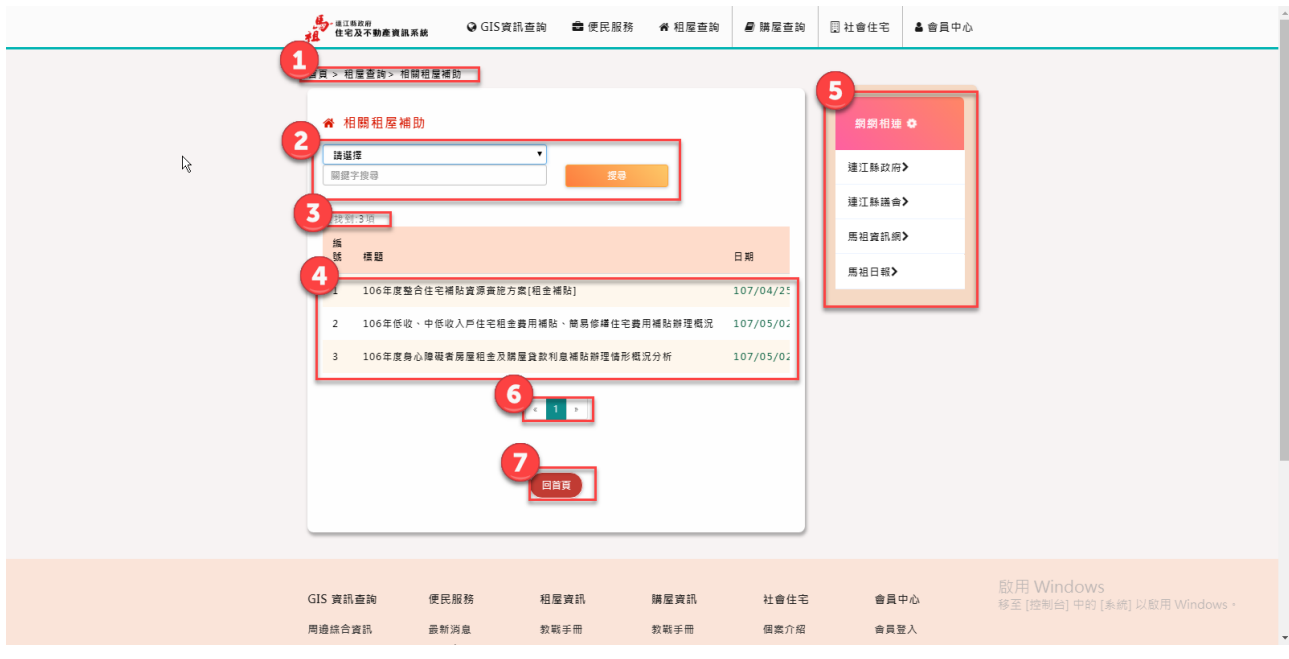

- 、 顯示目前所在位置:>>首頁>租屋查詢>>租屋補助
- 、 【搜尋系統】包括:類別、關鍵字。
- 3、 【搜尋筆數】<br>4
- 、 【租屋補助列表】點選後進入內頁。
- 、 【頁碼】
- 、 【回首頁】
- 、 【網網相連右邊框】
	- 三、租屋查詢

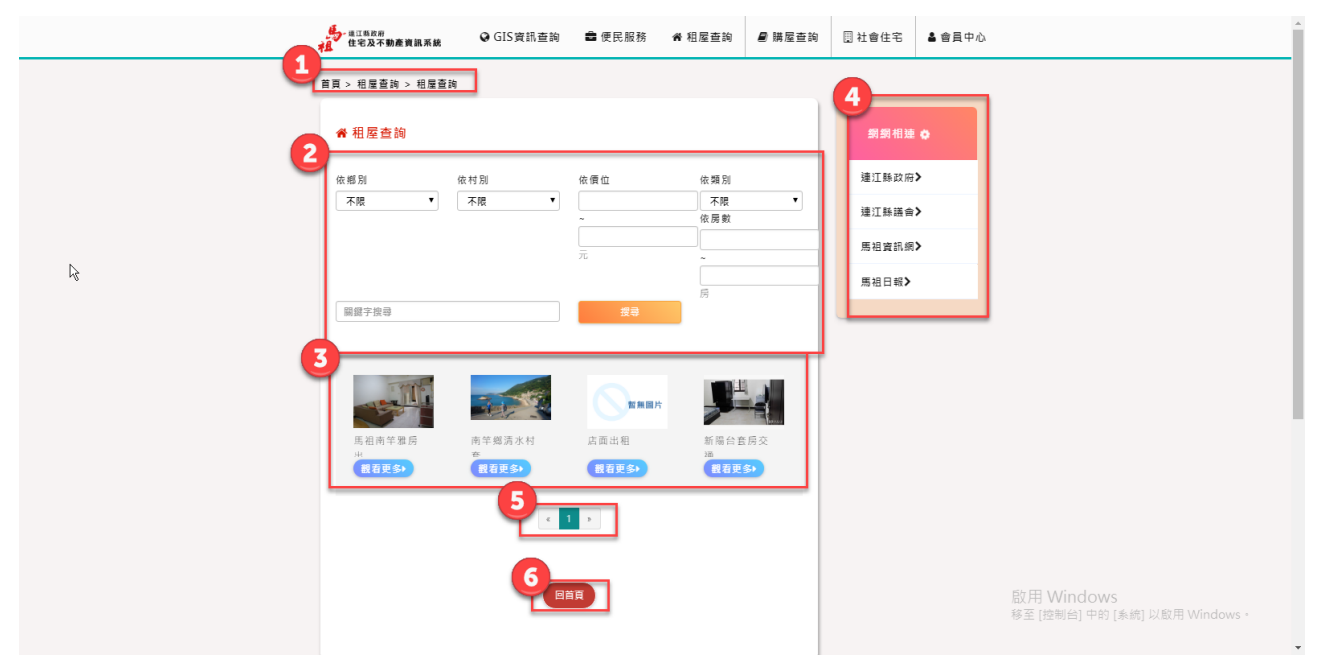

- 、 顯示目前所在位置:>>首頁>租屋查詢>>租屋查詢
- 、 【搜尋系統】包括:村別、鄉別、關鍵字、價位、類別、房數。

連江縣政府住宅及不動產資訊網告書

- 、 【搜尋後結果】點選觀看更多進入內頁看詳細資料
- 、 【網網相連右邊框】
- 、 【頁碼】
- 、 【回首頁】
	- 四、租屋查詢內頁

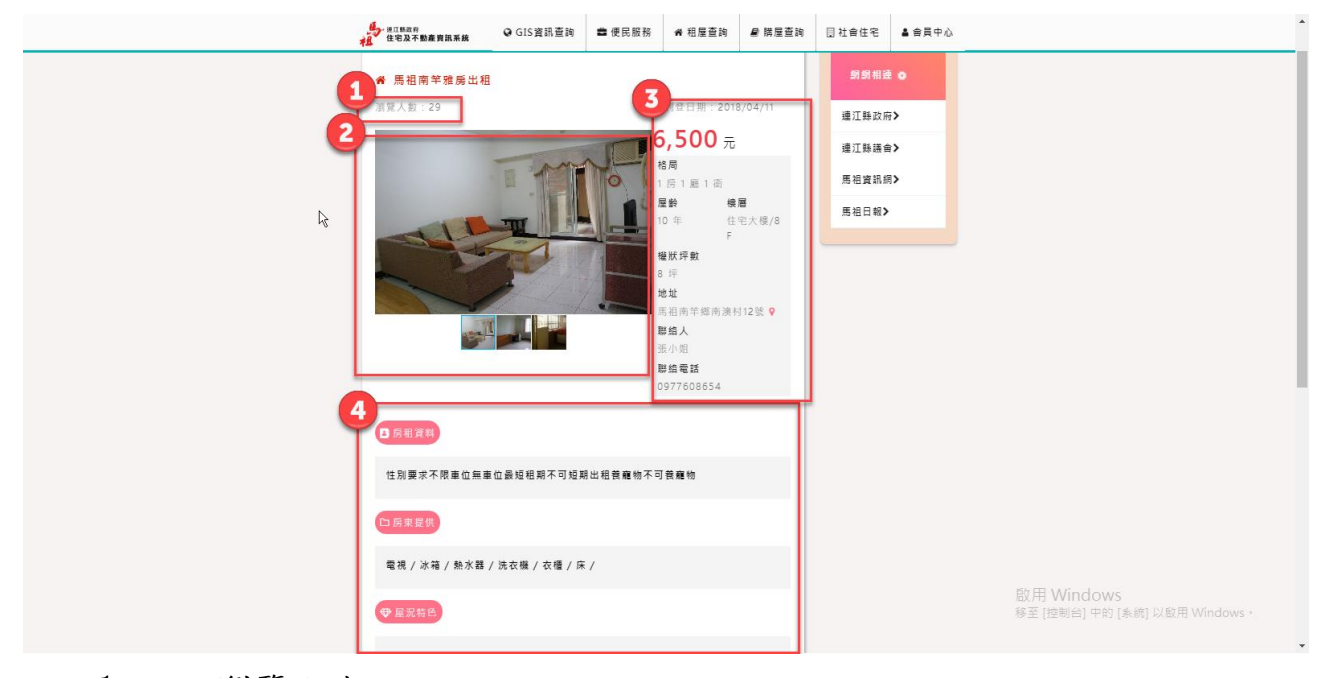

- 、 瀏覽人次
- 、 【屋況照片】點選後可放大。
- 、 【屋況資料】。
- 、 【屋況詳細資料】。
	- 五、租屋補助

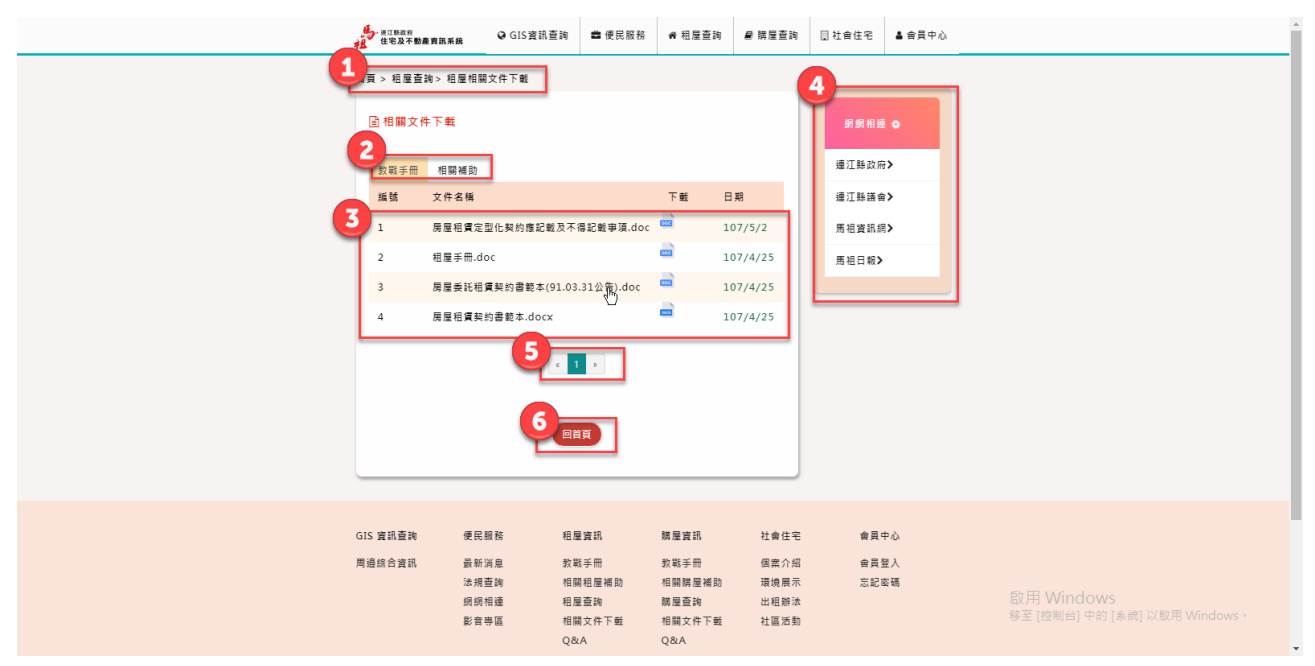

連江縣政府住宅及不動產資訊網成果報告書

- 、 顯示目前所在位置:>>首頁>租屋查詢>>相關文件下載
- 、 【類別】包括:教戰手冊、租屋補助。
- 、 【列表】點選下載檔案可以直接下載。
- 、 【網網相連右邊框】
- 4、 【網網相<br>5、 【頁碼】
- 、 【回首頁】

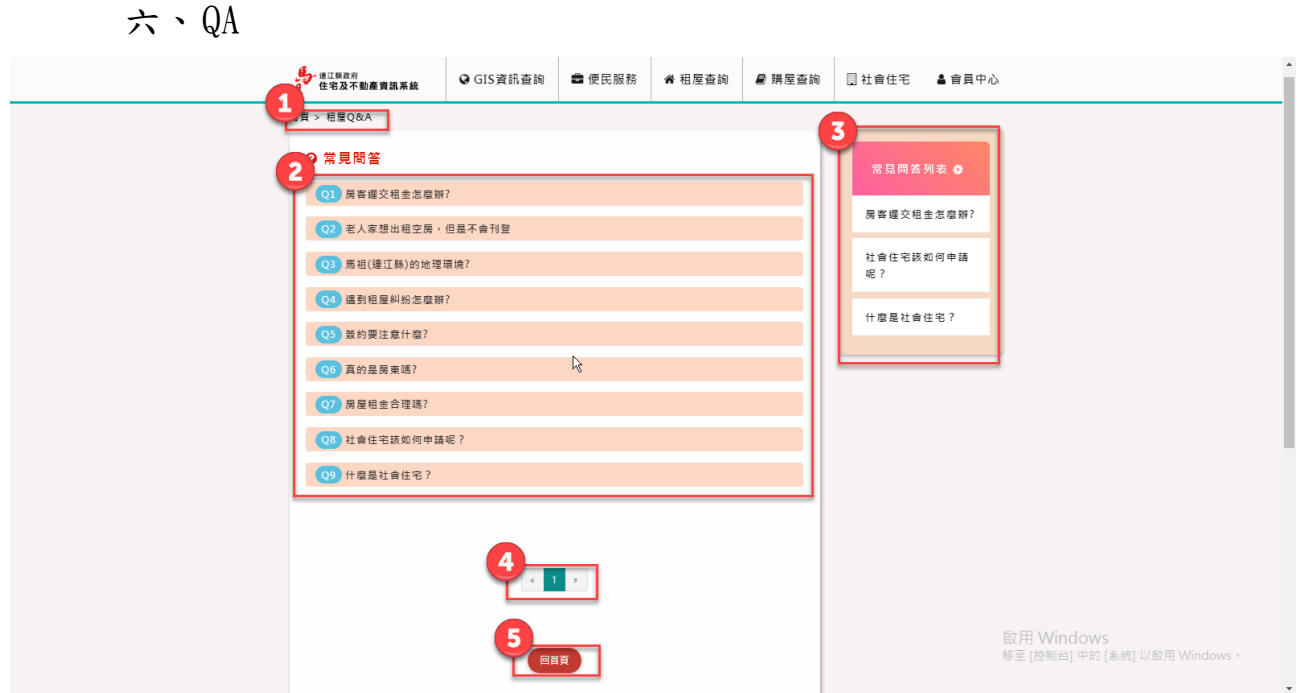

- 、 顯示目前所在位置:>>首頁 >>租屋 QA
- 、 【QA 問題列表】另開新視窗觀看詳細問答。
	- 、 【QA 右邊框】依照點擊率排序
	- 、 【頁碼】
	- 、 【回首頁】

### 七、QA 內頁

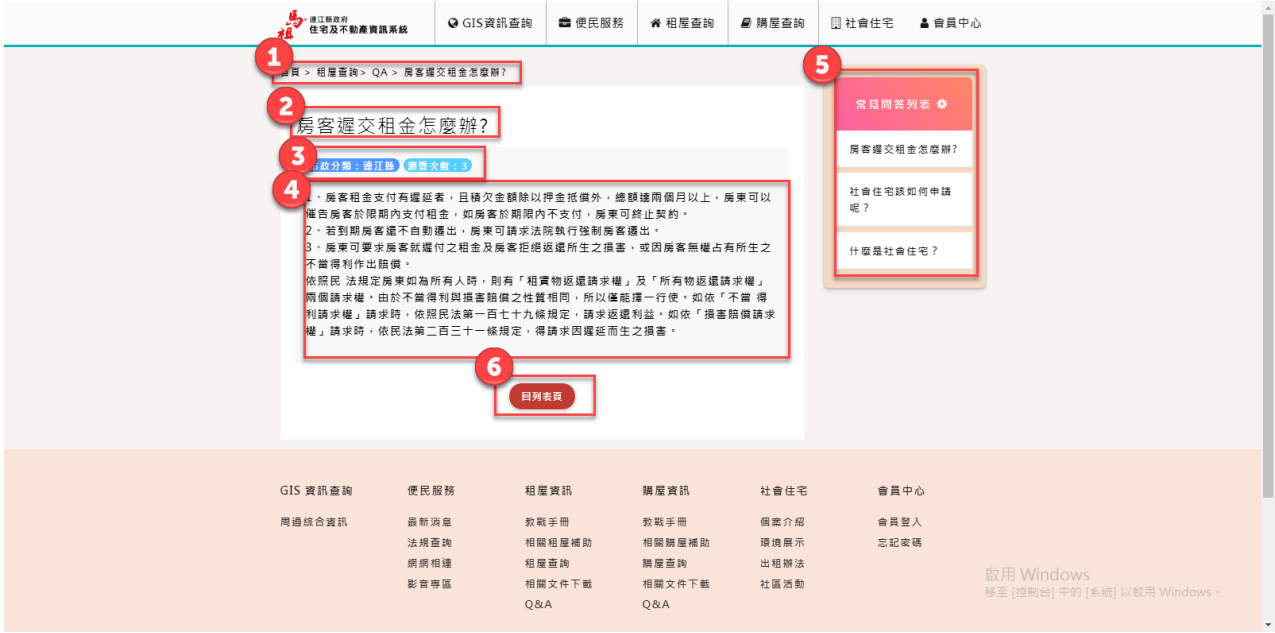

、 顯示目前所在位置:>>首頁 >>租屋查詢>>租屋 QA>>QA 內頁(標題) 、 【QA 標題】。

、 【QA 標籤】包括:發布單位,瀏覽次數。

、 【QA 回答】。

、 【QA 右邊框】依照點擊率排序。

、 【回首頁】。

# 5-4 住宅及不動產資訊系統前台-租屋查詢

一、教戰手冊

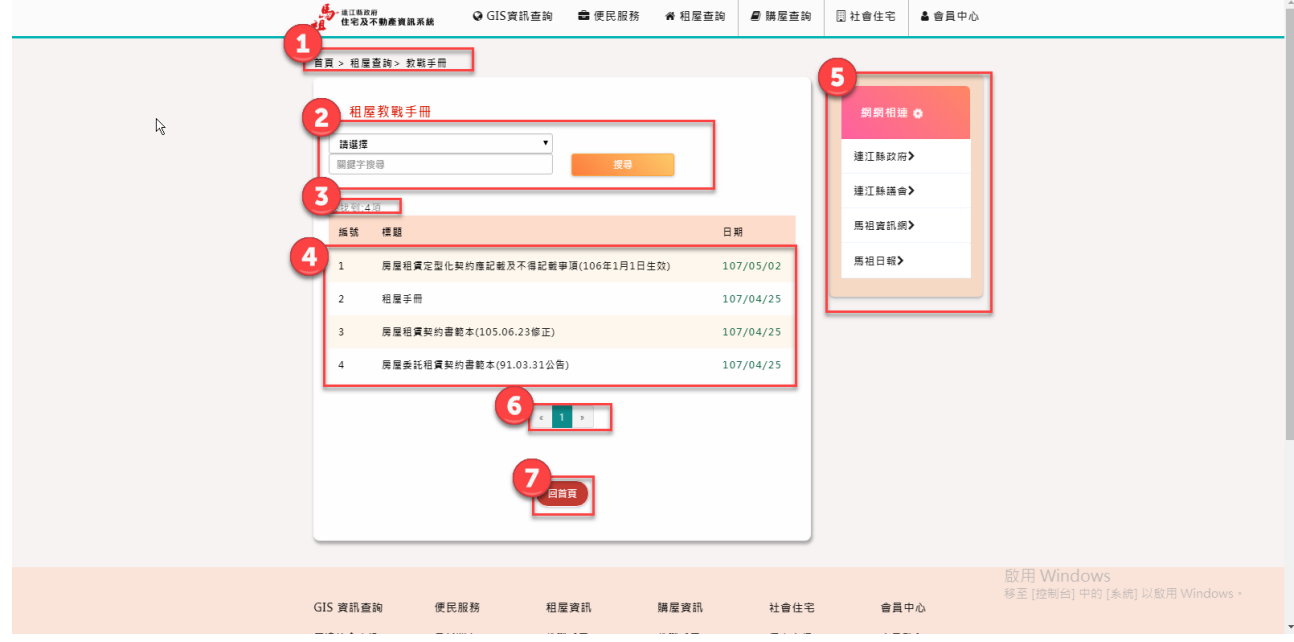

- 、 顯示目前所在位置:>>首頁>購屋查詢>>教戰手冊
- 、 【搜尋系統】包括:類別、關鍵字。
- 、 【搜尋筆數】
- 、 【交戰手冊列表】點選後進入內頁。
- 、 【頁碼】
- 6、 【回首頁】
- 、 【網網相連右邊框】

二、購屋補助

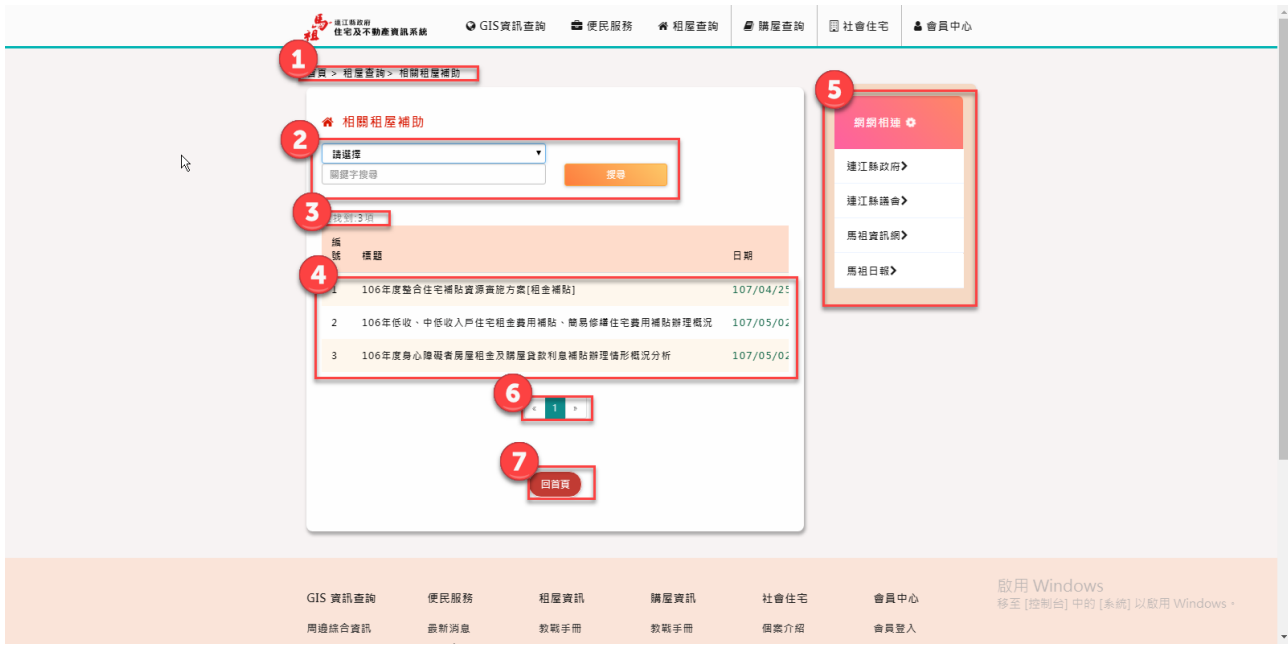

- 、 顯示目前所在位置:>>首頁>購屋查詢>>購屋補助
- 、 【搜尋系統】包括:類別、關鍵字。
- 3、 【搜尋筆數】<br>4
- 、 【購屋補助列表】點選後進入內頁。
- 、 【頁碼】
- 、 【回首頁】
- 、 【網網相連右邊框】
	- 三、購屋查詢

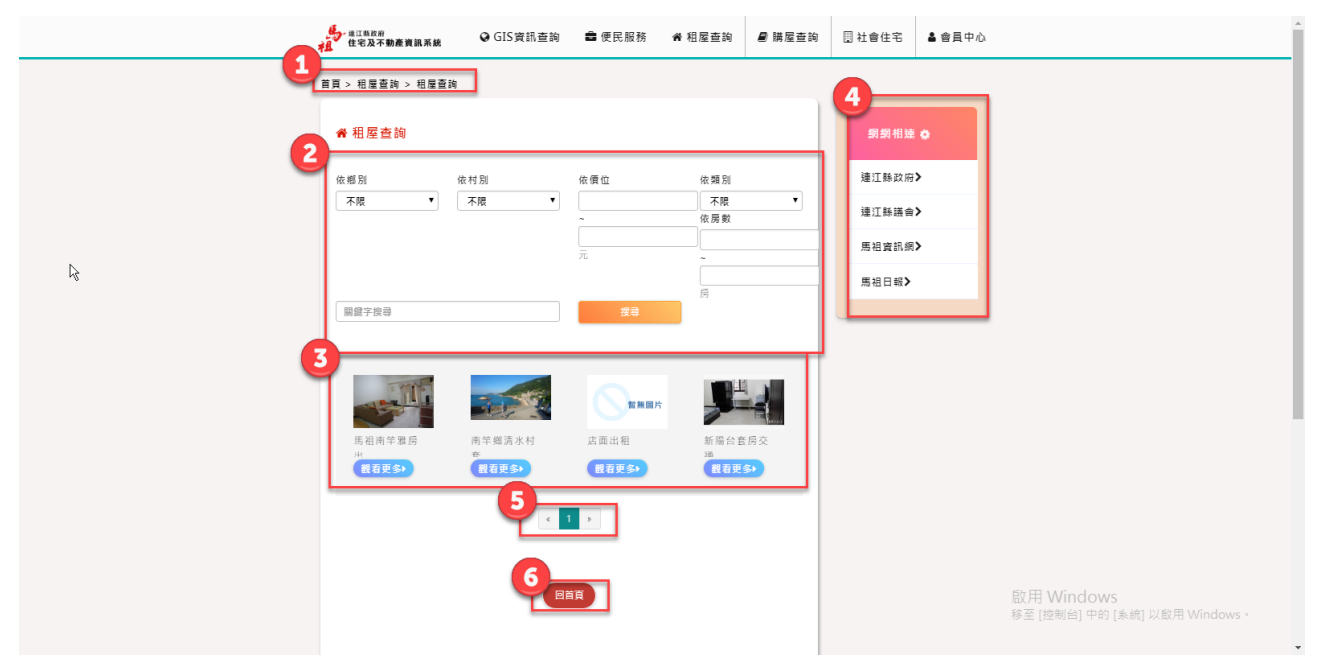

- 、 顯示目前所在位置:>>首頁>購屋查詢>>購屋查詢
- 、 【搜尋系統】包括:村別、鄉別、關鍵字、價位、類別、房數。

連江縣政府住宅及不動產資訊網告書

- 、 【搜尋後結果】點選觀看更多進入內頁看詳細資料
- 、 【網網相連右邊框】
- 、 【頁碼】
- 、 【回首頁】
	- 四、購屋查詢內頁

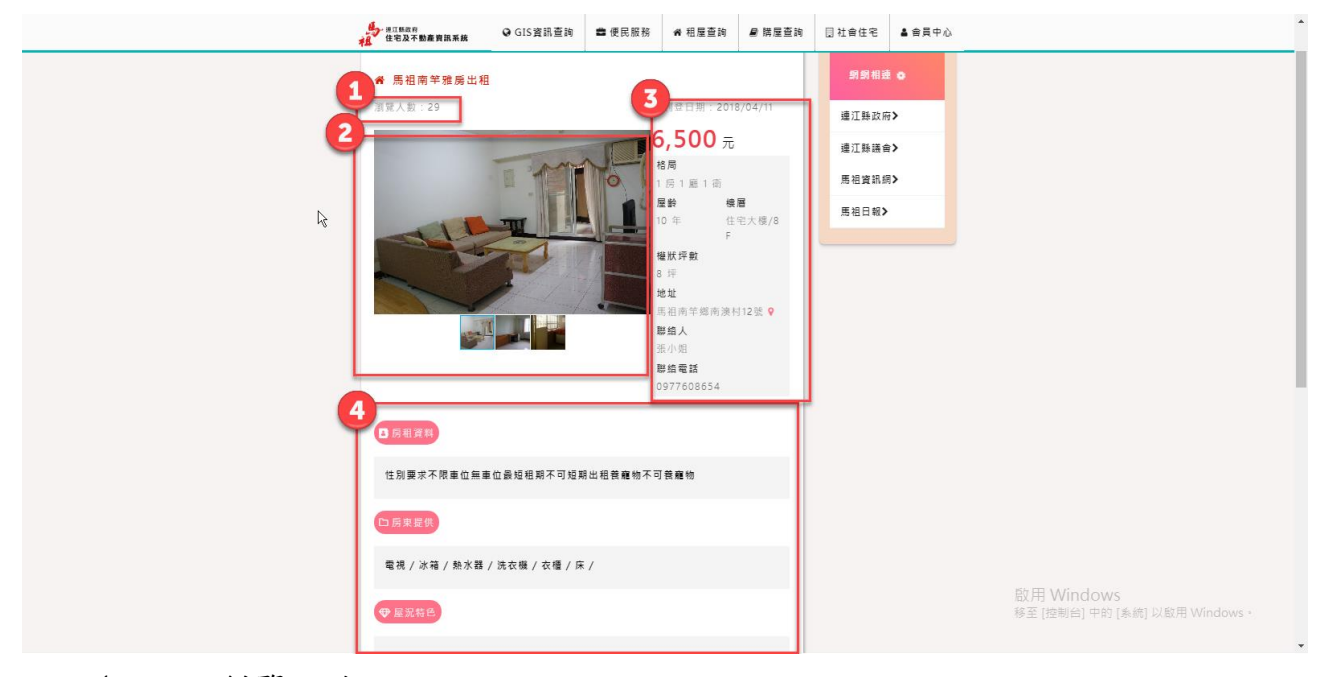

- 、 瀏覽人次
- 、 【屋況照片】點選後可放大。
- 、 【屋況資料】。
- 、 【屋況詳細資料】。
	- 五、購屋補助

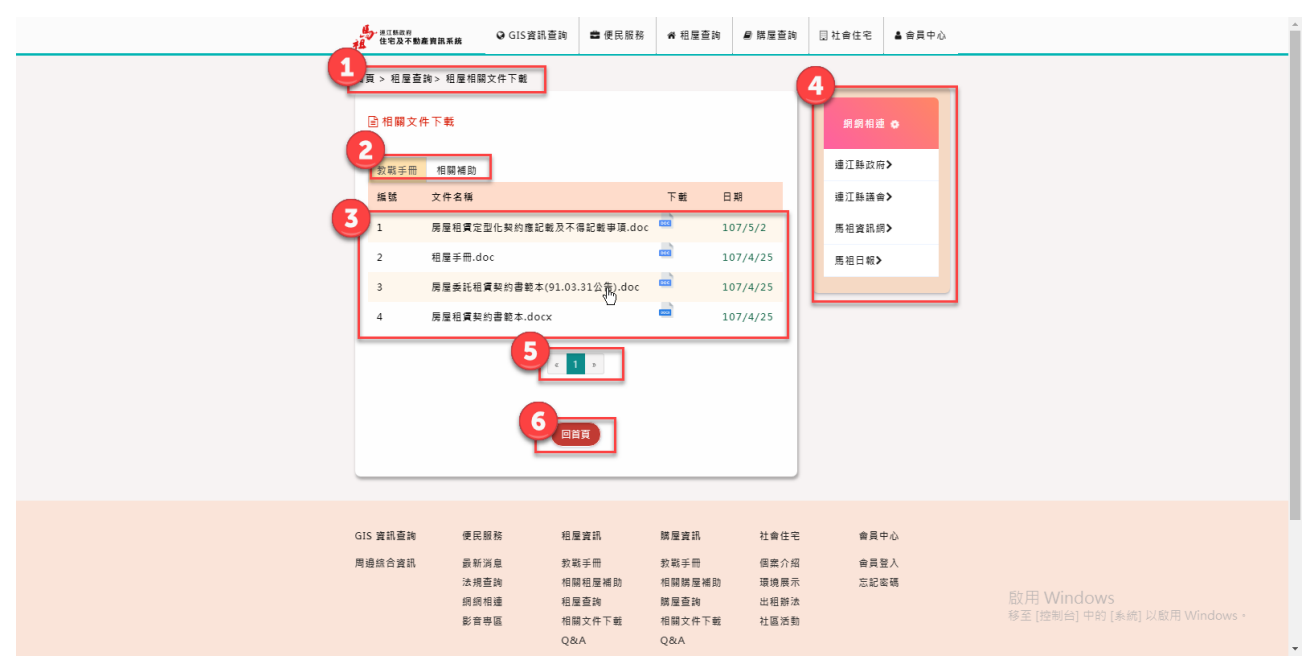

連江縣政府住宅及不動產資訊網成果報告書

- 、 顯示目前所在位置:>>首頁>購屋查詢>>相關文件下載
- 、 【類別】包括:教戰手冊、購屋補助。
- 、 【列表】點選下載檔案可以直接下載。
- 、 【網網相連右邊框】 4、 【網網相<br>5、 【頁碼】
- 
- 、 【回首頁】

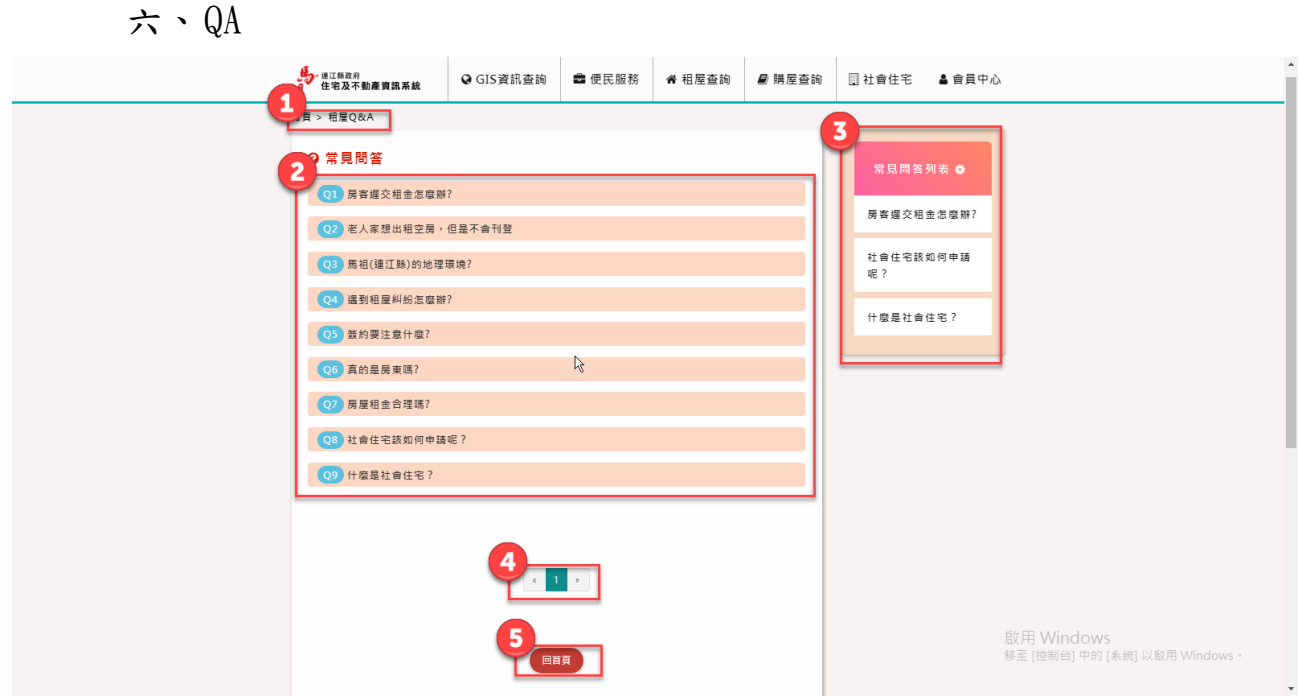

- 、 顯示目前所在位置:>>首頁 >>購屋 QA
- 、 【QA 問題列表】另開新視窗觀看詳細問答。
	- 、 【QA 右邊框】依照點擊率排序
	- 、 【頁碼】
	- 、 【回首頁】

### 七、QA 內頁

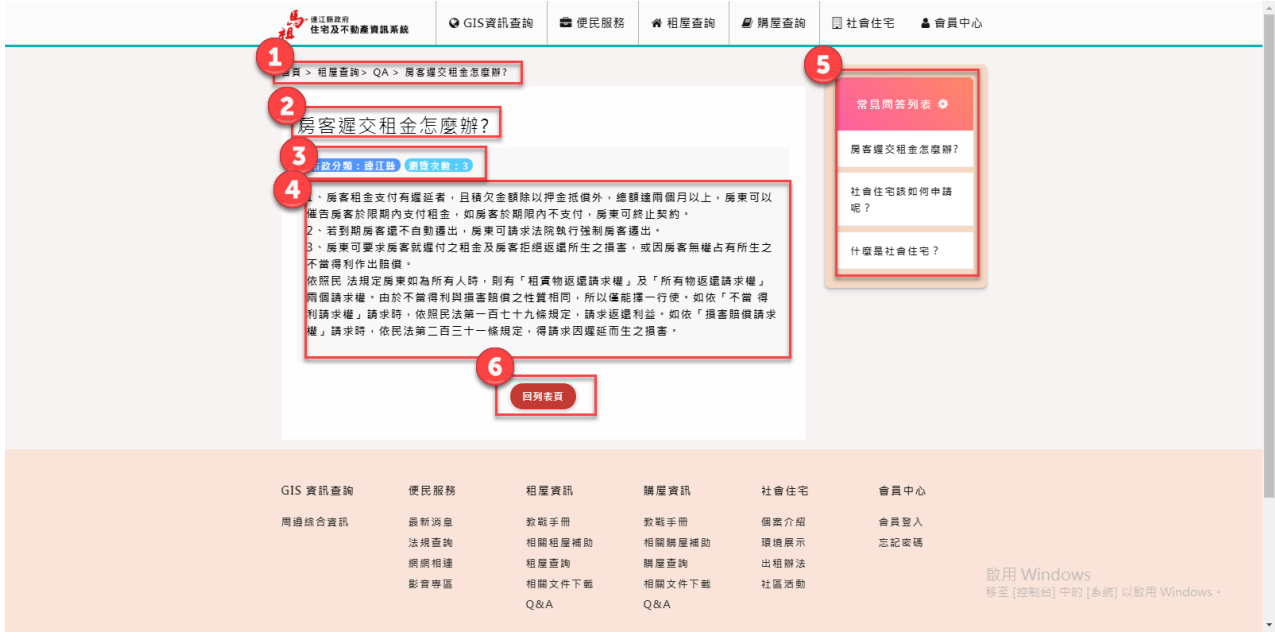

、 顯示目前所在位置:>>首頁 >>購屋查詢>>購屋 QA>>QA 內頁(標題) 、 【QA 標題】。

、 【QA 標籤】包括:發布單位,瀏覽次數。

、 【QA 回答】。

- 、 【QA 右邊框】依照點擊率排序。
	- 、 【回首頁】。

# 5-5 住宅及不動產資訊系統前台-社會住宅

一、個案介紹

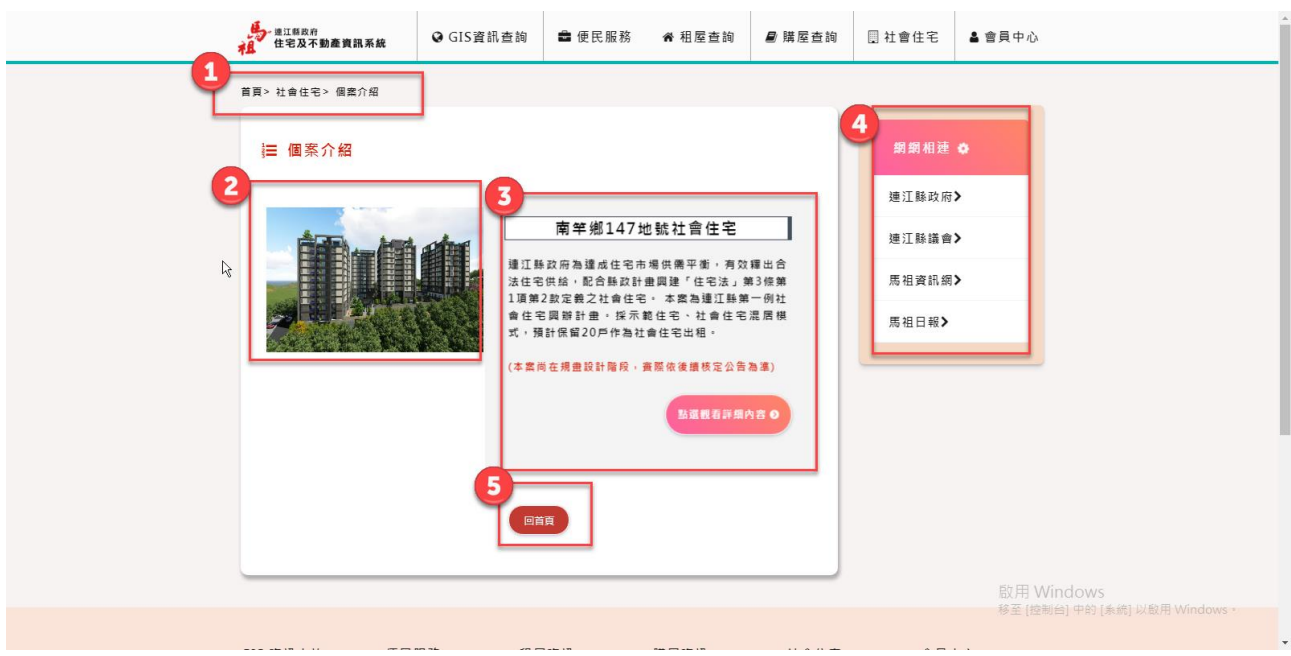

、 顯示目前所在位置:>>首頁>社會住宅>>個案介紹

連江縣政府住宅及不動產資訊網告書

- 、 【社會住宅圖片】點選可近內頁。
- 、 【列表】點選觀看詳細內容。
- 、 【網網相連右邊框】
- 、 【回首頁】
	- 二、社會住宅內容頁

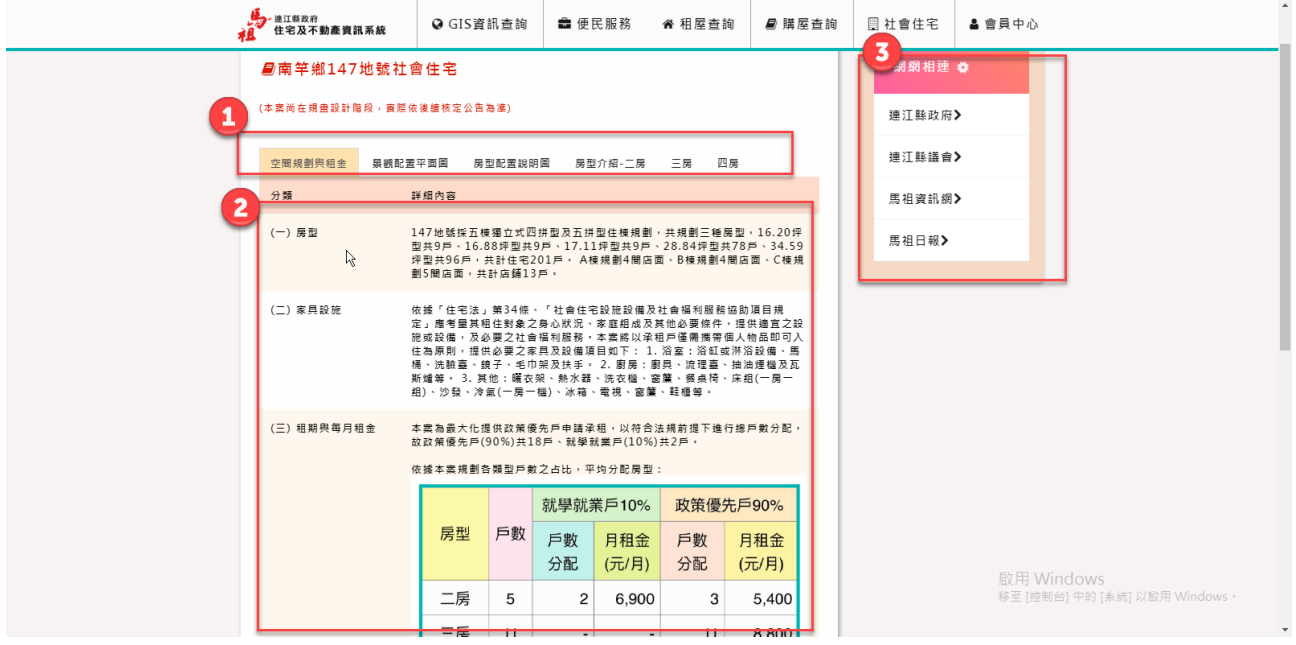

、 【頁籤】包括:空間規劃與租金、景觀配置平面圖、房型配置平面圖、 房型介紹-二房、三房、四房。

- 、 【列表】包括:承租條件與圖片依頁籤來做顯示。
- 、 【網網相連右邊框】

三、環境展示

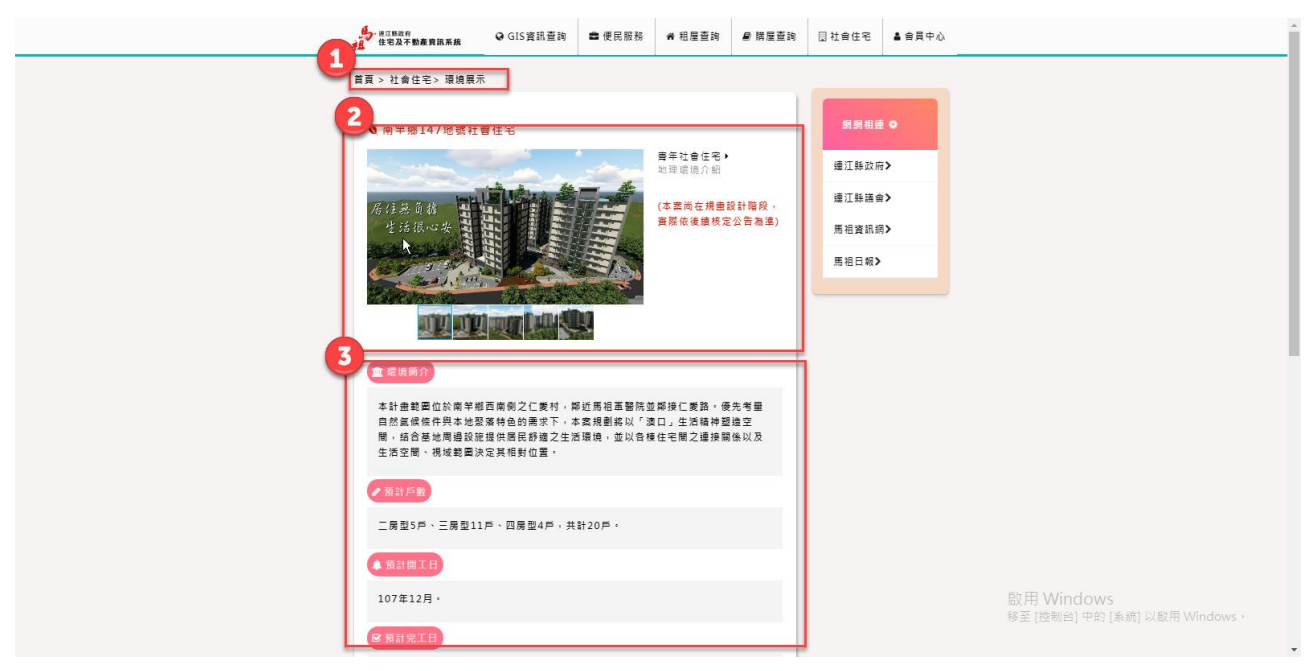

連江縣政府住宅及不動產資訊網成果報告書

、 顯示目前所在位置:>>首頁>社會住宅>>環境展示

、 【主視覺圖】包括:圖片、建案名稱。

、 【社會住宅計畫】包括:環境簡介、預計戶數、預計開工日、預計完 工日

四、出租辦法

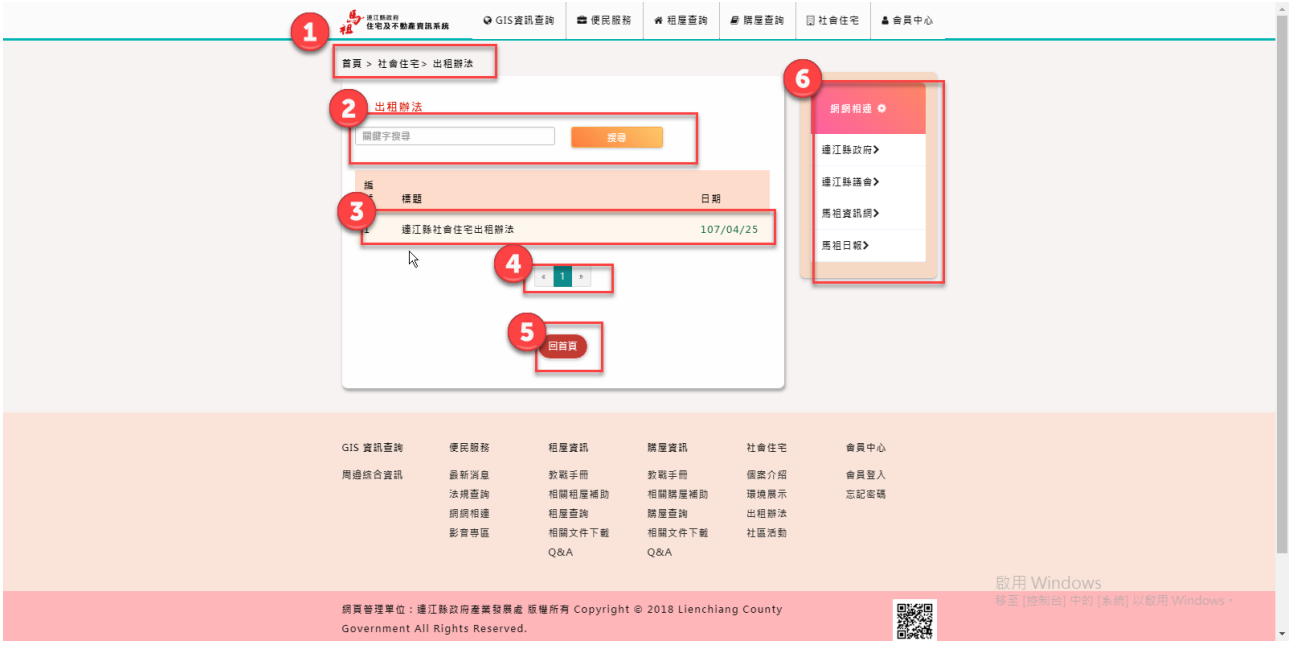

- 、 顯示目前所在位置:>>首頁>社會住宅>>出租辦法
- 、 【搜尋系統】包括:關鍵字。
- 、 【出租辦法列表】。
- 、 【頁碼】
- 、 【回首頁】
- 、 【網網相連右邊框】

五、社區活動

### 連江縣政府住宅及不動產資訊網成果報告書

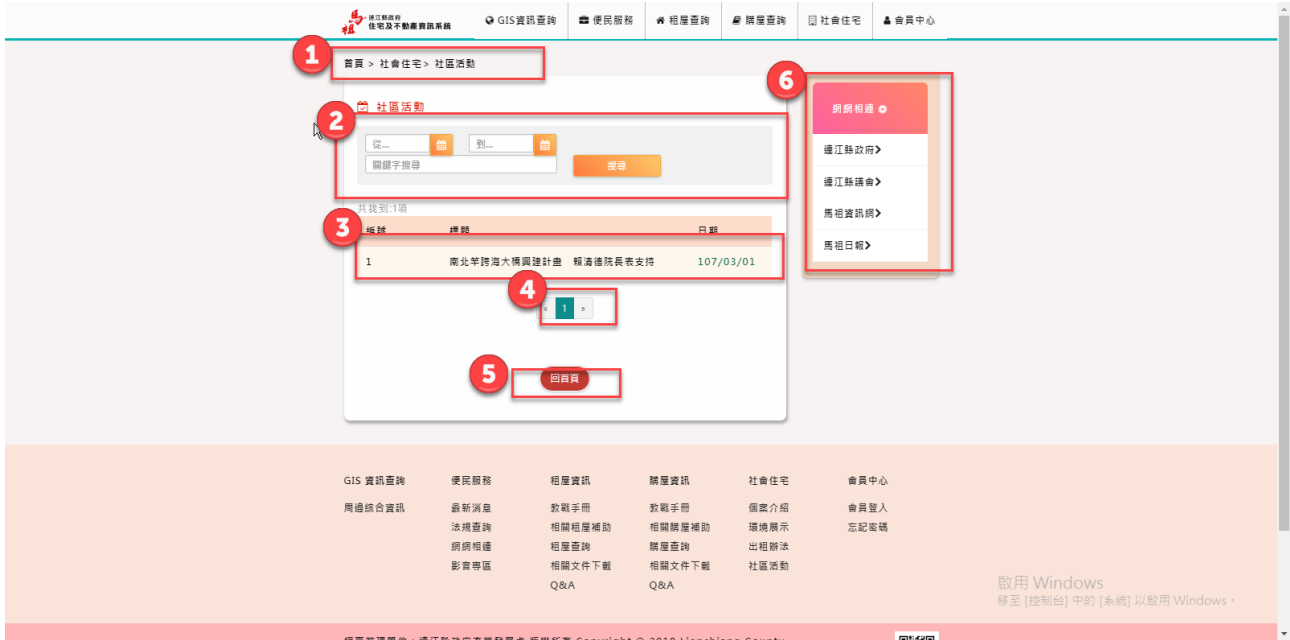

- 、 顯示目前所在位置:>>首頁>社會住宅>>社區活動
- 、 【搜尋系統】包括:關鍵字,發布日期。
- 、 【社區活動列表】。
- 、 【頁碼】
- 、 【回首頁】
- 、 【網網相連右邊框】

# 5-6 住宅及不動產資訊系統前台-會員中心

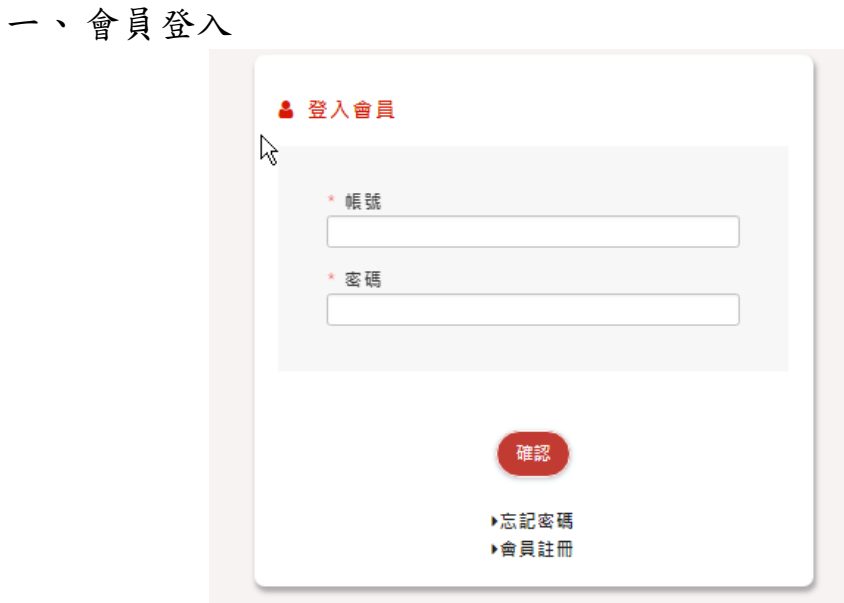

# 二、會員中心

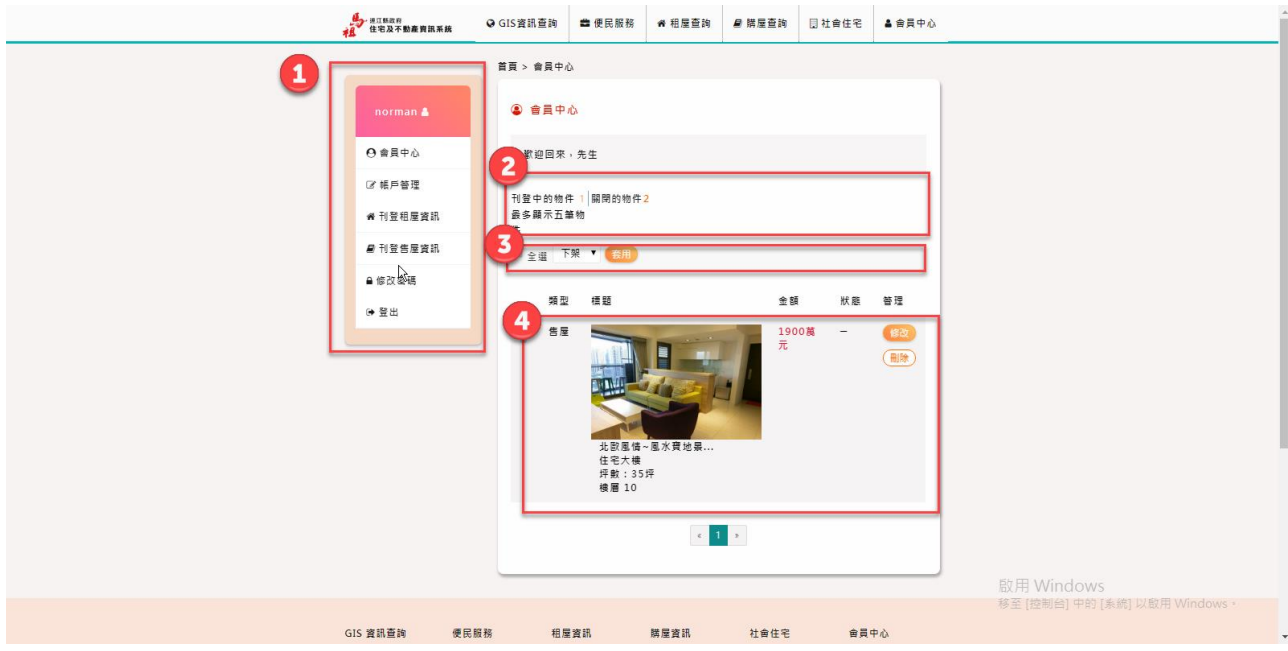

- 1.【會員中心左邊框】包括:會員中心、帳戶管理、刊登租屋資訊、勘 購屋資訊、修改密碼、登出。
- 2.【刊登狀態】顯示會員刊登的物件與未上架部分。
- 3.【搜尋系統】包括:上下架。
- 4.【刊登資訊】包括:圖片、修改、刪除。
- 三、帳戶管理

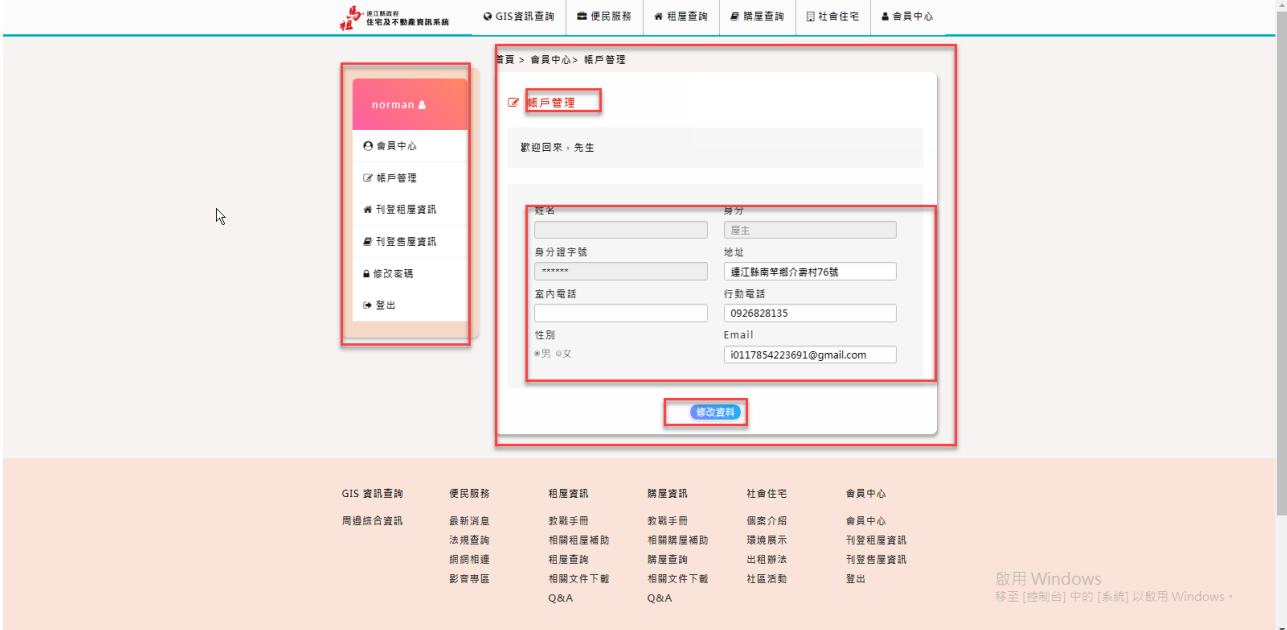

1、 【會員中心左邊框】包括:會員中心、帳戶管理、刊登租屋資訊、勘 購屋資訊、修改密碼、登出。

- 2、 【基本資料】顯示基本資料可以進行修改。
- 3、 【修改資料】點擊確認即修送出修改。

### 連江縣政府住宅及不動產資訊網成果報告書

四、刊登租屋資訊

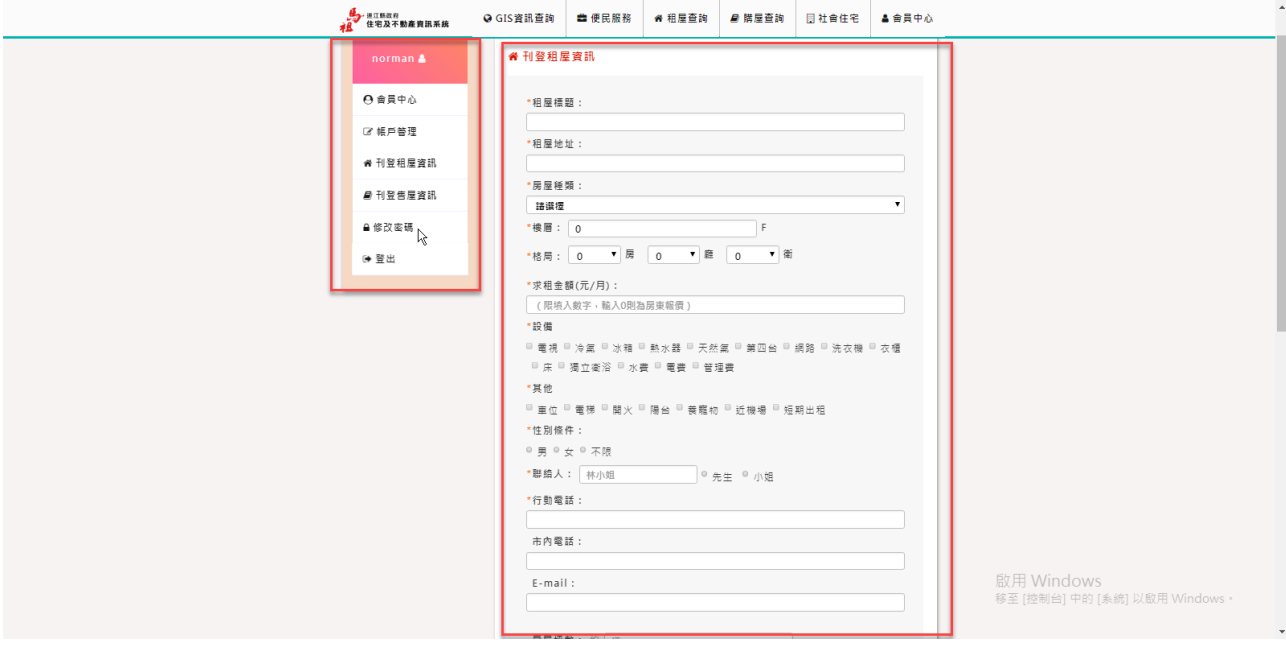

1. 【會員中心左邊框】包括:會員中心、帳戶管理、刊登租屋資訊、 勘購屋資訊、修改密碼、登出。

2. 【刊登租屋】租屋基本資料填寫, 點擊確認即修送出修改。 五、刊登購屋資訊

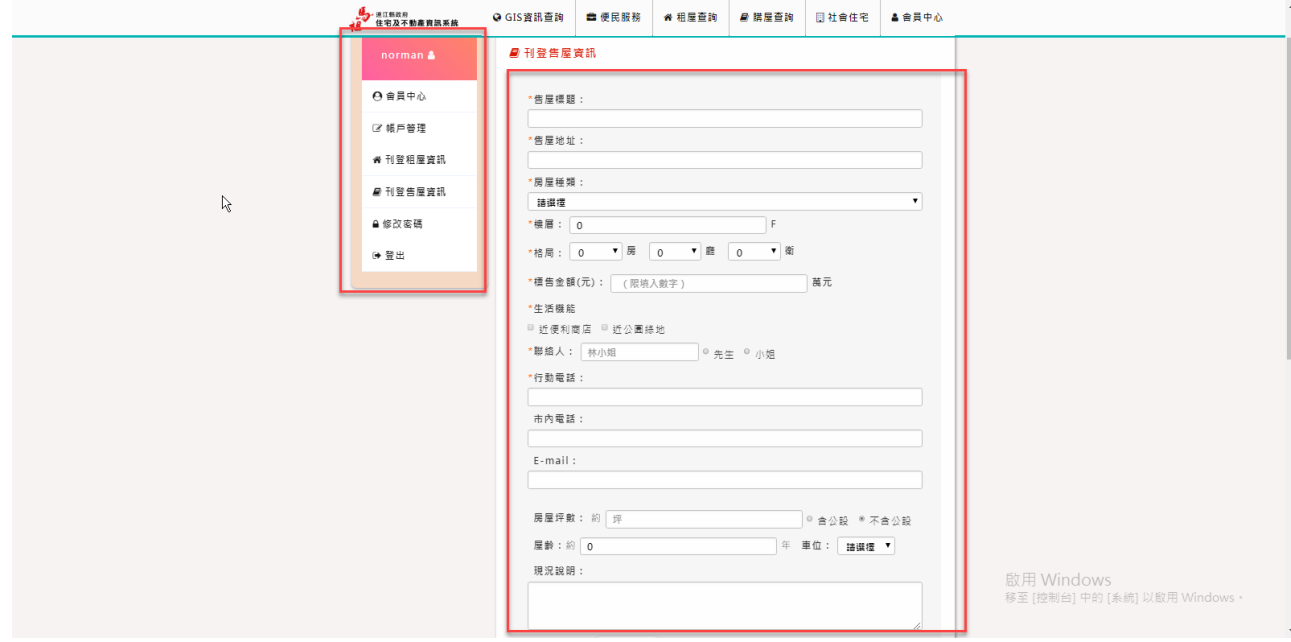

- 1.【會員中心左邊框】包括:會員中心、帳戶管理、刊登租屋資訊、勘 購屋資訊、修改密碼、登出。
- 2.【刊登購屋】購屋基本資料填寫, 點擊確認即修送出修改。

### 六、修改密碼

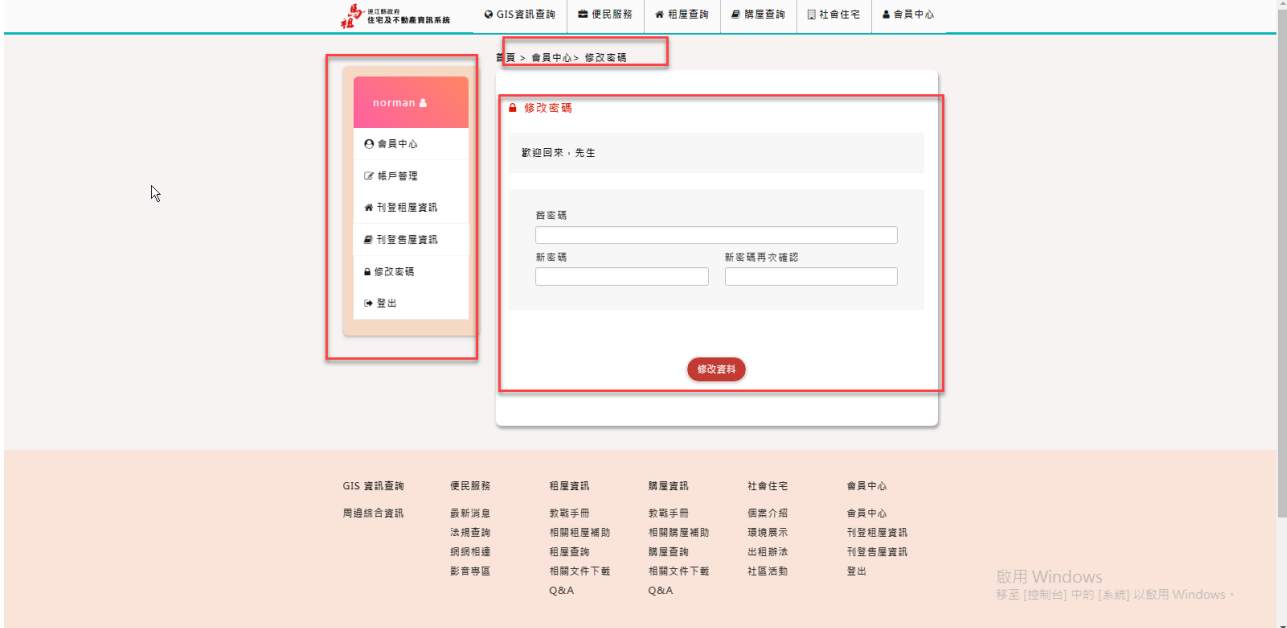

- 1.【會員中心左邊框】包括:會員中心、帳戶管理、刊登租屋資訊、勘 購屋資訊、修改密碼、登出。
- 2.【修改密碼】舊密碼填寫後輸入新密碼二次確認,再點擊確認即修送 出修改。

# 5-7 住宅及不動產資訊系統後台-便民服務

# 1. 系統登錄

# 1-1後台系統登錄畫面

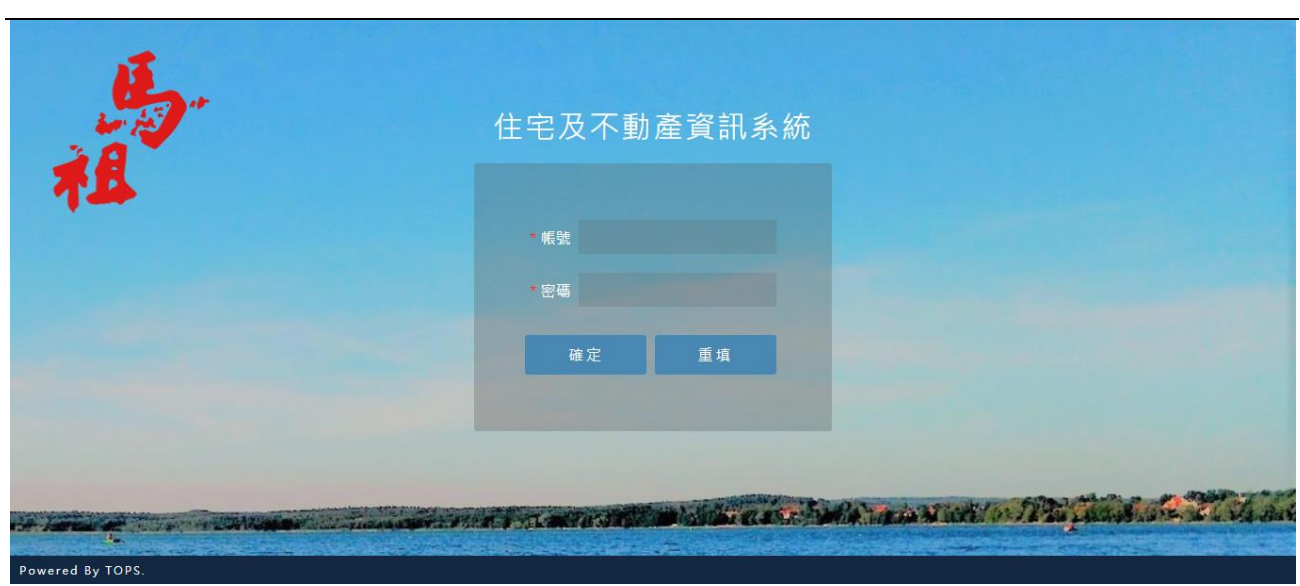

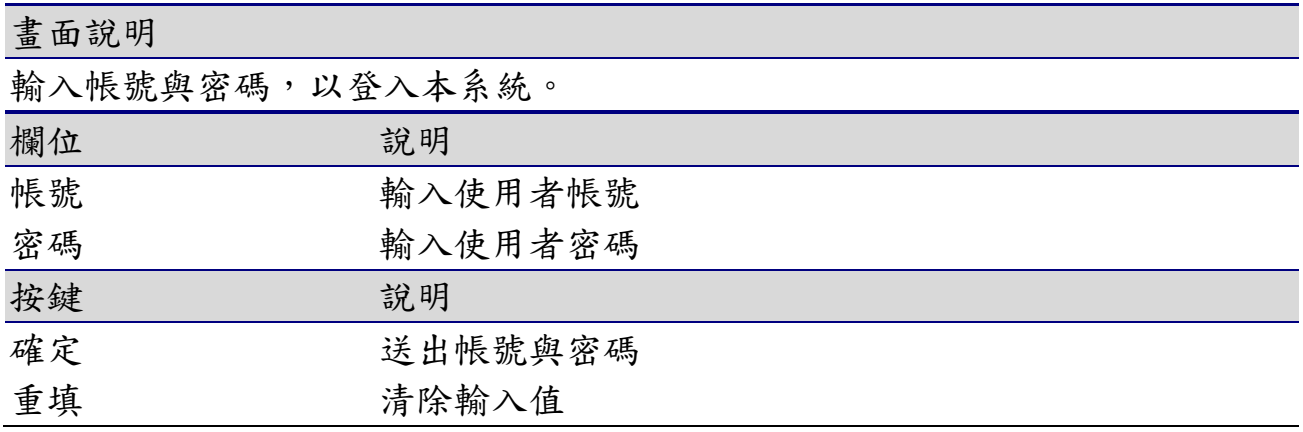

# 1-1-1 登錄成功

系統登錄成功

Г

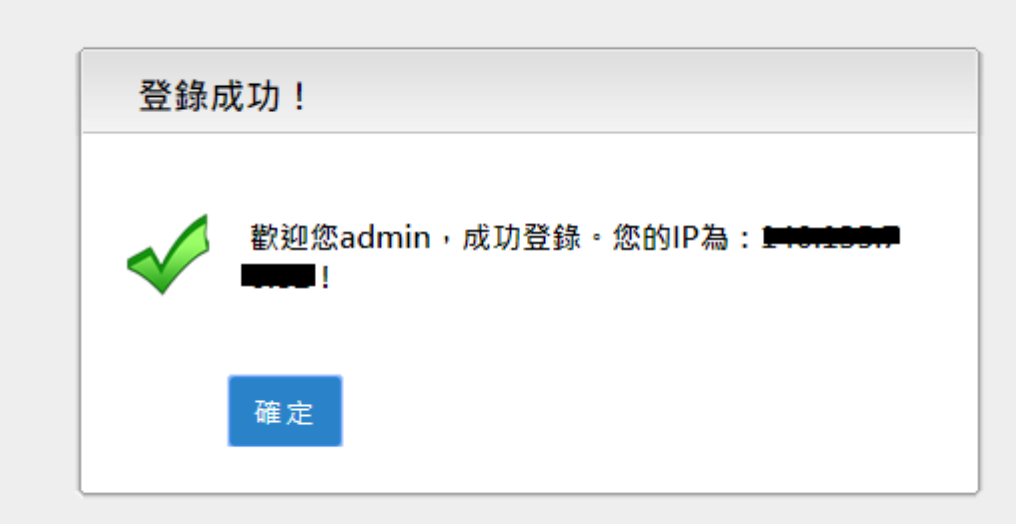

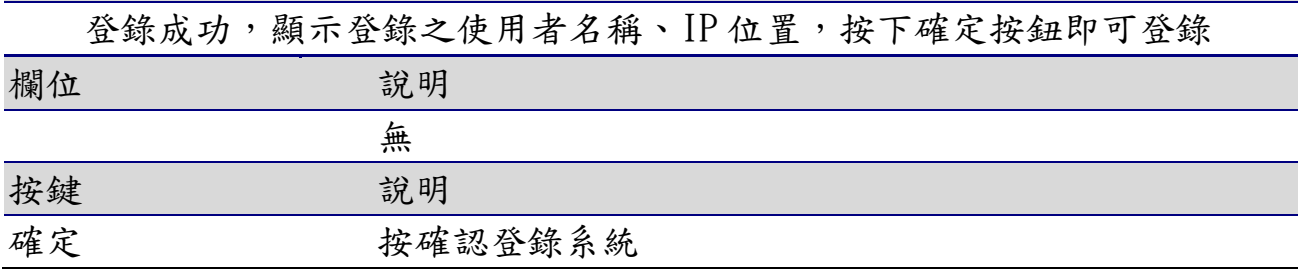

# 2. 系統訊息

# 2-1系統訊息

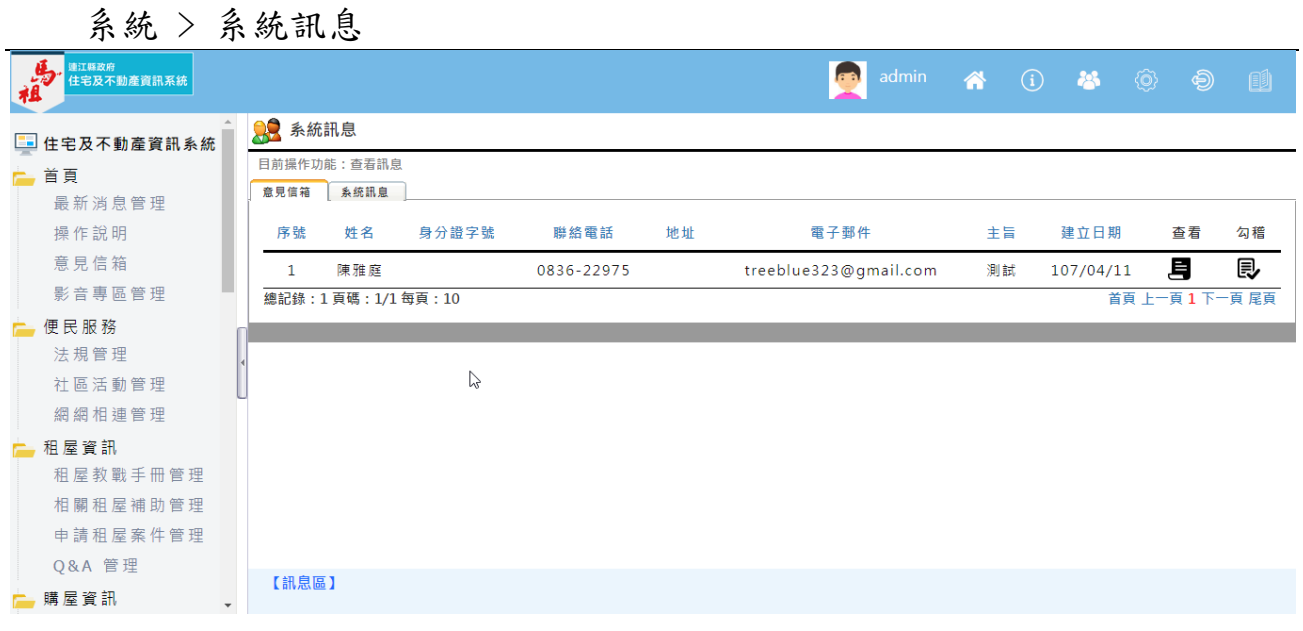

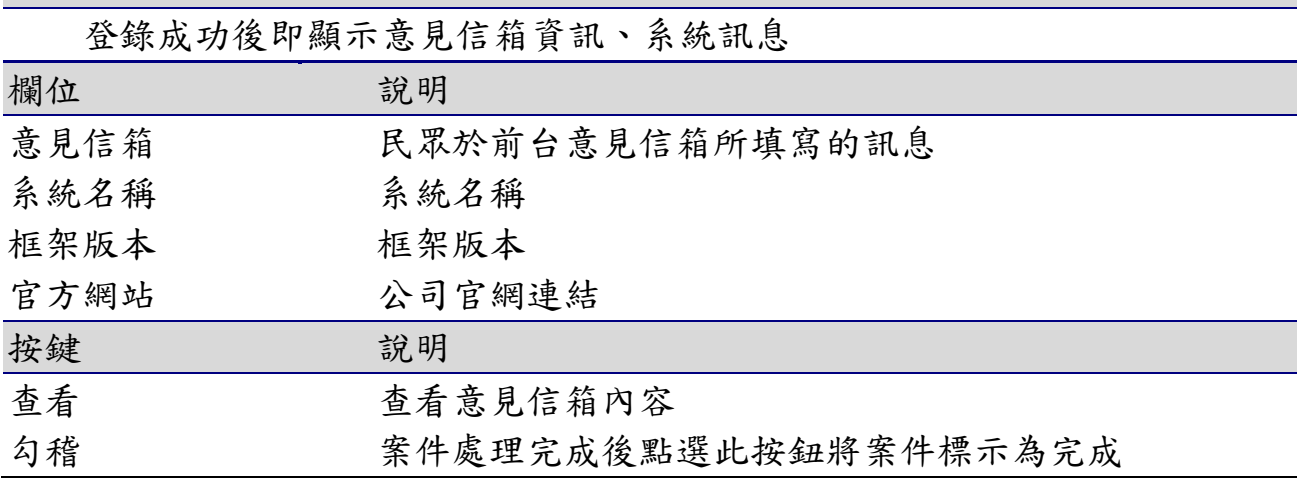

# 3. 首頁

# 3-1最新消息管理

# 3-1-1 查詢

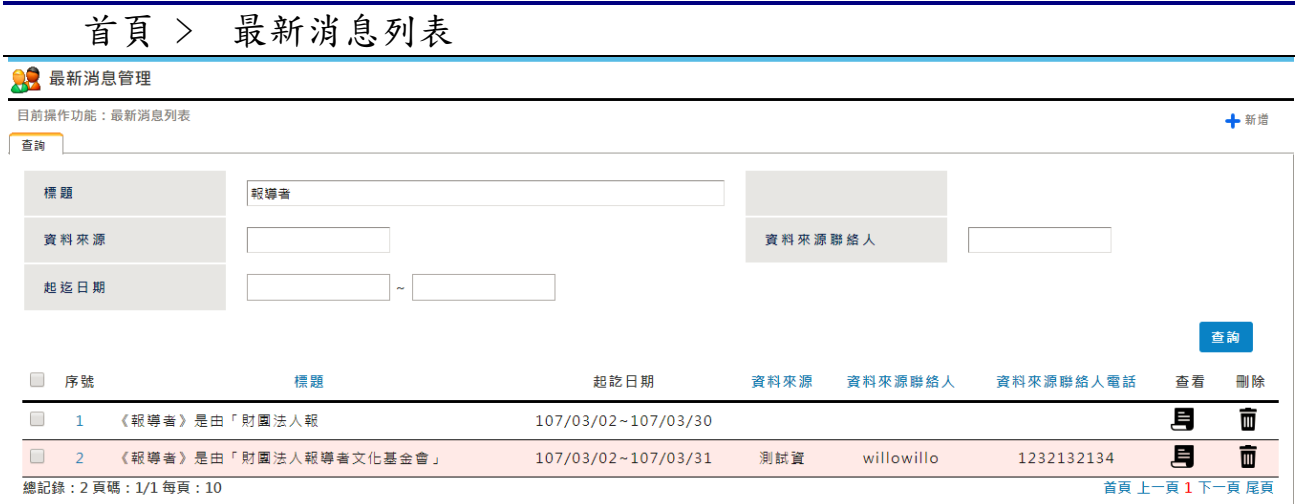

### 畫面說明

點選首頁 > 最新消息管理【查詢】按鈕,可查詢特定條件下的最新消息, 並提供個人化的查詢設定

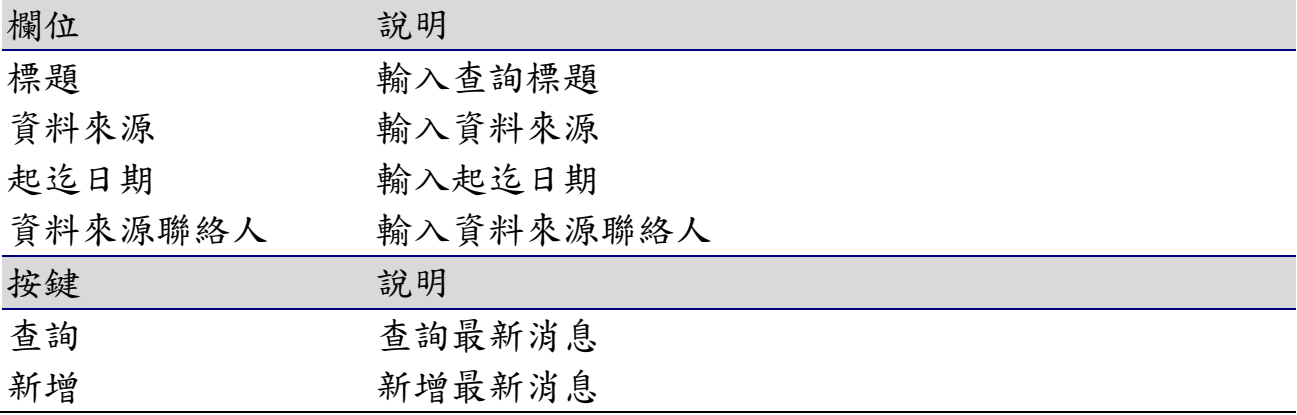

3-1-2 新增

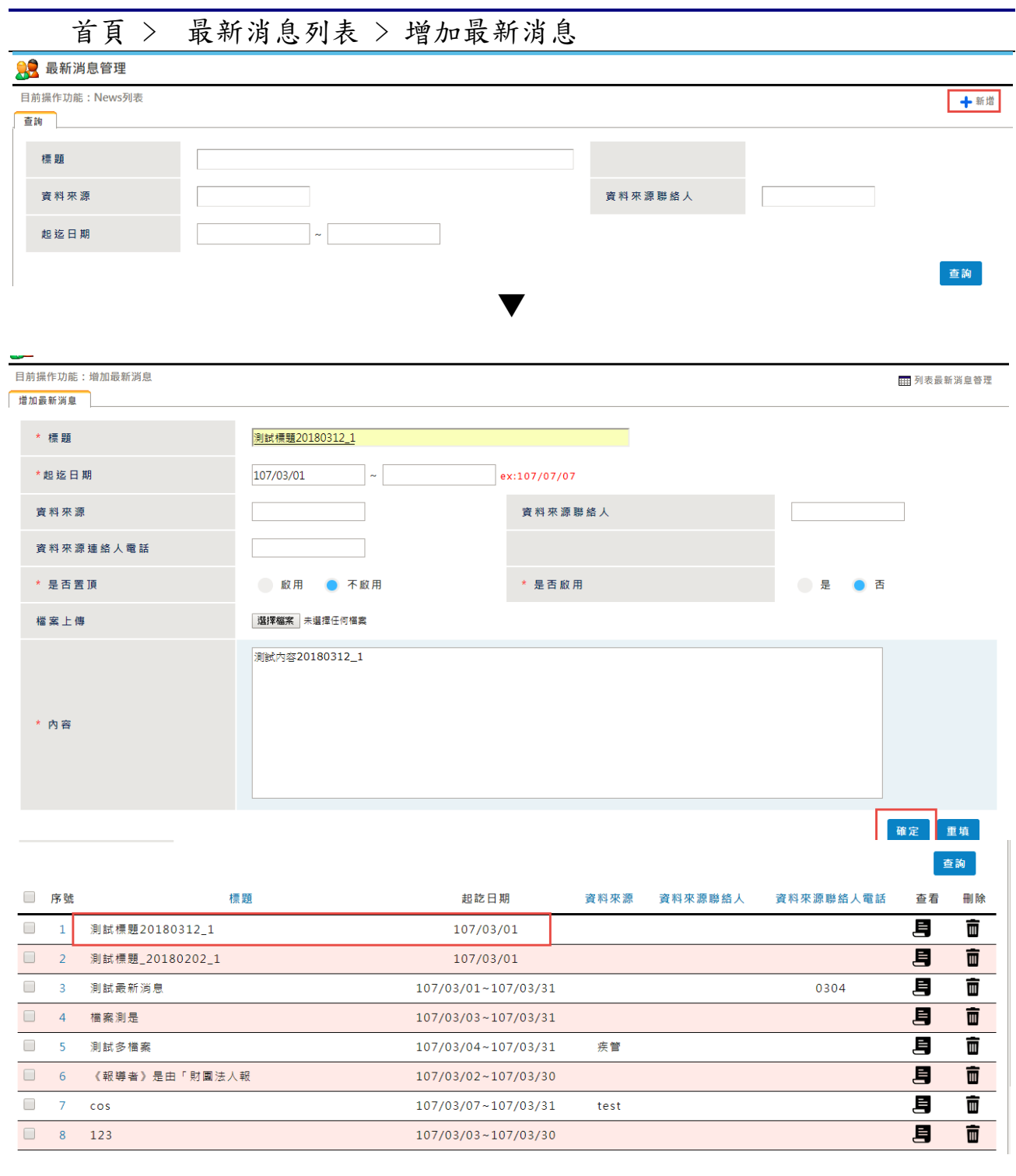

畫面說明

點選首頁 > 最新消息管理【新增】按鈕,可新增最新消息,並提供個人化 的設定

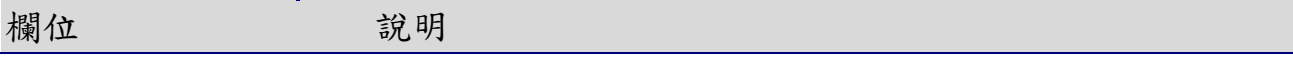

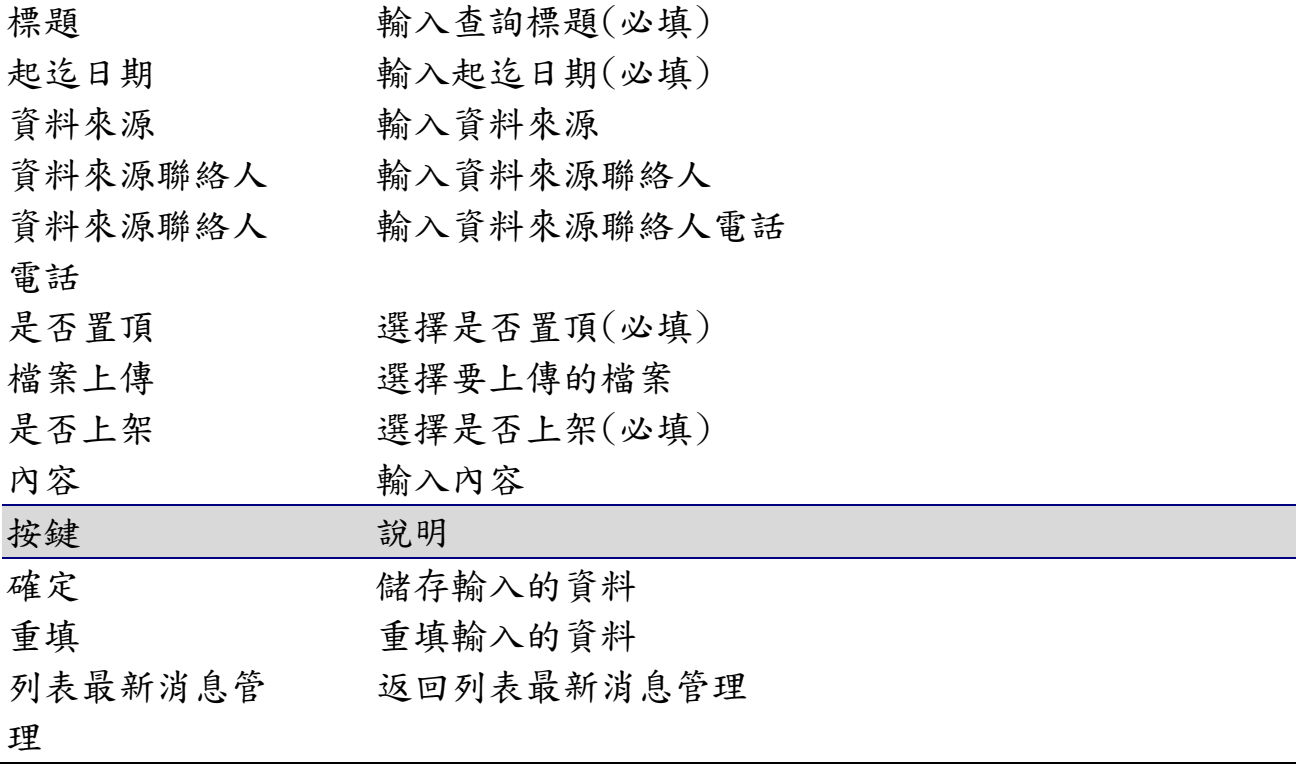

3-1-3 修改

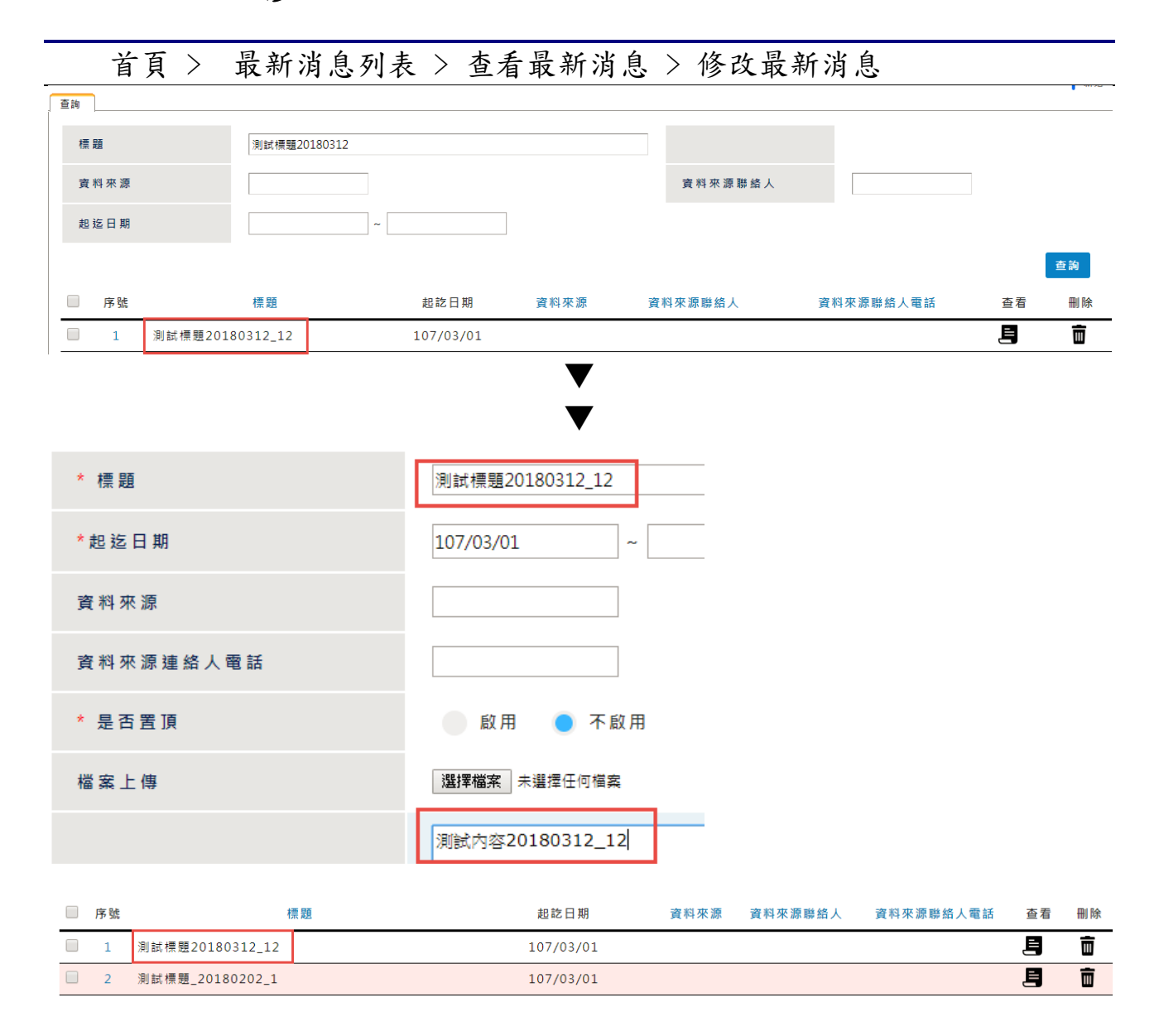

- 輸入查詢條件,點選【查詢】按鈕
- 顯示條件相符的查詢結果
- 點選標題連結,可查看最新消息內容頁
- 修改標題&連結的文字
- 顯示修改後結果

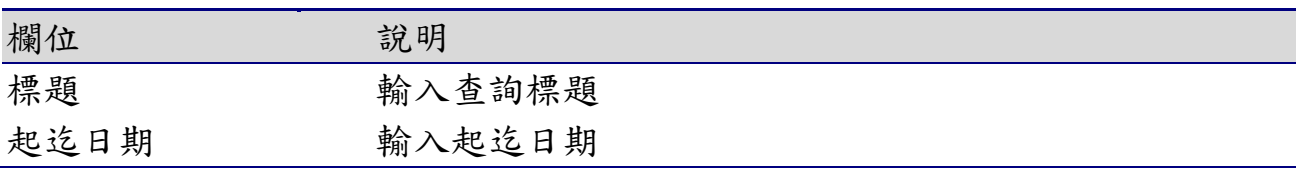

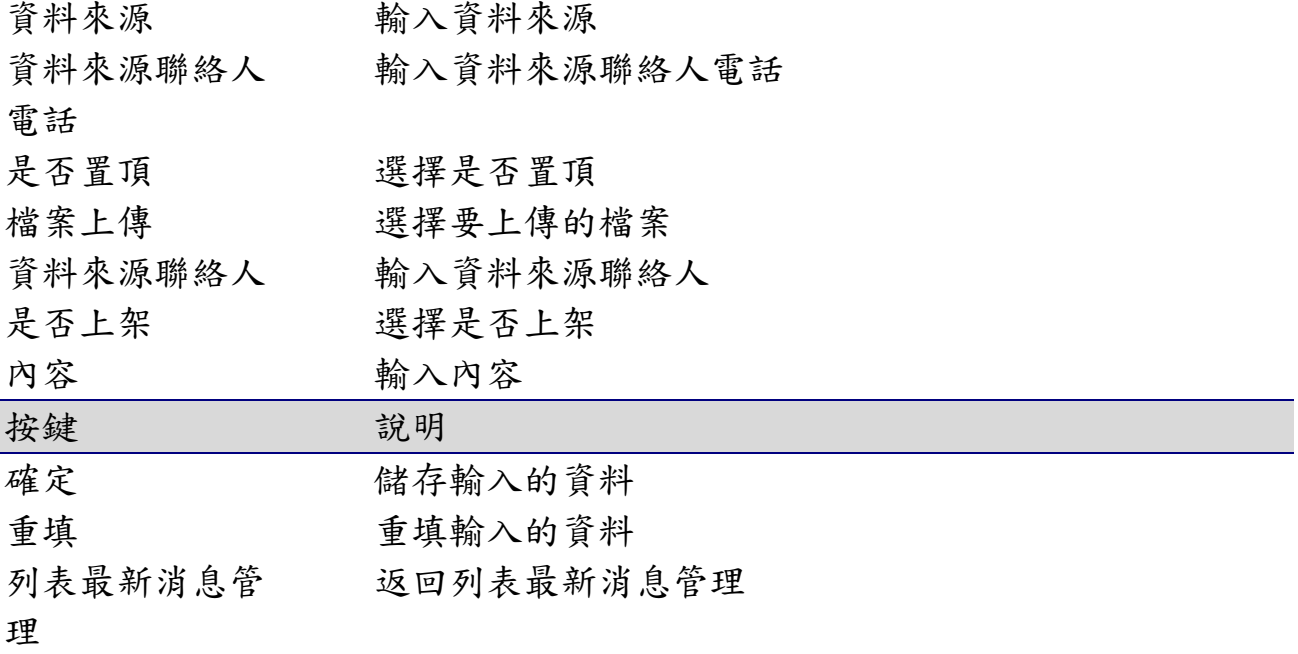

3-1-4 刪除

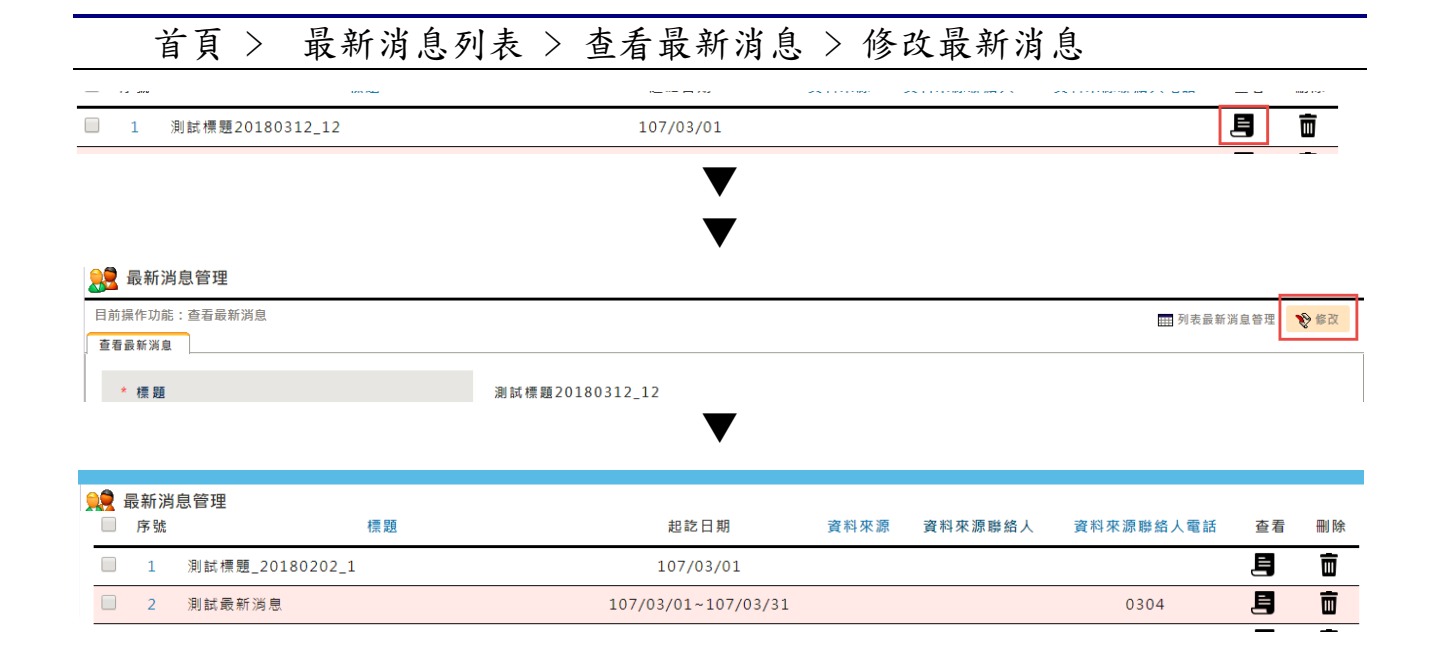

- 點選【查看】按鈕
- 點選右上角【修改】按鈕
- 點選右上角【刪除】按鈕
- 跳出刪除成功的訊息
- 列表中已無剛剛刪除的那筆資料

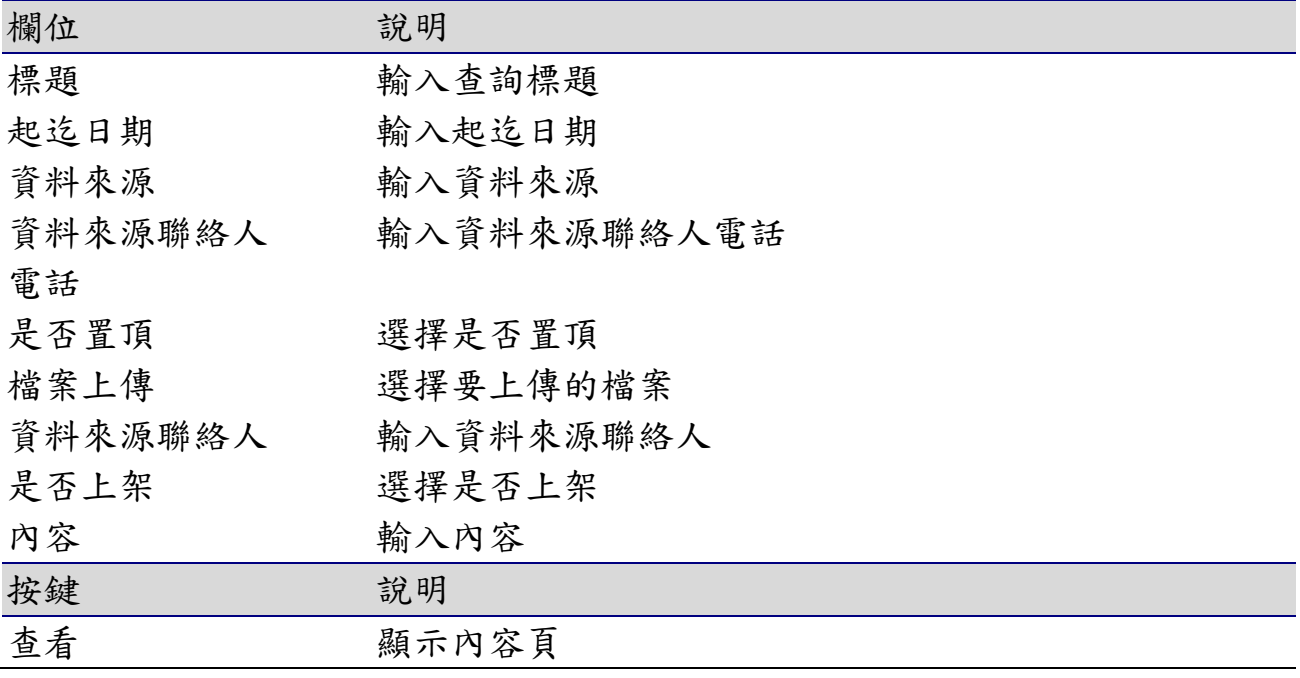

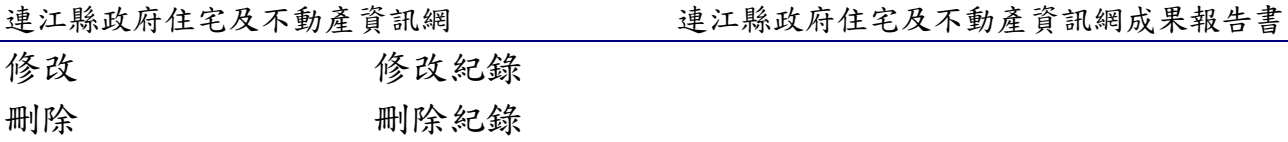

# 3-2操作說明

首頁 > 操作說明

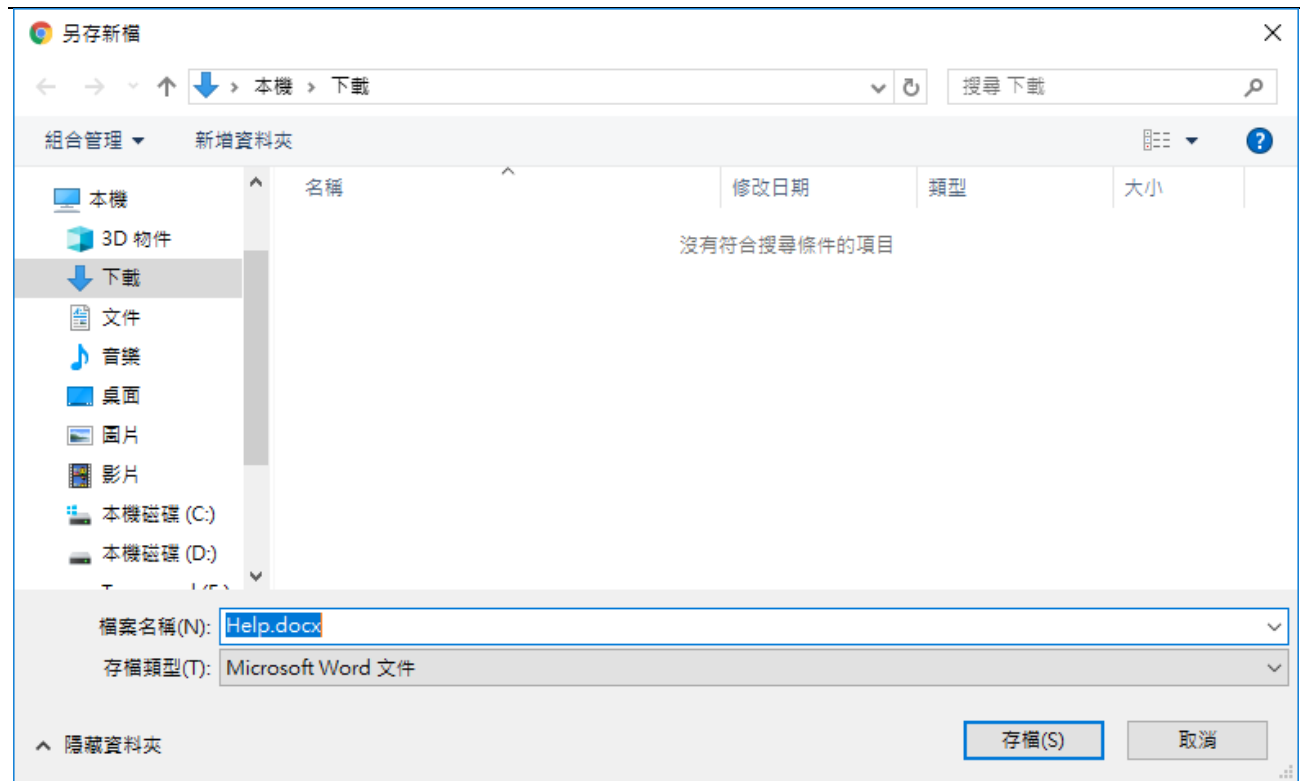

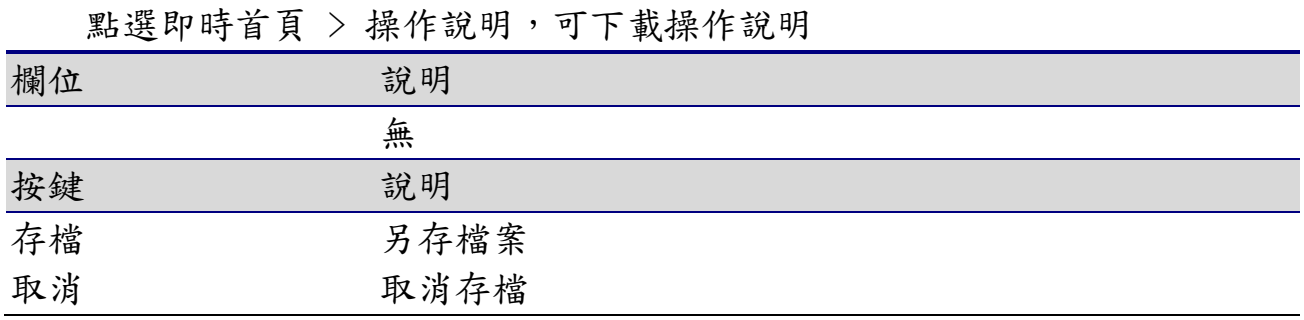

# 3-3意見信箱

首頁 > 意見信箱

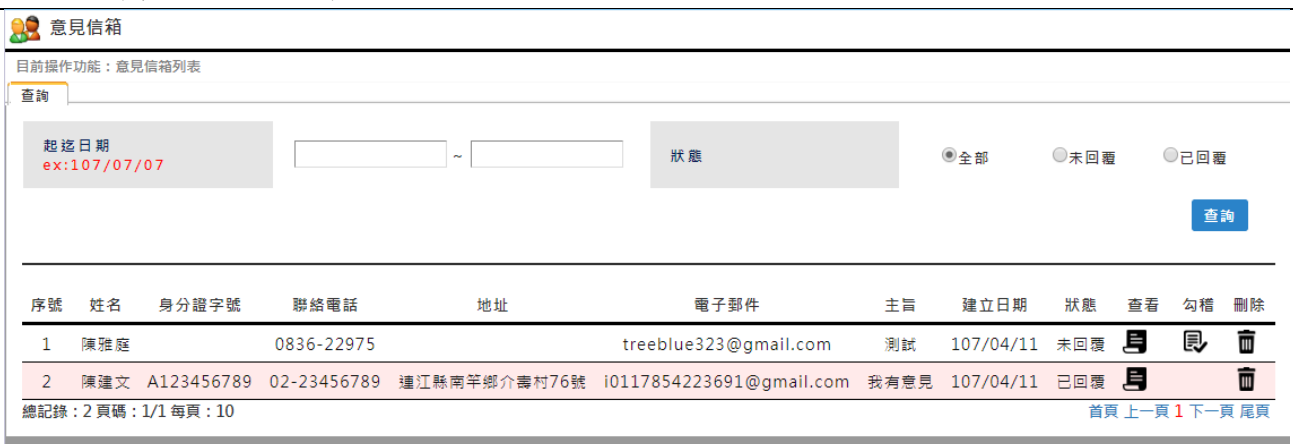

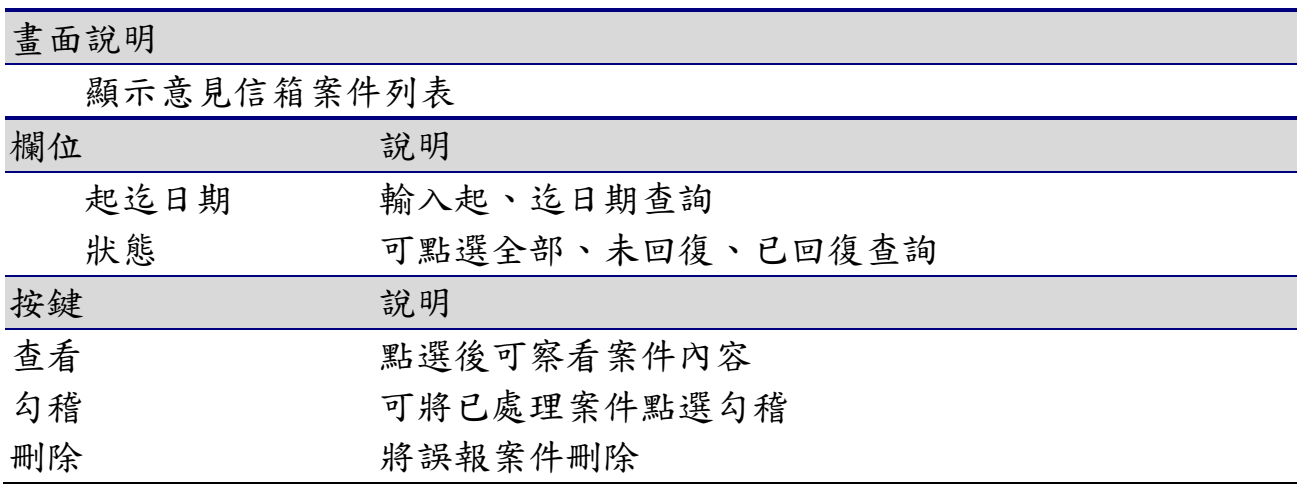

# 3-4影音專區管理

## 3-4-1 查詢

## 首頁 > 影音專區管理

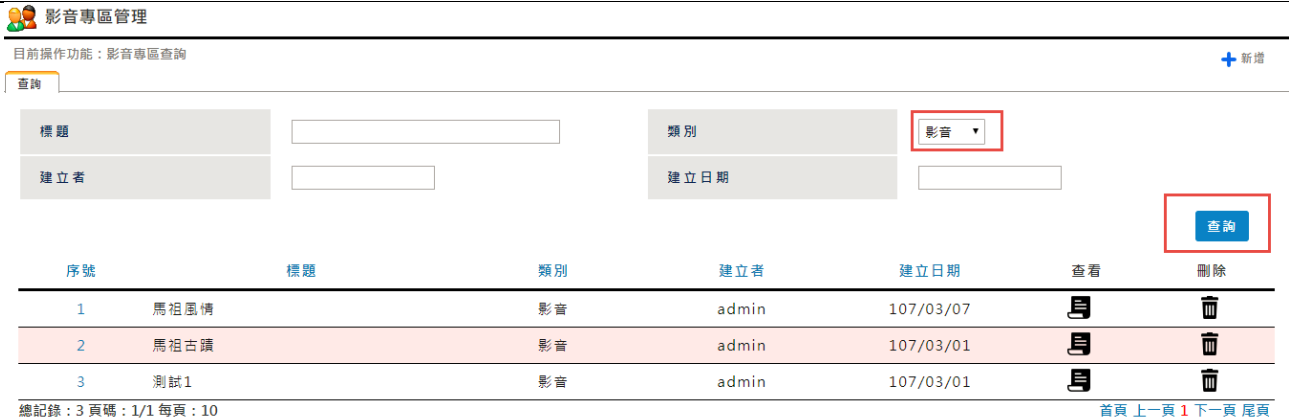

### 畫面說明

點選首頁 >影音專區管理【查詢】按鈕,可【查詢】特定條件下的最新消 息,並提供個人化的查詢設定

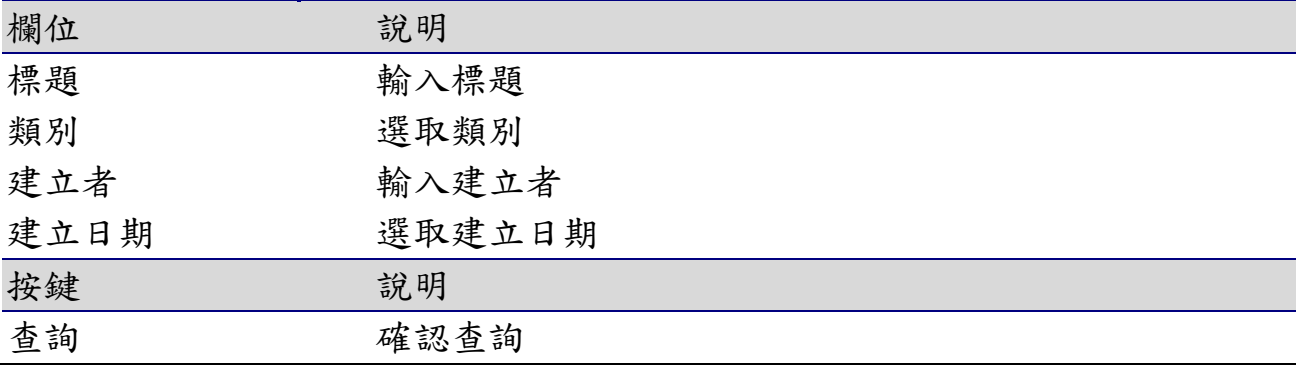

3-4-2 新增

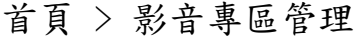

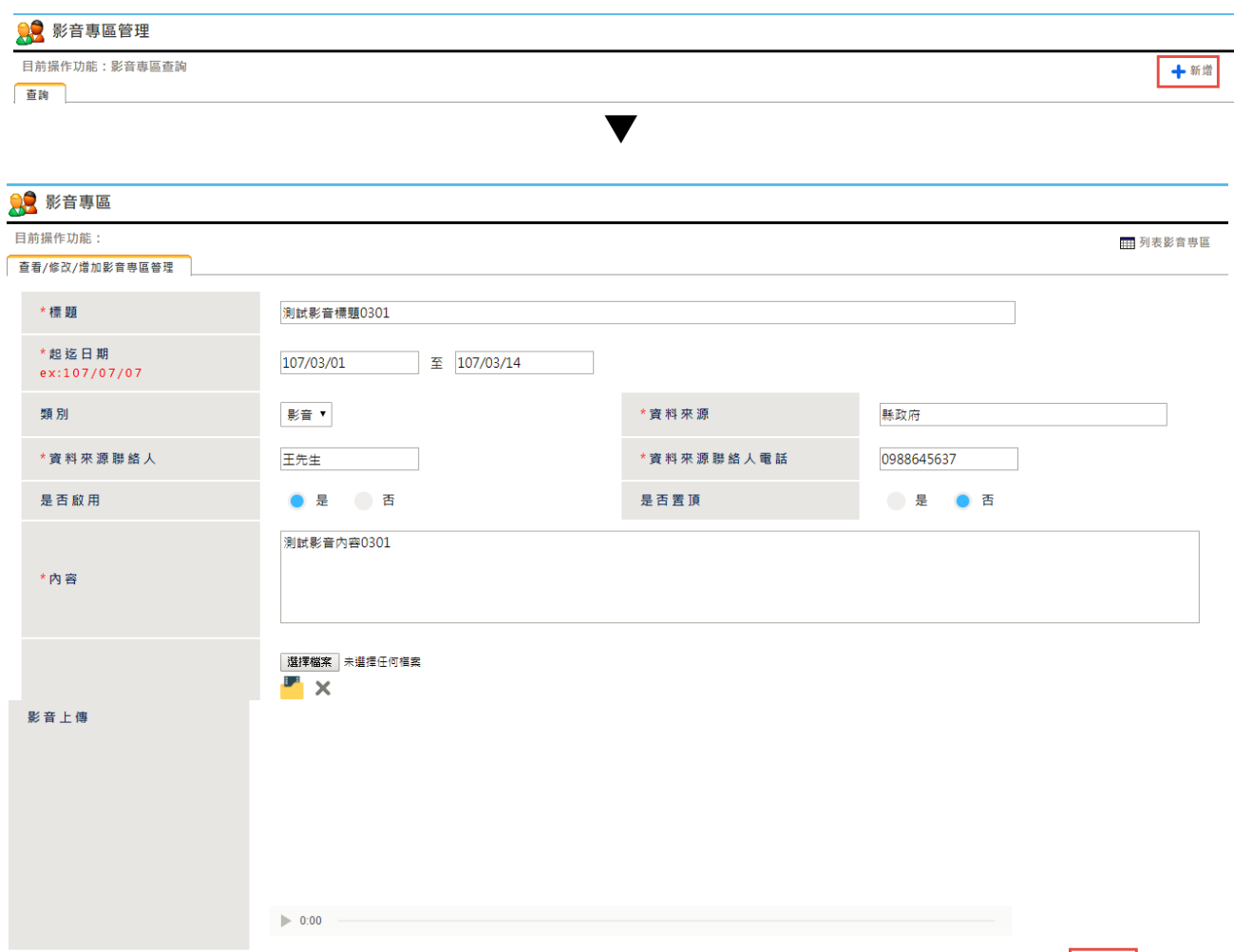

-<br>「確定」<br>「重填」

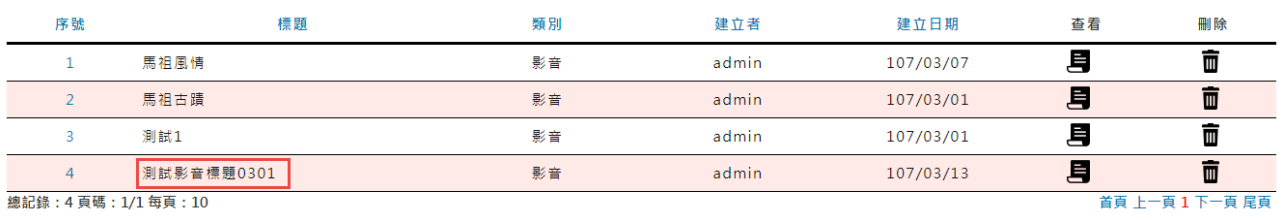

▼

- 點選【新增】按鈕
- 輸入要新增的資料,點選【確定】按鈕
- 跳出新增成功的訊息

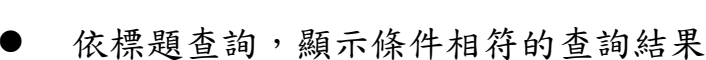

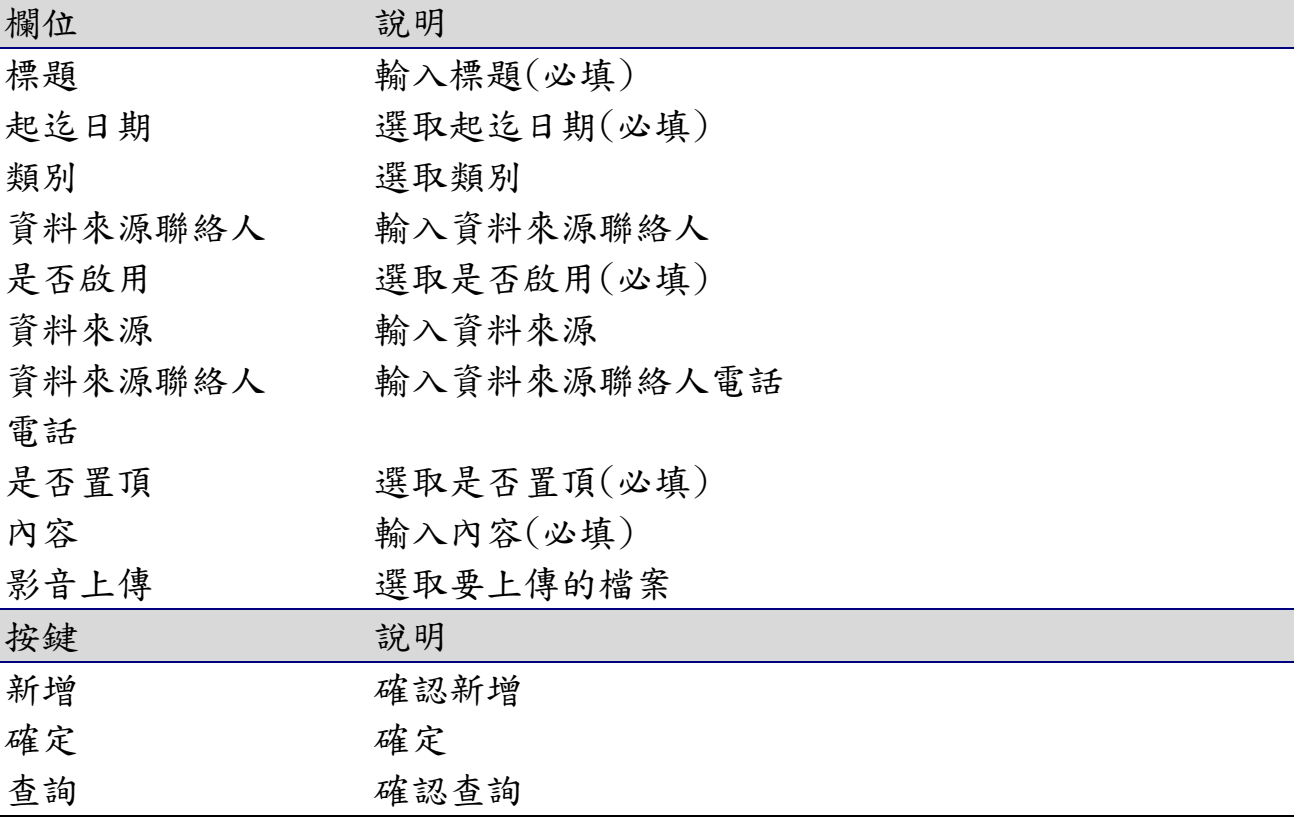
3-4-3 修改

## 首頁 > 影音專區管理 > 查看影音專區管理 > 修改影音專區管理

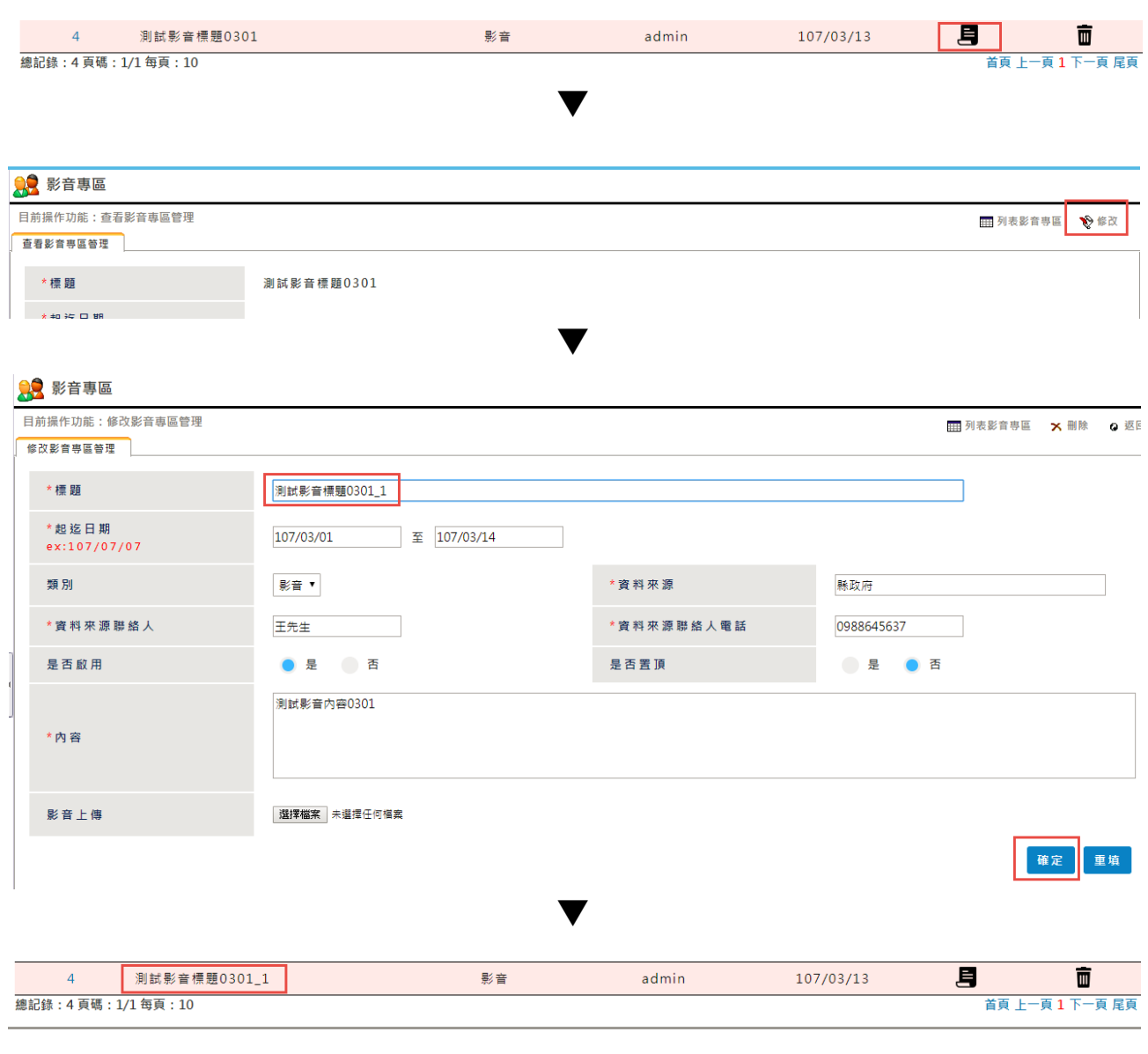

## 畫面說明

- 點選【查看】按鈕
- 點選【修改】按鈕
- 修改紀錄,點選【確定】按鈕
- 跳出修改成功的訊息
- 顯示修改後的紀錄

## 欄位 就明

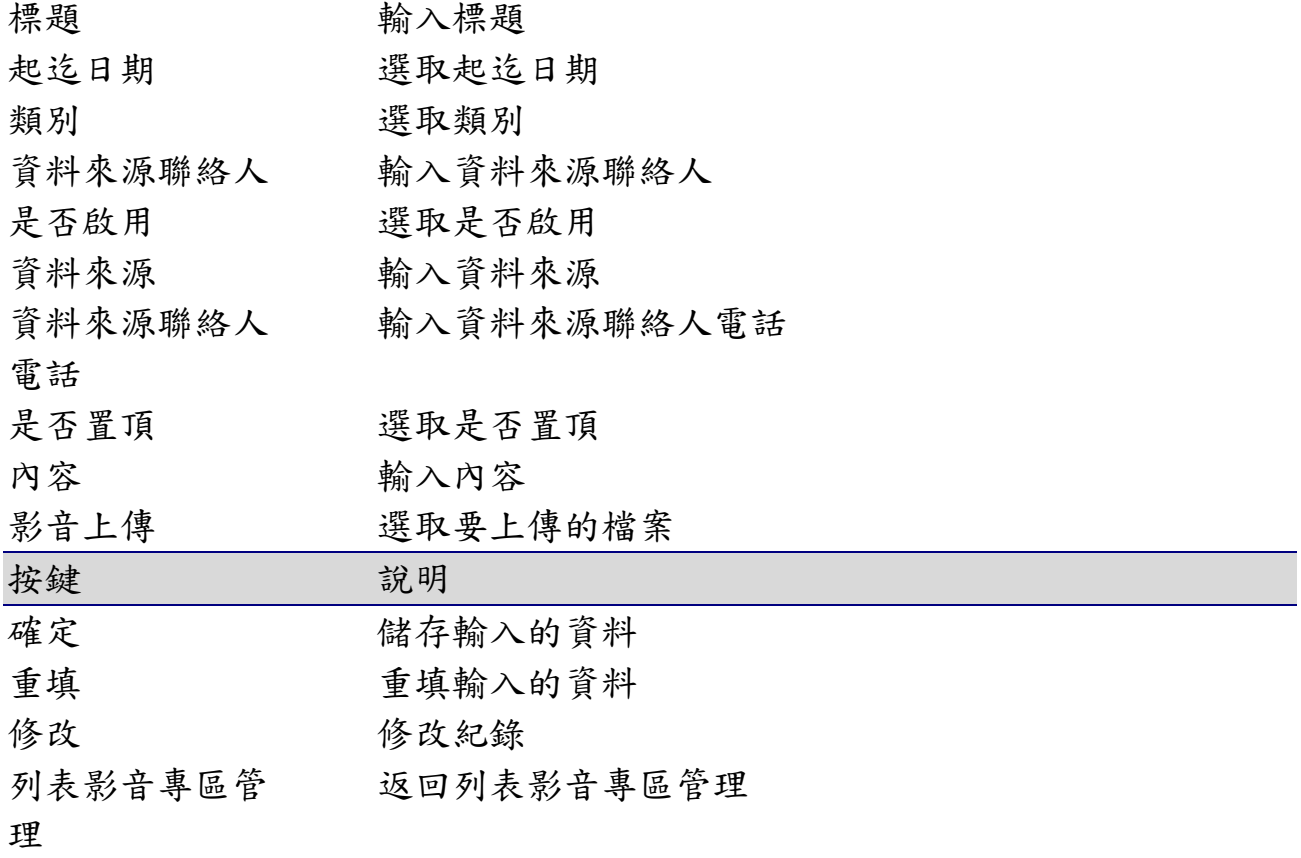

3-4-4 刪除

首頁 > 影音專區管理 > 查看影音專區管理 > 修改影音專區管理

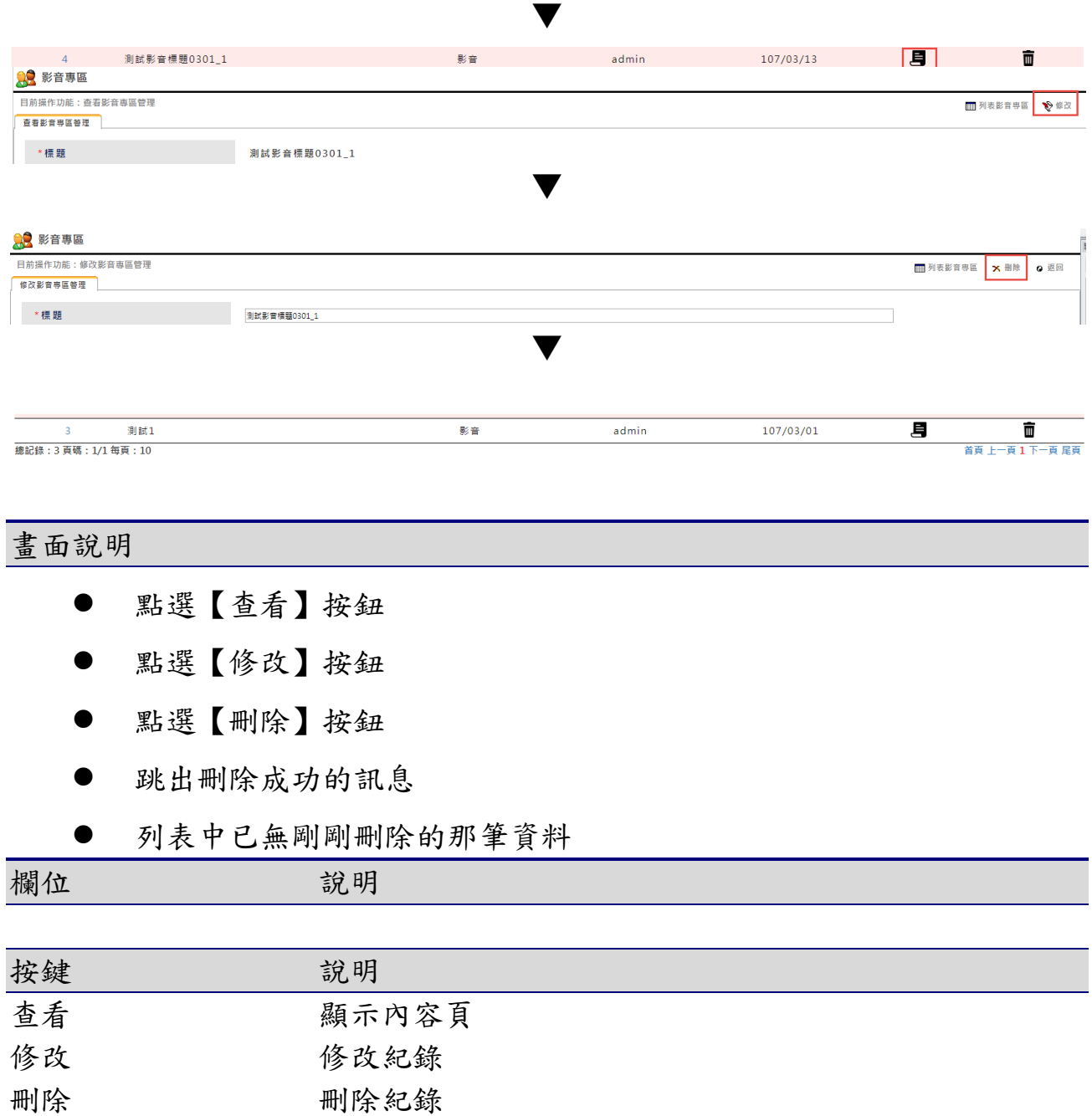

# 4. 便民服務

# 4-1法規管理

## 4-1-1 查詢

## 便民服務 > 法規查詢管理

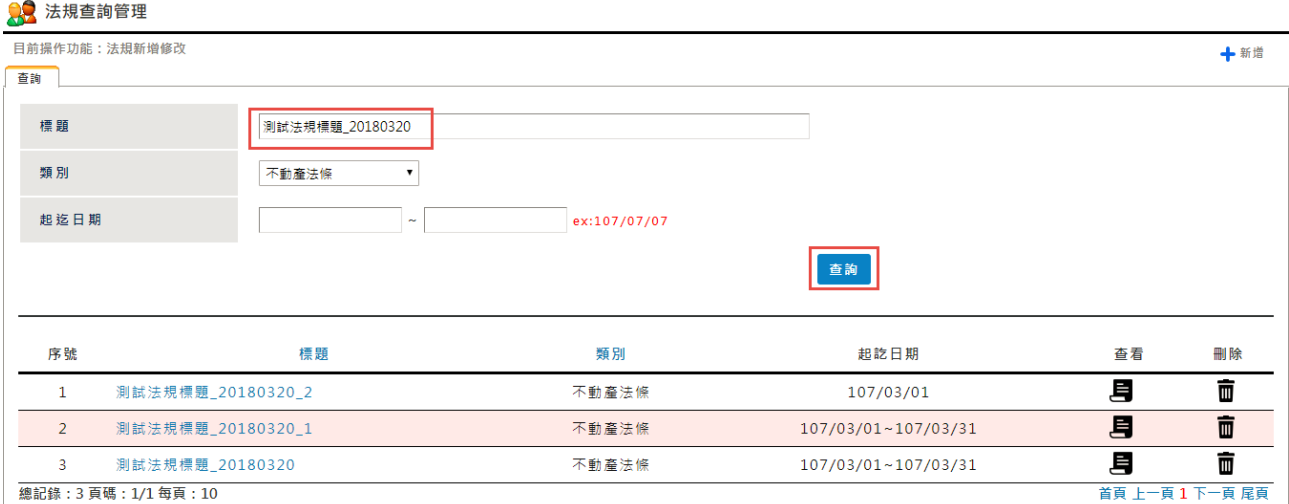

#### 畫面說明

點選便民服務 > 法規查詢管理【查詢】按鈕,可【查詢】特定條件下的最 新消息,並提供個人化的查詢設定

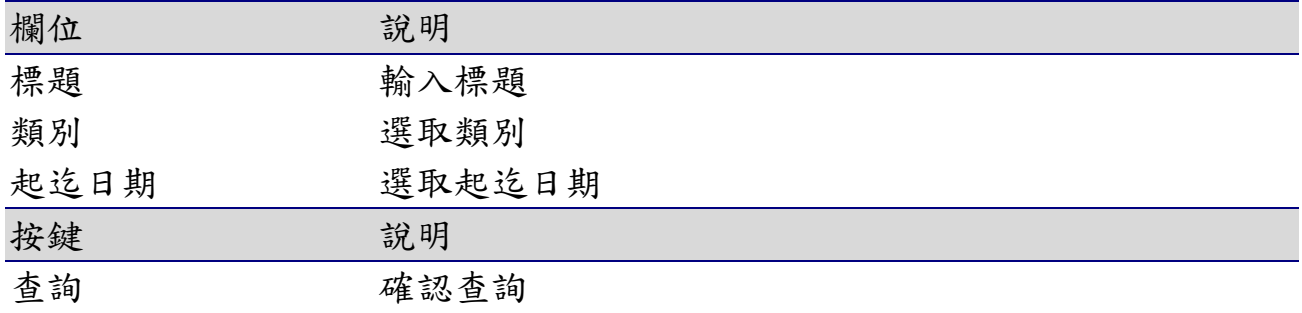

4-1-2 新增

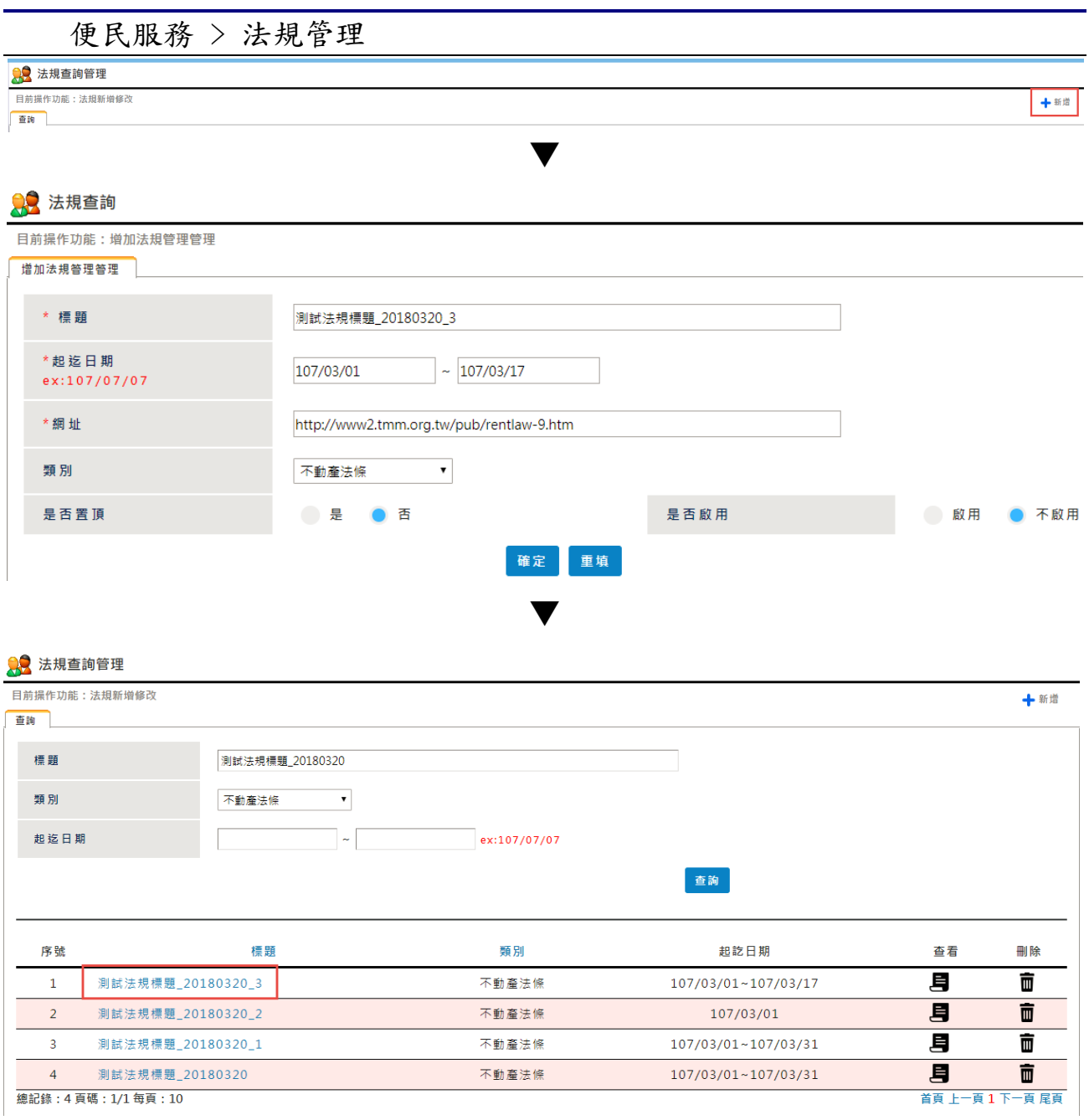

- 點選【新增】按鈕
- 輸入要新增的資料,點選【確定】按鈕
- 跳出新增成功的訊息
- 依標題查詢,顯示條件相符的查詢結果

欄位 說明

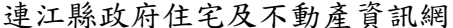

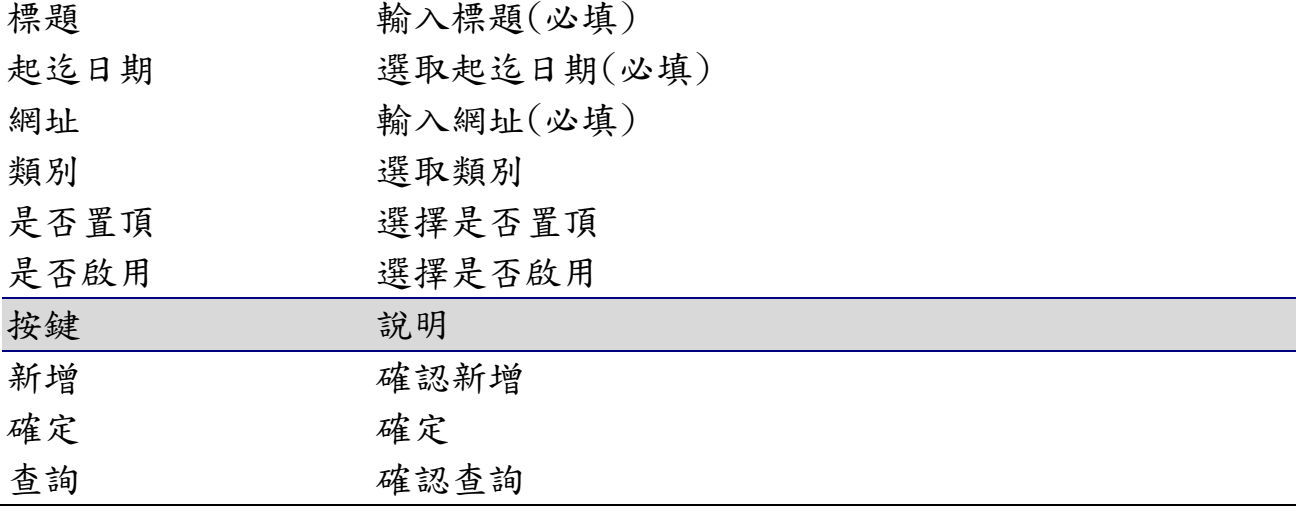

4-1-3 修改

便民服務 > 法規管理

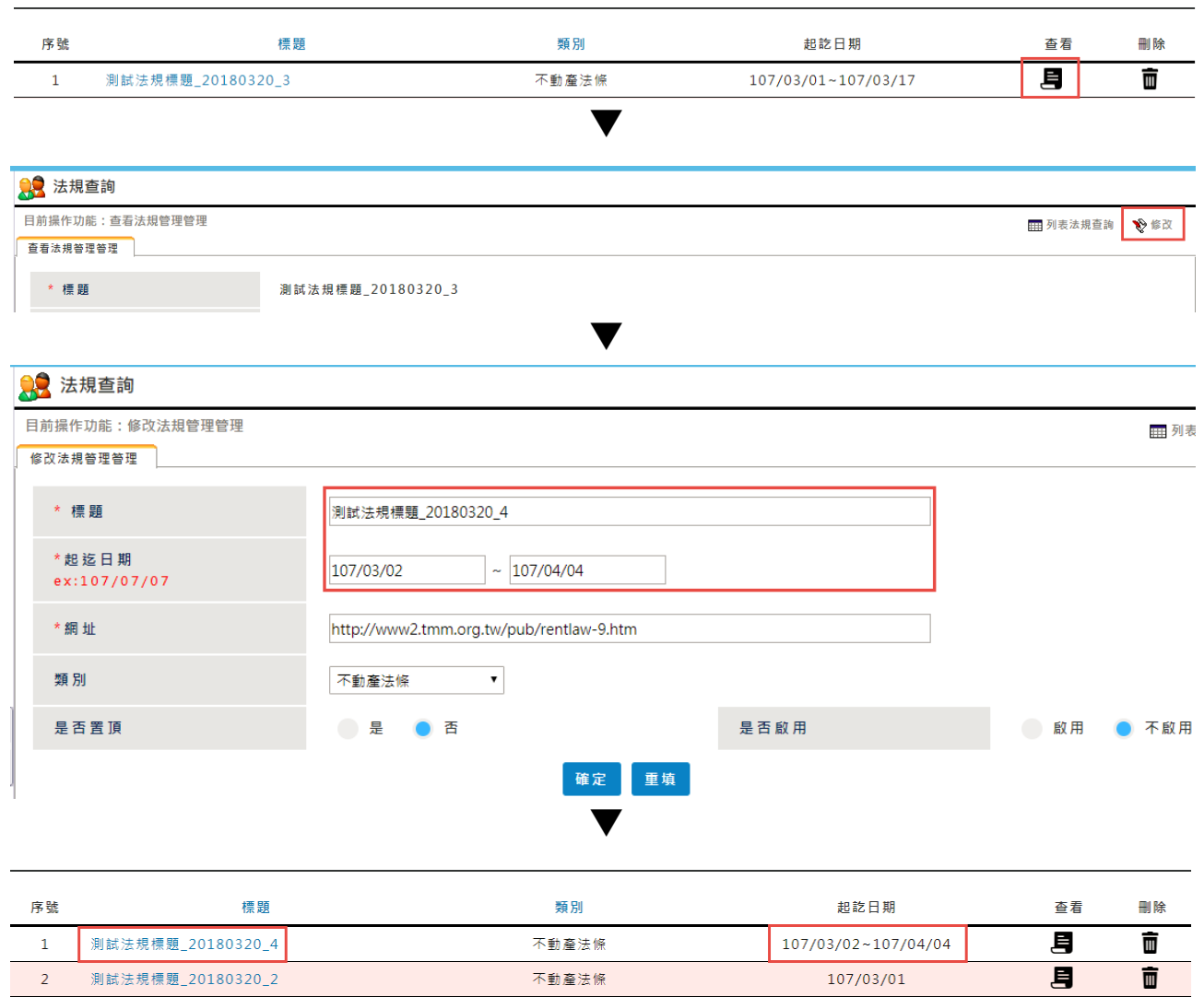

畫面說明

- 點選【查看】按鈕
- 點選【修改】按鈕
- 修改紀錄,點選【確定】按鈕
- 跳出修改成功的訊息
- 顯示修改後的紀錄

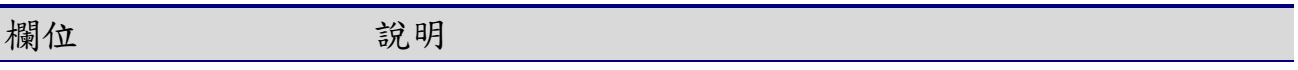

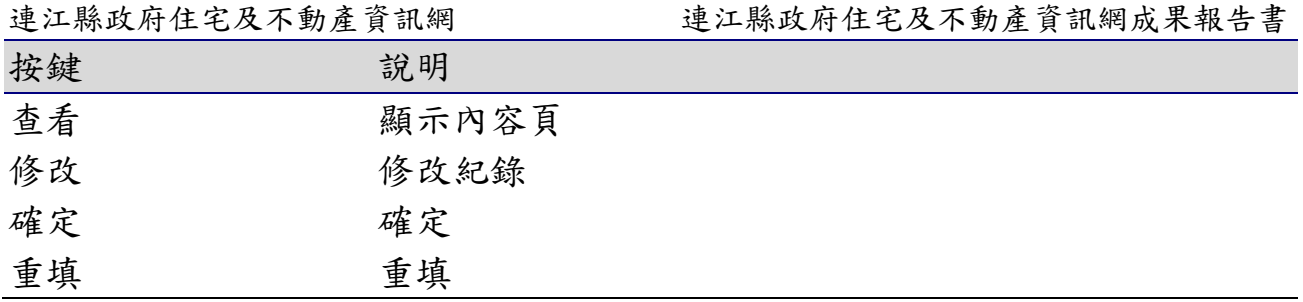

4-1-4 刪除

便民服務 > 法規管理

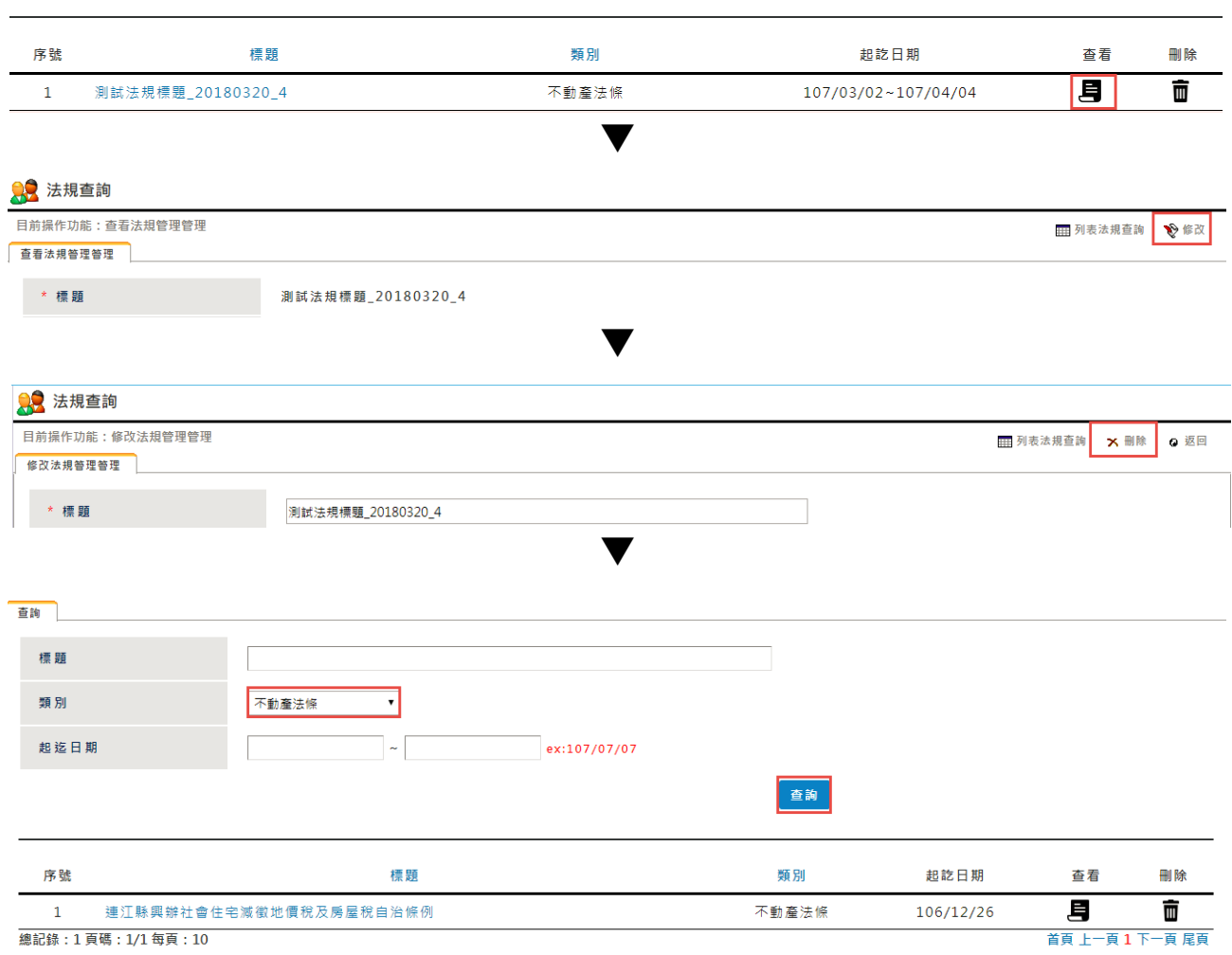

- 點選【查看】按鈕
- 點選右上角【修改】按鈕
- 點選右上角【刪除】按鈕
- 跳出刪除成功的訊息

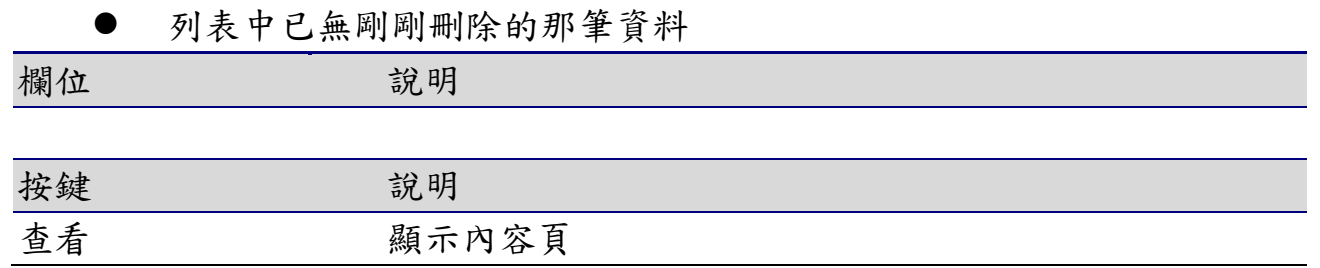

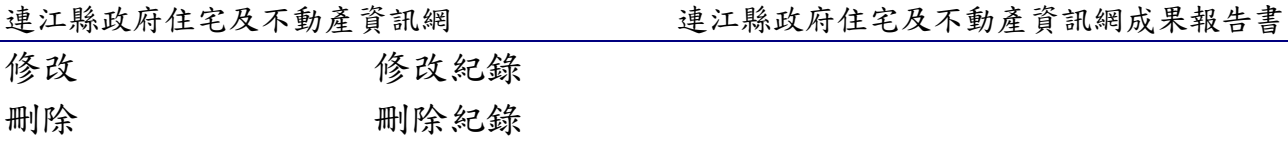

# 4-2社區活動管理

# 4-2-1 查詢

## 便民服務 > 社區活動管理

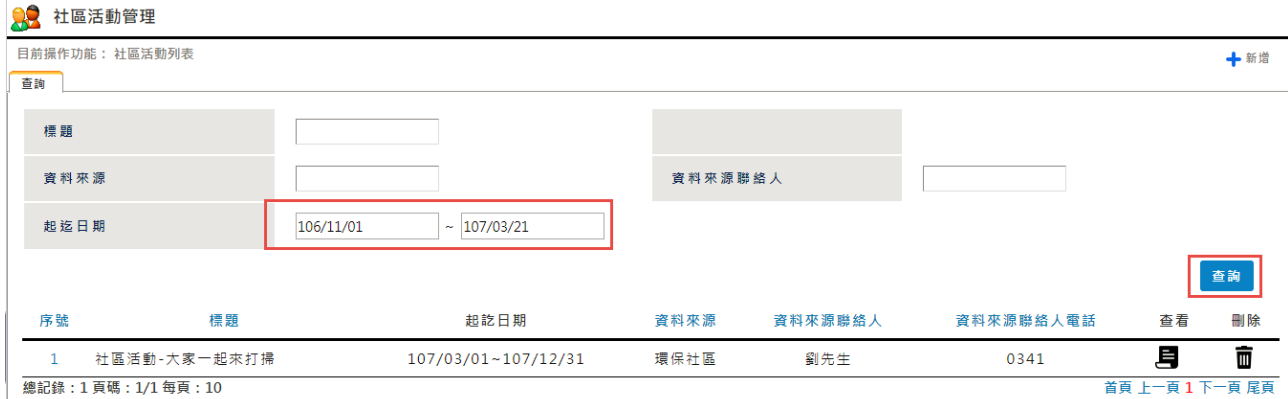

### 畫面說明

點選便民服務 > 社區活動管理【查詢】按鈕,可【查詢】特定條件下的最 新消息,並提供個人化的查詢設定

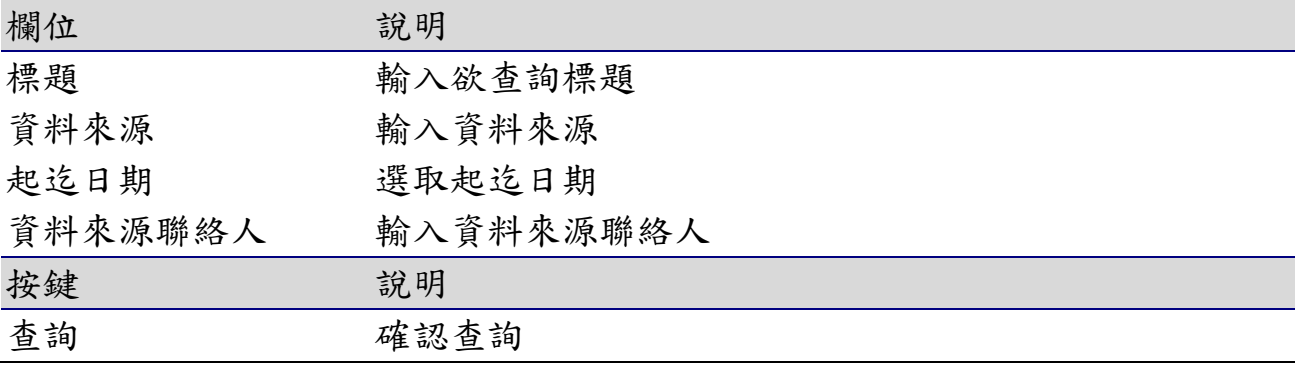

4-2-2 新增

便民服務 > 社區活動管理

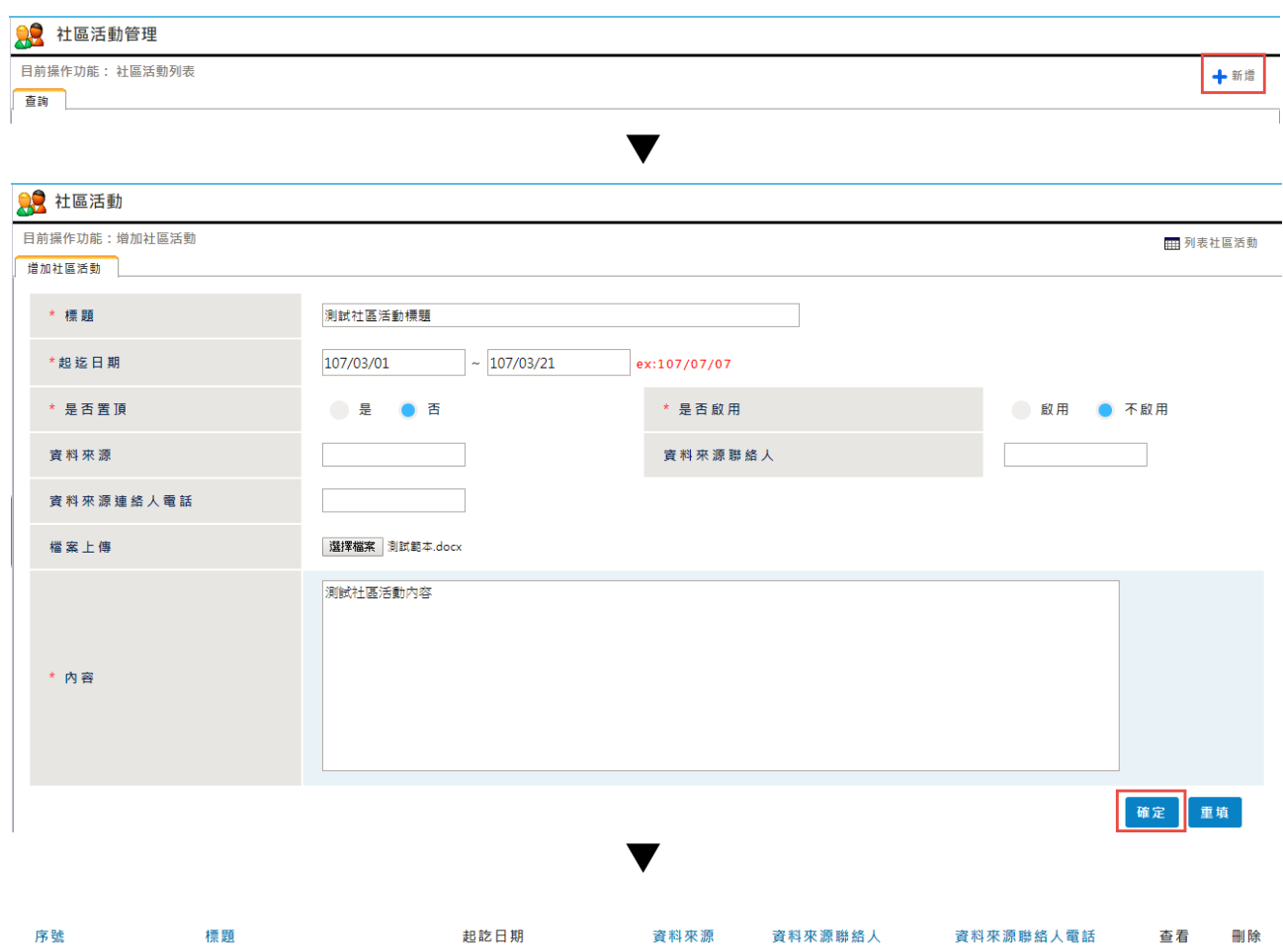

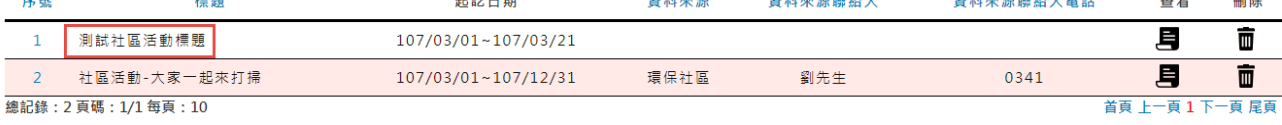

- 點選【新增】按鈕
- 輸入要新增的資料,點選【確定】按鈕
- 跳出新增成功的訊息
- 依標題查詢,顯示條件相符的查詢結果

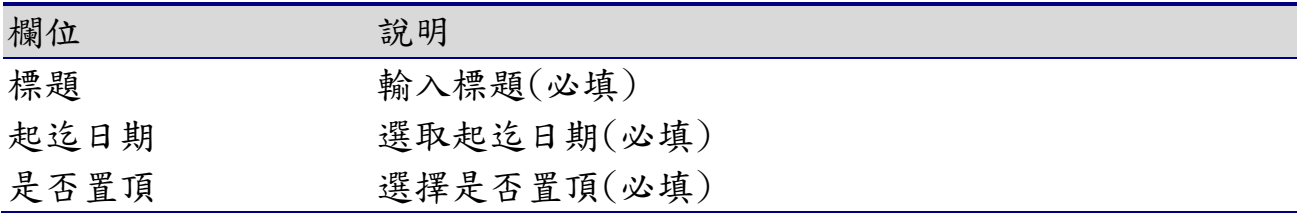

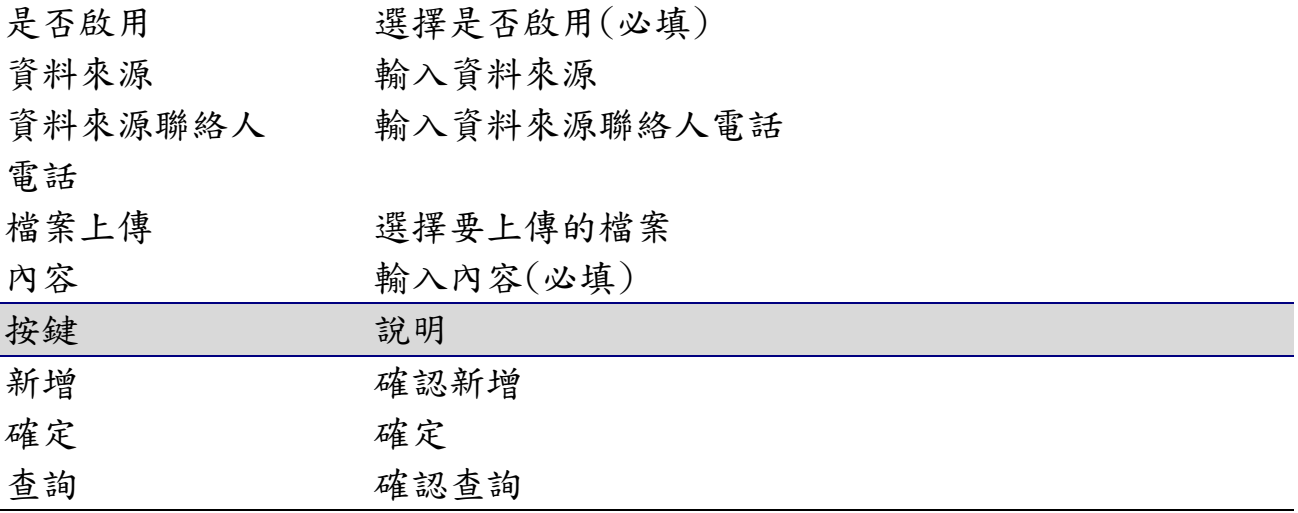

4-2-3 修改

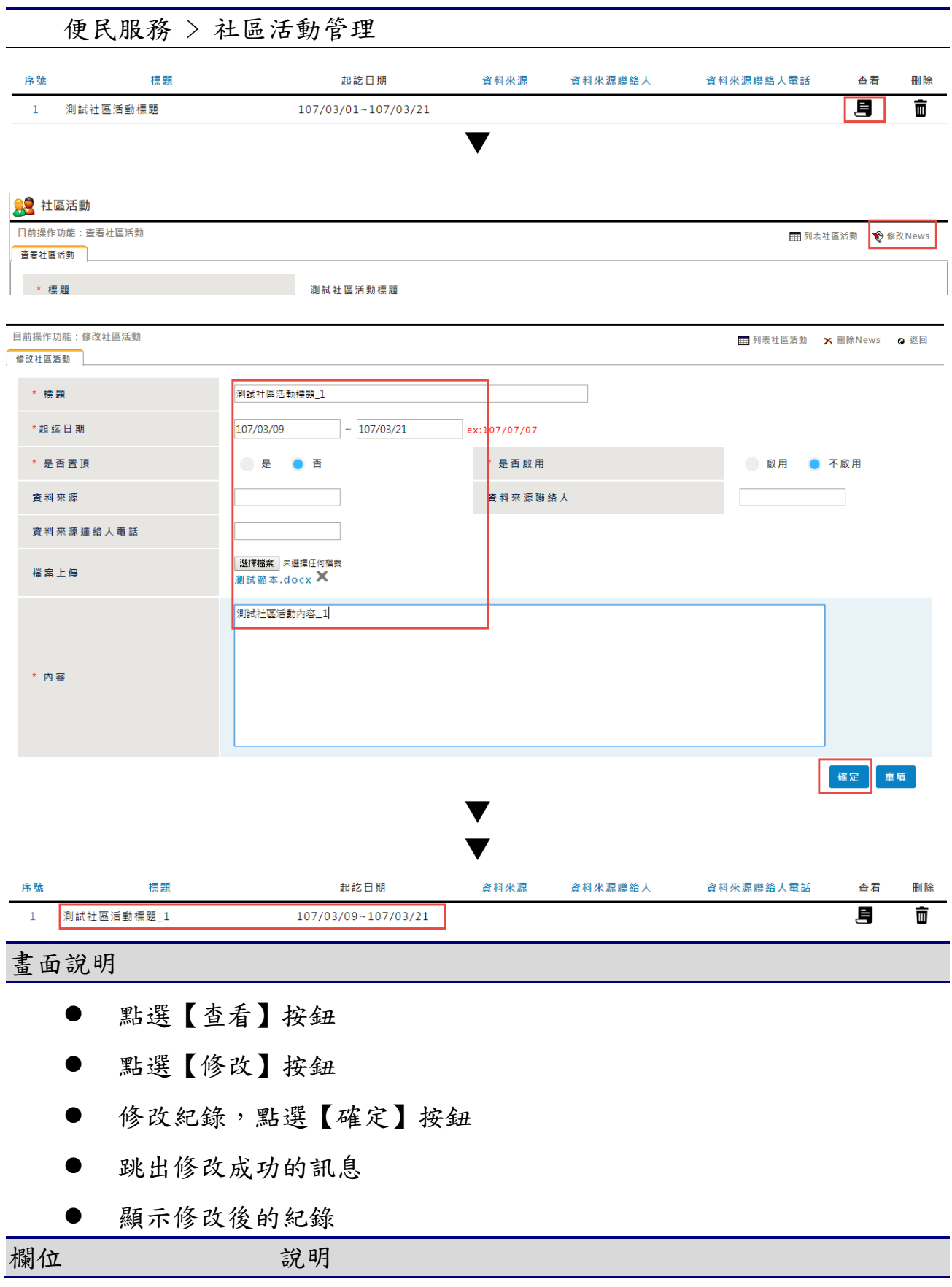

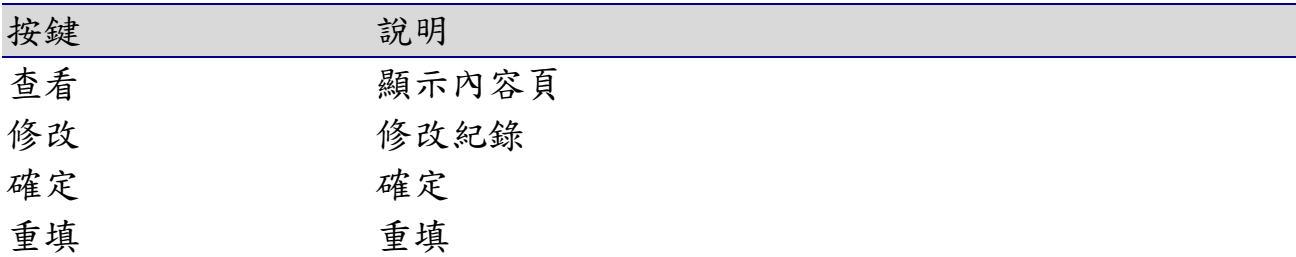

4-2-4 刪除

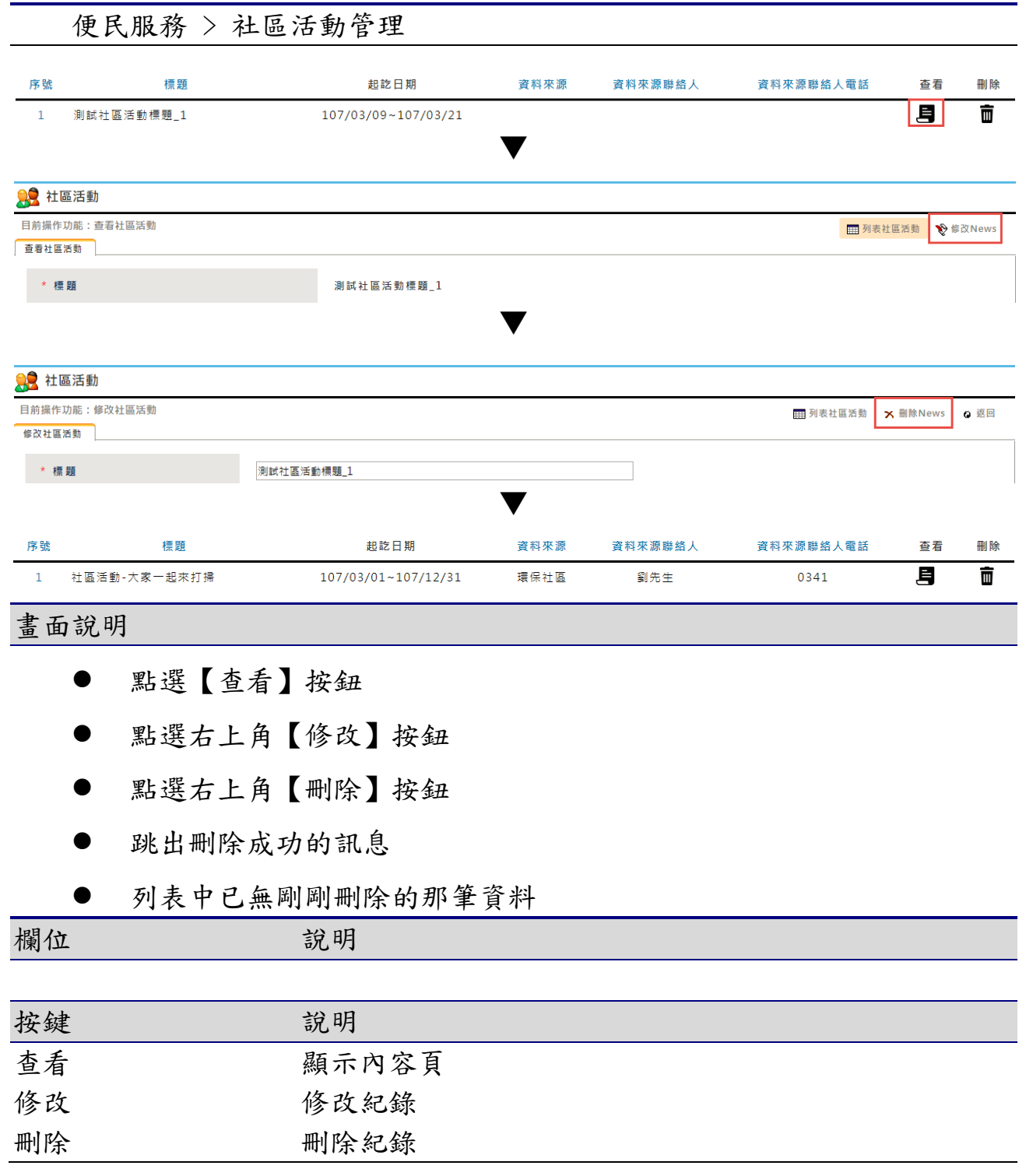

# 4-3網網相連管理

# 4-3-1 查詢

首頁 > 網網相連查詢

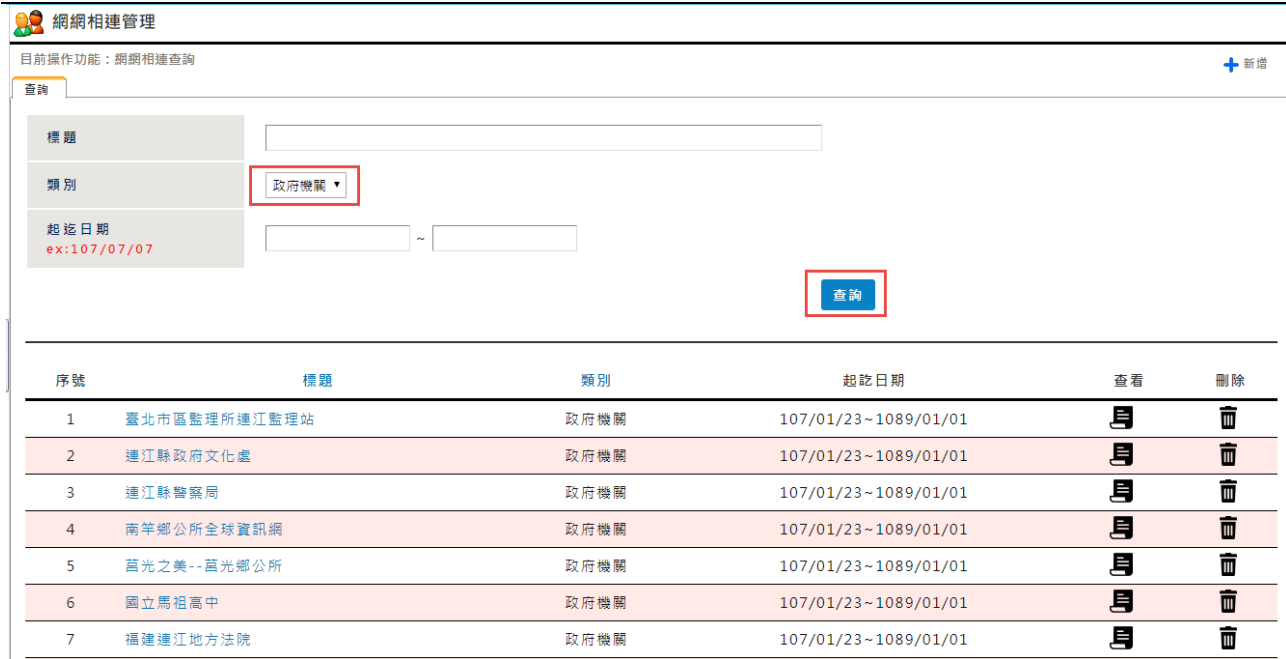

### 畫面說明

點選首頁 > 網網相連管理【查詢】按鈕,可【查詢】特定條件下的最新消 息,並提供個人化的查詢設定

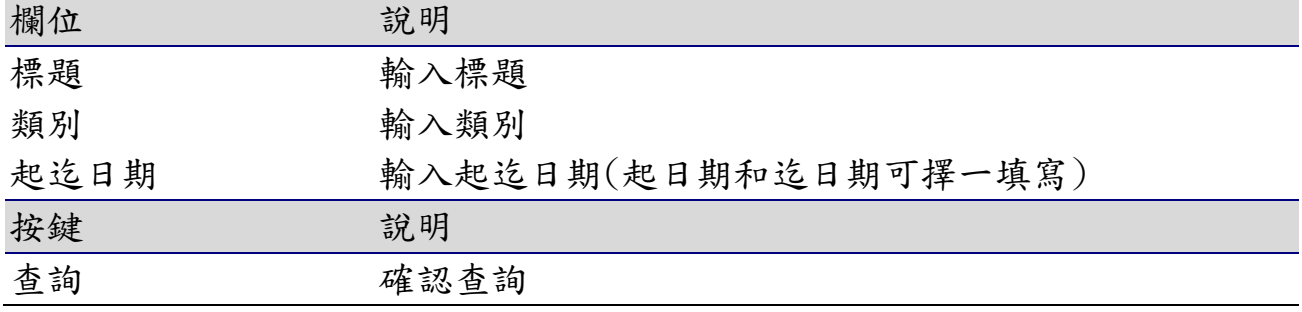

■ 啟用 ● 不啟用

月

耳

月

首頁 上一頁12345678下一頁 尾頁

 $\bar{m}$ 

而

面

4-3-2 新增

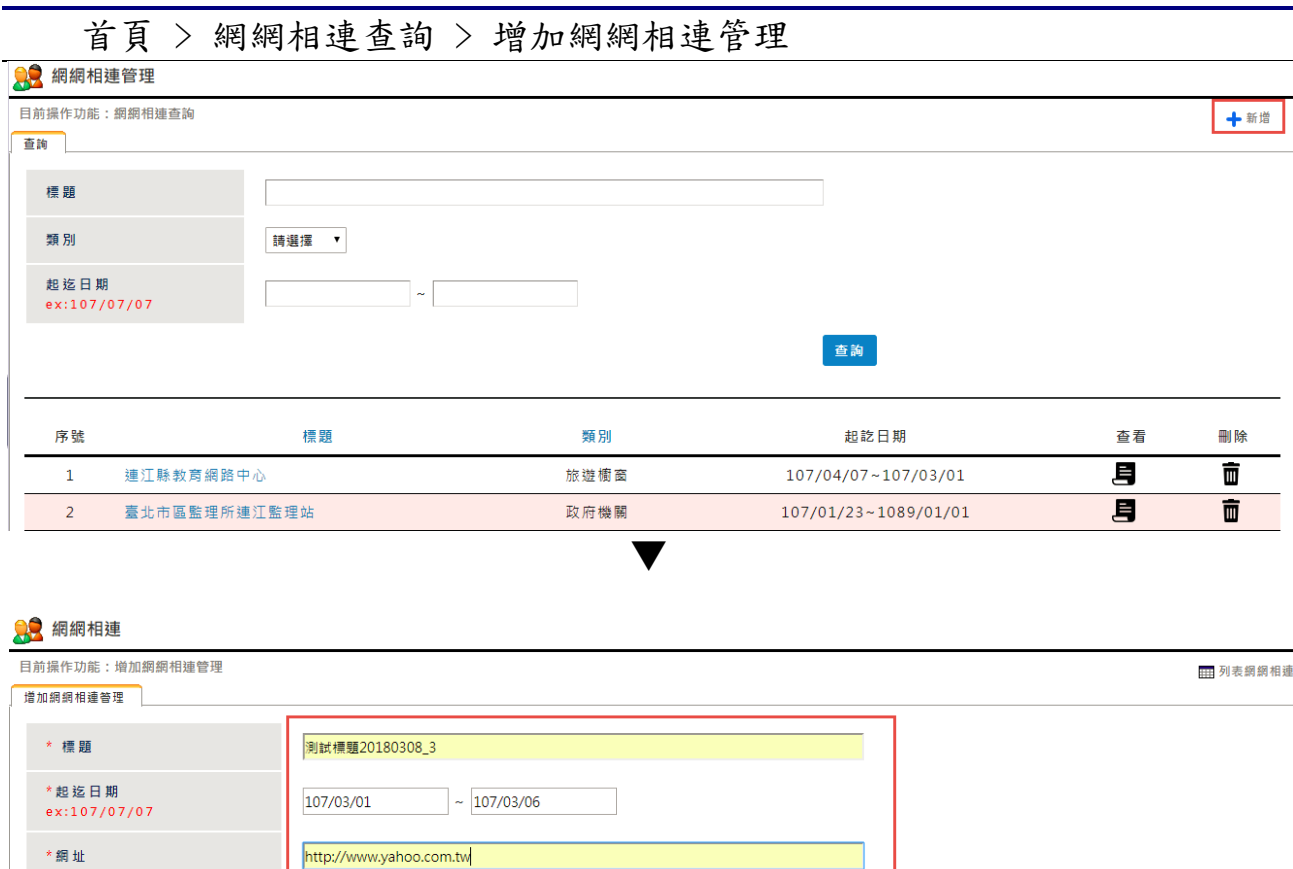

▼

確定 重填

政府機關

政府機關

政府機關

是否啟用

 $107/04/27 - 107/03/01$ 

107/03/01~107/03/31

 $107/03/01 - 107/03/06$ 

畫面說明

總記錄: 80 頁碼: 8/8 每頁: 10

類別

78

79

80

03/12 測試資料2

03/12 測試資料

測試標題20180308\_3

是否置頂

點選【新增】按鈕

政府機關 ▼

●香

最

- 輸入要新增的資料,點選【確定】按鈕
- 跳出新增成功的訊息

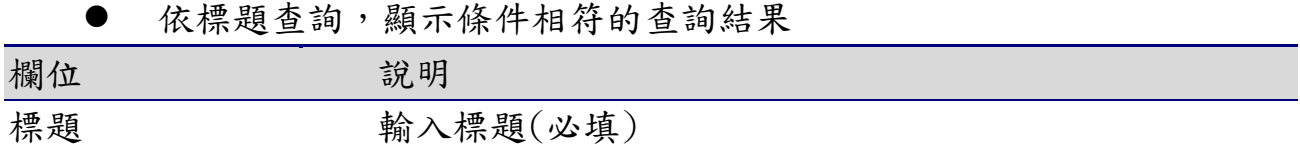

| 起訖日期 | 輸入起訖日期(必填) |
|------|------------|
| 網址   | 輸入網址(必填)   |
| 類別   | 選取類別       |
| 是否置頂 | 是否置頂       |
| 是否啟用 | 是否啟用       |
| 按鍵   | 說明         |
| 新增   | 確認新增       |
| 確定   | 確定         |
| 查詢   | 確認查詢       |

4-3-3 修改

首頁 > 網網相連管理 > 查看網網相連管理 > 修改網網相連管理

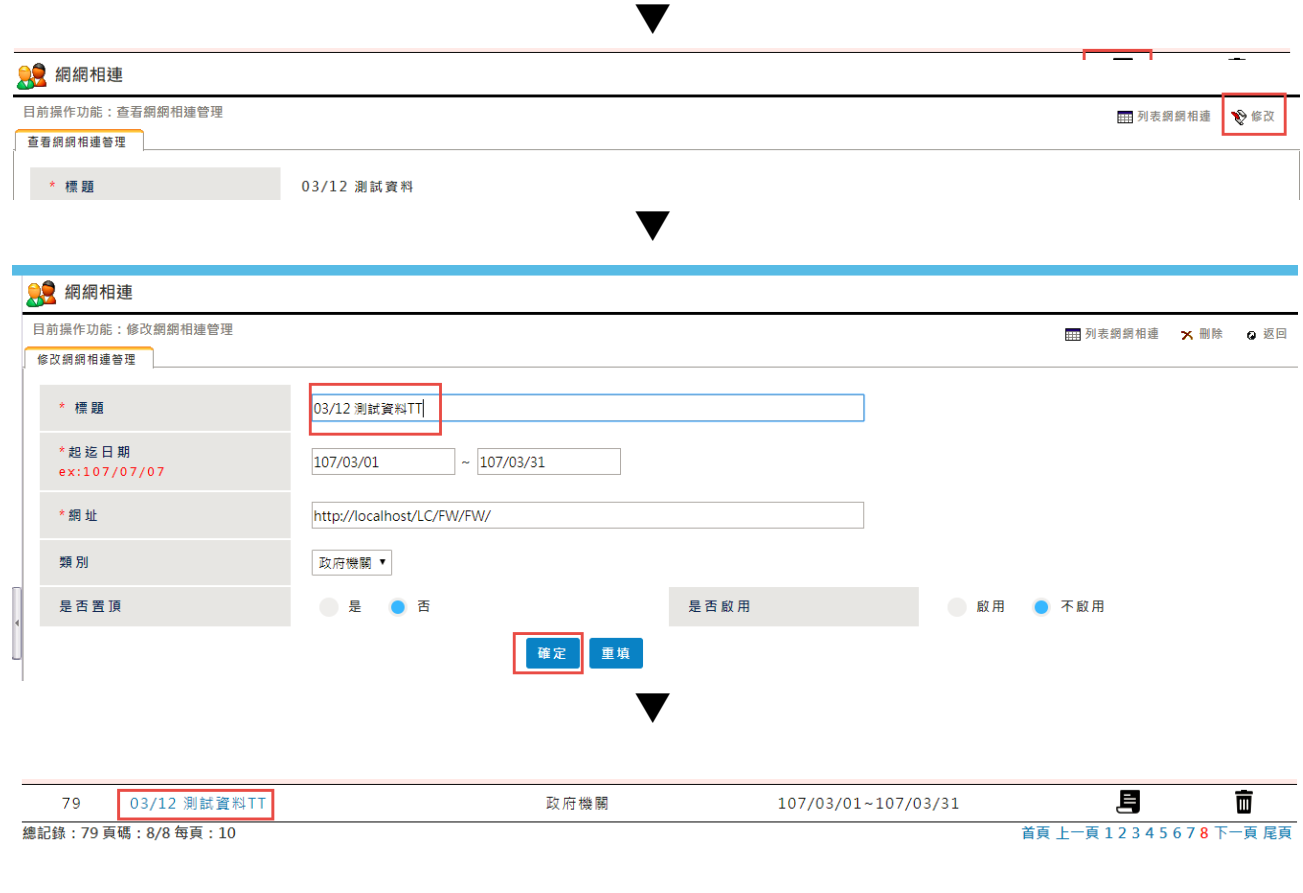

- 點選【查看】按鈕
- 點選【修改】按鈕
- 修改紀錄,點選【確定】按鈕
- 跳出修改成功的訊息
- 顯示修改後的紀錄

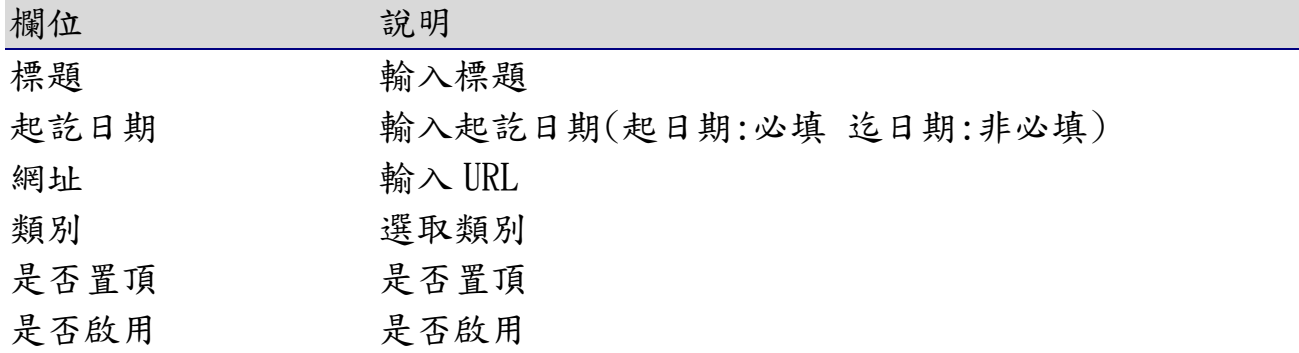

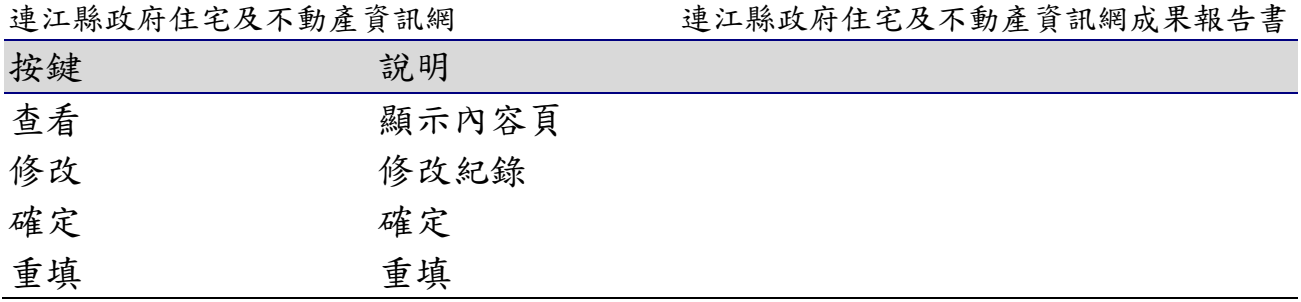

4-3-4 刪除

首頁 > 網網相連查詢 > 查看網網相連管理 > 修改網網相連管理

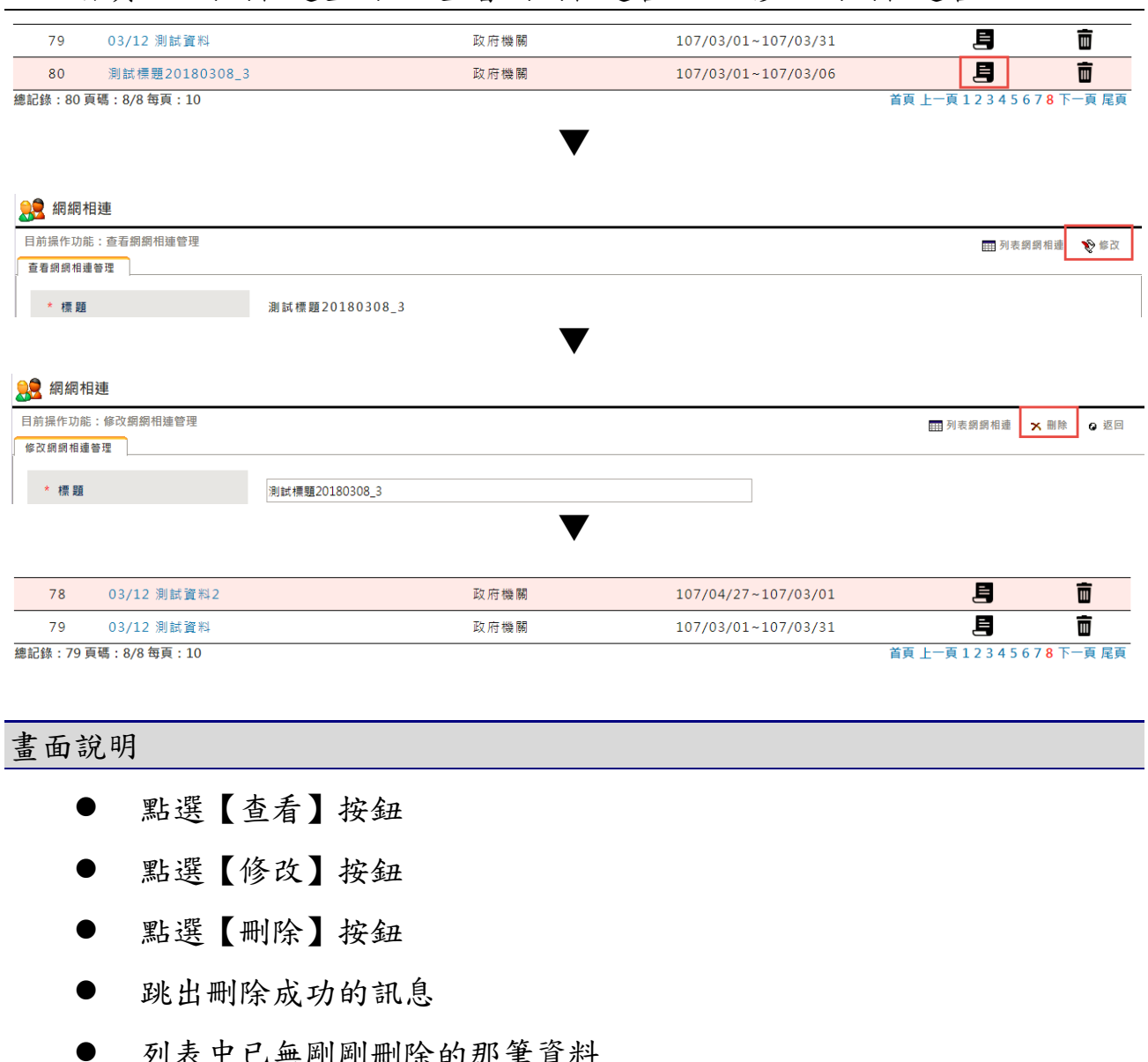

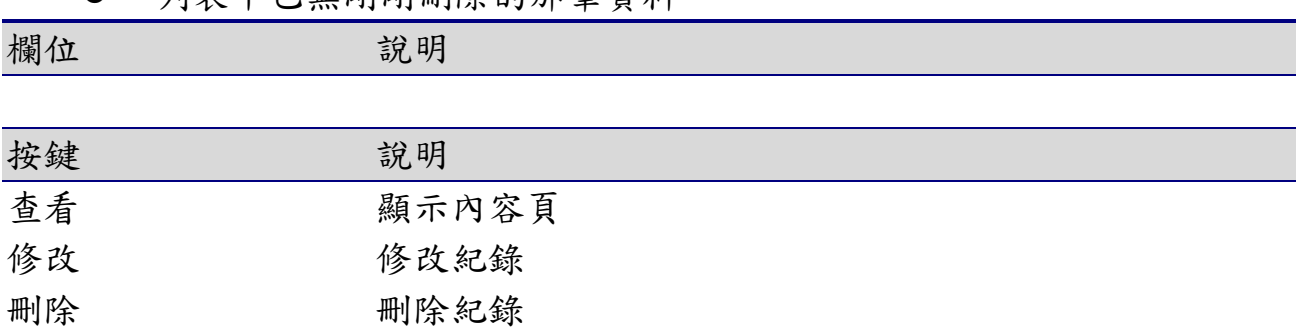

連江縣政府住宅及不動產資訊網成果報告書

# 5. 租屋資訊

# 5-1租屋教戰手冊

# 5-1-1 查詢

便民服務 > 租屋教戰手冊

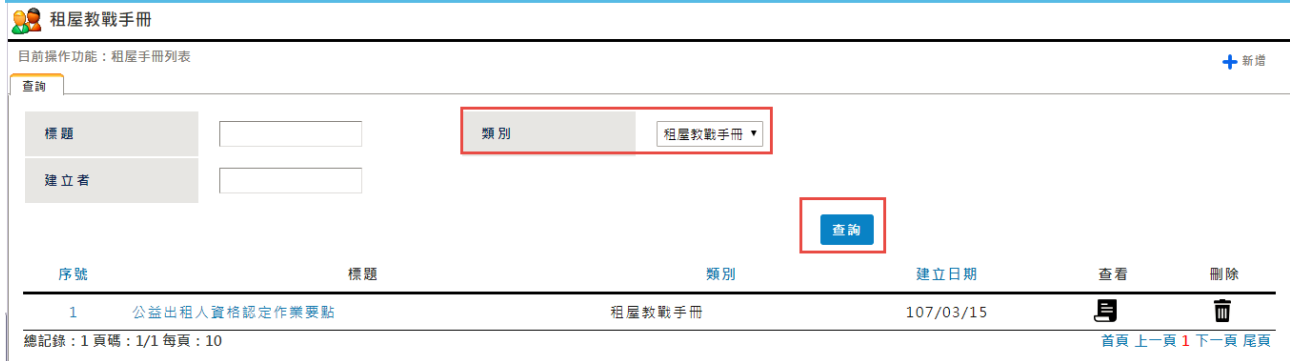

#### 畫面說明

點選便民服務 > 租屋教戰手冊【查詢】按鈕,可【查詢】特定條件下的最 新消息,並提供個人化的查詢設定

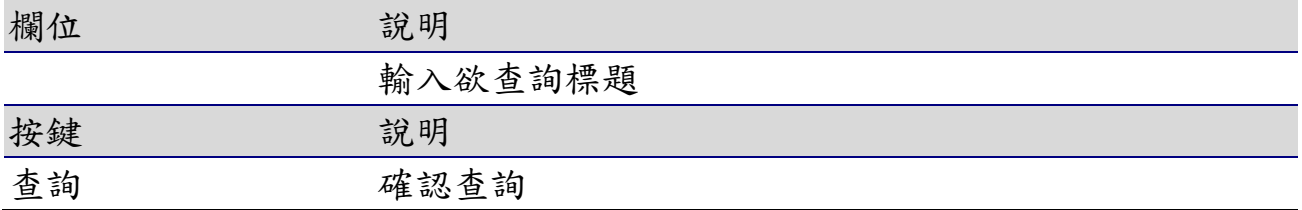

5-1-2 新增

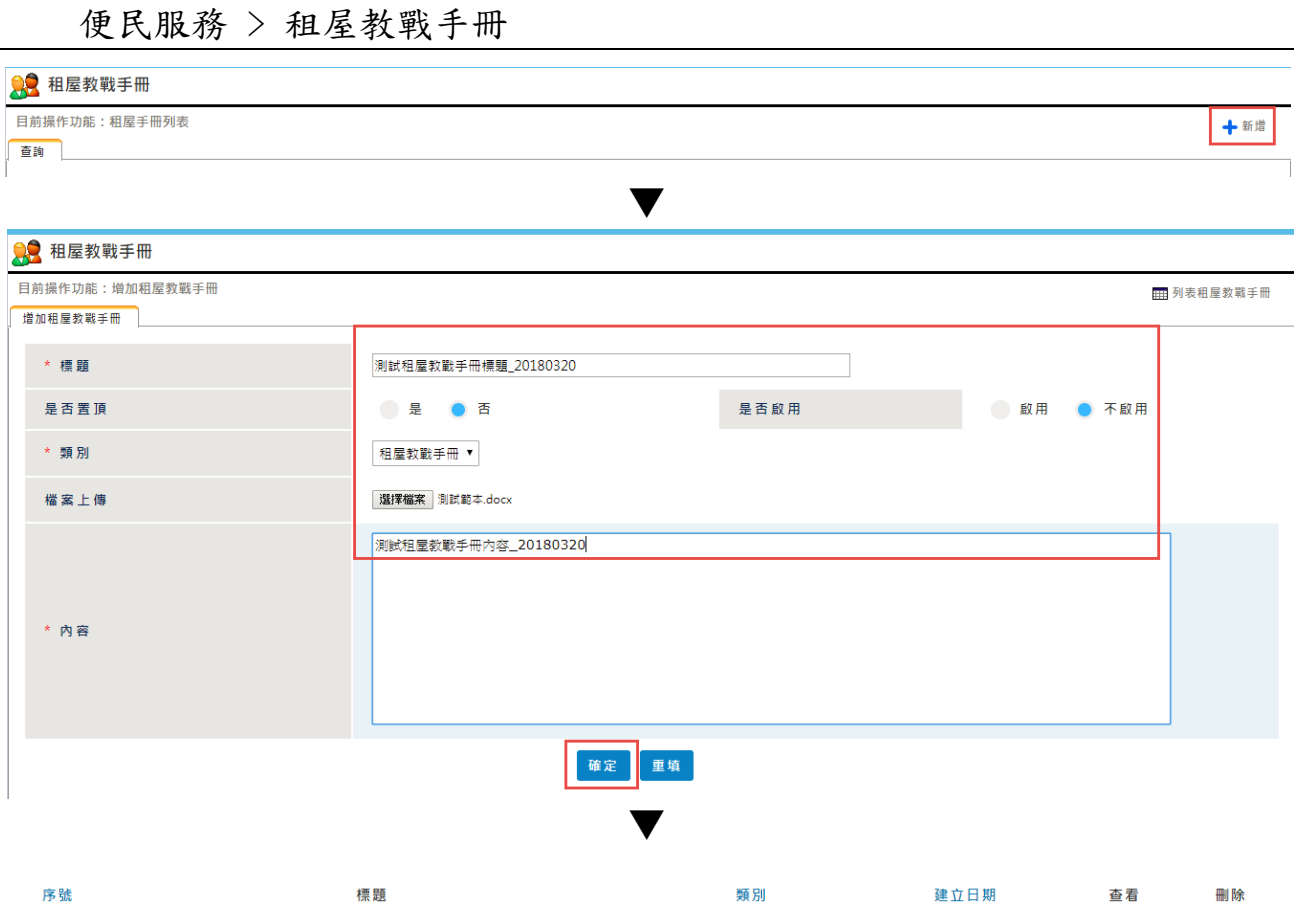

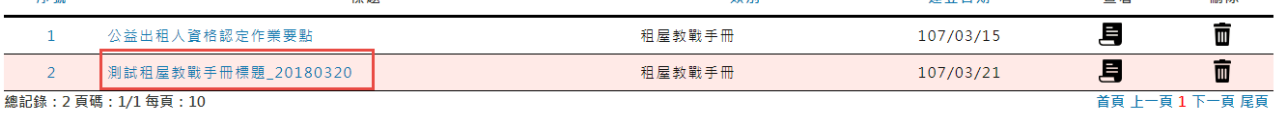

- 點選【新增】按鈕
- 輸入要新增的資料,點選【確定】按鈕
- 跳出新增成功的訊息
- 依標題查詢,顯示條件相符的查詢結果

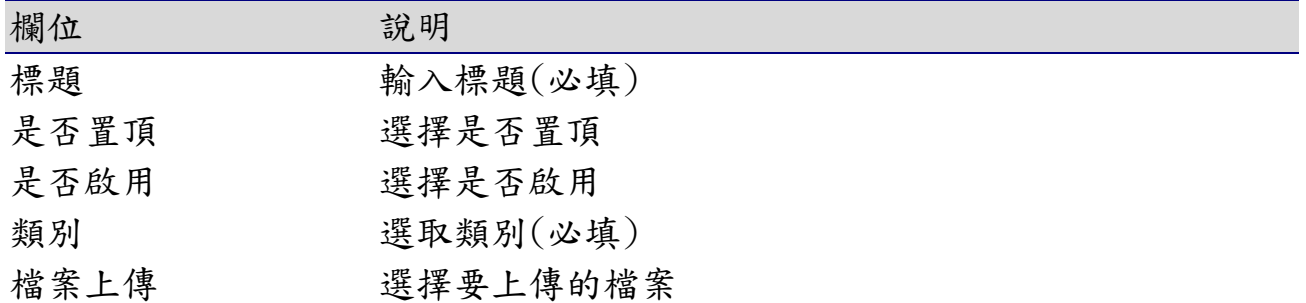

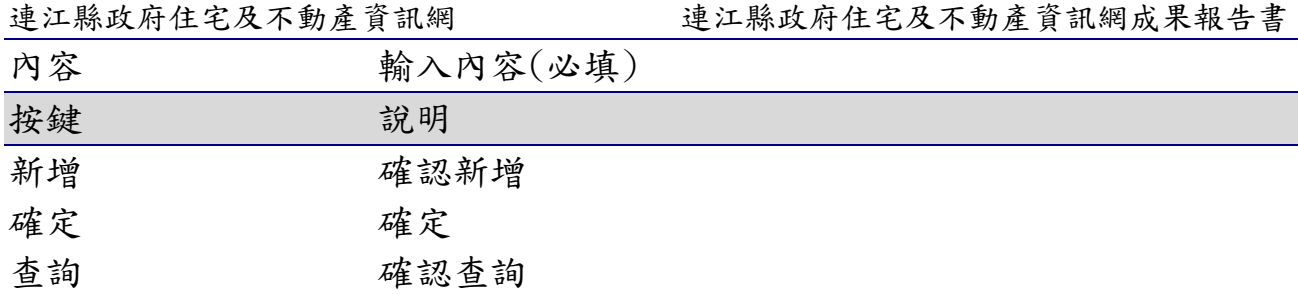

5-1-3 修改

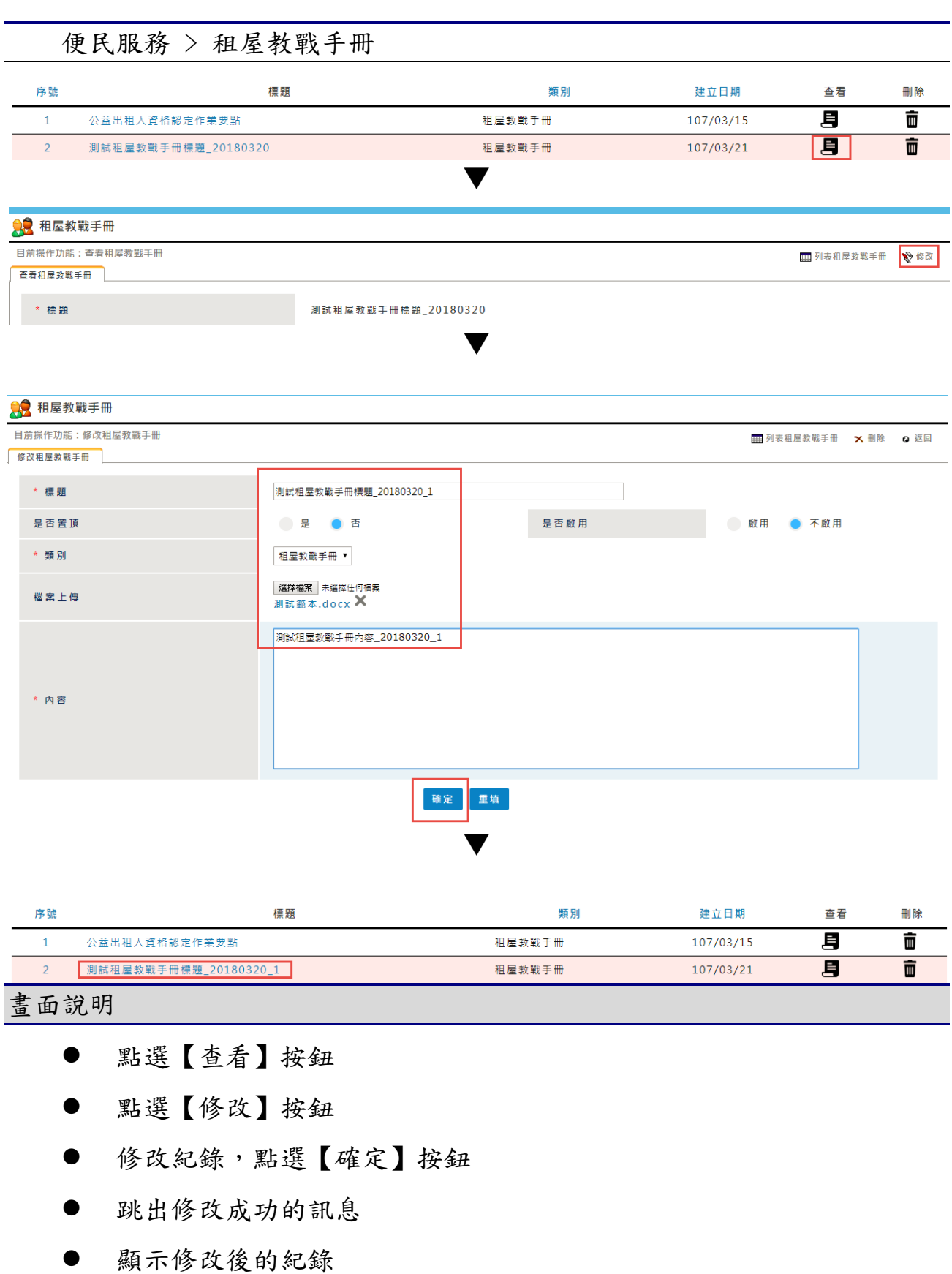

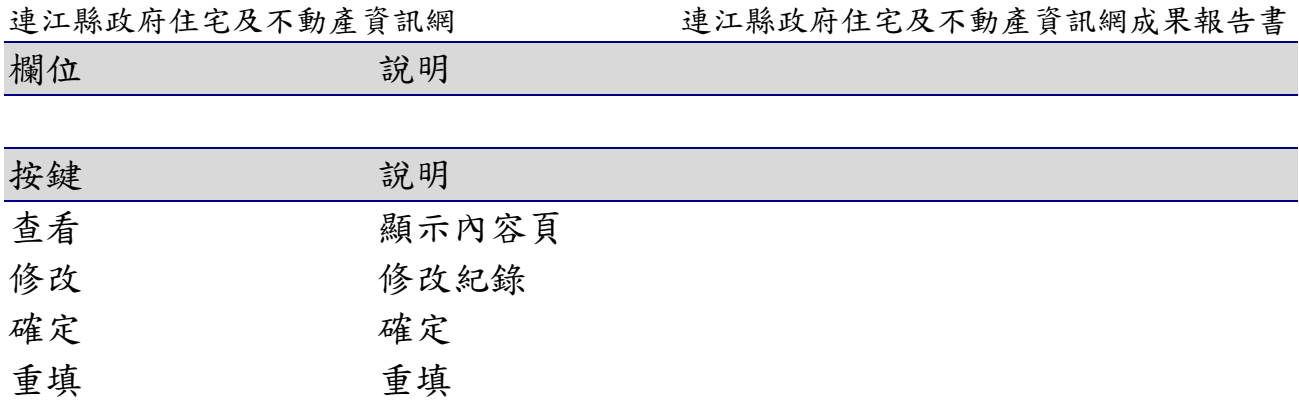

5-1-4 刪除

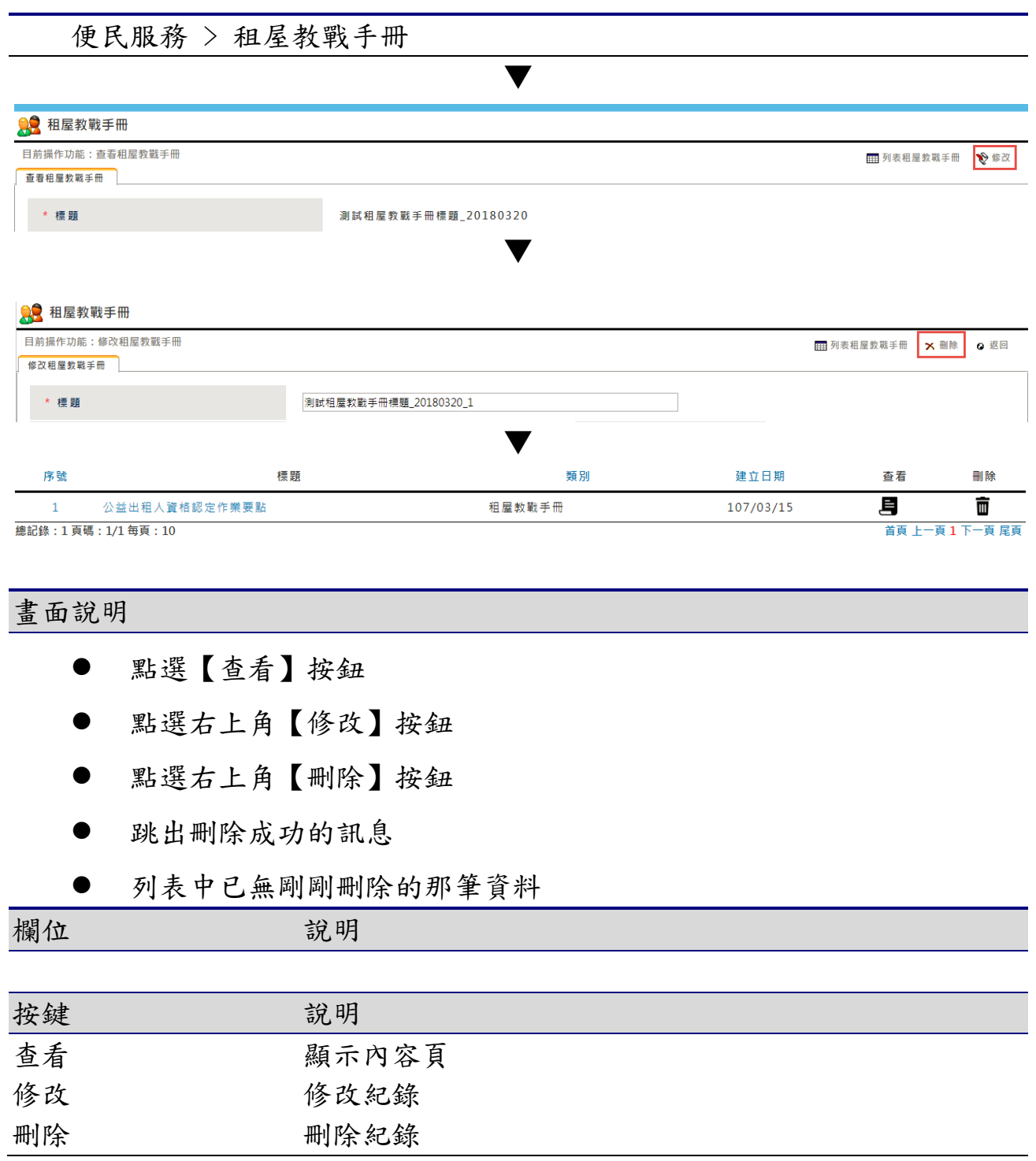

連江縣政府住宅及不動產資訊網成果報告書

# 5-2相關租屋補助管理

# 5-2-1 查詢

### 租屋資訊 > 相關租屋補助管理

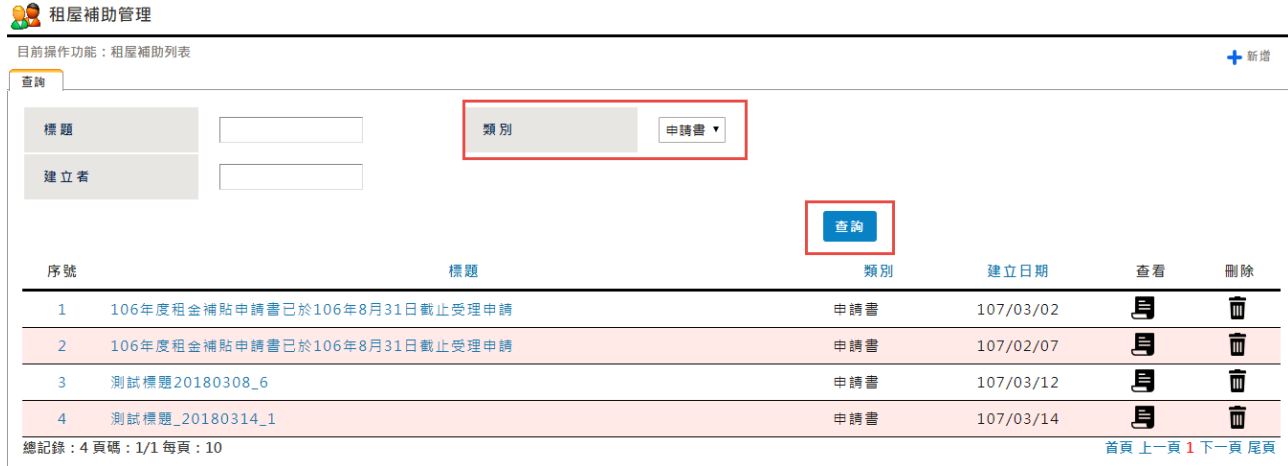

### 畫面說明

點選租屋資訊 > 相關租屋補助管理【查詢】按鈕,可【查詢】特定條件下 的最新消息,並提供個人化的查詢設定

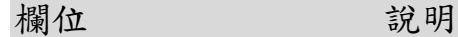

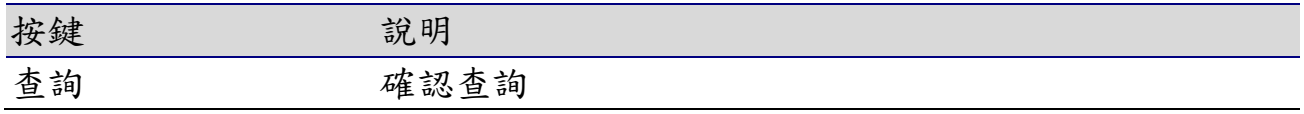

5-2-2 新增

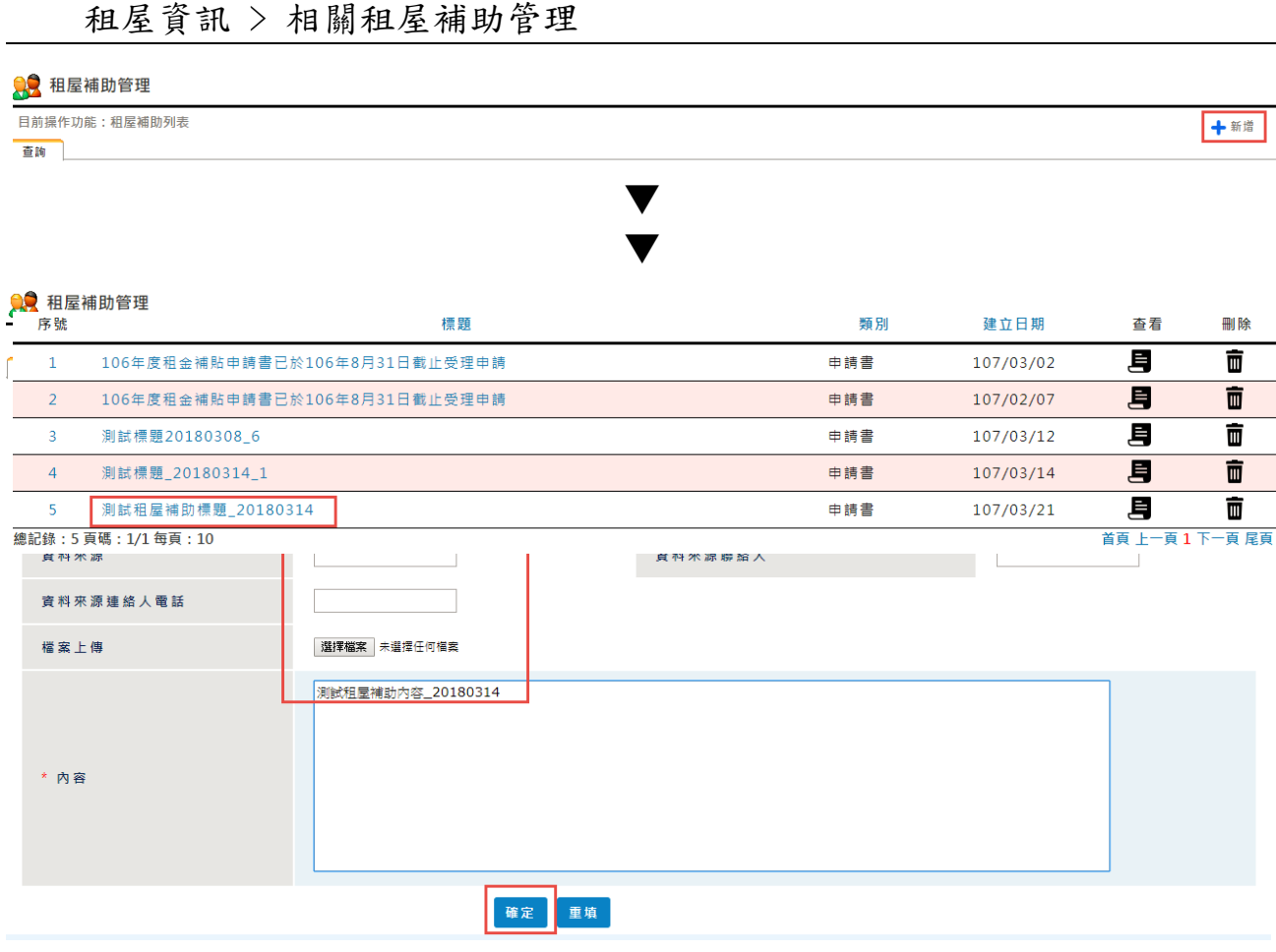

- 點選【新增】按鈕
- 輸入要新增的資料,點選【確定】按鈕
- 跳出新增成功的訊息
- 依標題查詢,顯示條件相符的查詢結果

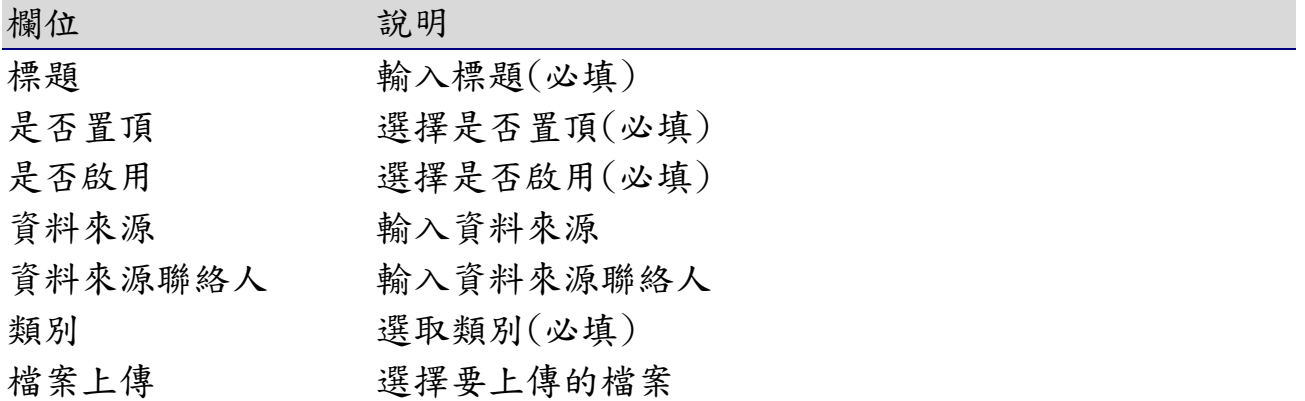

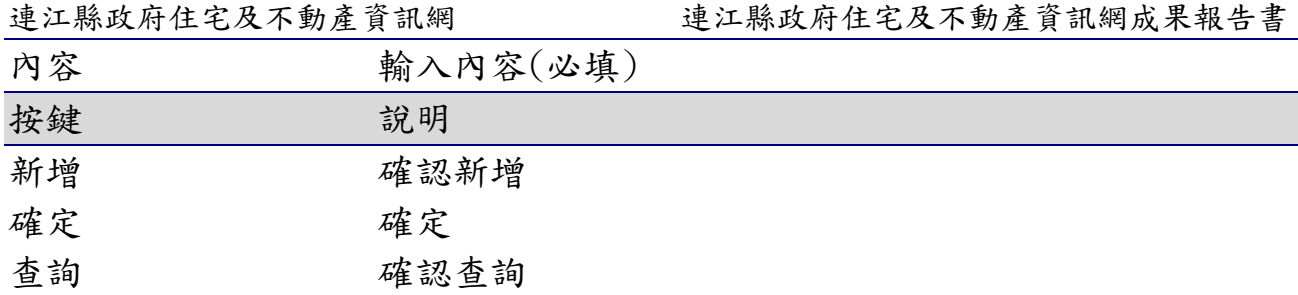

5-2-3 修改

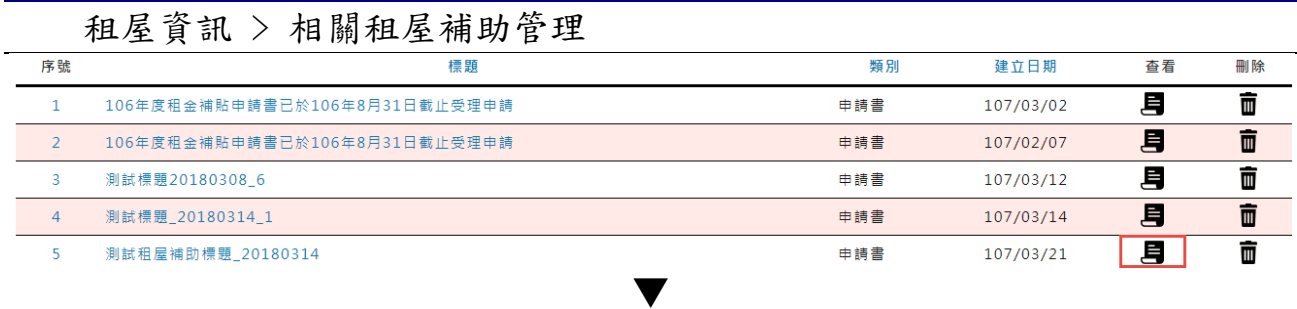

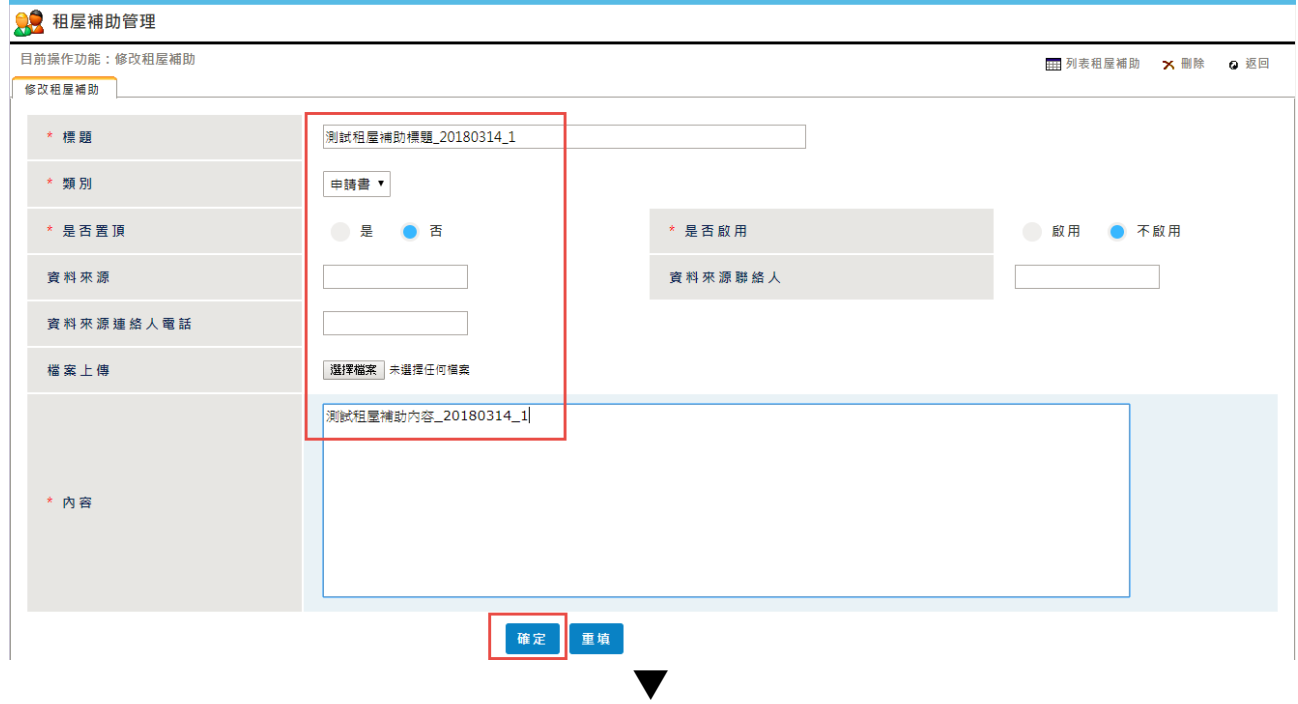

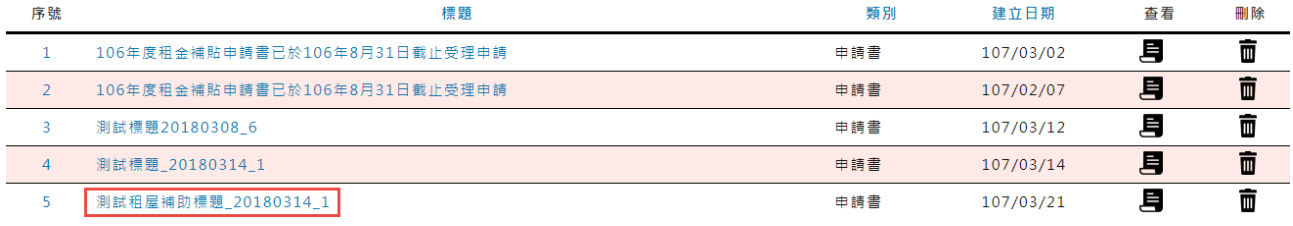

- 點選【查看】按鈕
- 點選【修改】按鈕
- 修改紀錄,點選【確定】按鈕
- 跳出修改成功的訊息
- 顯示修改後的紀錄

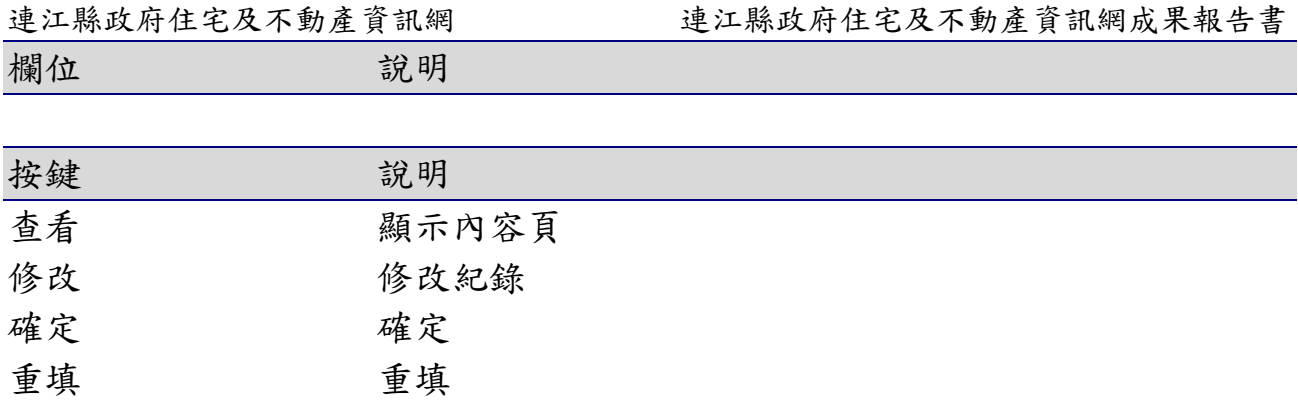

5-2-4 刪除

### 租屋資訊 > 相關租屋補助管理

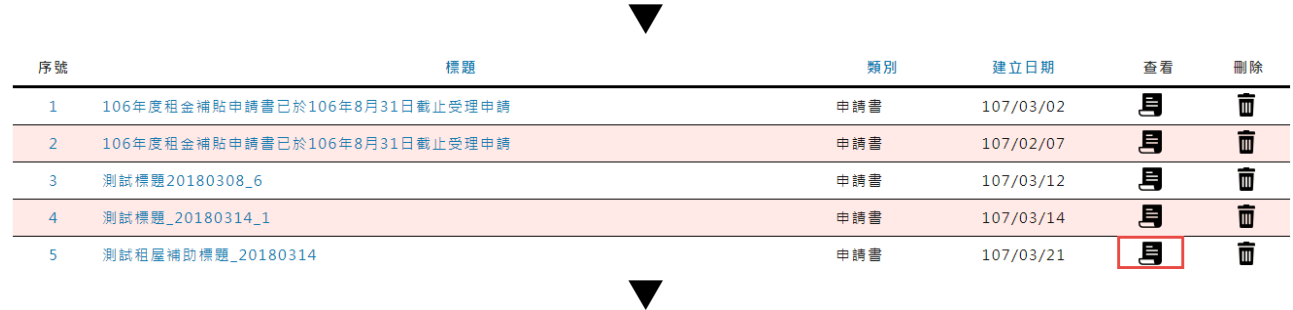

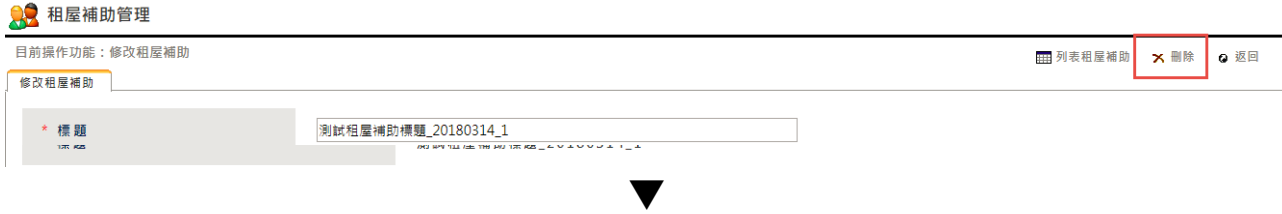

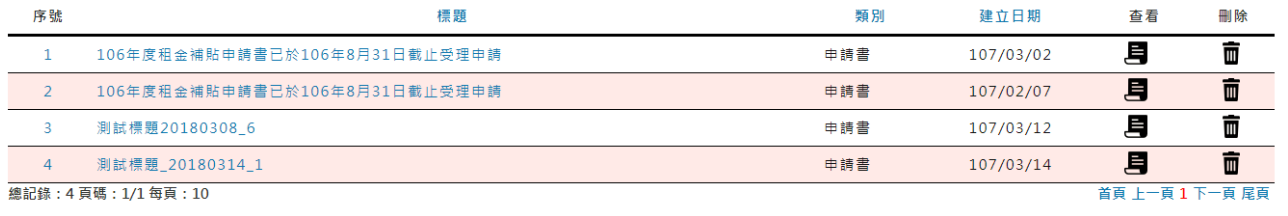

- 點選【查看】按鈕
- 點選右上角【修改】按鈕
- 點選右上角【刪除】按鈕
- 跳出刪除成功的訊息
- 列表中已無剛剛刪除的那筆資料

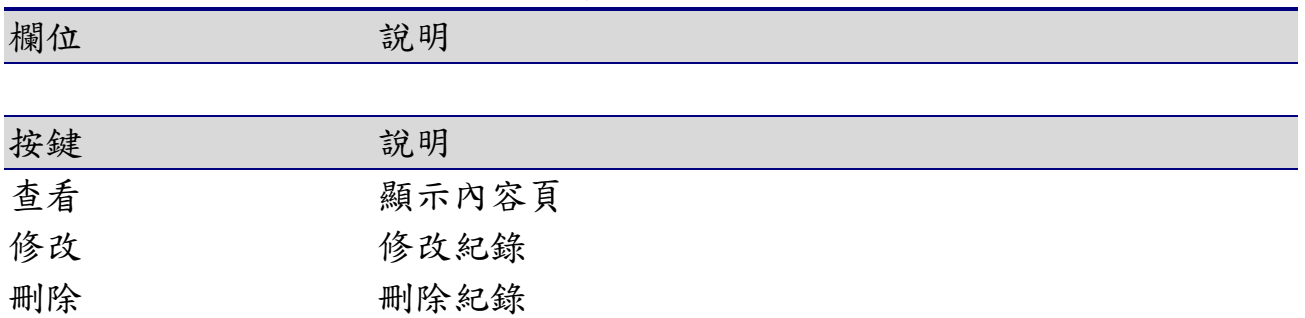

# 5-3租屋案件管理

# 5-3-1 查詢

## 租屋資訊> 租屋案件管理

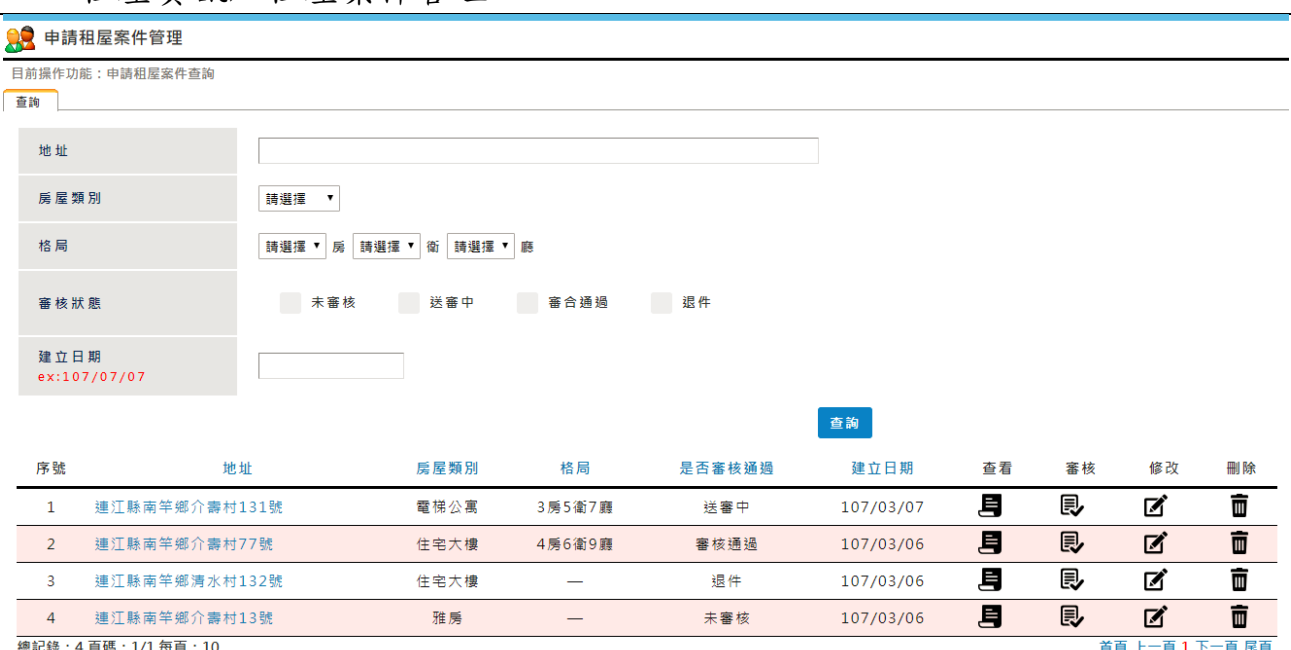

#### 畫面說明

點選租屋資訊 > 申請租屋案件管理【查詢】按鈕,可【查詢】特定條件下 的最新消息,並提供個人化的查詢設定

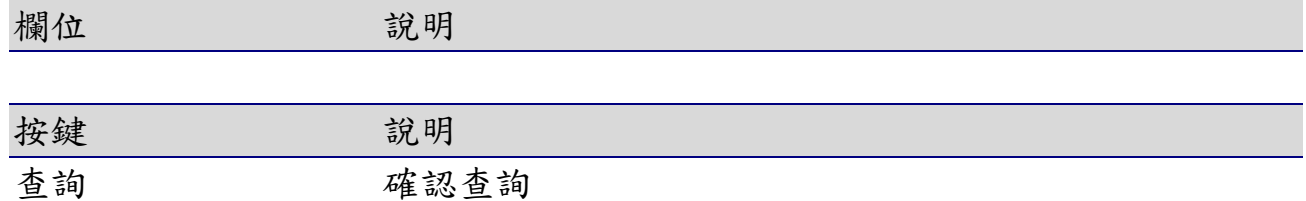

5-3-2 修改

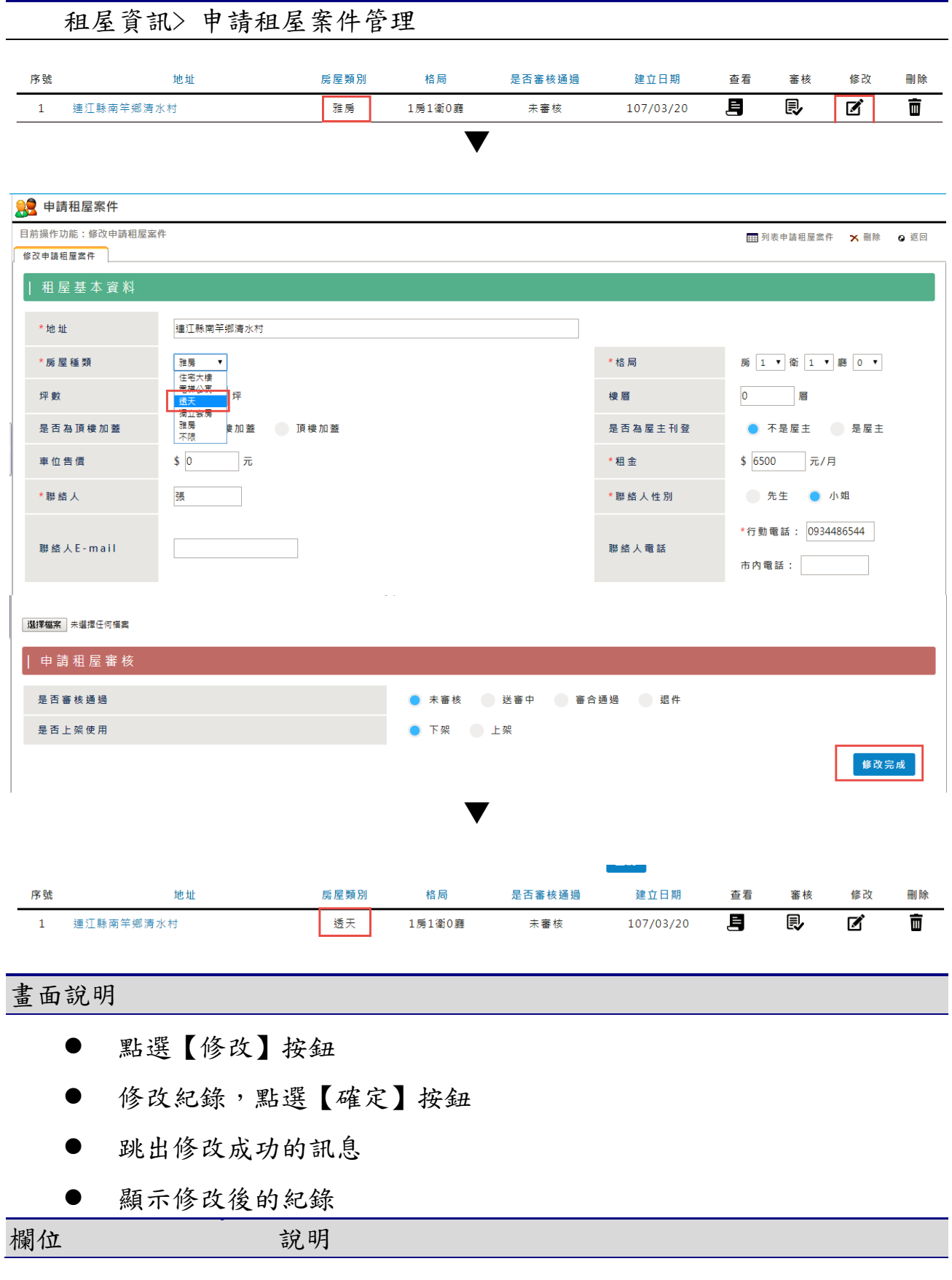
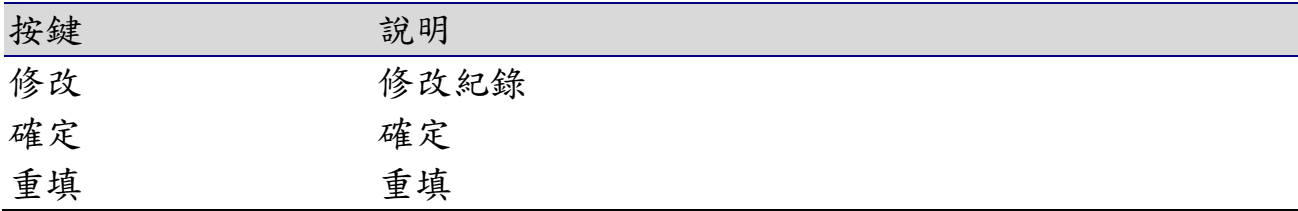

5-3-3 刪除

修改 刪除

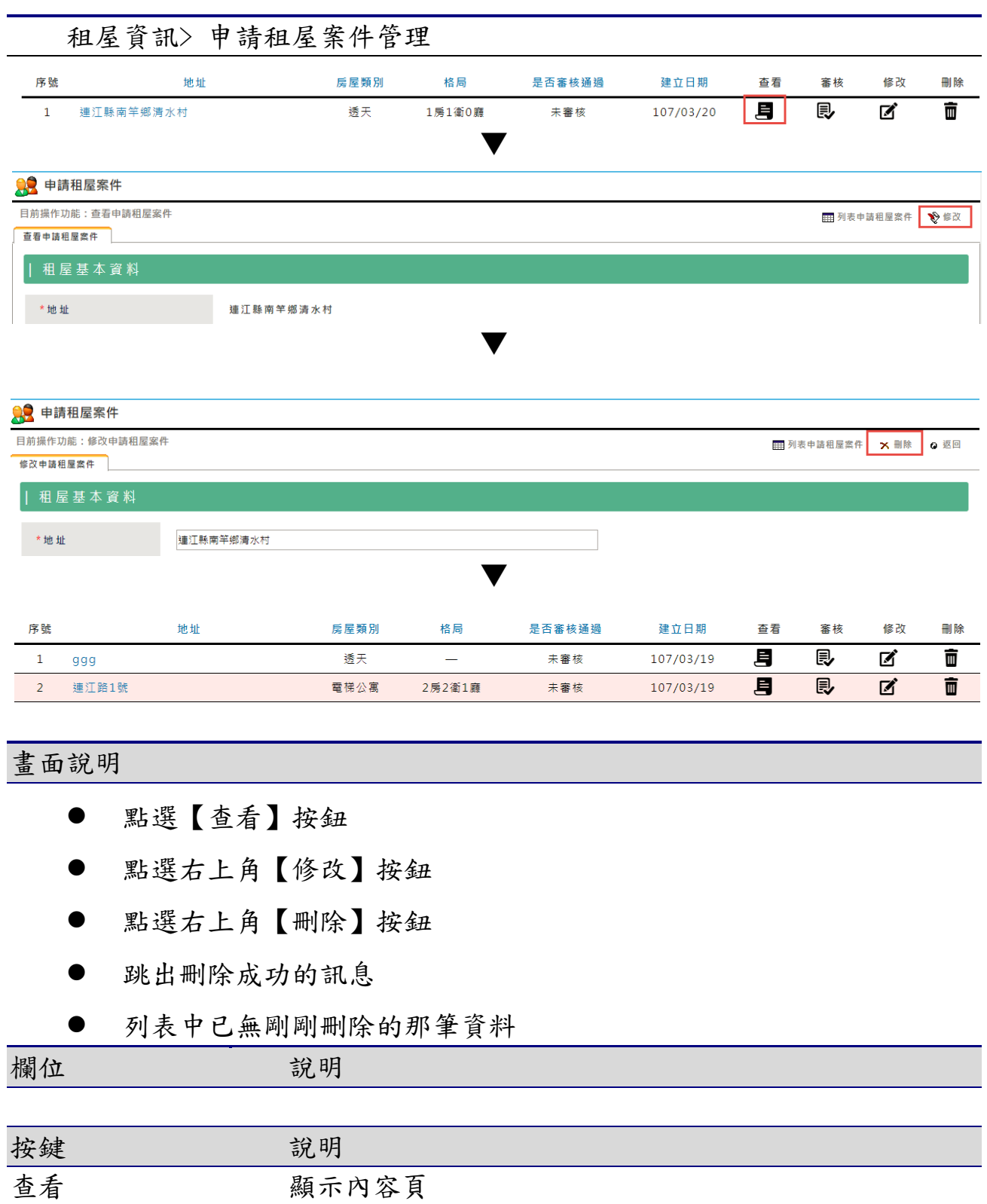

修改紀錄 刪除紀錄

# 5-4Q&A 管理

## 5-4-1 查詢

### 租屋資訊> Q&A管理

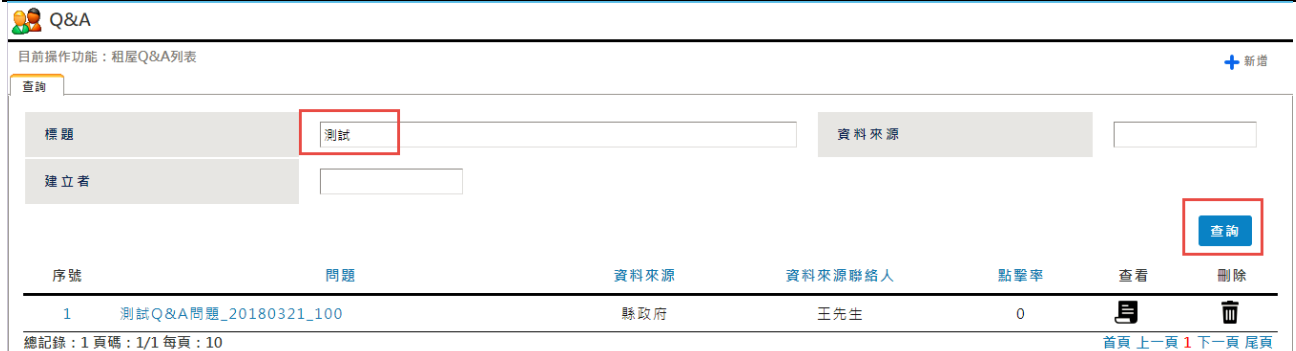

### 畫面說明

點選租屋資訊 > Q&A 管理【查詢】按鈕,可【查詢】特定條件下的最新消 息,並提供個人化的查詢設定

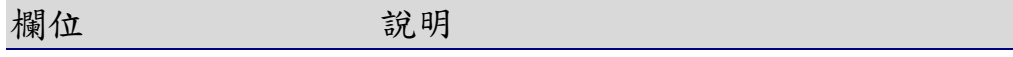

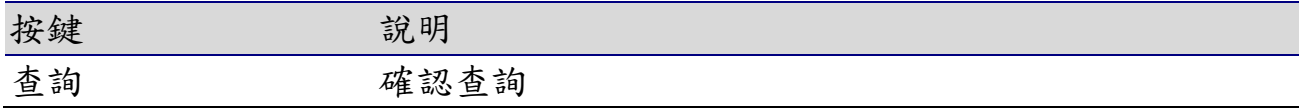

5-4-2 新增

租屋資訊> Q&A管理

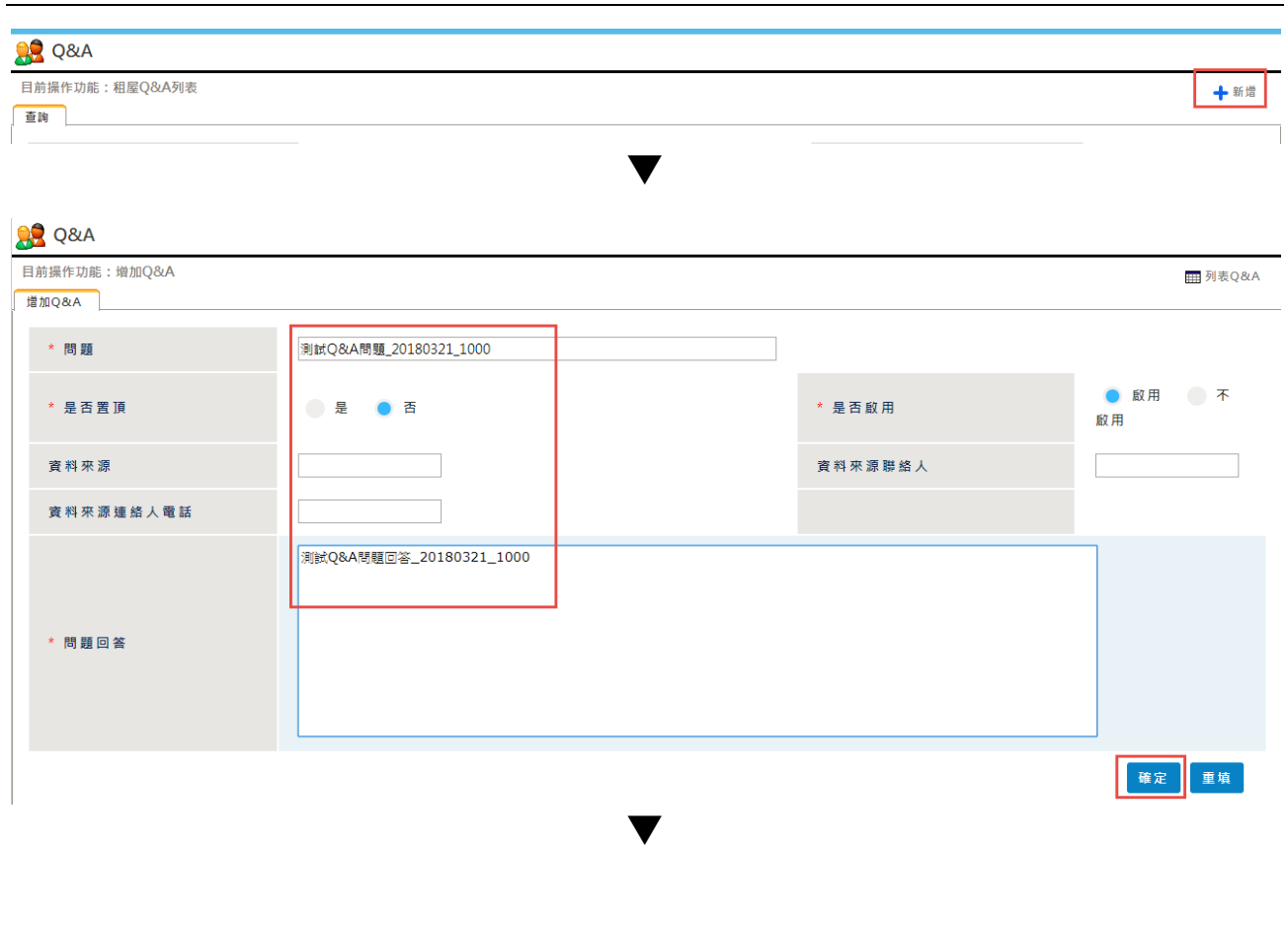

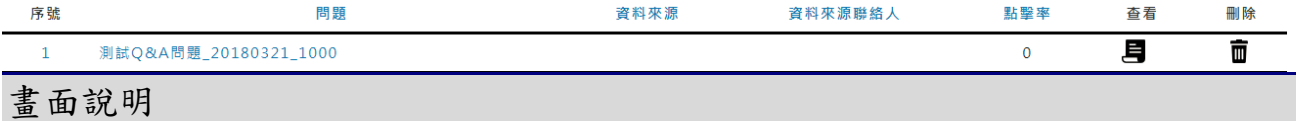

- 點選【新增】按鈕
- 輸入要新增的資料,點選【確定】按鈕
- 跳出新增成功的訊息
- 依標題查詢,顯示條件相符的查詢結果

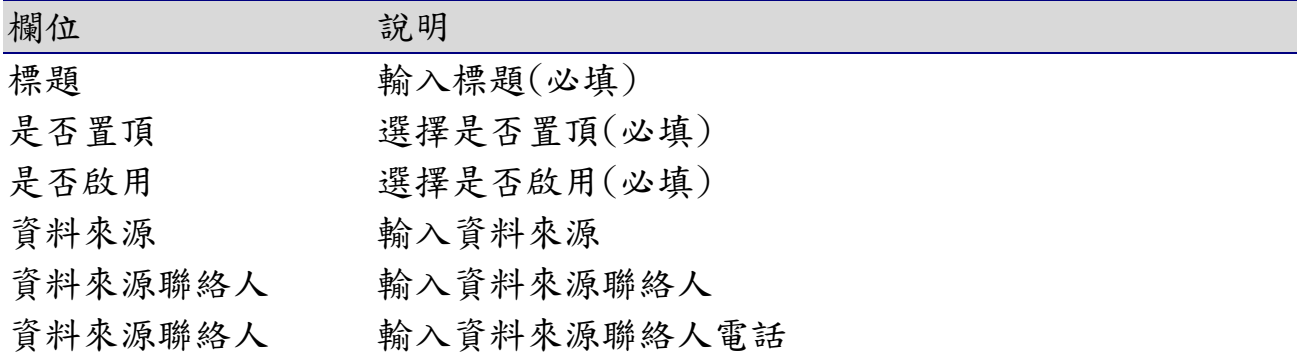

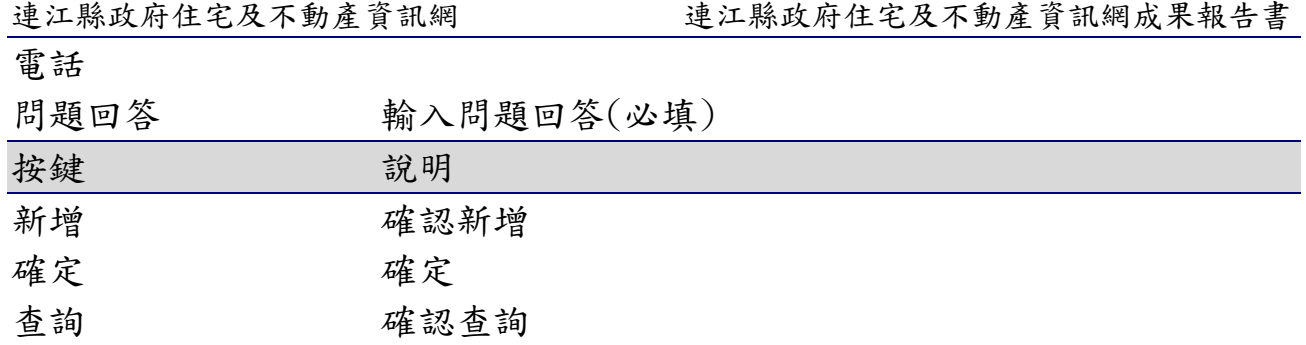

5-4-3 修改

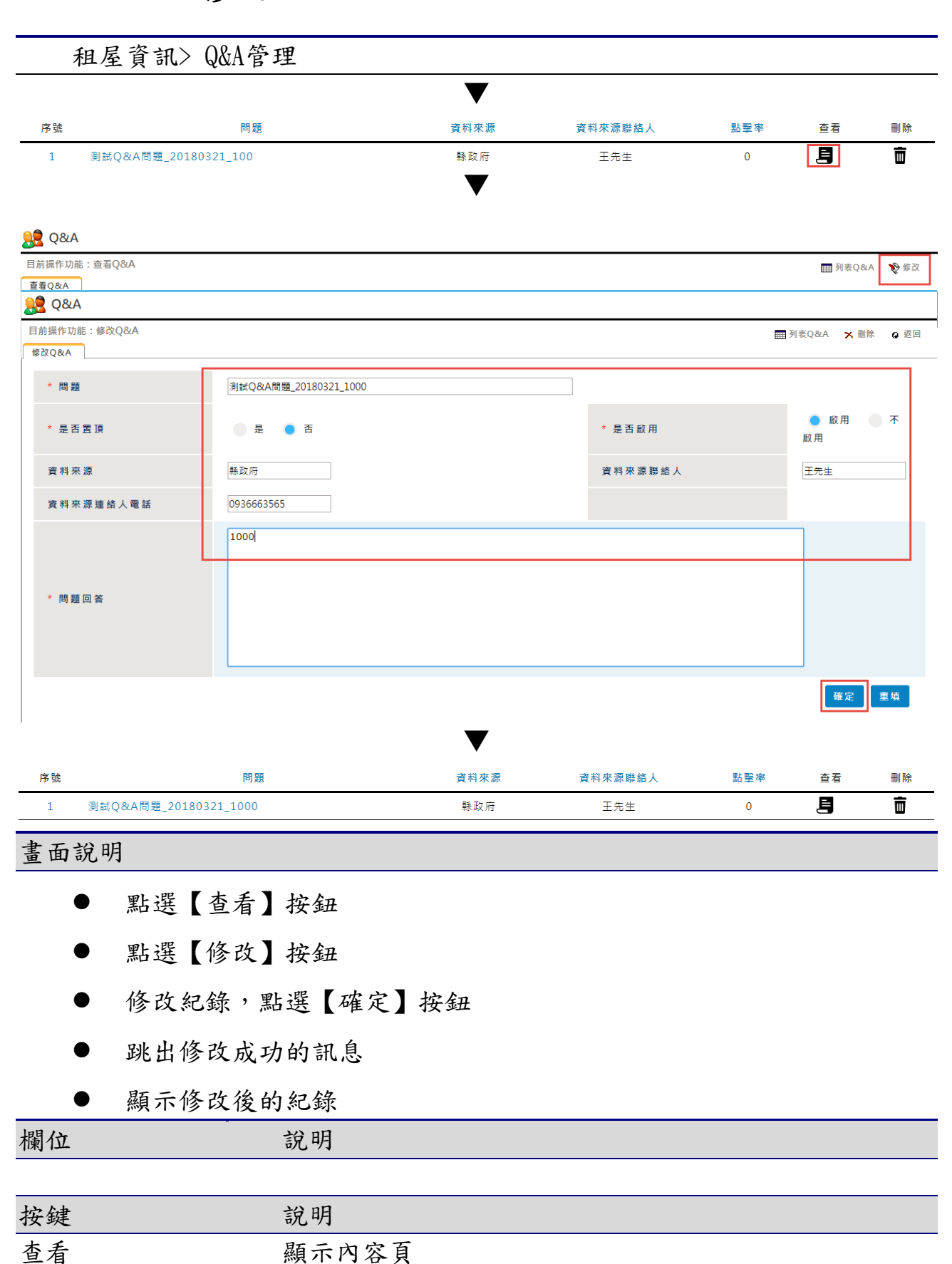

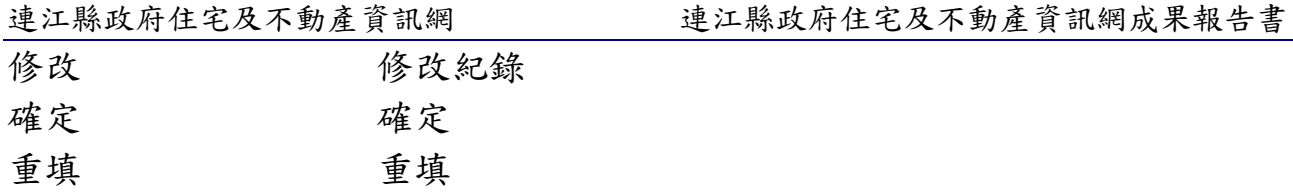

5-4-4 刪除

租屋資訊> Q&A管理 ▼ 序號 問題 資料來源 資料來源聯絡人 點擊率 查看 刪除 測試Q&A問題\_20180321\_1000 目 面  $\bar{1}$  $\mathbf{0}$ ▼ **BE** Q&A 目前操作功能: 查看Q&A **田列表Q&A** ◆修改 查看Q&A **OP** Q&A 目前操作功能:修改Q&A **田列表Q&A** × 刪除 | o 返回 修改Q&A 序號 問題 資料來源 資料來源聯絡人 點擊率 查看 刪除 測試Q&A問題\_20180321\_100 縣政府 昌 Ō  $\mathbf{1}$ 王先生  $\mathbf{0}$ 總記錄: 1 頁碼: 1/1 每頁: 10 首頁 上一頁 1 下一頁 尾頁 ▼

- 點選【查看】按鈕
- 點選右上角【修改】按鈕
- 點選右上角【刪除】按鈕
- 跳出刪除成功的訊息
- 列表中已無剛剛刪除的那筆資料

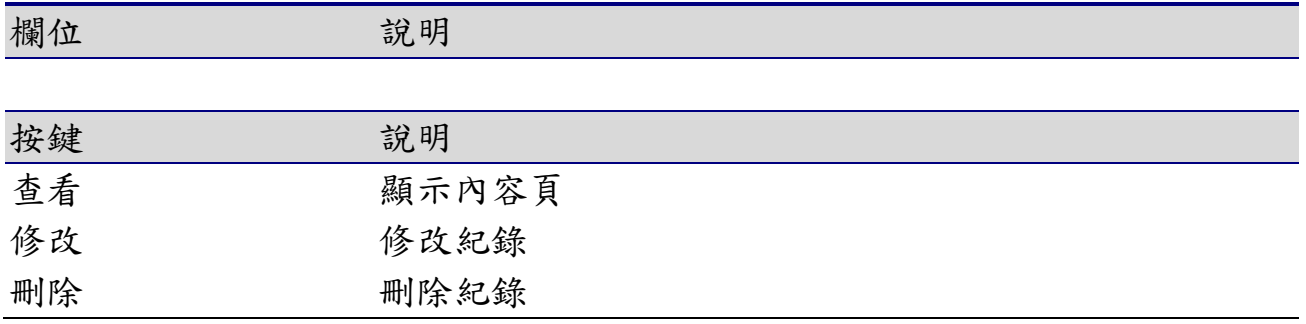

# 6. 購屋資訊

## 6-1購屋教戰手冊管理

## 6-1-1 查詢

便民服務 > 購屋教戰手冊管理

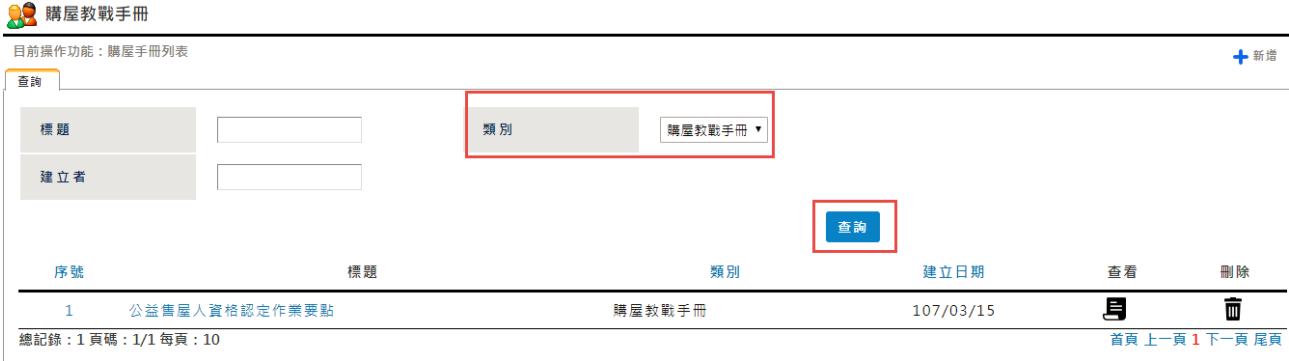

#### 畫面說明

點選便民服務 >購屋教戰手冊【查詢】按鈕,可【查詢】特定條件下的最 新消息,並提供個人化的查詢設定

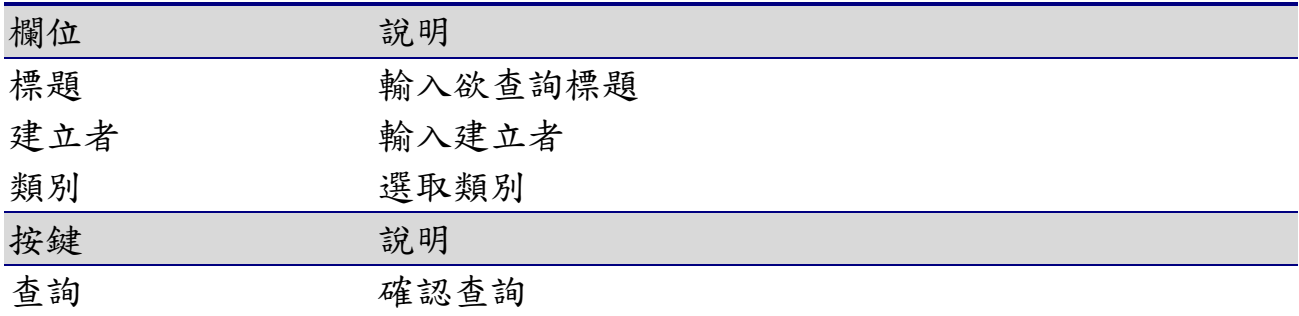

6-1-2 新增

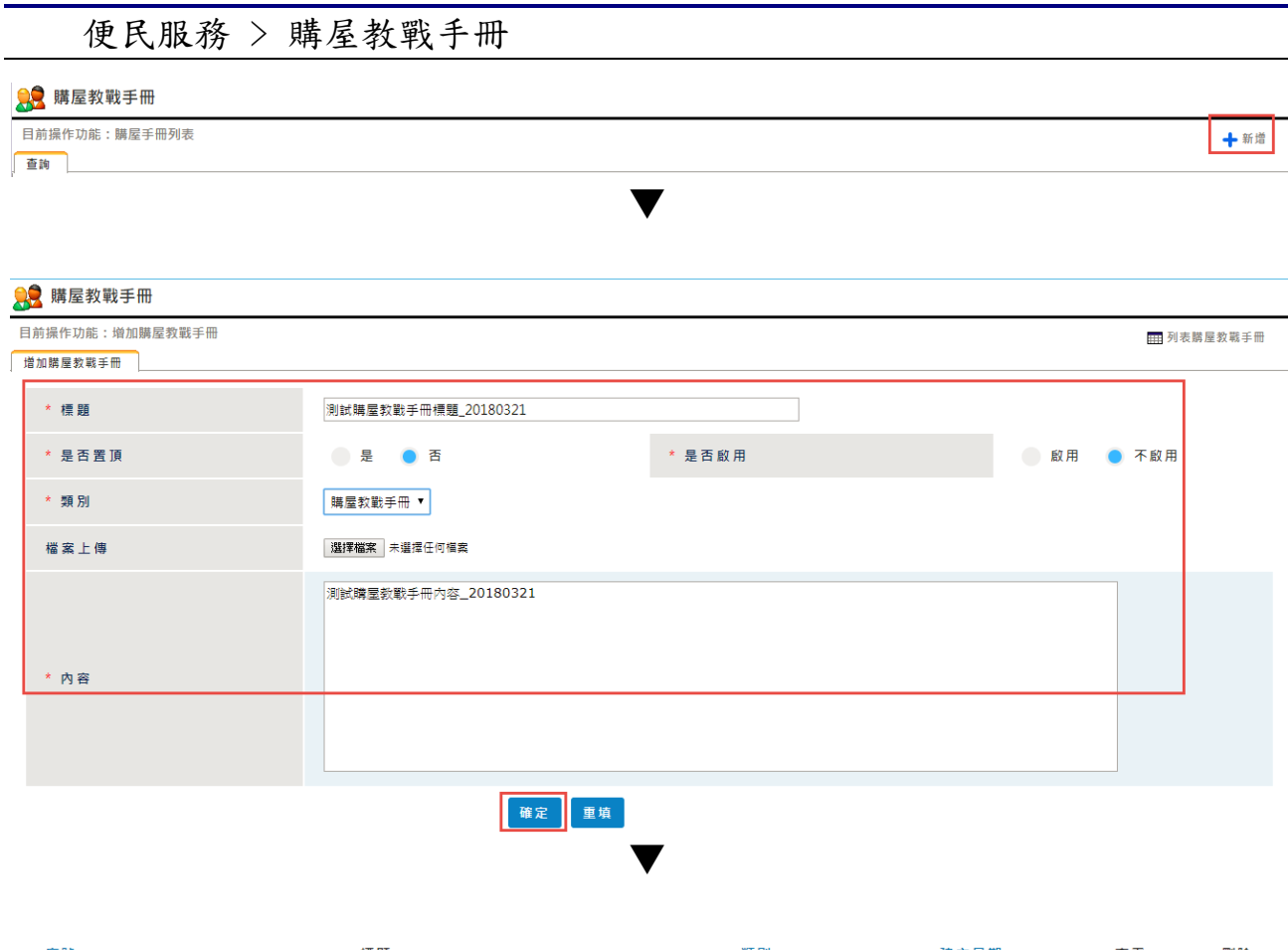

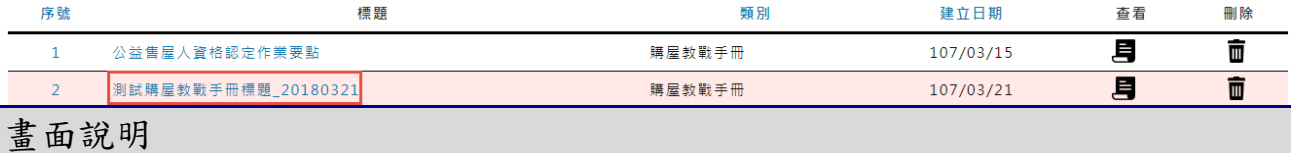

- 點選【新增】按鈕
- 輸入要新增的資料,點選【確定】按鈕
- 跳出新增成功的訊息
- 依標題查詢,顯示條件相符的查詢結果

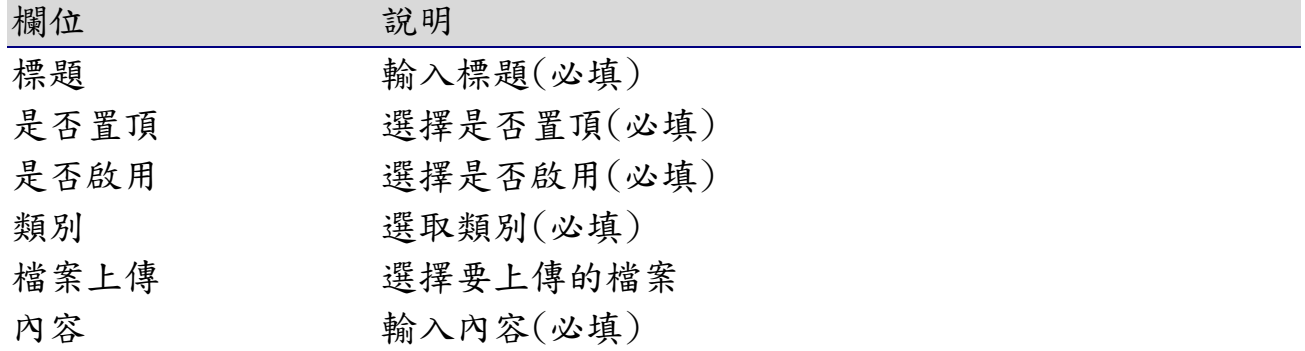

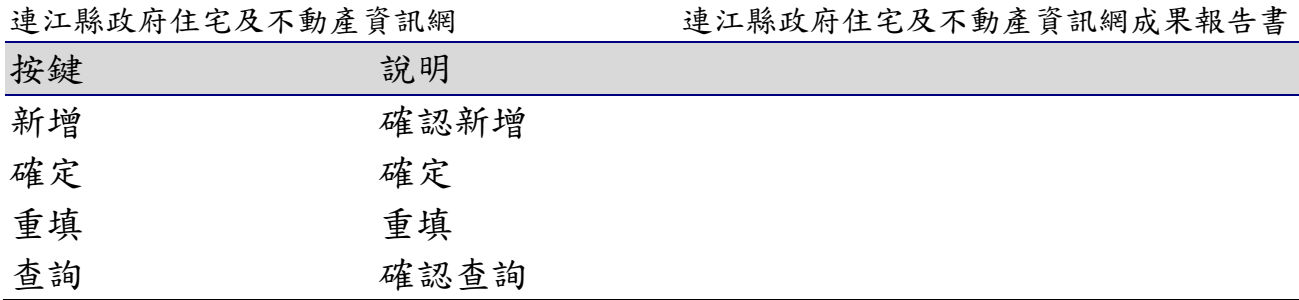

6-1-3 修改

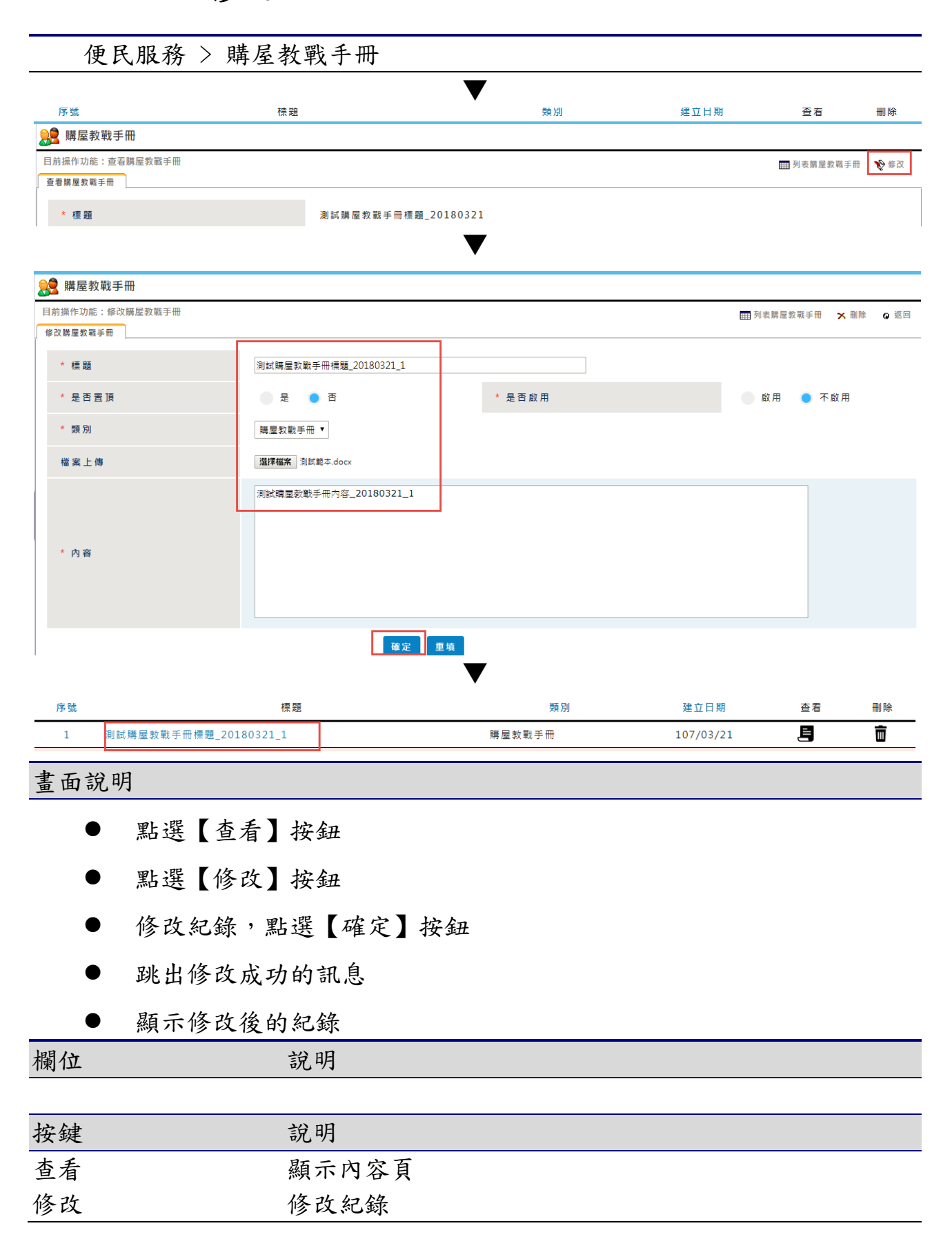

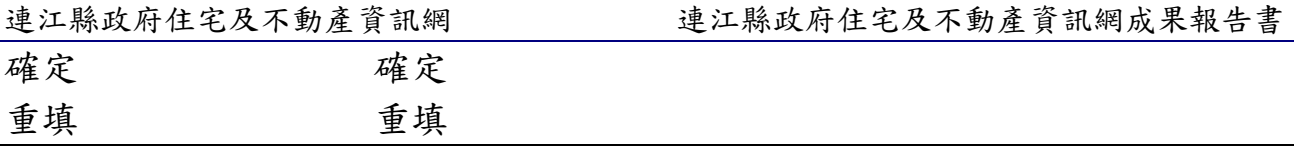

6-1-4 刪除

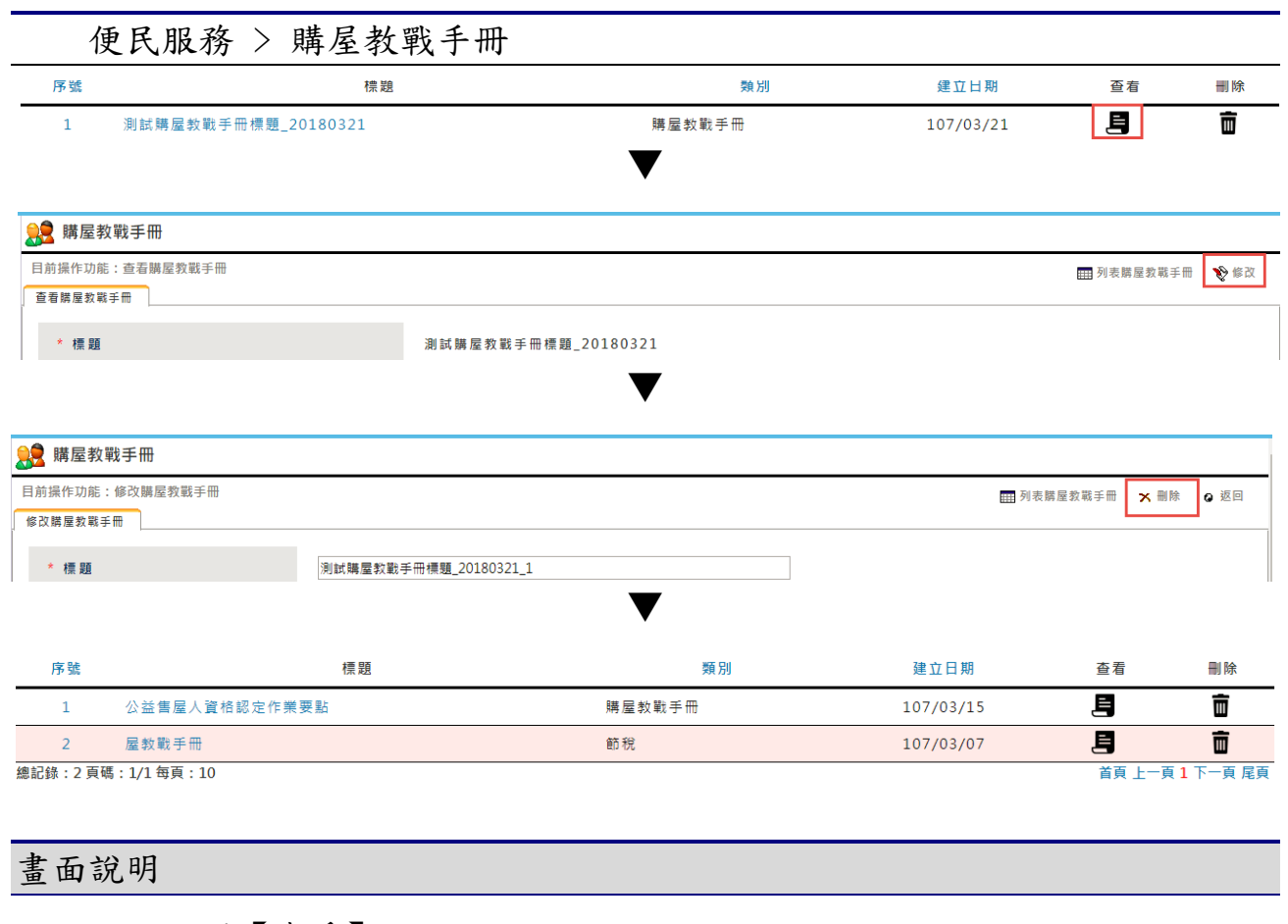

- 點選【查看】按鈕
- 點選右上角【修改】按鈕
- 點選右上角【刪除】按鈕
- 跳出刪除成功的訊息
- 列表中已無剛剛刪除的那筆資料

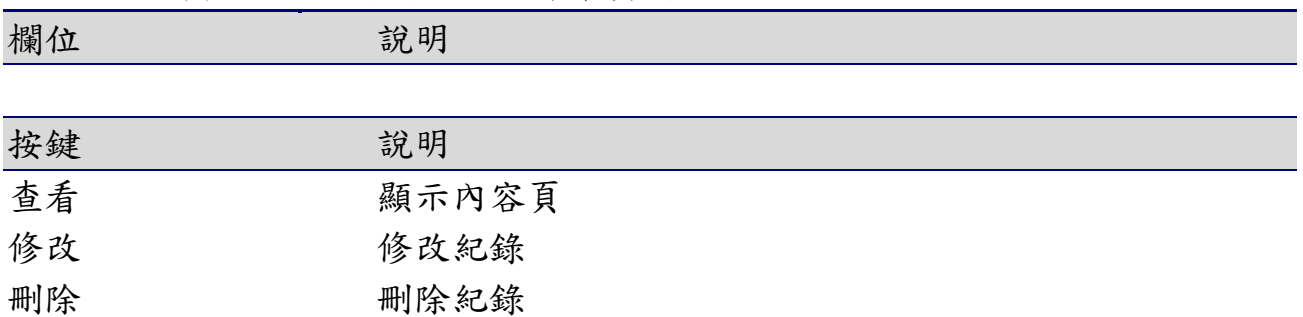

# 6-2相關購屋補助管理

## 6-2-1 查詢

購屋資訊 > 相關購屋補助管理

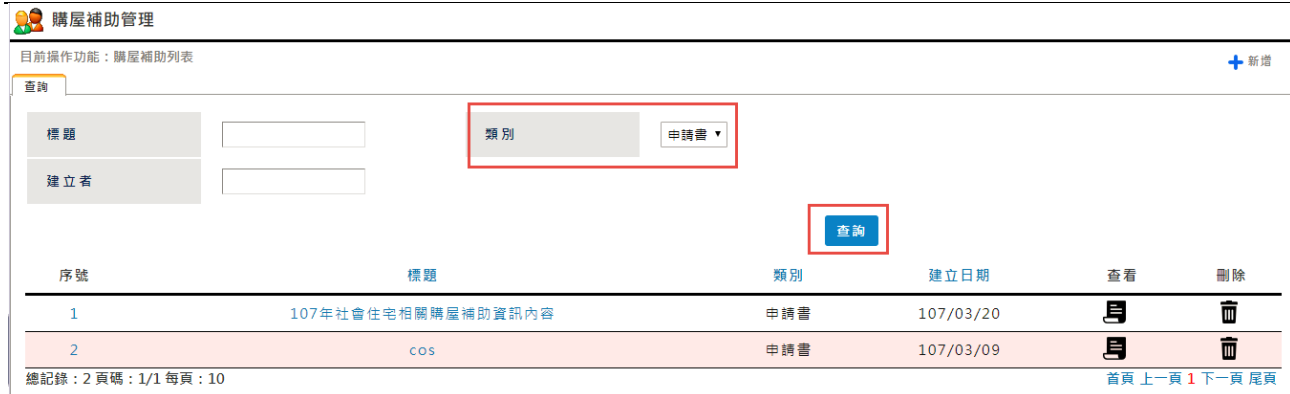

### 畫面說明

點選購屋資訊 > 相關購屋補助管理【查詢】按鈕,可【查詢】特定條件 下的最新消息,並提供個人化的查詢設定

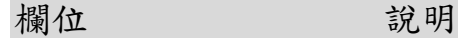

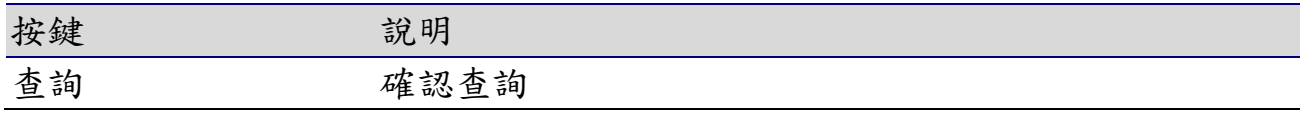

6-2-2 新增

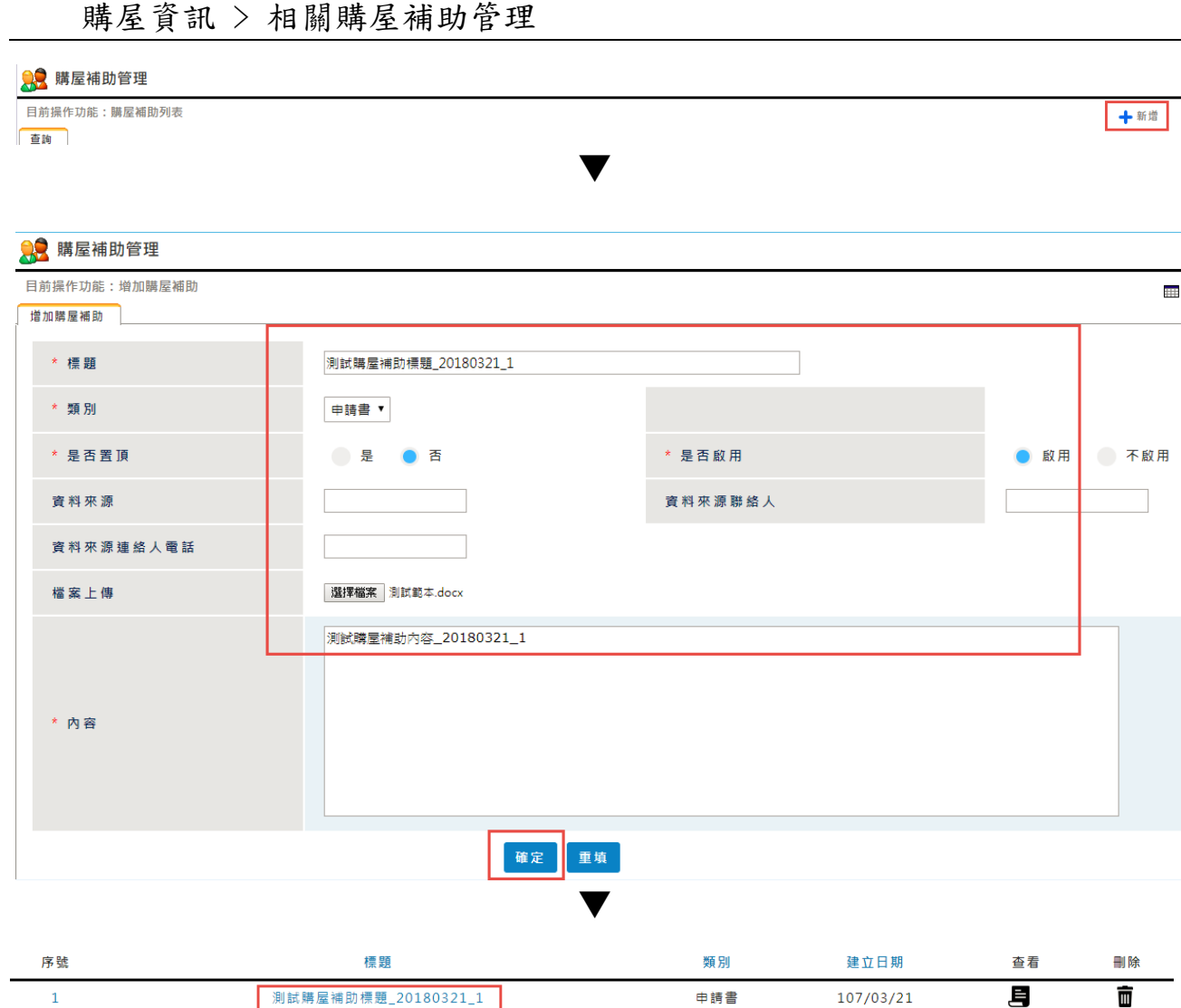

- 點選【新增】按鈕
- 輸入要新增的資料,點選【確定】按鈕
- 跳出新增成功的訊息
- 依標題查詢,顯示條件相符的查詢結果

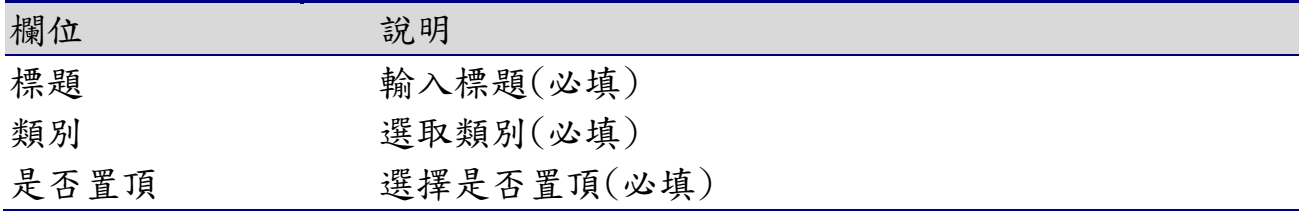

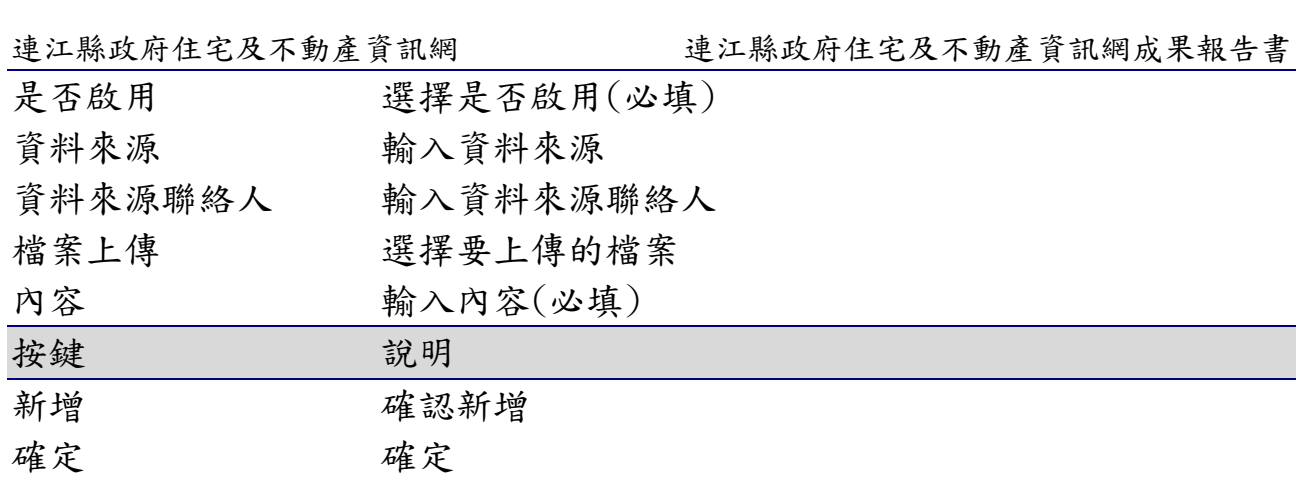

確認查詢

查詢

6-2-3 修改

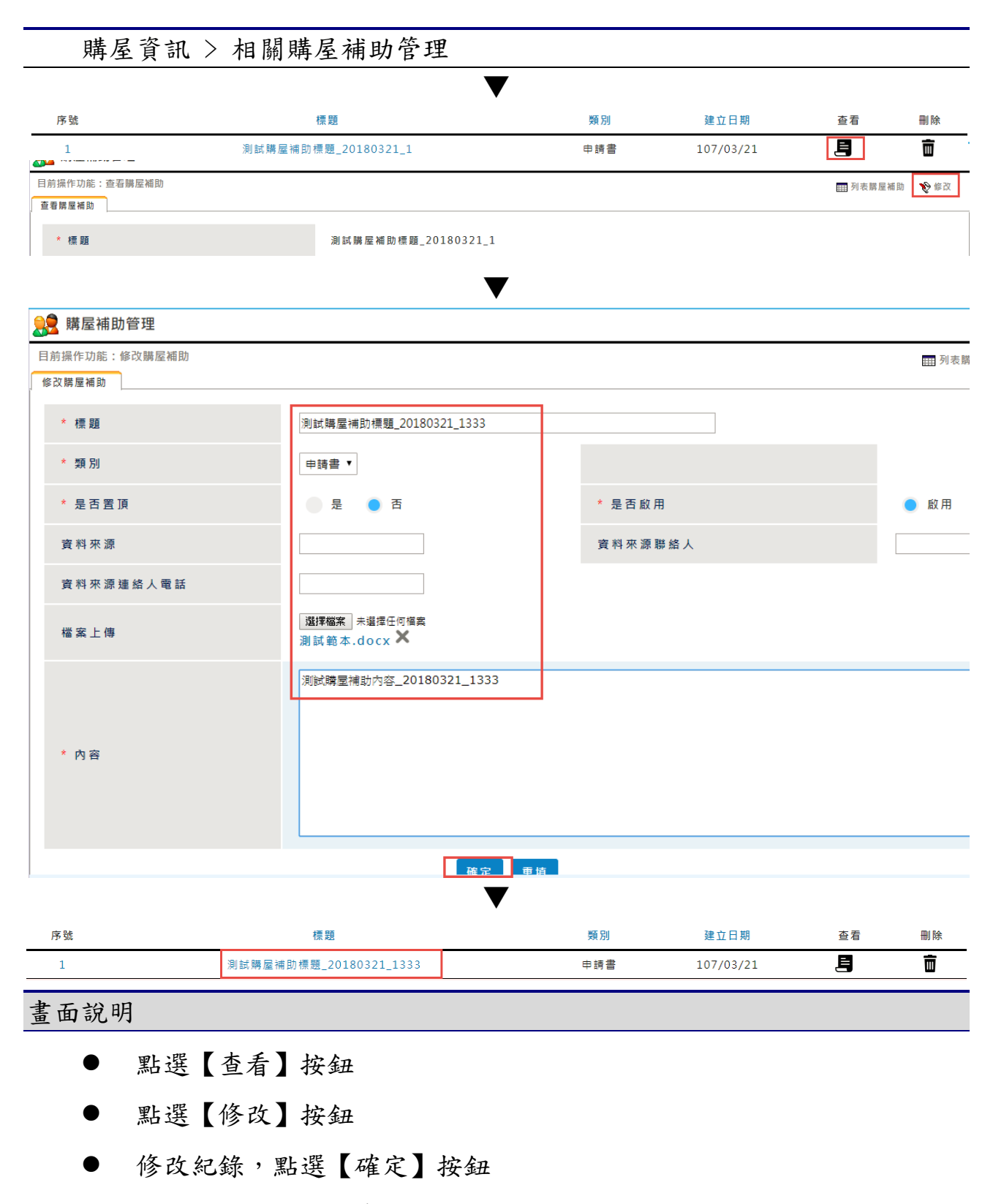

- 跳出修改成功的訊息
- 顯示修改後的紀錄

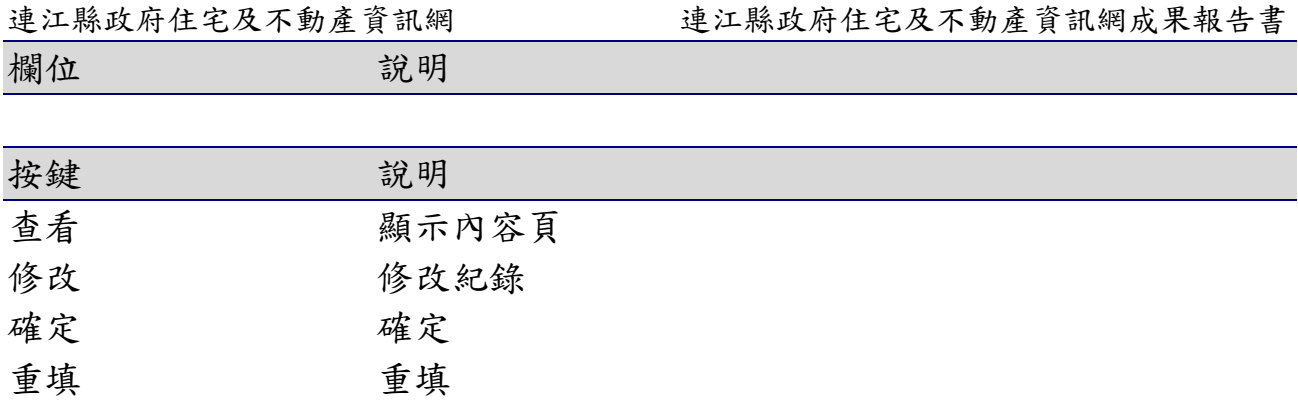

6-2-4 刪除

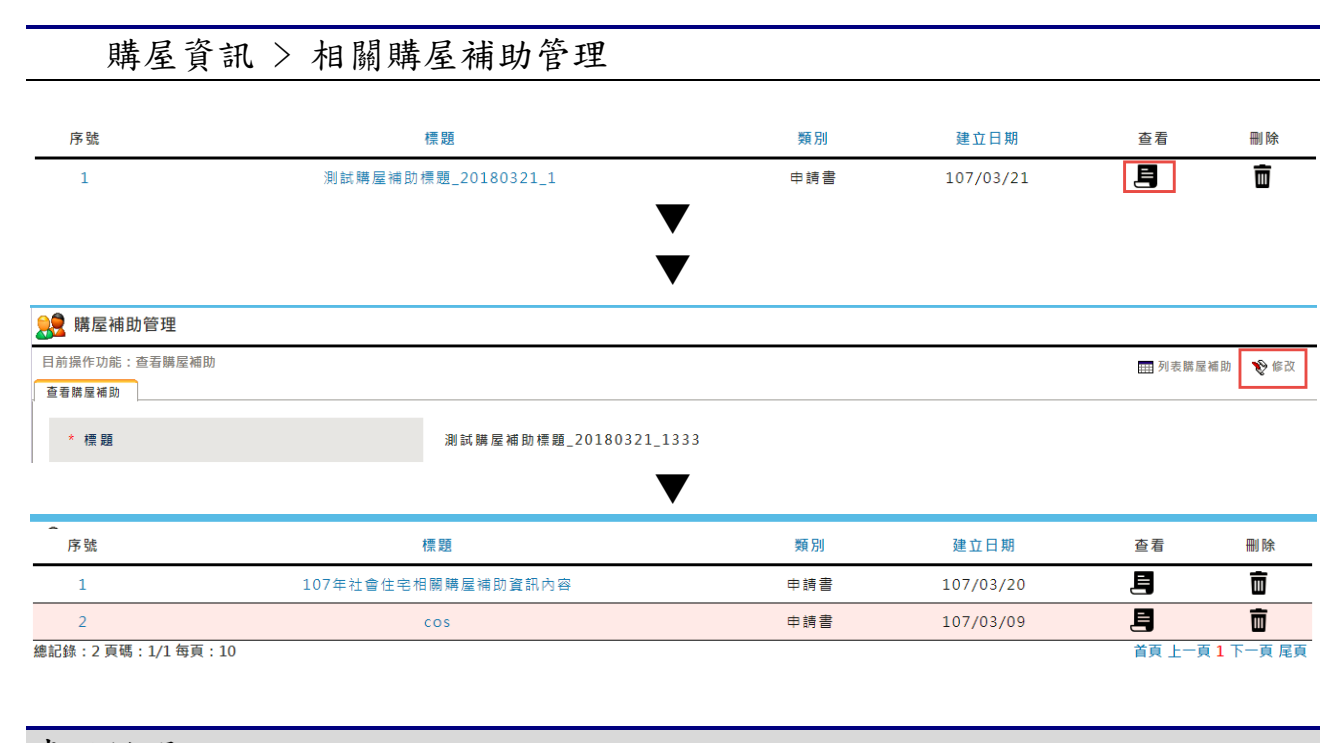

- 點選【查看】按鈕
- 點選右上角【修改】按鈕
- 點選右上角【刪除】按鈕
- 跳出刪除成功的訊息
- 列表中已無剛剛刪除的那筆資料

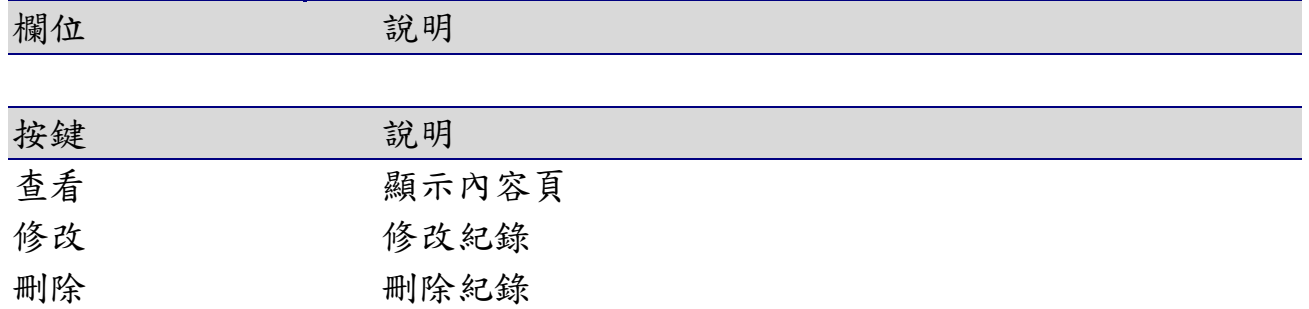

# 6-3購屋案件管理

## 6-3-1 查詢

### 購屋資訊> 購屋案件管理

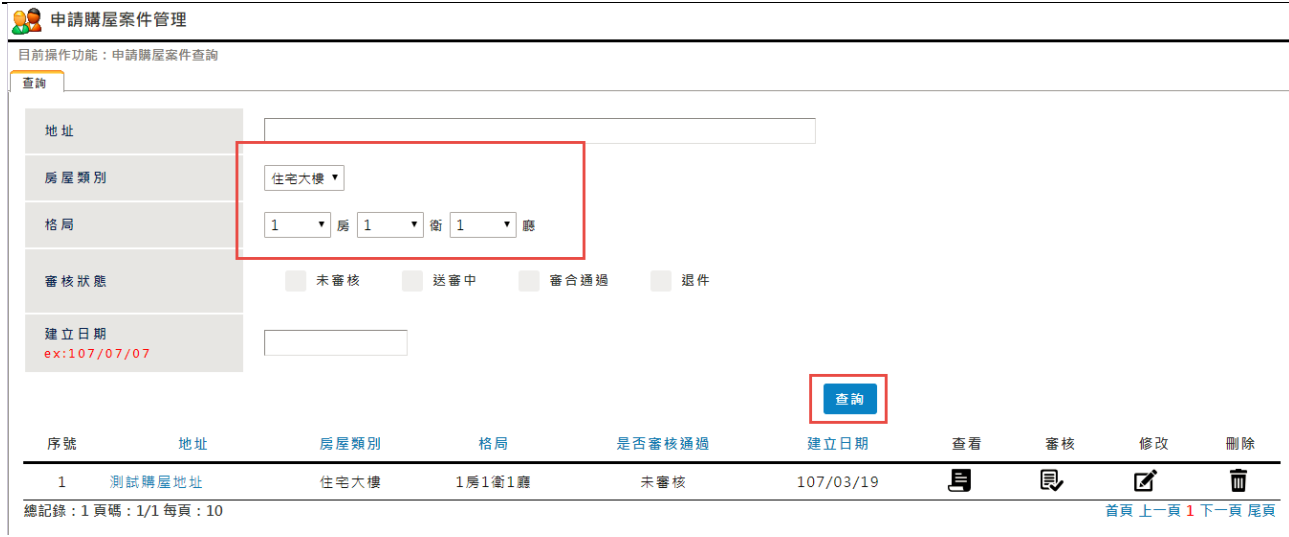

#### 畫面說明

點選購屋資訊 > 購屋案件管理【查詢】按鈕,可【查詢】特定條件下的 最新消息,並提供個人化的查詢設定

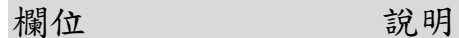

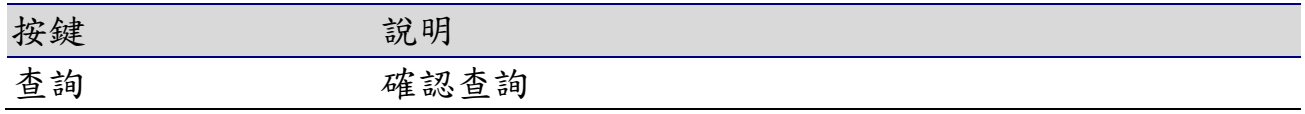

6-3-2 修改

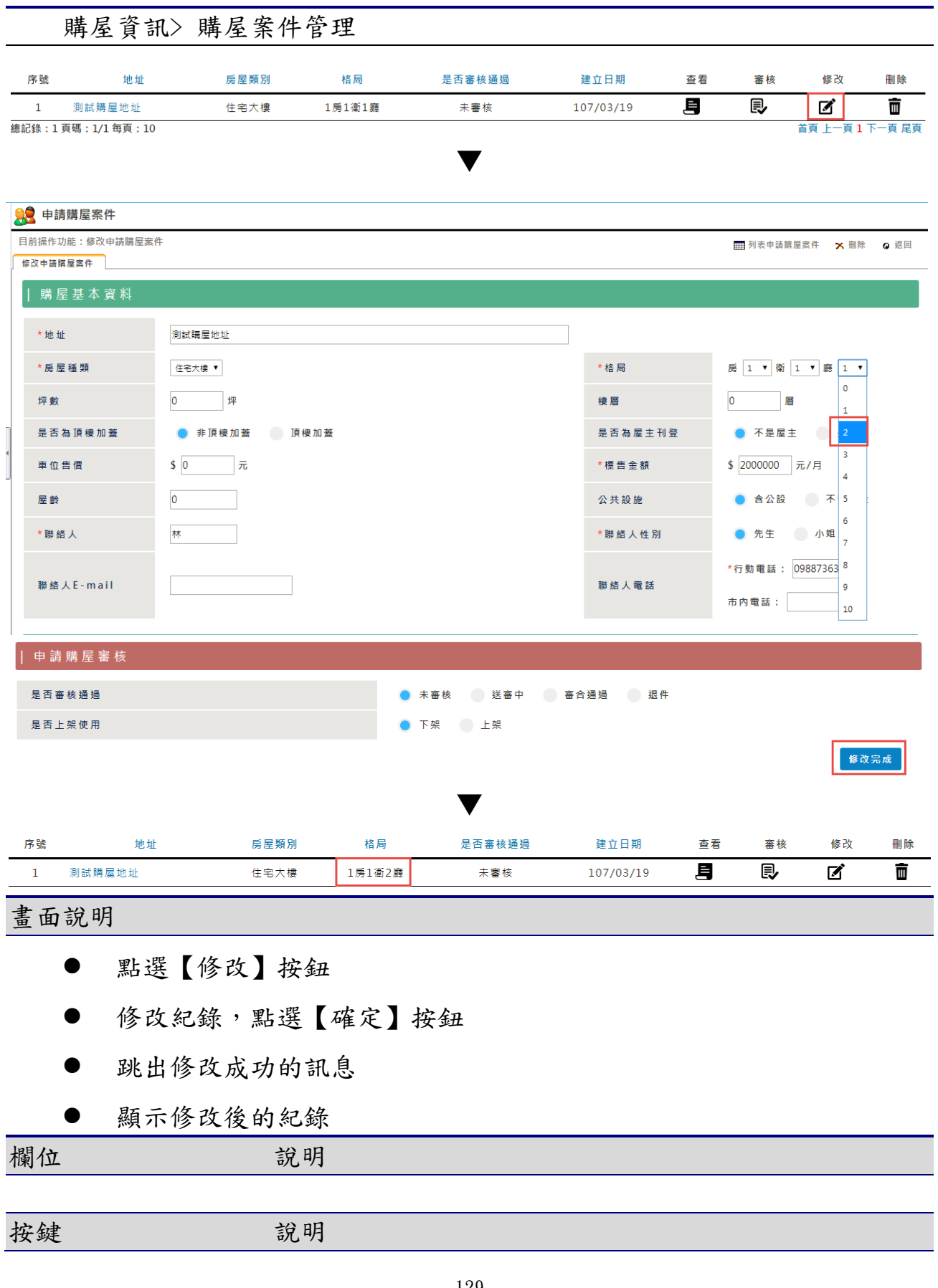

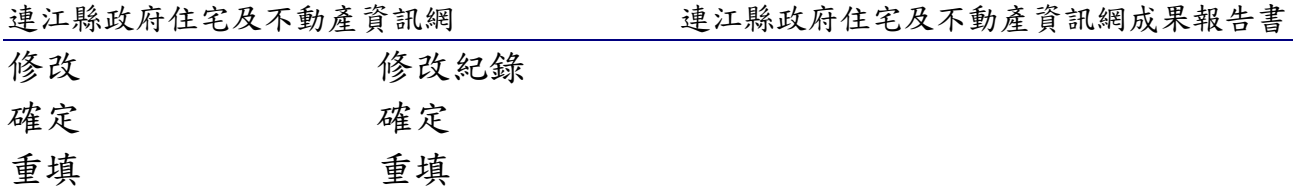

6-3-3 刪除

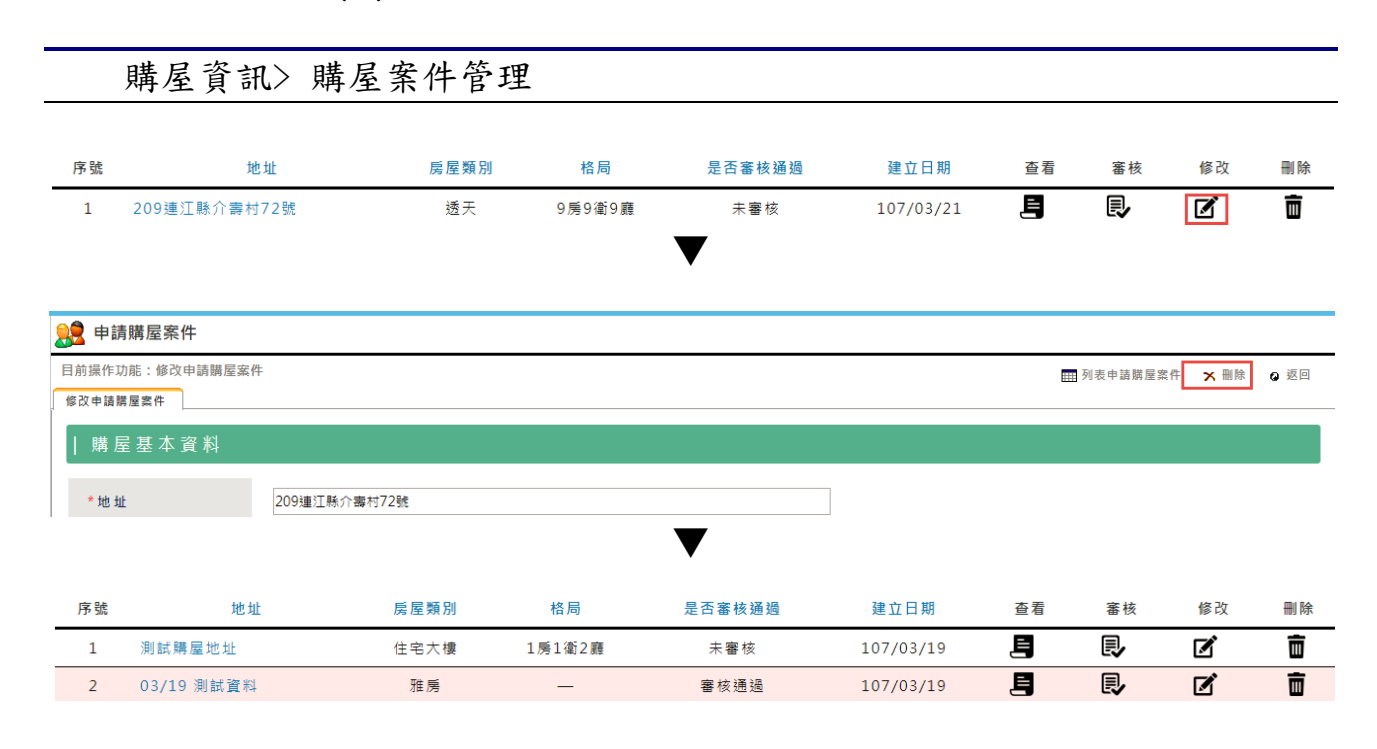

### 畫面說明

- 點選右上角【修改】按鈕
- 點選右上角【刪除】按鈕
- 跳出刪除成功的訊息
- 列表中已無剛剛刪除的那筆資料

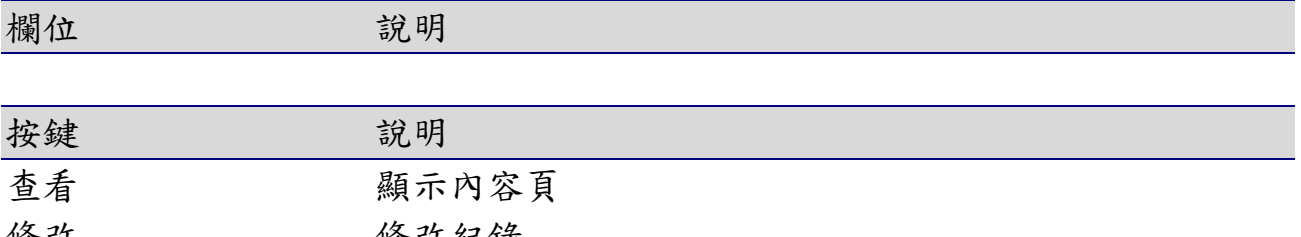

修改 刪除 修改紀錄 刪除紀錄

# 6-4Q&A 管理

## 6-4-1 查詢

### 購屋資訊> Q&A管理

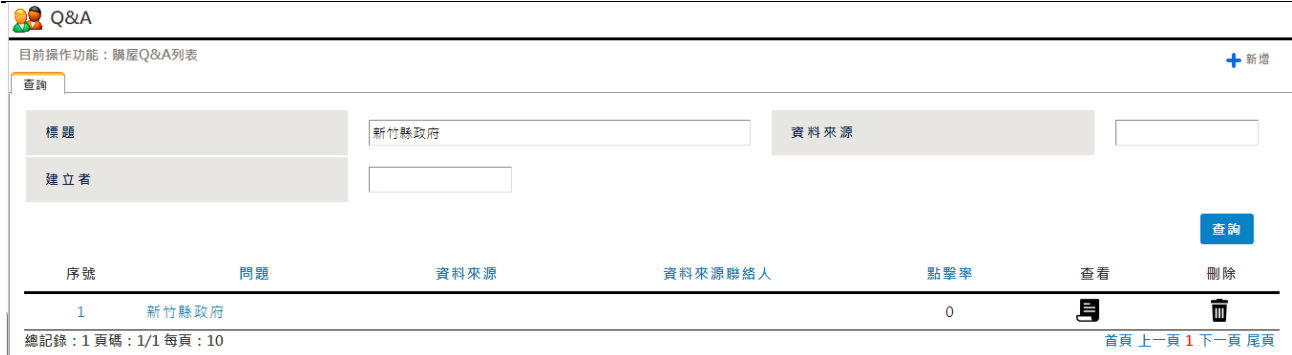

### 畫面說明

點選購屋資訊 > Q&A 管理【查詢】按鈕,可【查詢】特定條件下的最新消 息,並提供個人化的查詢設定

### 欄位 說明

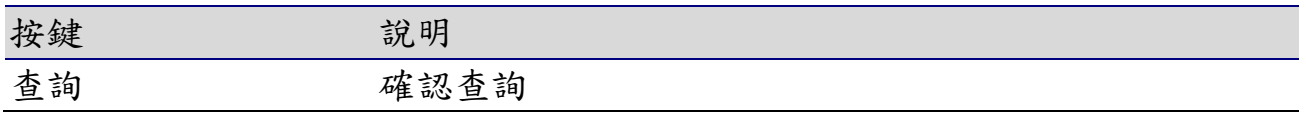

6-4-2 新增

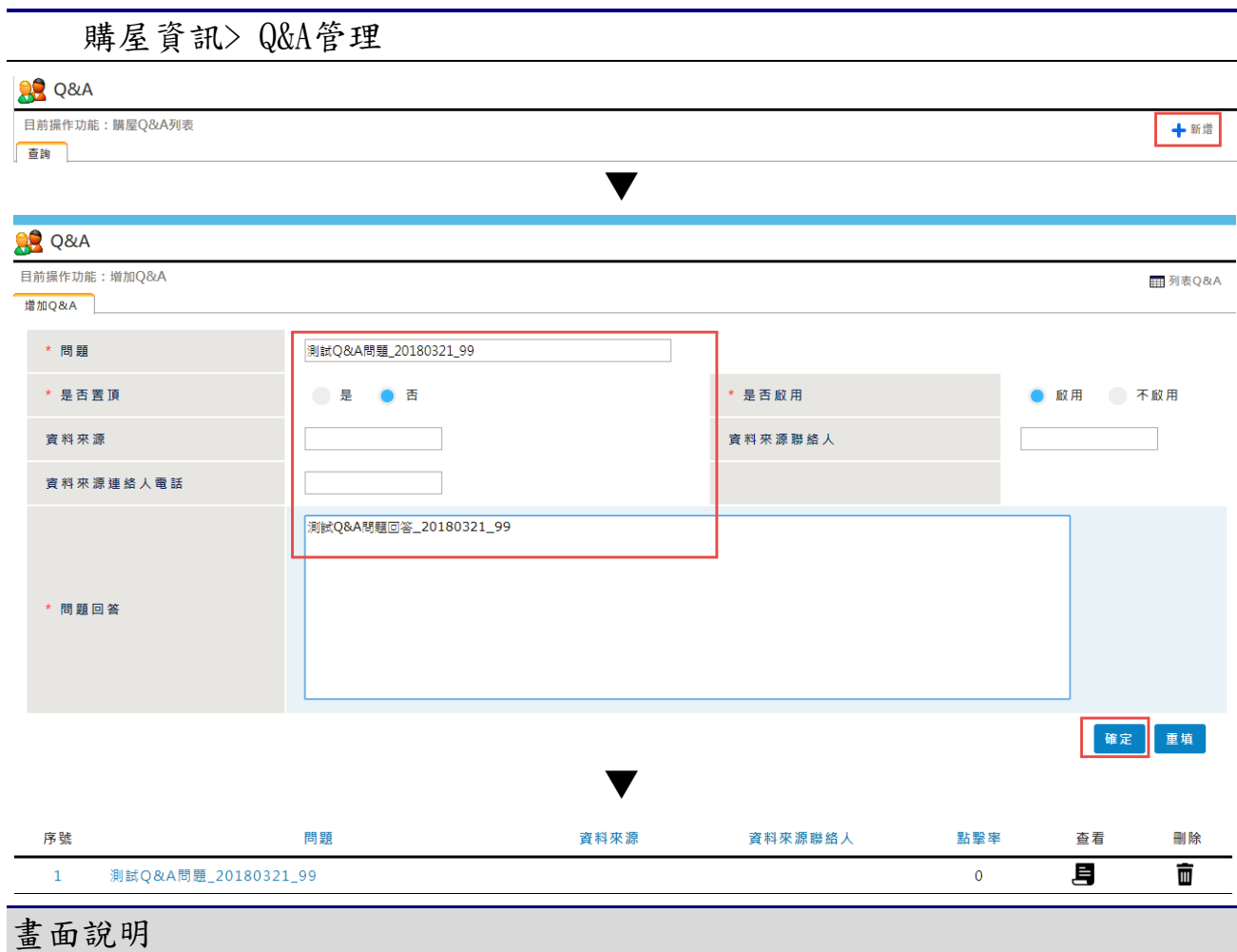

- 點選【新增】按鈕
- 輸入要新增的資料,點選【確定】按鈕
- 跳出新增成功的訊息
- 依標題查詢,顯示條件相符的查詢結果

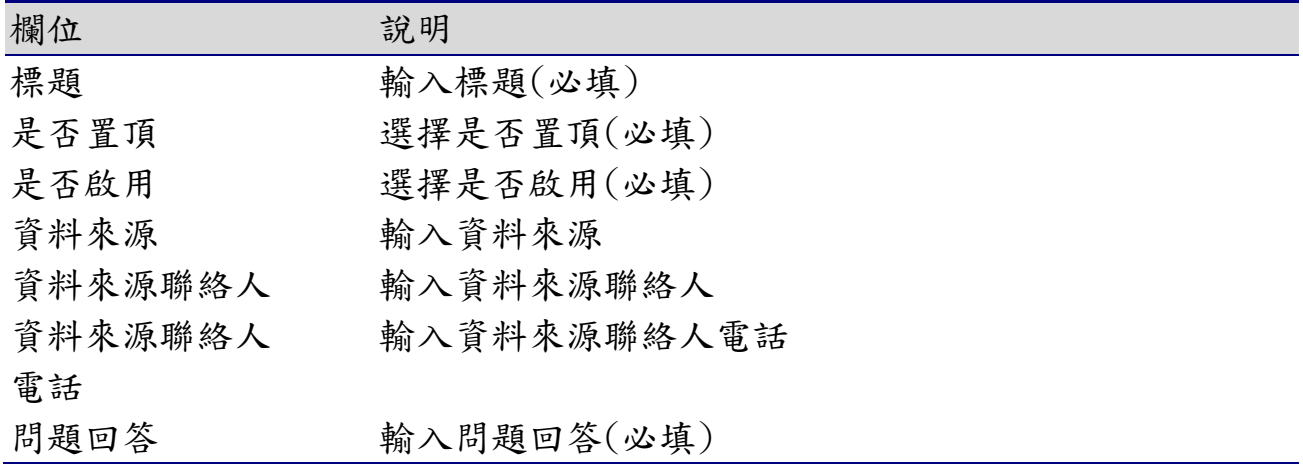

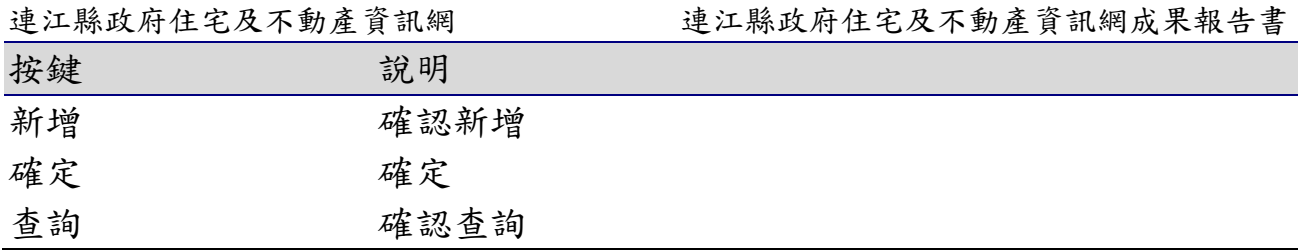

6-4-3 修改

## 購屋資訊> Q&A管理

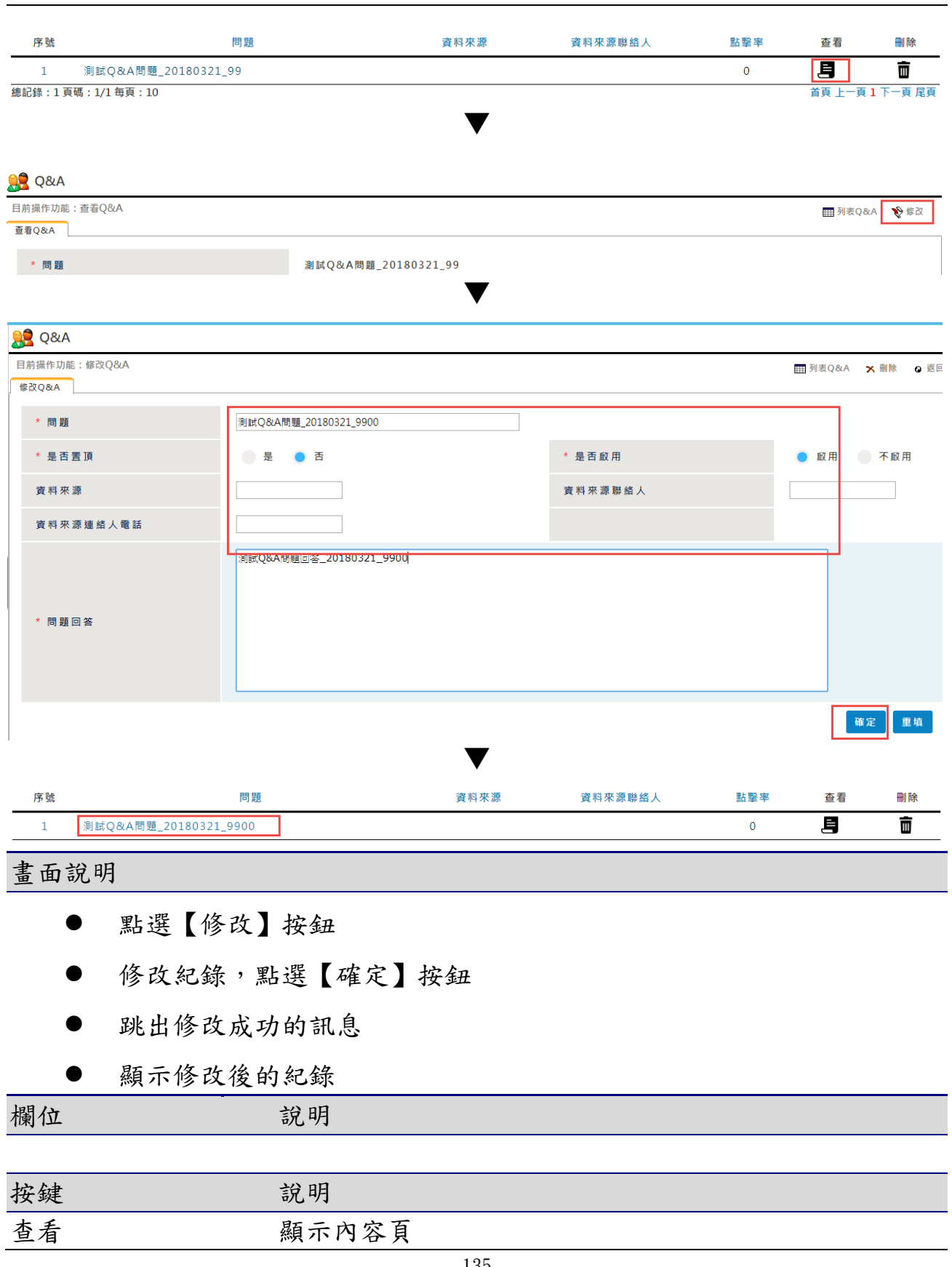

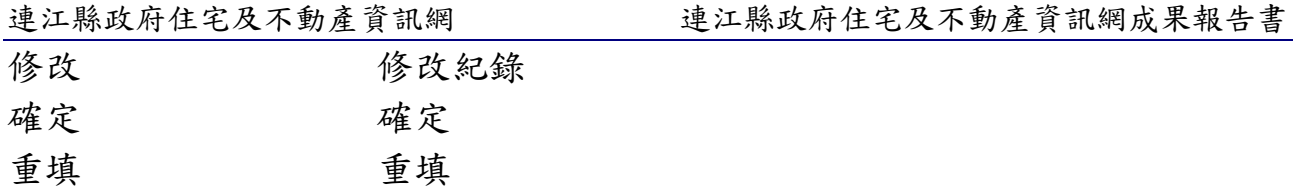

6-4-4 刪除

購屋資訊> Q&A管理

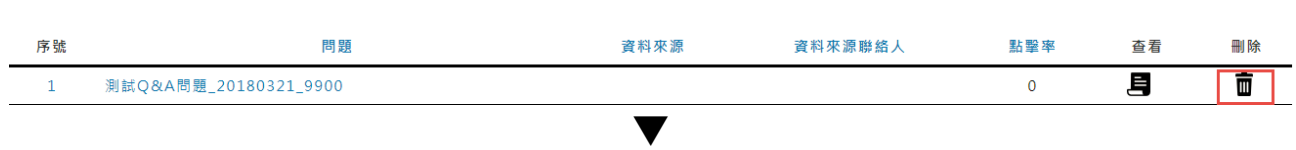

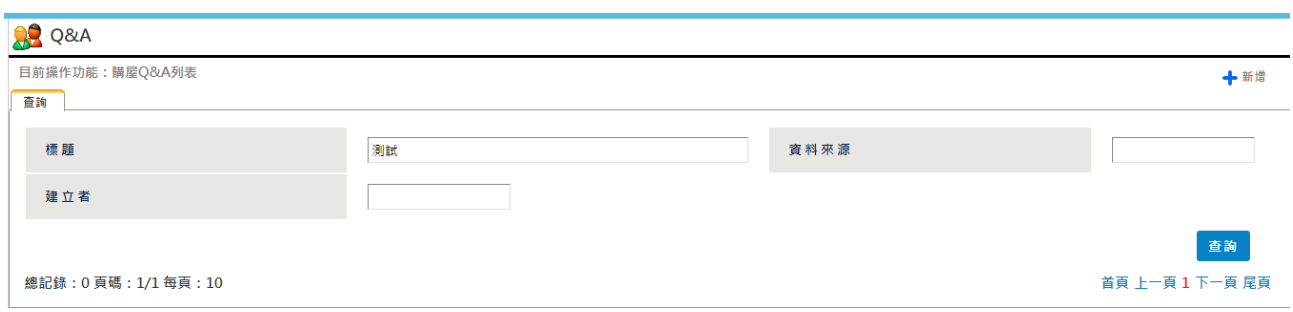

- 點選【刪除】按鈕
- 跳出刪除成功的訊息
- 列表中已無剛剛刪除的那筆資料

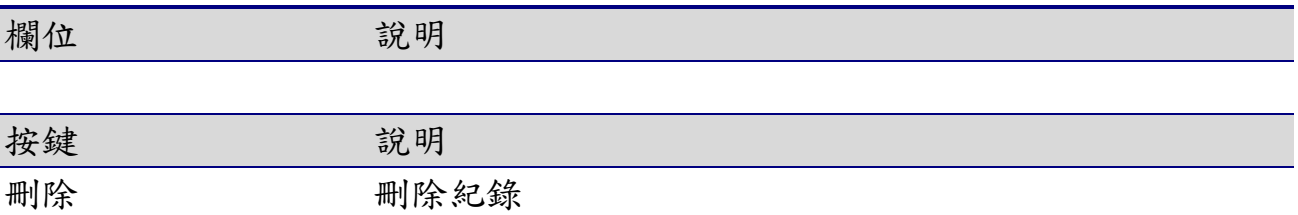

# 7. 社會住宅申請

## 7-1申請資料管理

## 7-1-1 查詢

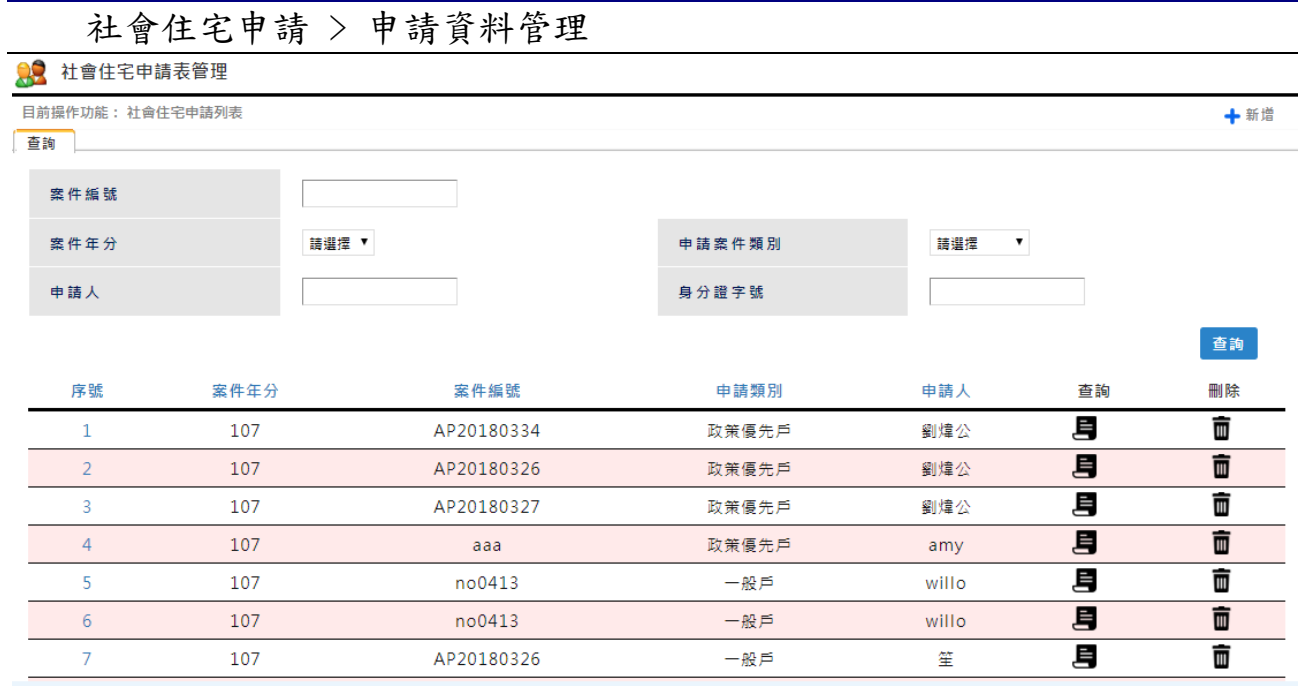

#### 畫面說明

點選社會住宅申請 > 申請資料管理【查詢】按鈕,可【查詢】特定條件 下的申請資料,並提供個人化的查詢設定

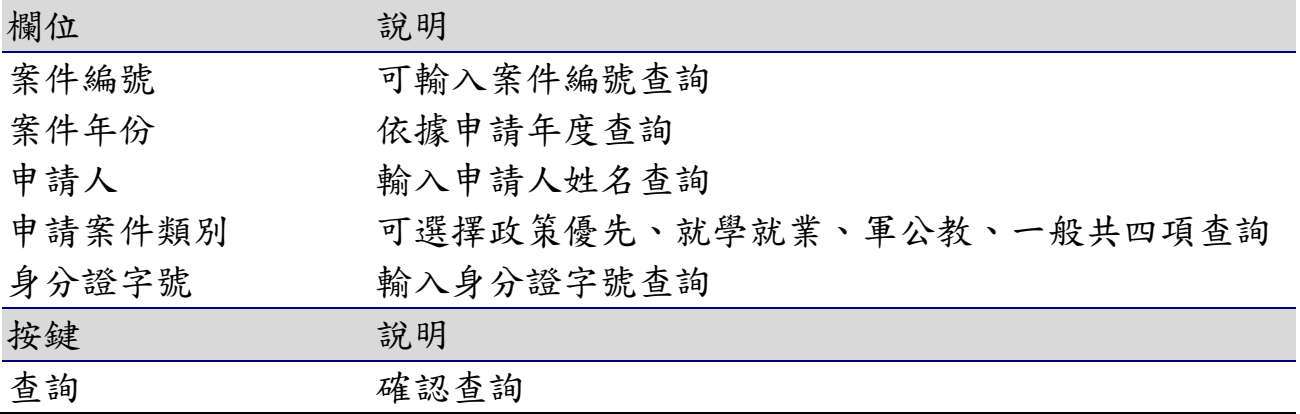

7-1-1 新增

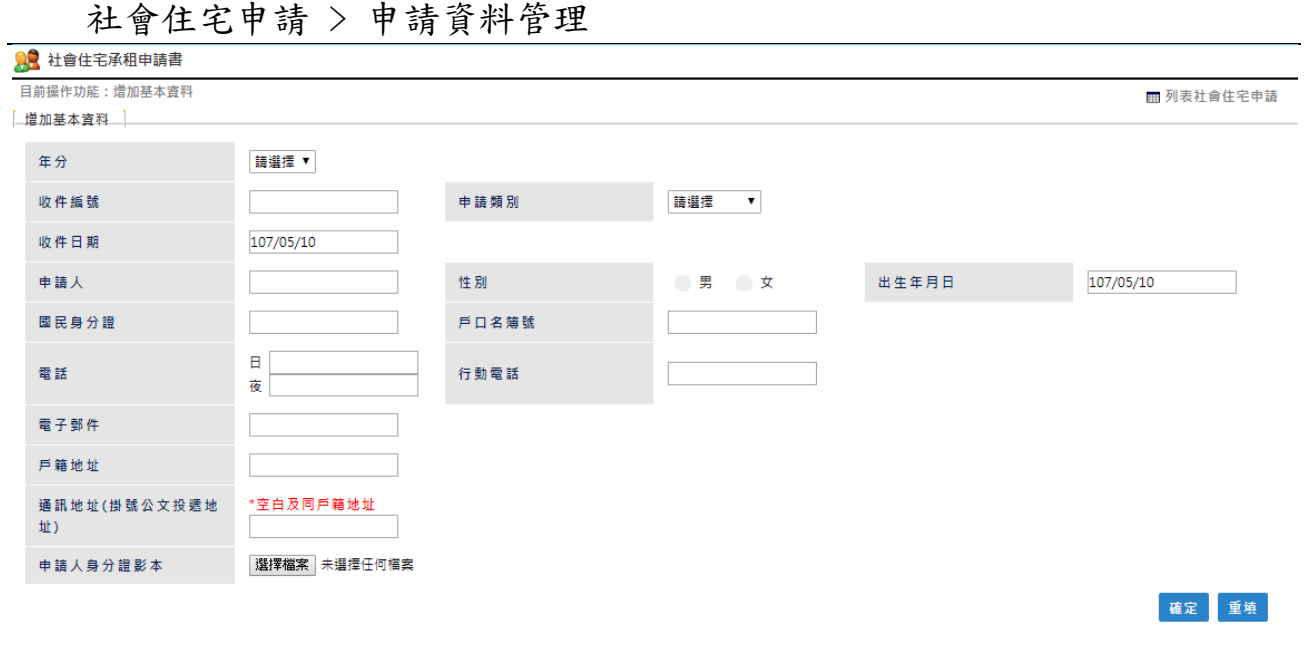

- 點選【新增】按鈕
- 輸入要新增的資料,點選【確定】按鈕
- 跳出新增成功的訊息
- 依標題查詢,顯示條件相符的查詢結果

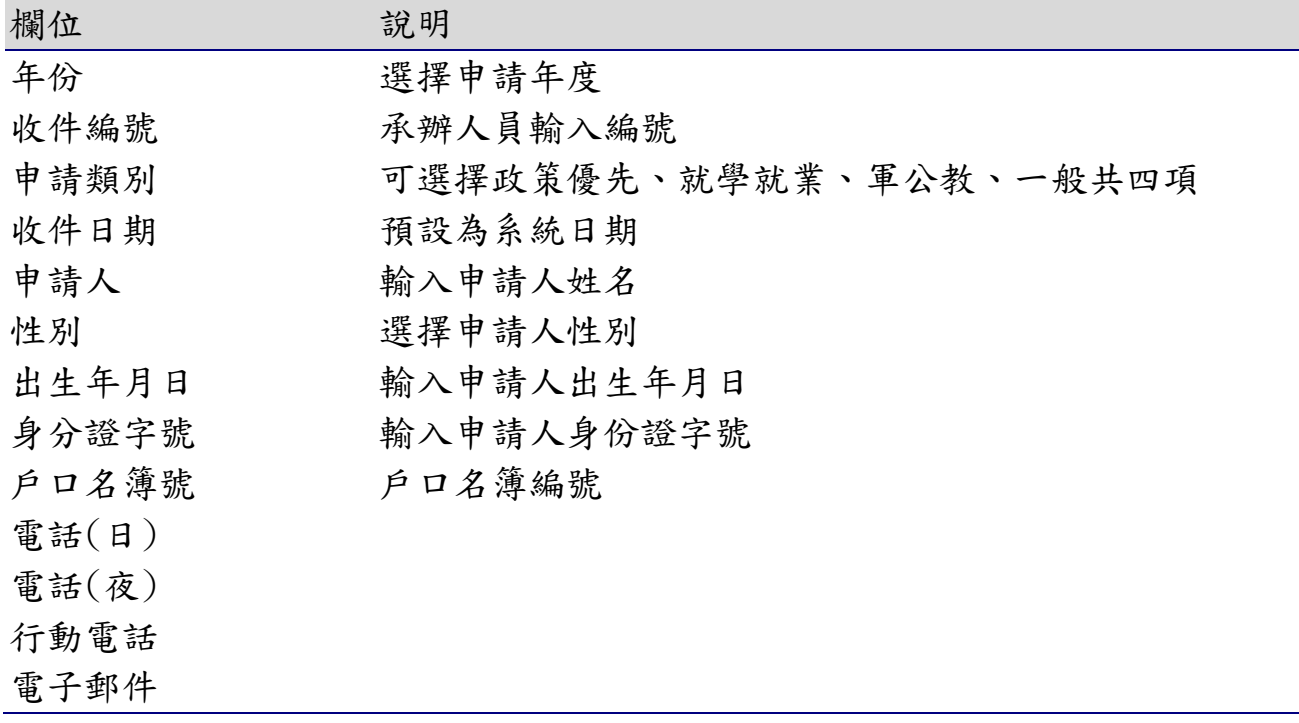

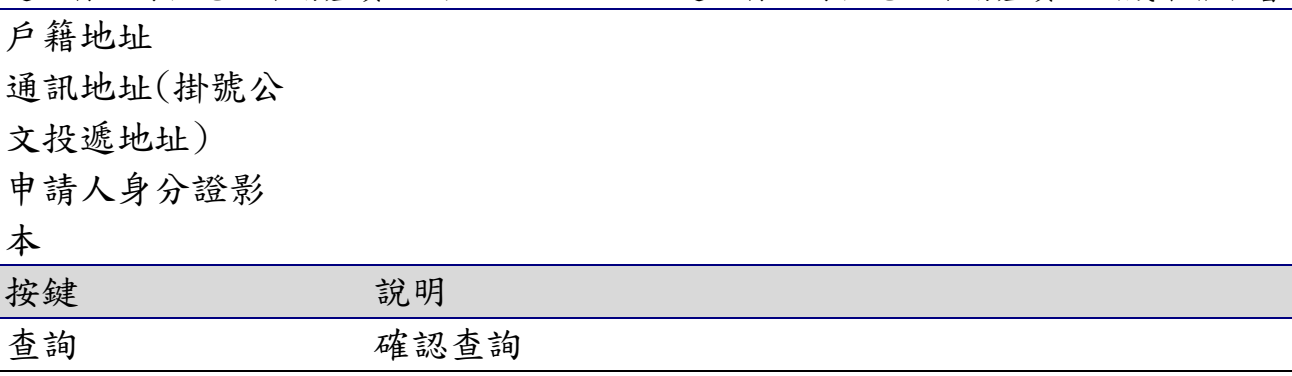

7-1-1 修改

社會住宅申請 > 申請資料管理

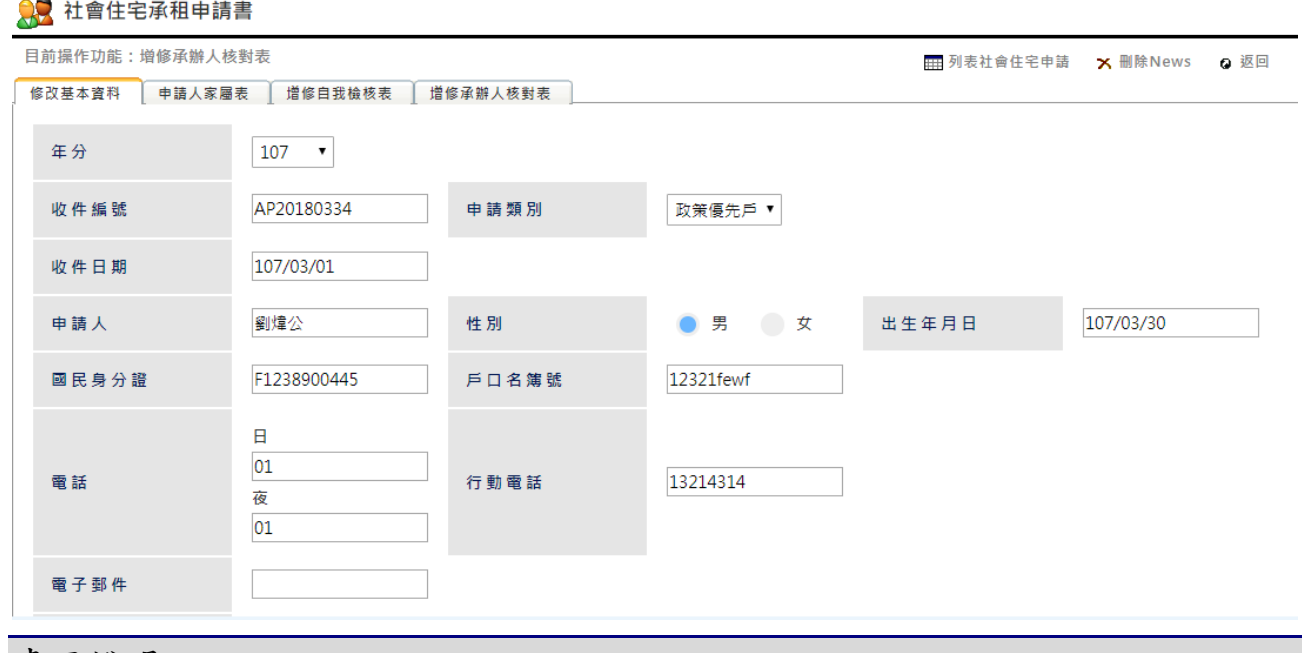

- 點選【修改】按鈕
- 修改紀錄,點選【確定】按鈕
- 跳出修改成功的訊息

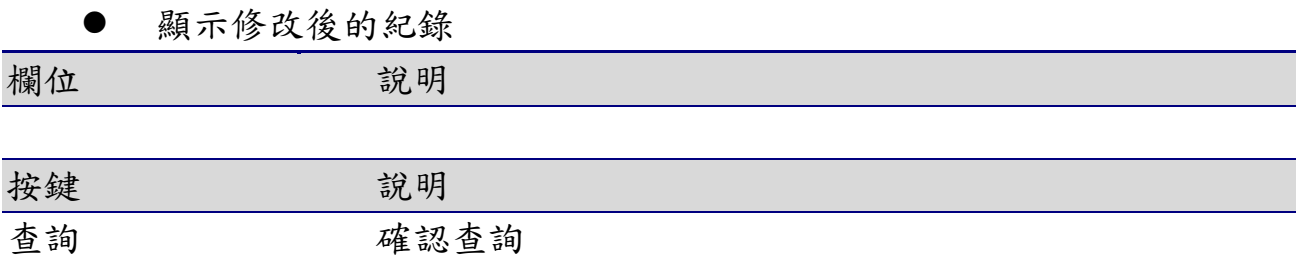

7-1-1 刪除

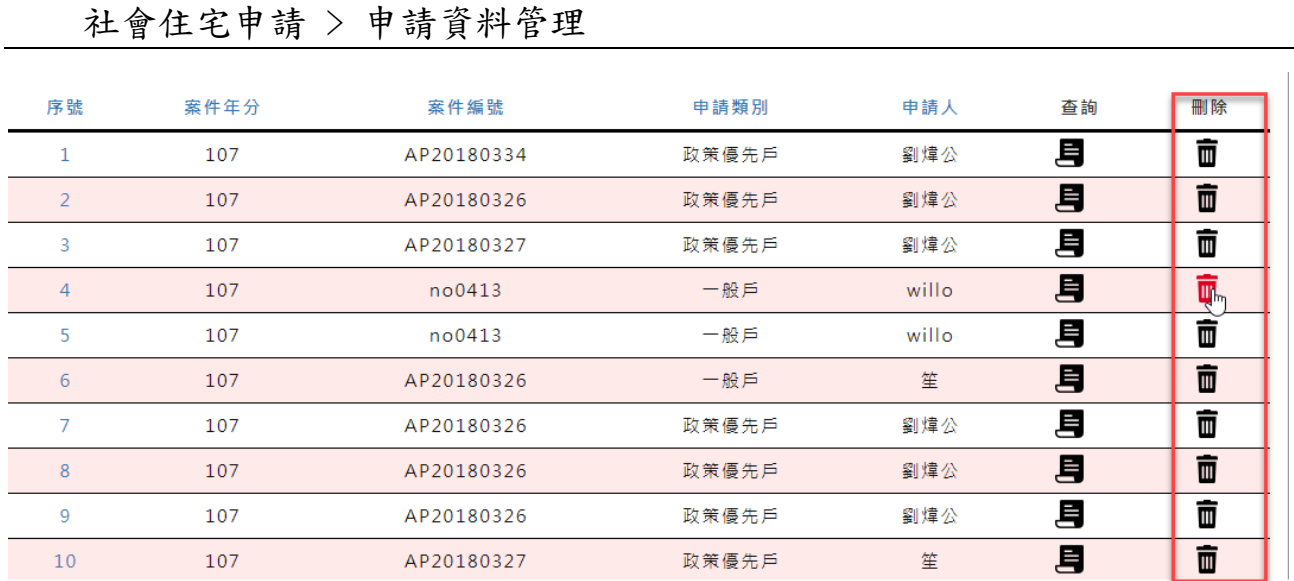

- 點選【刪除】按鈕
- 跳出刪除成功的訊息
- 列表中已無剛剛刪除的那筆資料

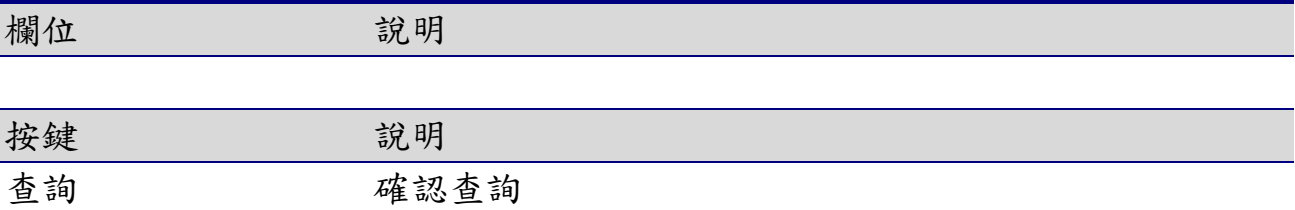

## 7-2評點排序

## 7-2-1 查詢

## 社會住宅申請> 評點排序

8 社會住宅申請表管理 目前操作功能: 社會住宅申請列表 十新增 查詢 案件編號 申請案件類別 案件年分 請選擇 ▼ 請選擇  $\blacktriangledown$ 申請人 身分證字號 查詢 刪除 序號 案件年分 案件编號 申請類別 申請人 查詢 月 靣  $\,1\,$ 107 AP20180334 政策優先戶 劉煒公 昌 面  $\overline{2}$ 107 AP20180326 政策優先戶 劉煒公 月 面  $\overline{3}$ 107 AP20180327 政策優先戶 劉煒公 月 面  $\overline{4}$ 107 aaa 政策優先戶 amy

#### 畫面說明

點選社會住宅申請 > 評點排序【查詢】按鈕,可【查詢】特定條件下的 排序資料,並提供個人化的查詢設定

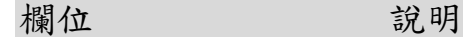

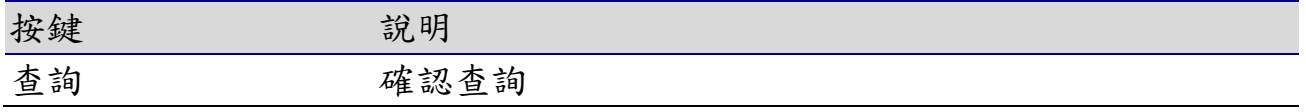
7-2-1 新增

社會住宅申請> 評點排序

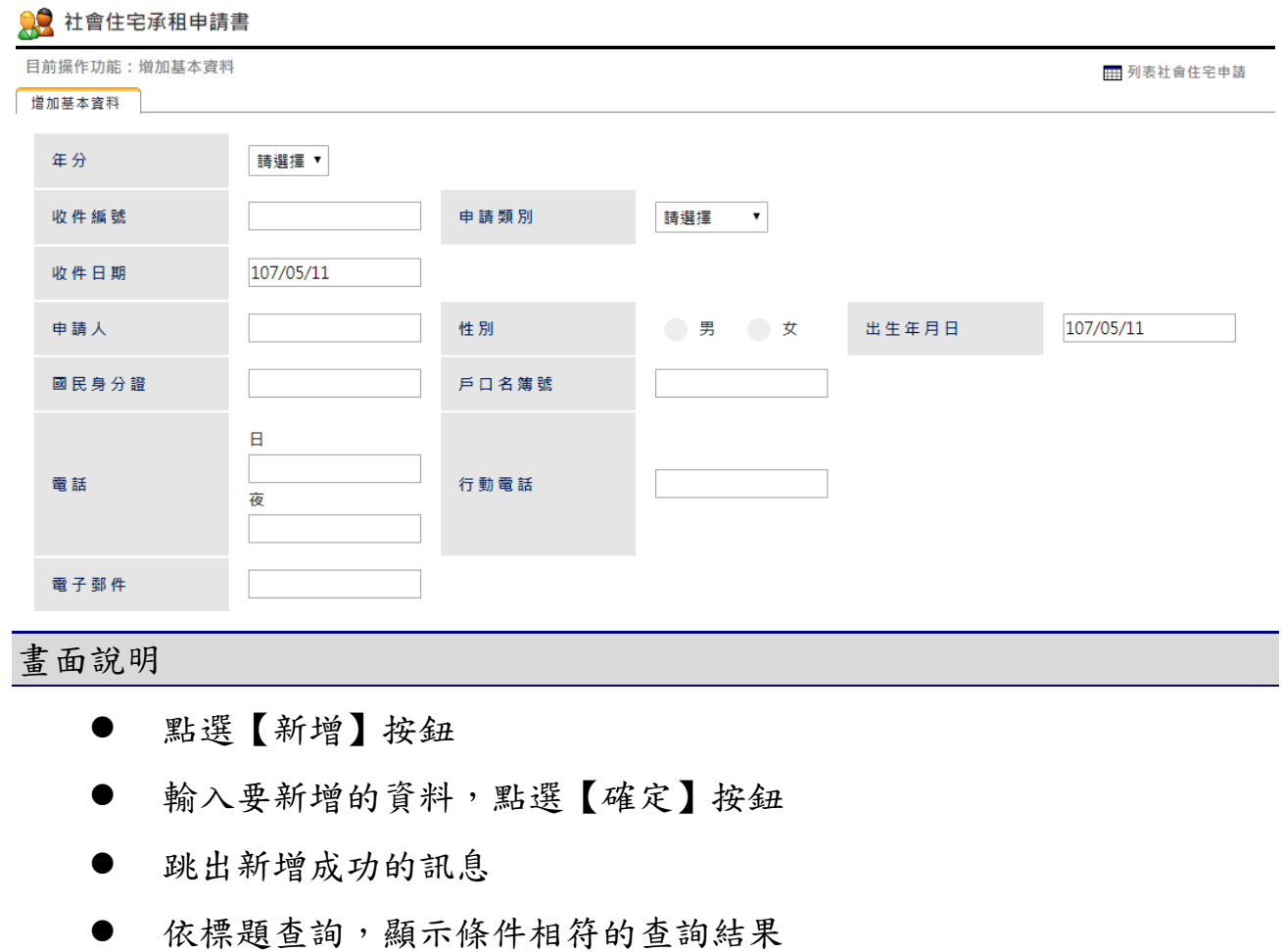

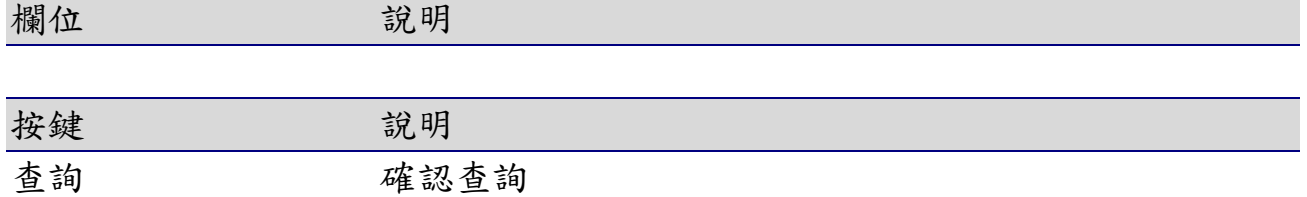

#### 7-3電腦抽籤

#### 7-3-1 查詢

社會住宅申請> 電腦抽籤

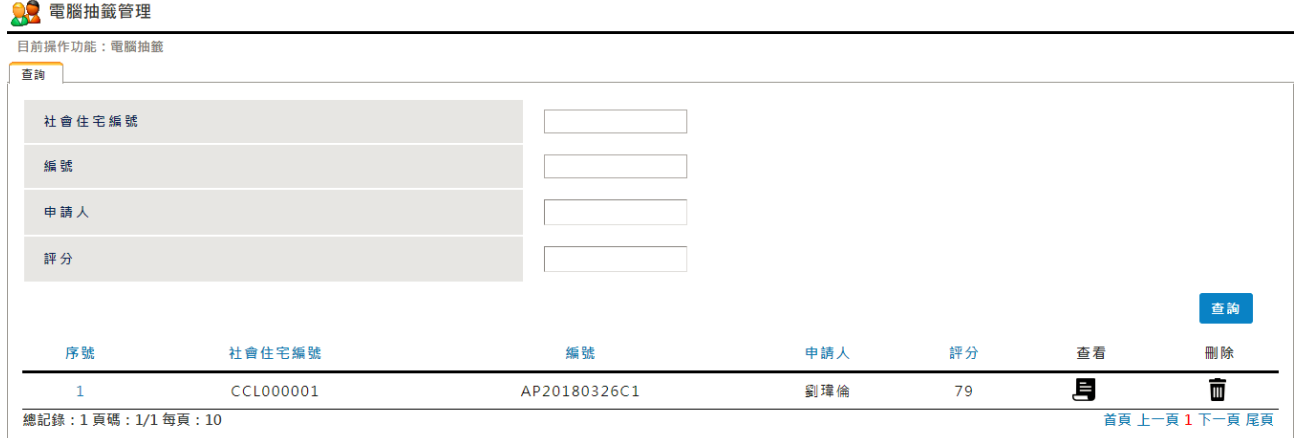

#### 畫面說明

點選社會住宅申請 > 電腦抽籤【查詢】按鈕,可【查詢】特定條件下的 資料,並提供個人化的查詢設定

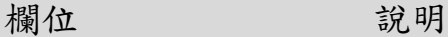

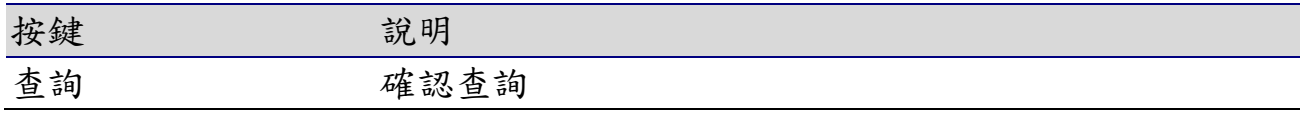

7-3-1 新增

社會住宅申請> 電腦抽籤

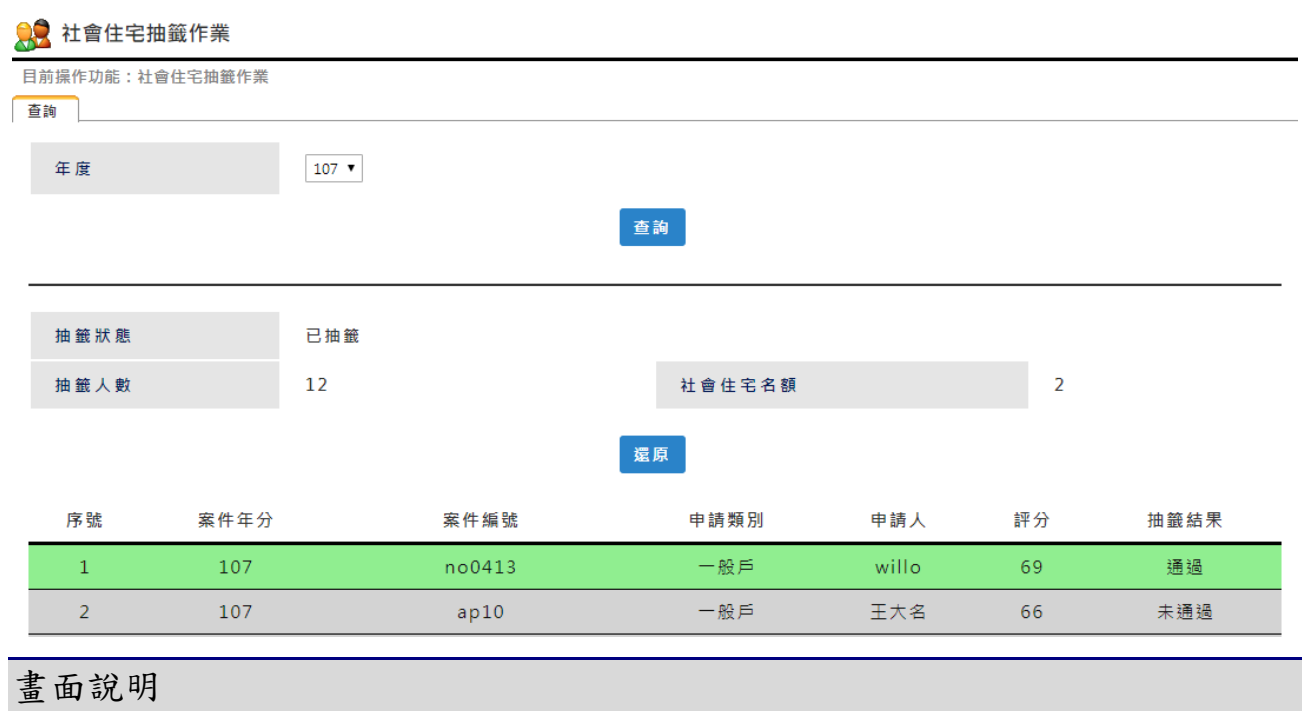

- 點選【新增】按鈕
- 輸入要新增的資料,點選【確定】按鈕
- 跳出新增成功的訊息
- 依標題查詢,顯示條件相符的查詢結果

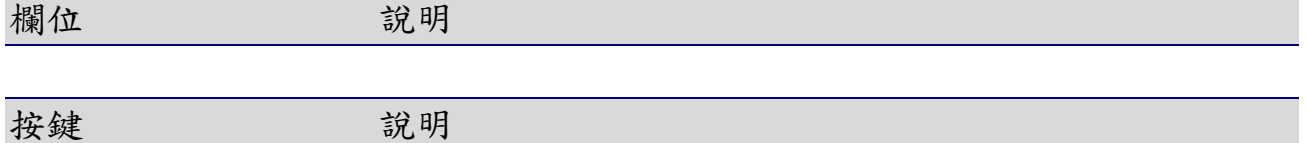

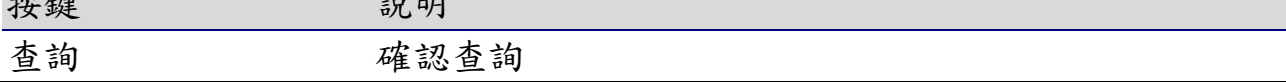

連江縣政府住宅及不動產資訊網成果報告書

8. 系統管理

## 8-1會員資料管理

#### 系統管理 > 會員資料管理

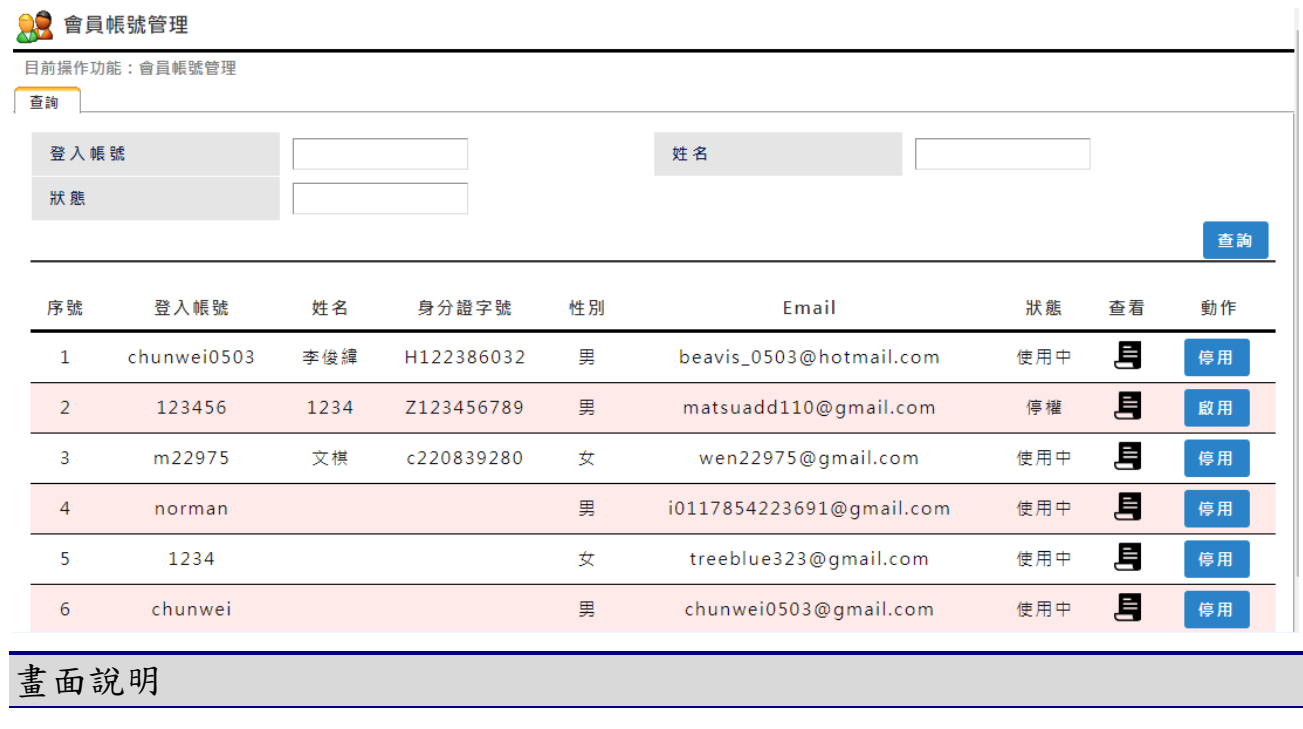

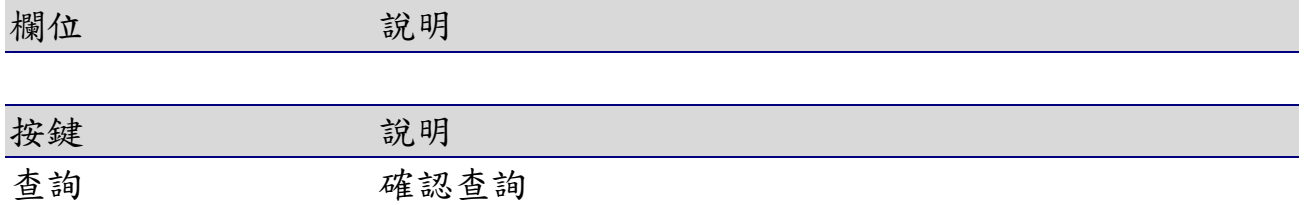

## 8-2會員登入紀錄

系統管理 > 會員登入紀錄

查詢 確認查詢

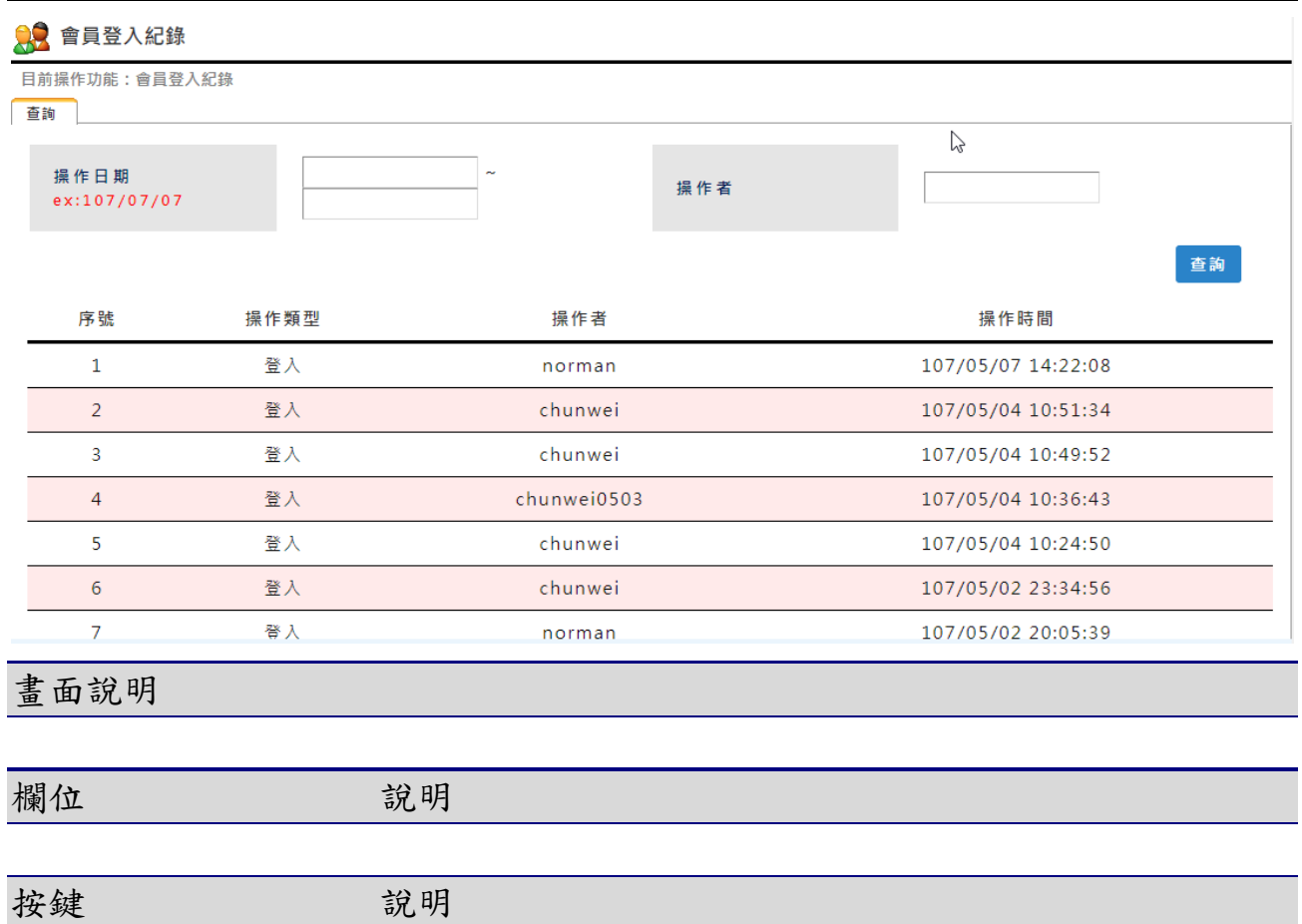

# 9. 統計報表

### 9-1社會住宅資料統計

#### 統計報表 > 社會住宅資料統計

● 社會住宅資料統計

the control of the control of the

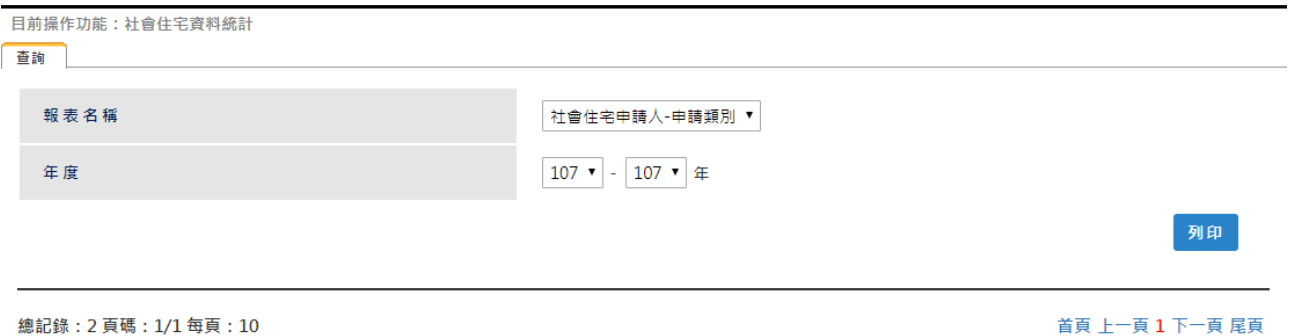

畫面說明 欄位 說明 按鍵 說明 查詢 確認查詢

## 9-2市場供需統計

統計報表 > 市場供需統計

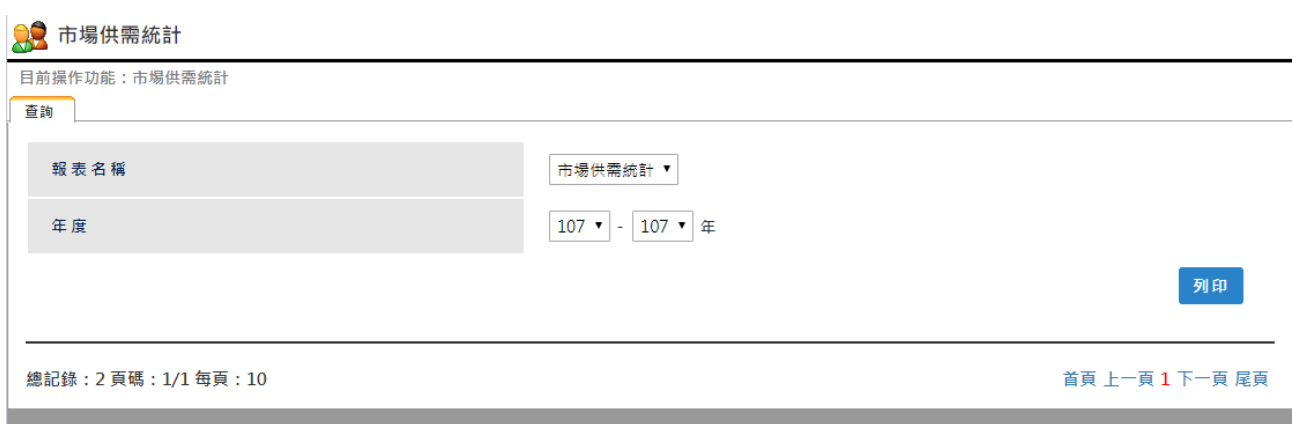

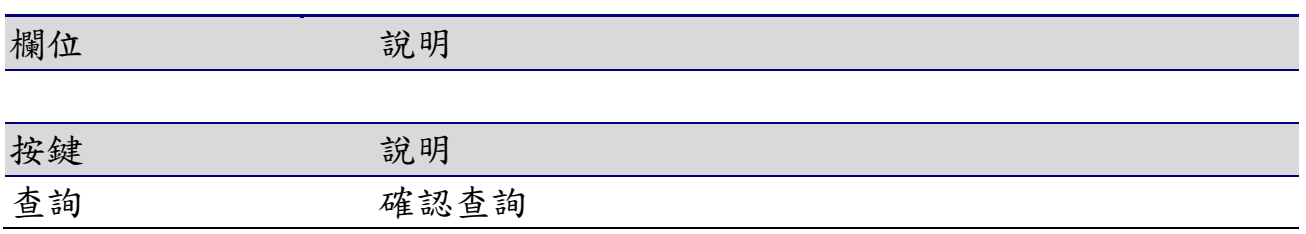

10. 系統應用

## 10-1 應用列表管理

#### 系統應用 > 應用列表管理

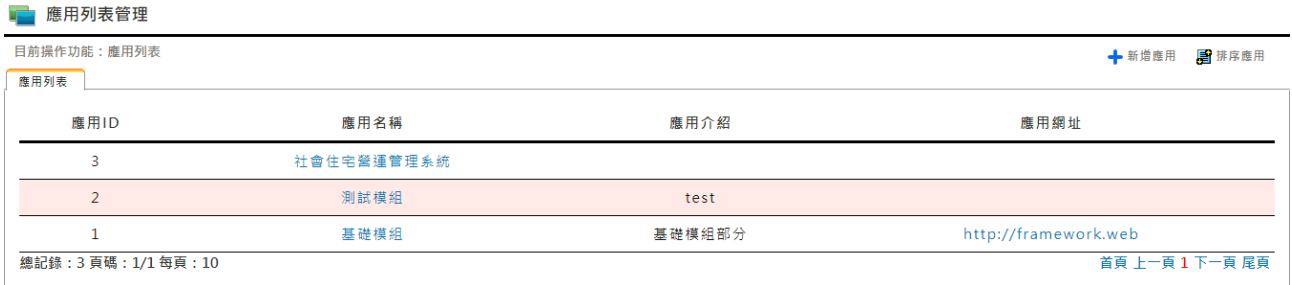

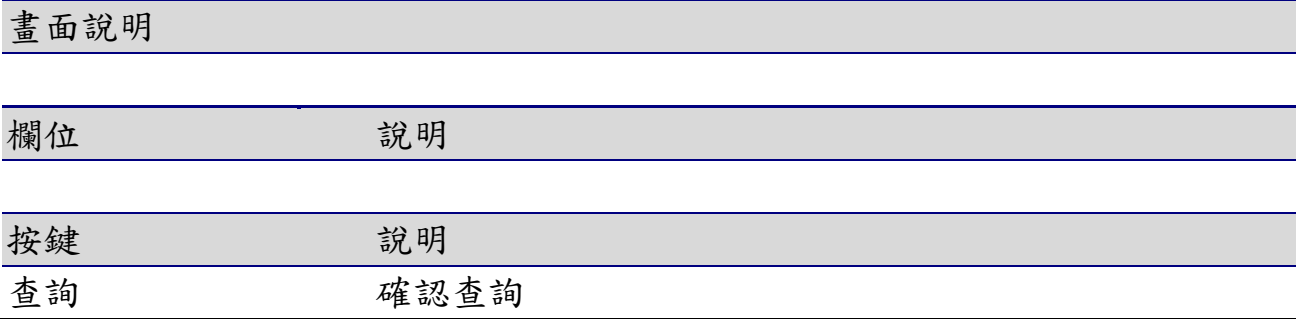

## 10-2 應用模塊管理

系統應用 > 應用模塊管理

**E** 應用模組管理

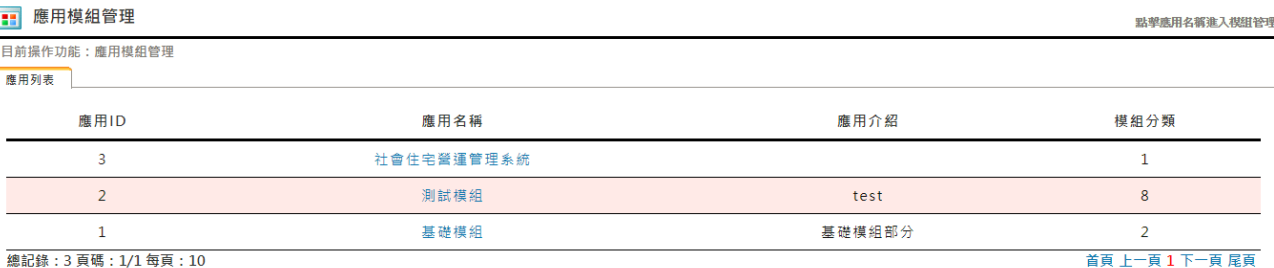

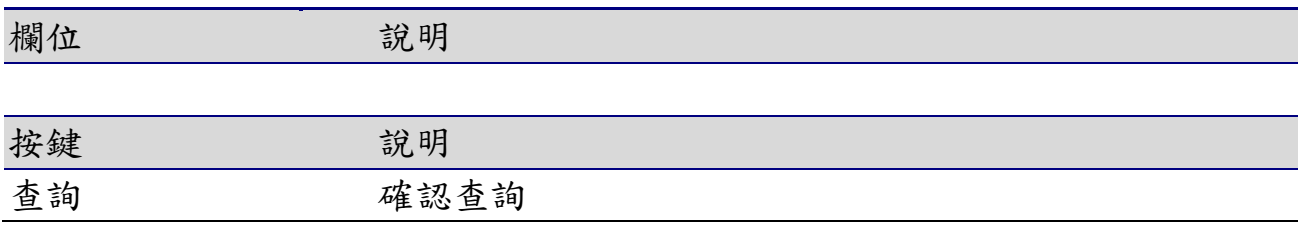

# 10-3 部門資料管理

系統應用 > 部門資料管理

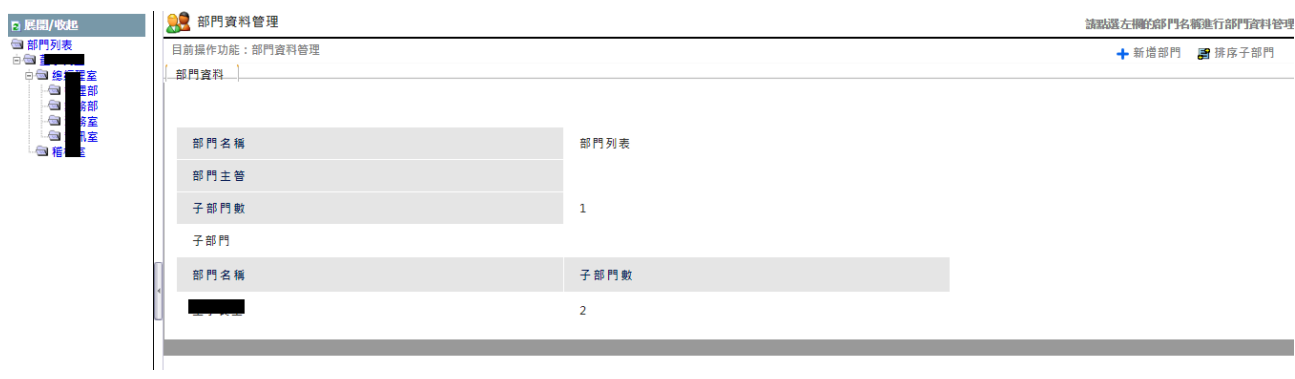

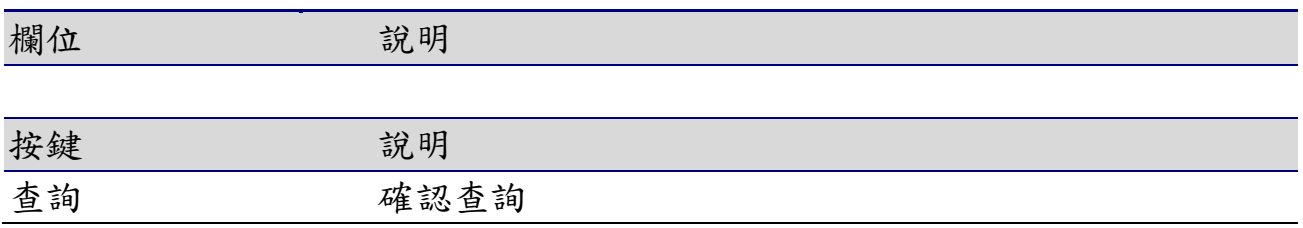

# 10-4 角色資料管理

# 10-4-1 角色資料管理-

#### 系統應用 > 角色資料管理

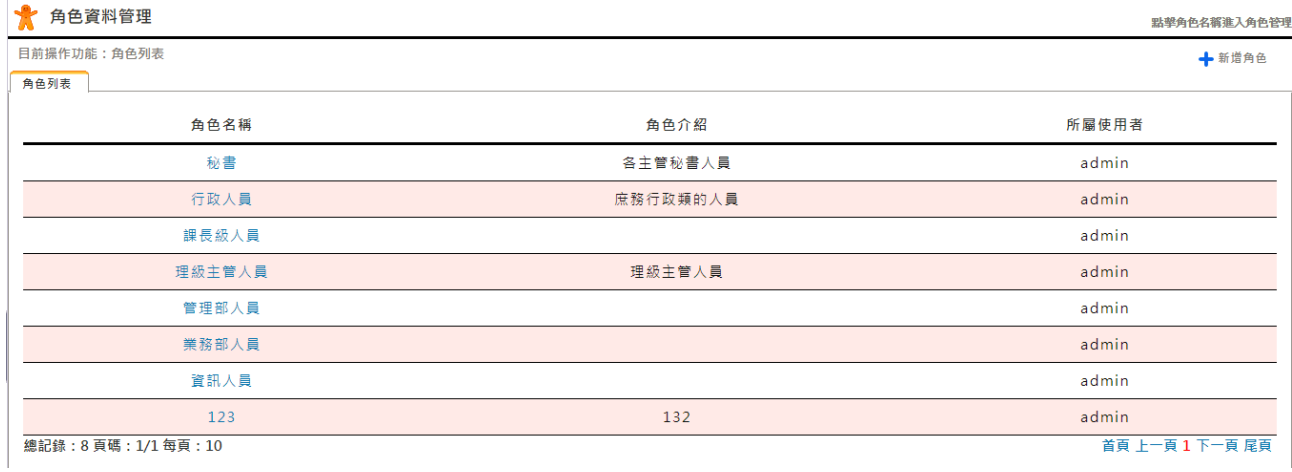

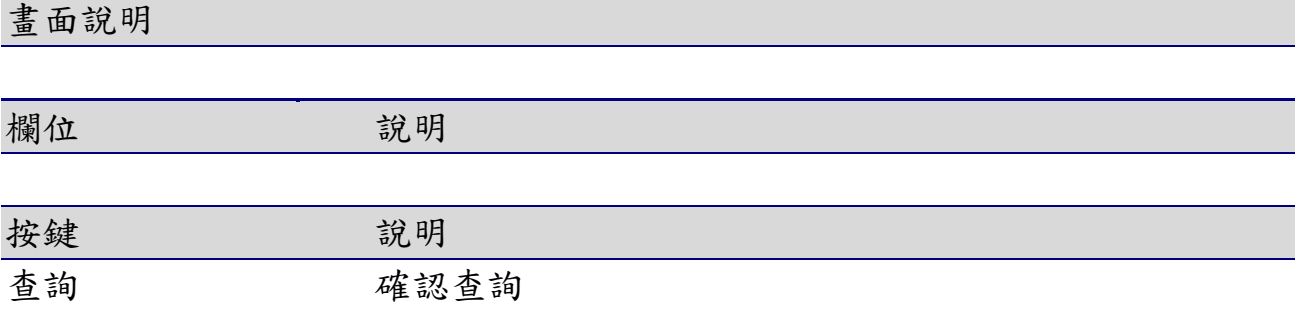

## 10-5 用戶資料管理

## 10-5-1 使用者資料列表

#### 系統應用 > 用戶資料管理-使用者資料列表

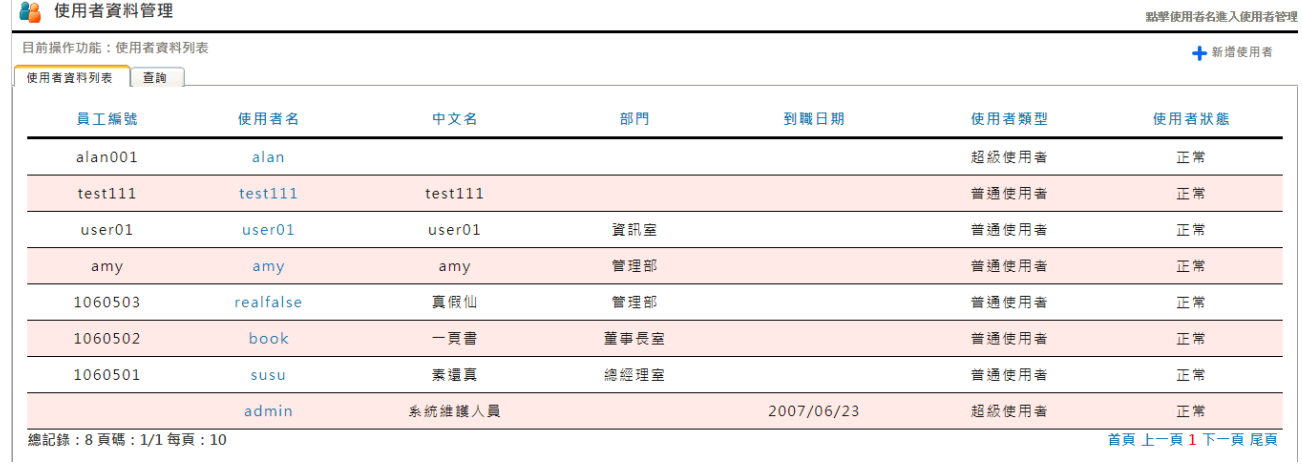

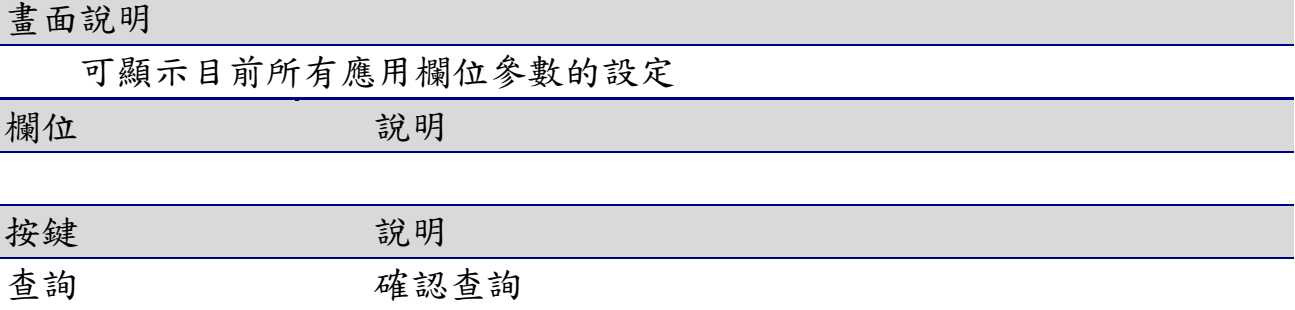

10-5-1 查詢

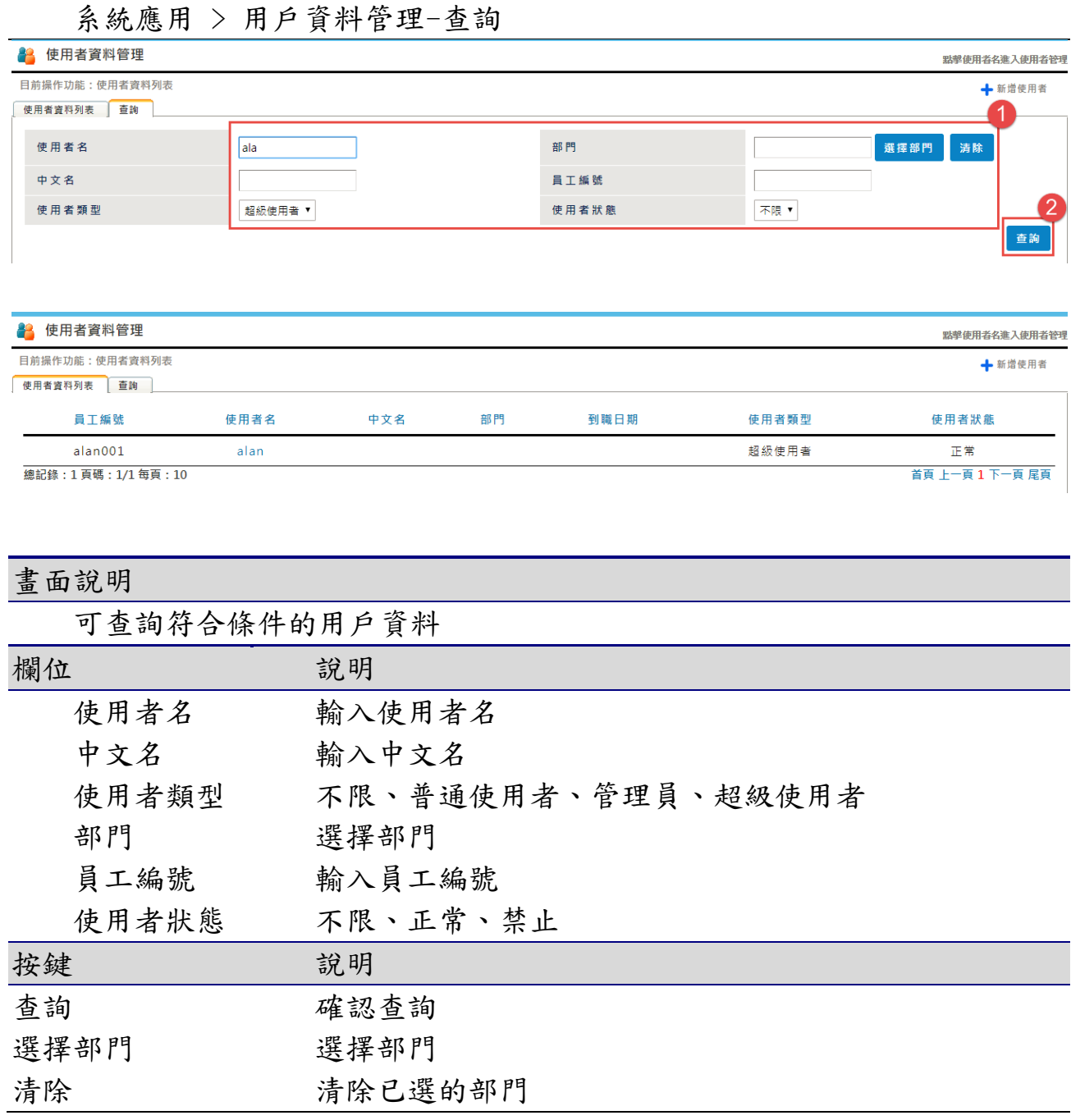

# 10-5-2 使用者資料列表\_新增

系統應用 > 用戶資料管理-使用者資料列表-

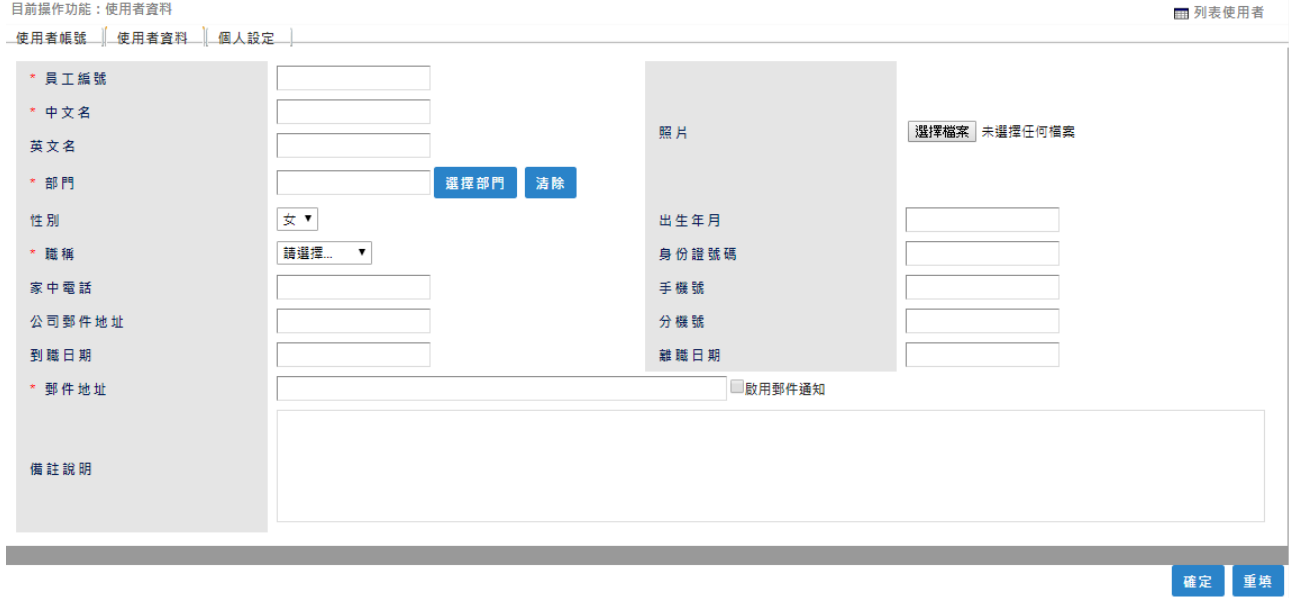

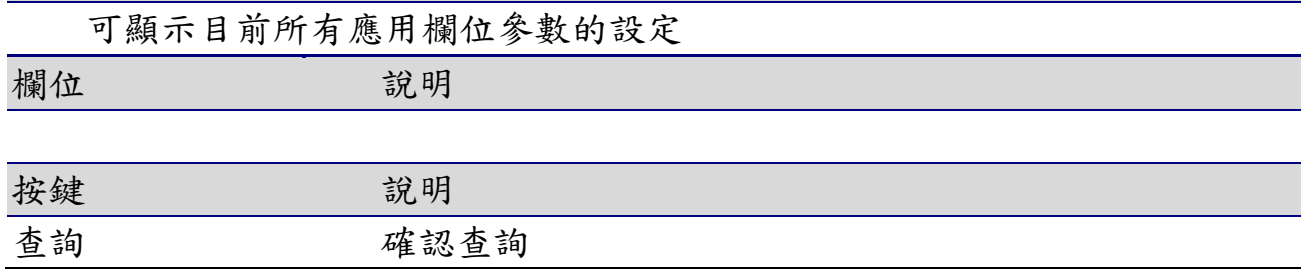

### 10-6 應用欄位設定

# 10-6-1 應用欄位列表

#### 系統應用 > 應用欄位設定-應用欄位列表

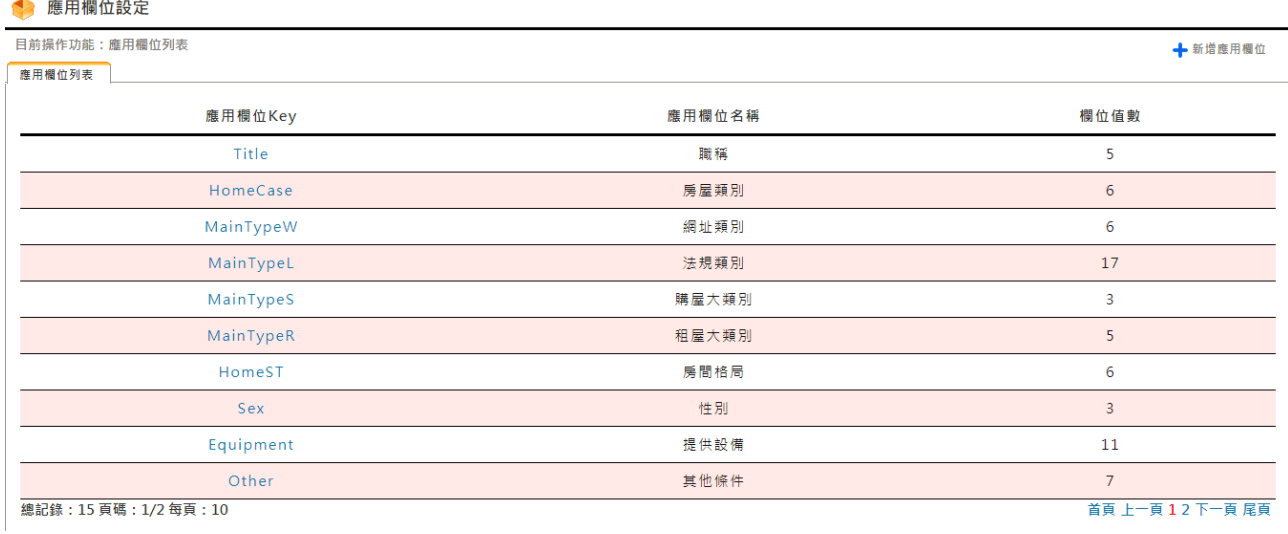

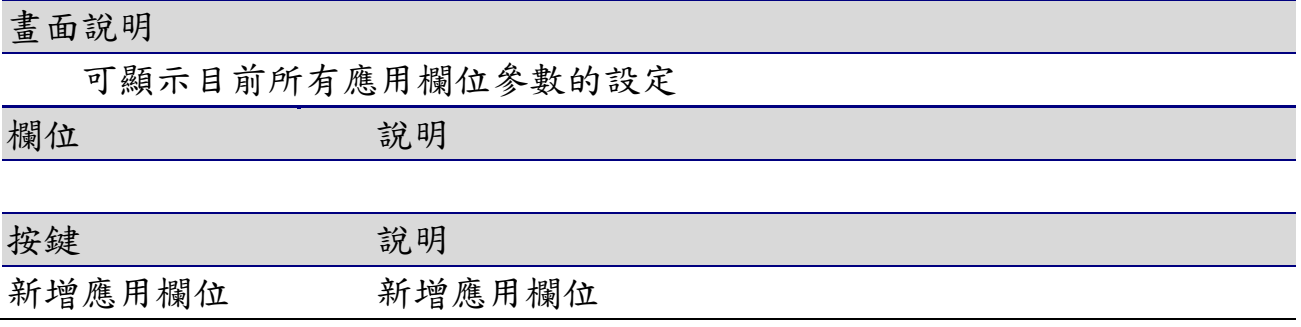

## 10-6-2 應用欄位列表\_新增應用欄位 Key

系統應用 > 應用欄位設定-應用欄位列表 > 應用欄位管理

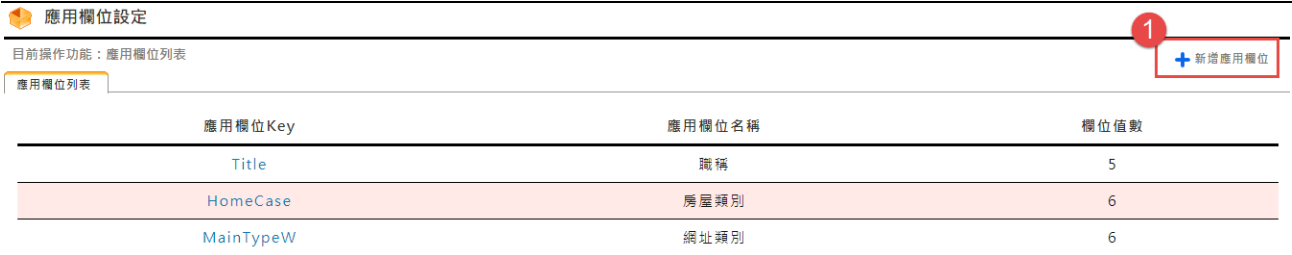

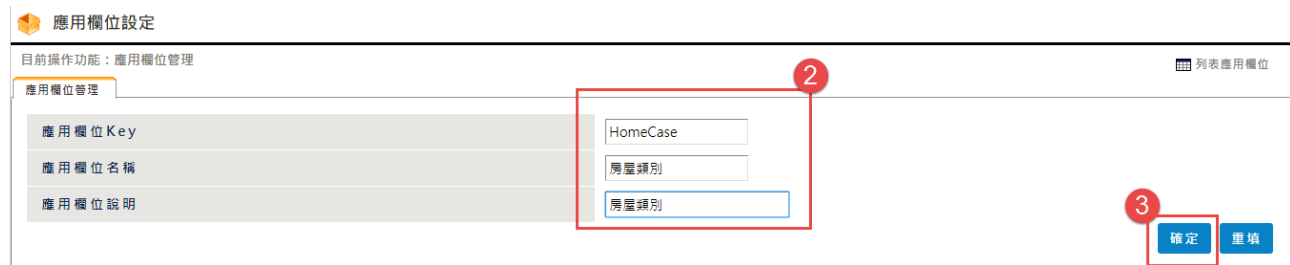

▼

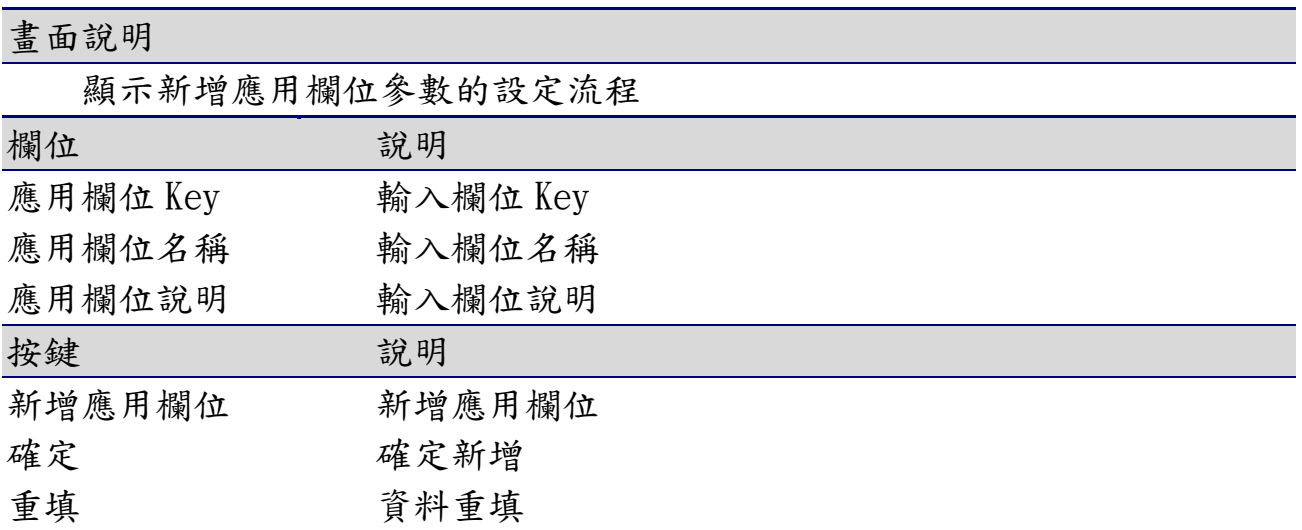

### 10-6-3 應用欄位列表\_修改應用欄位名稱

系統應用 > 應用欄位設定-應用欄位列表 > 應用欄位管理

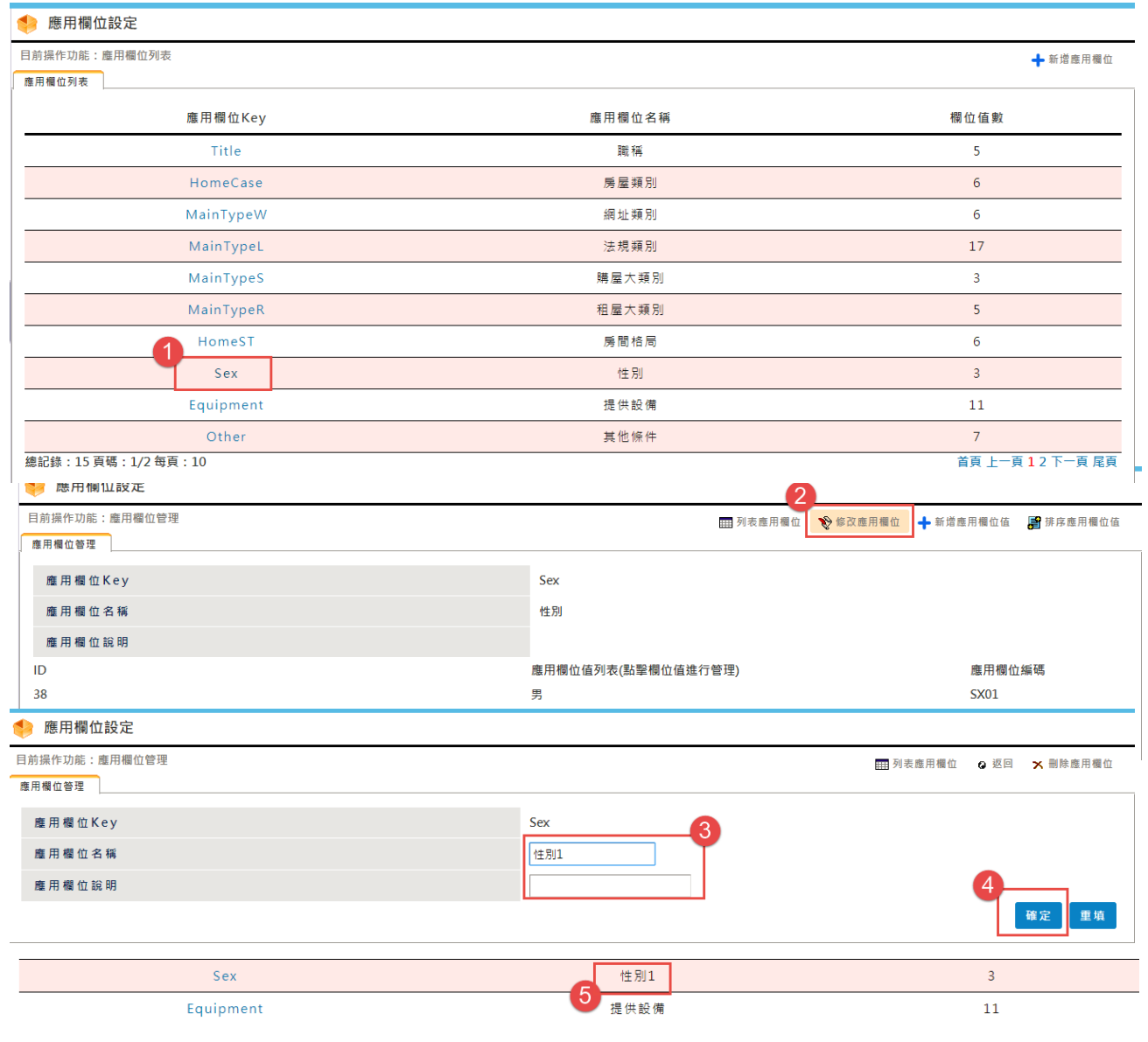

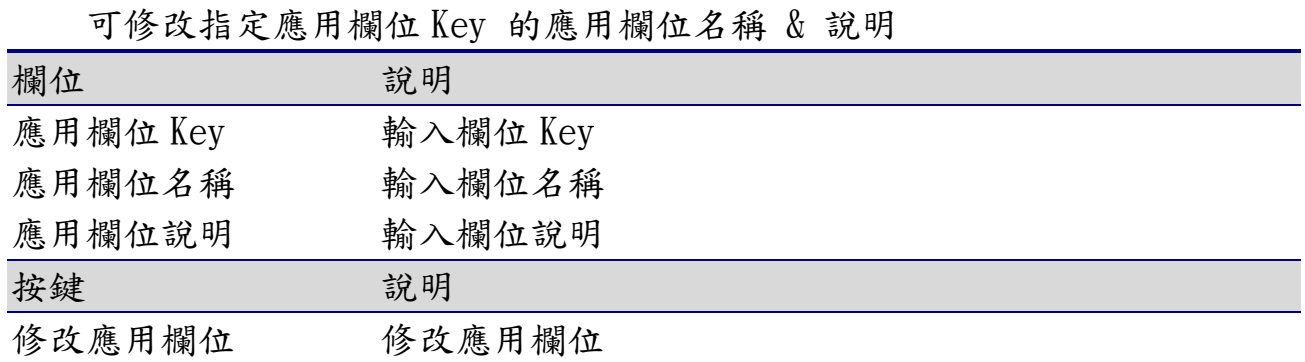

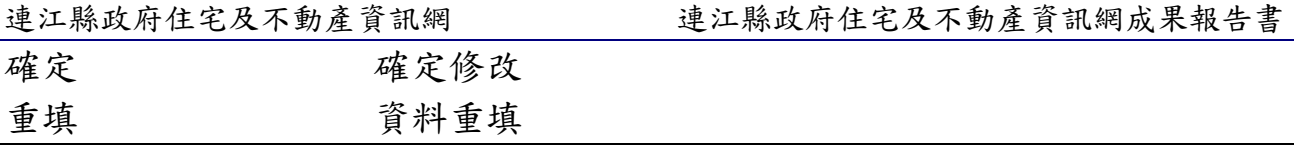

### 10-6-4 應用欄位列表\_刪除應用欄位 Key

系統應用 > 應用欄位設定-應用欄位列表 > 應用欄位管理 MainTypeC 社區活動類別  $\epsilon$ testKey 測試應用欄位名稱  $\circ$ ● 應用欄位設定 2 目前操作功能:應用欄位管理 图 列表應用欄位 **◆修改應用欄位 →**新增應用欄位值 图 排序應用欄位值 應用欄位管理 應用欄位Key testKey 應用欄位名稱 測試應用欄位名稱 應用欄位說明 測試應用欄位說明 ID 應用欄位值列表(點擊欄位值進行管理) 應用欄位編碼 ● 應用欄位設定 3 目前操作功能: 應用欄位管理 **图 列表應用欄位 Q 返回 <mark>※ 刪除應用欄位</mark>** 應用欄位管理 應用欄位Key testKey 應用欄位名稱 測試應用欄位名稱 應用欄位說明 測試應用欄位說明 確定 重填 140.135.70.82 顯示 您確定要刪除當前記錄嗎? 注意:刪除後不能恢復! 確定 取消

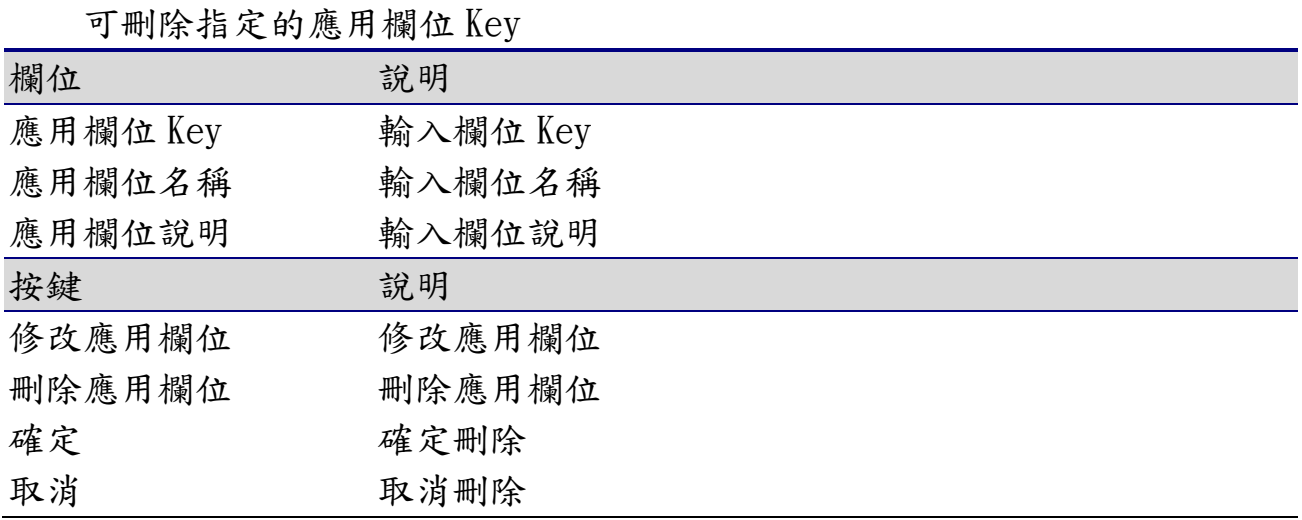

### 10-6-5 應用欄位列表\_新增應用欄位值

系統應用 > 應用欄位設定-應用欄位列表 > 應用欄位管理

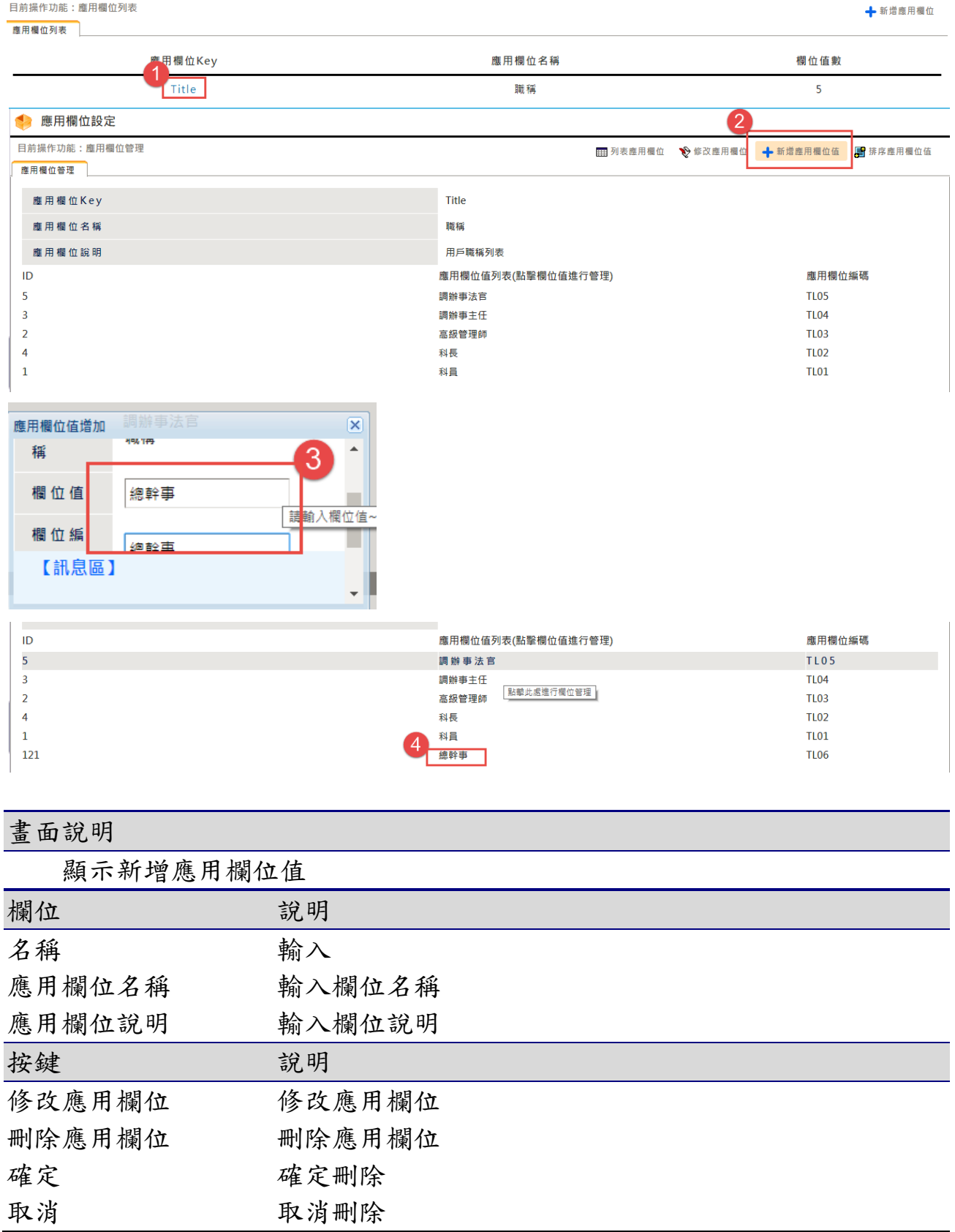

the contract of the contract of the contract of the contract of the contract of the contract of

## 10-6-6 應用欄位列表\_排序應用欄位值

#### 系統應用 > 應用欄位設定-應用欄位列表 > 應用欄位管理

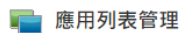

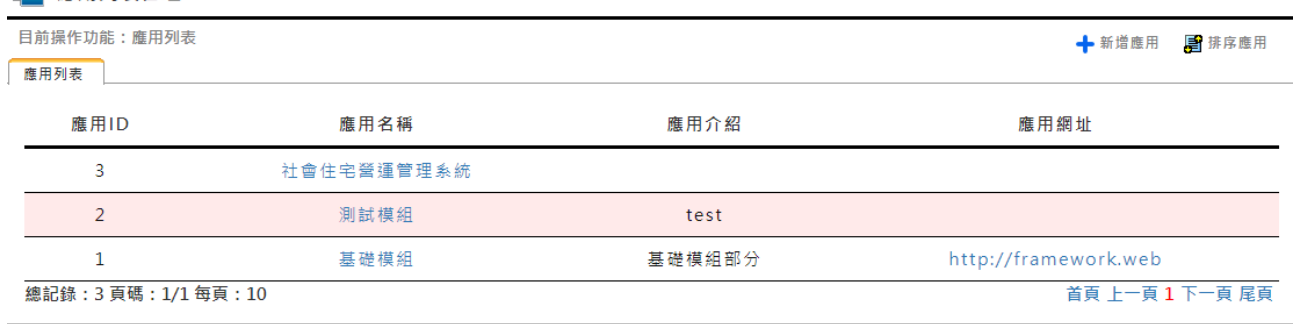

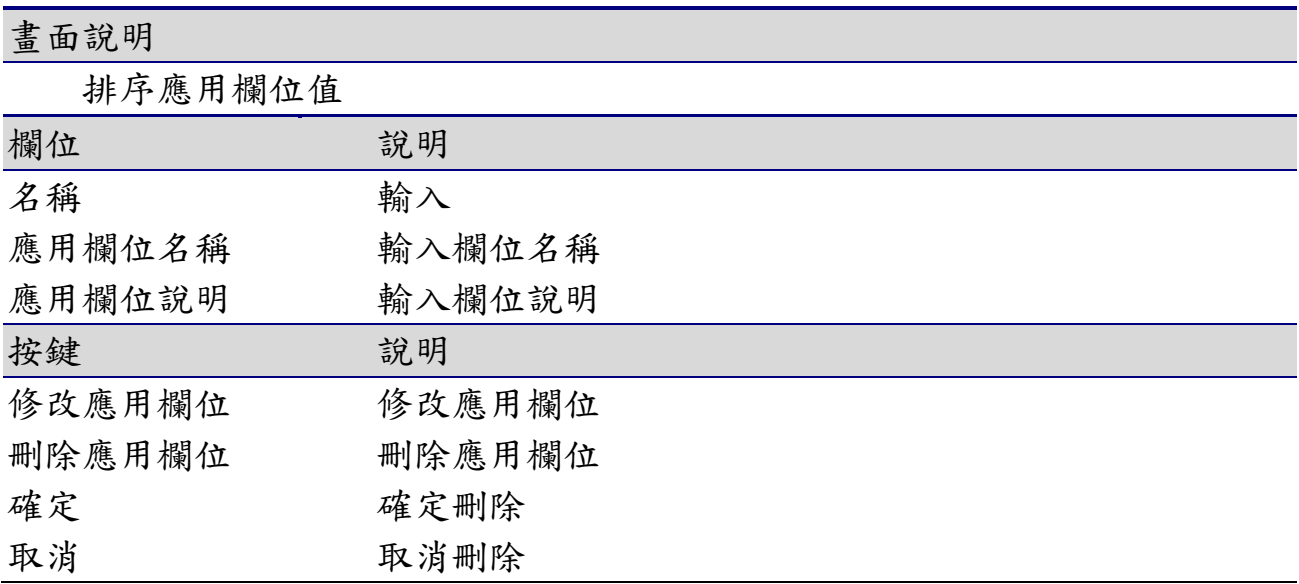

# 10-7 事件日誌管理

## 10-7-1 日誌列表

#### 系統應用 > 事件日誌管理-日誌列表

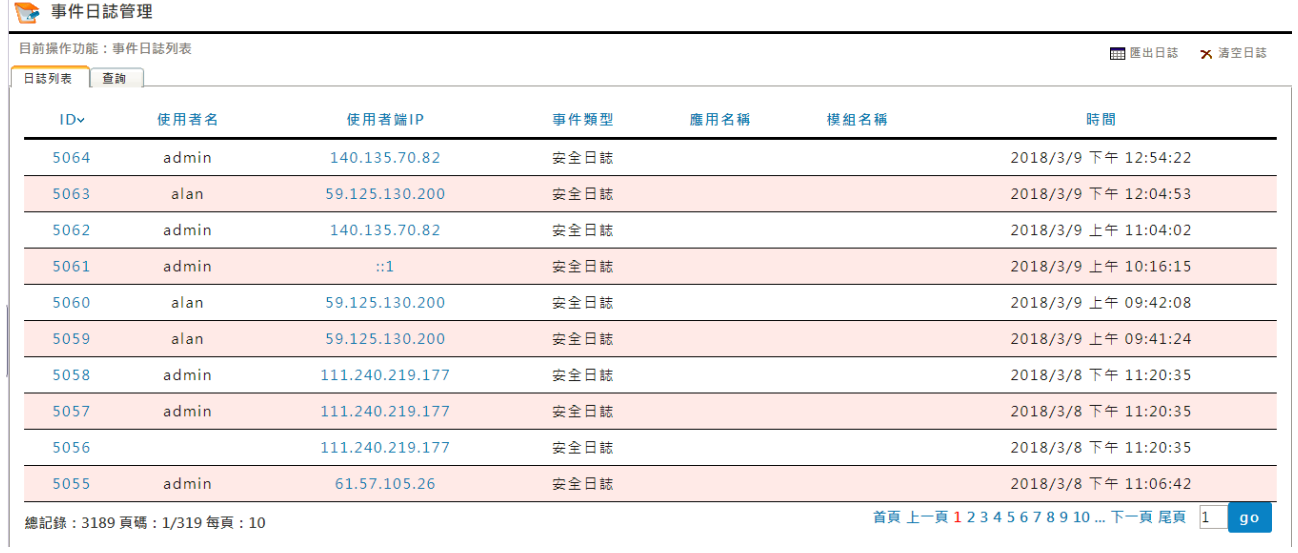

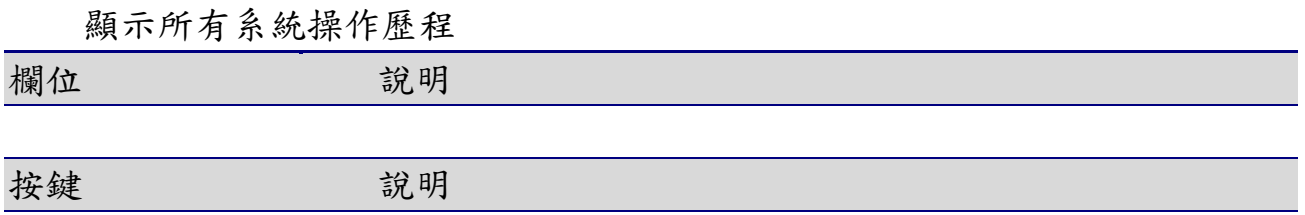

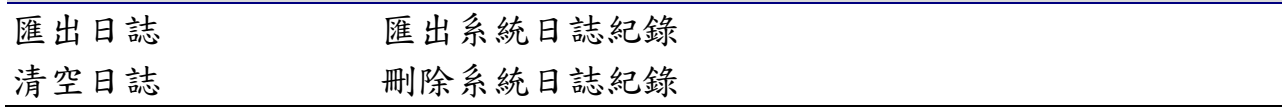

10-7-2 查詢

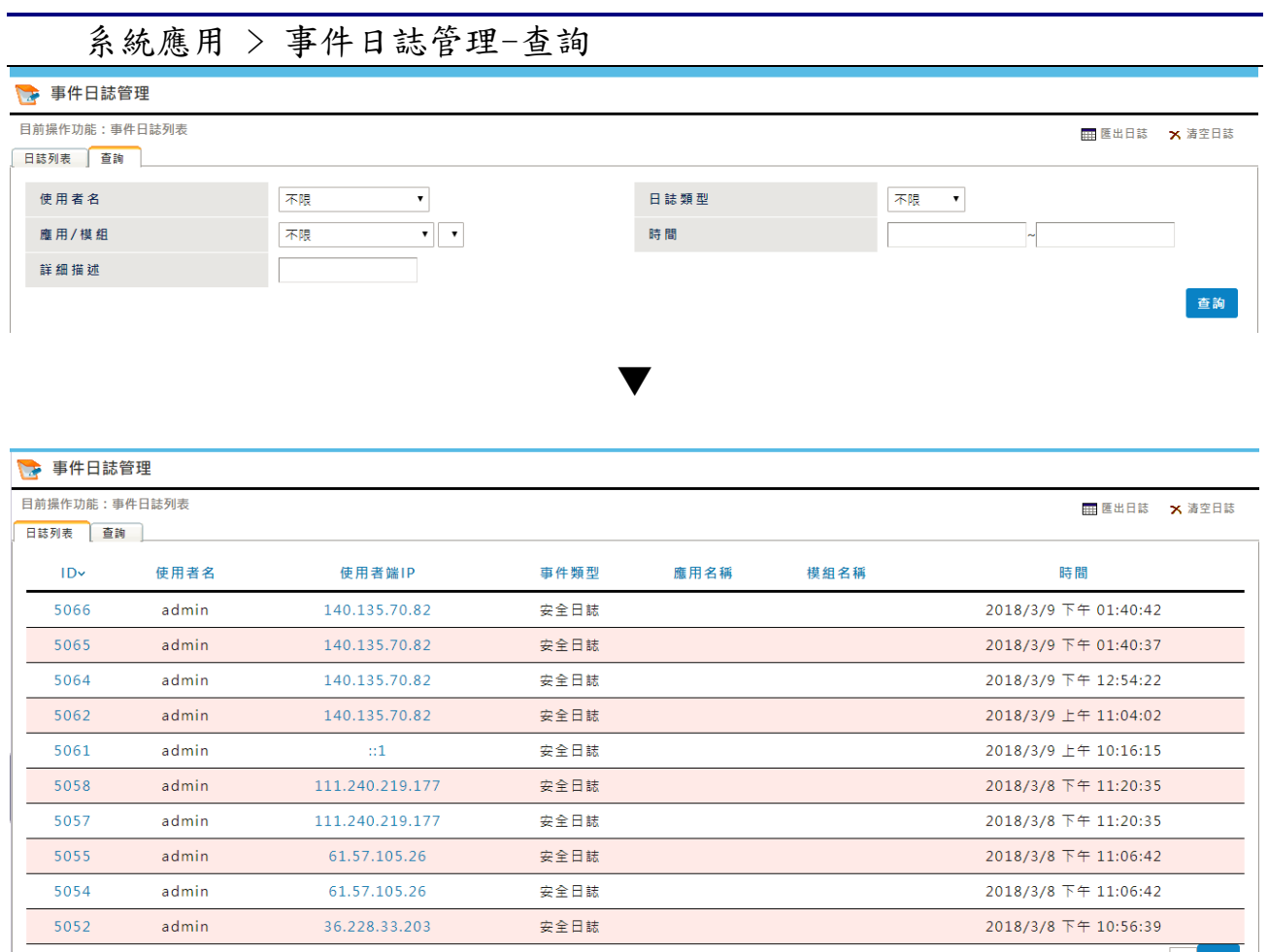

│ 總記錄:2417 頁碼:1/242 每頁:10

首頁 上一頁 1 2 3 4 5 6 7 8 9 10 ... 下一頁 尾頁 1 go

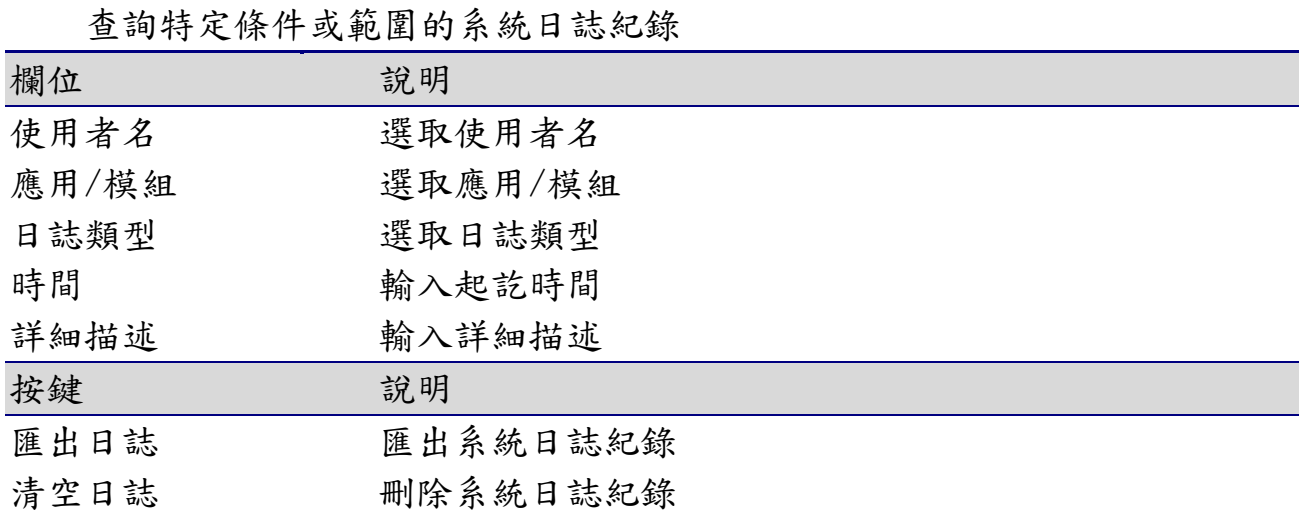

## 10-8 在線用戶列表

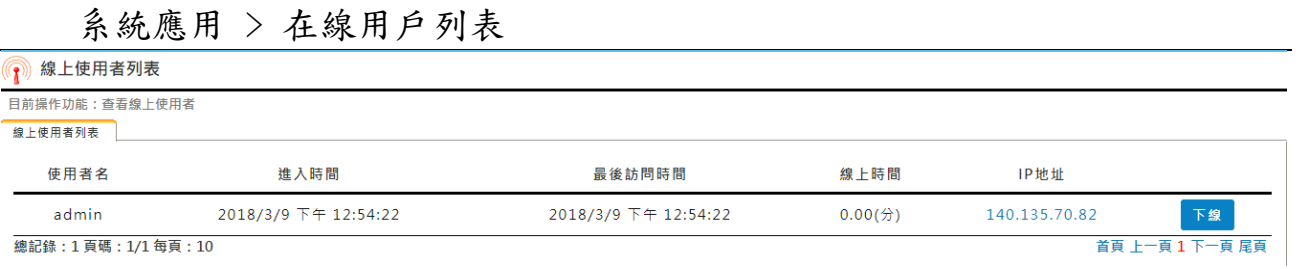

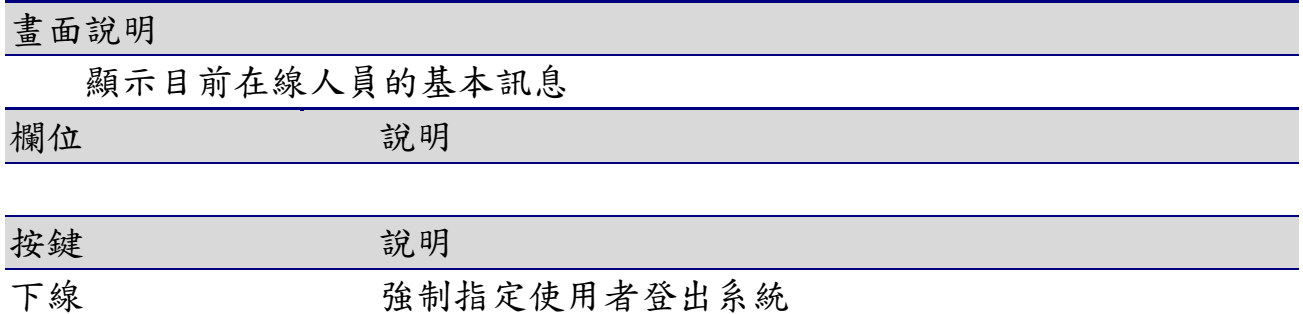

# 11. 系統維護

## 11-1 系統運行狀態

# 11-1-1 系統訊息

系統維護 > 系統運行狀態-系統訊息

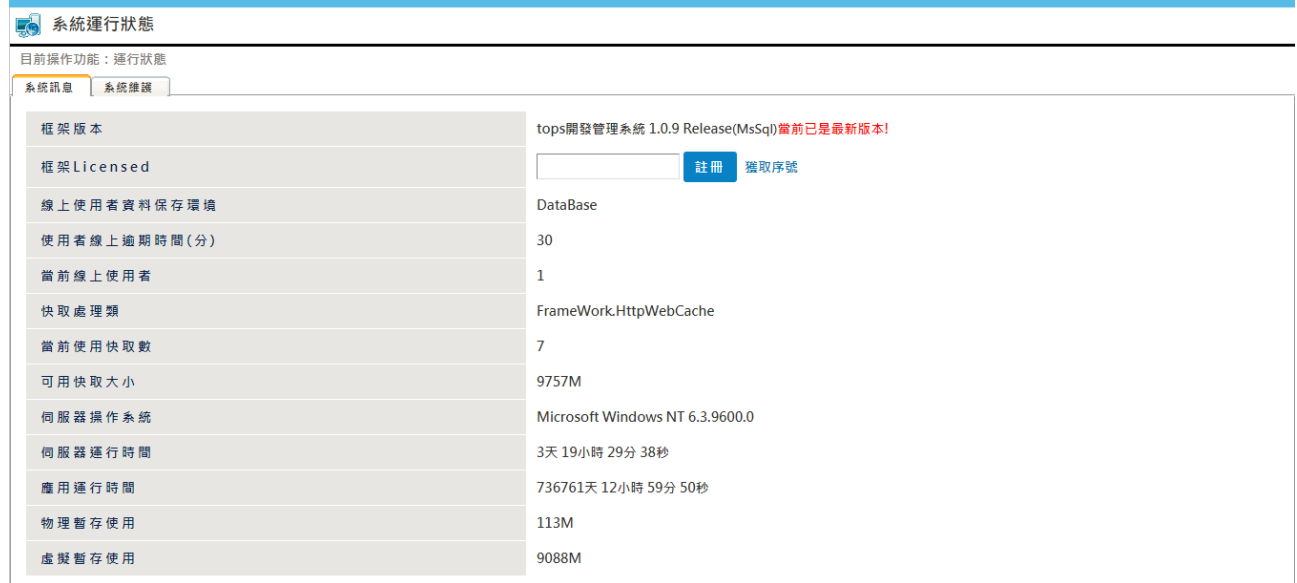

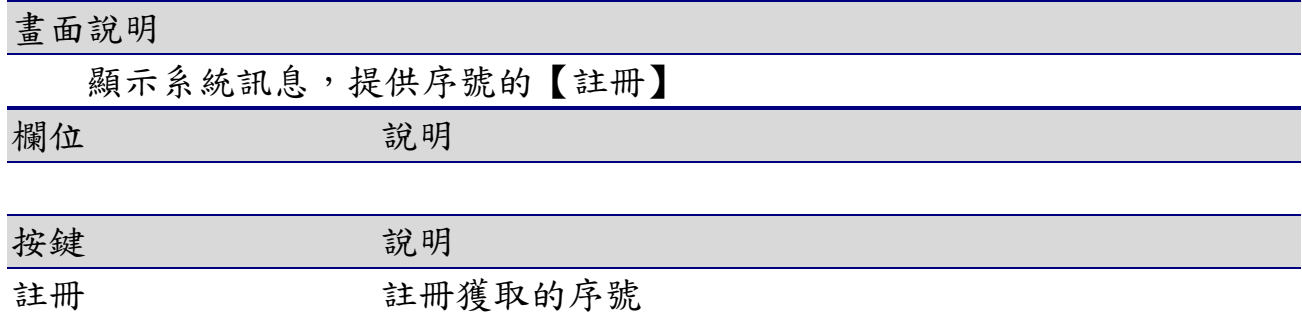

# 11-1-2 系統維護

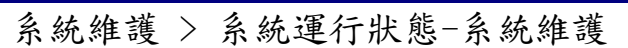

5 系統運行狀態

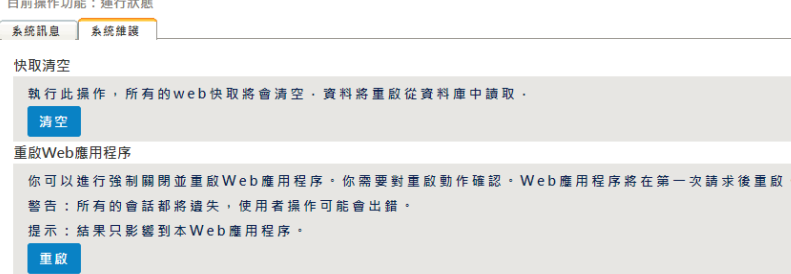

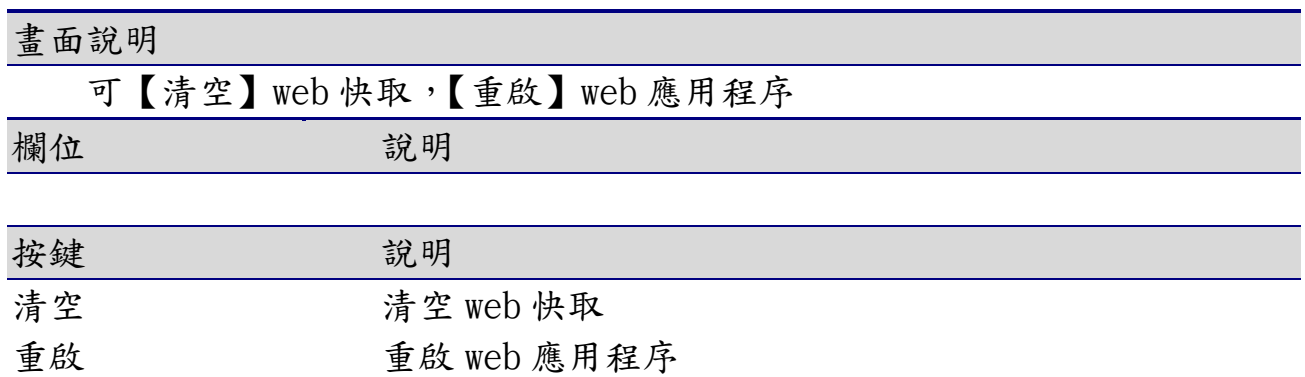

## 11-2 系統出錯日誌

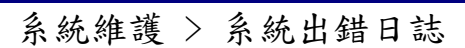

● 系統出錯日誌

目前操作功能:查看 出錯日誌列表

日誌文件選擇 ▼ 總記錄: 0 頁碼: 1/1 每頁: 10

首頁 上一頁 1 下一頁 尾頁

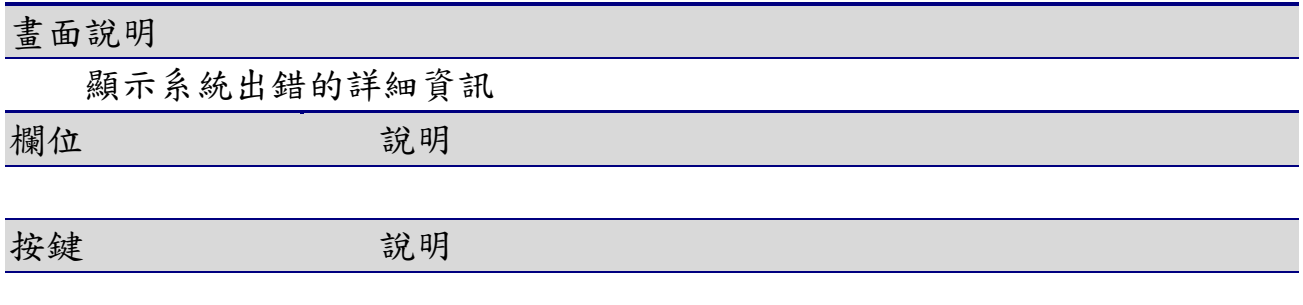

#### 11-3 系統環境配置

### 11-3-1 系統配置

#### 系統維護 > 系統環境配置-系統配置

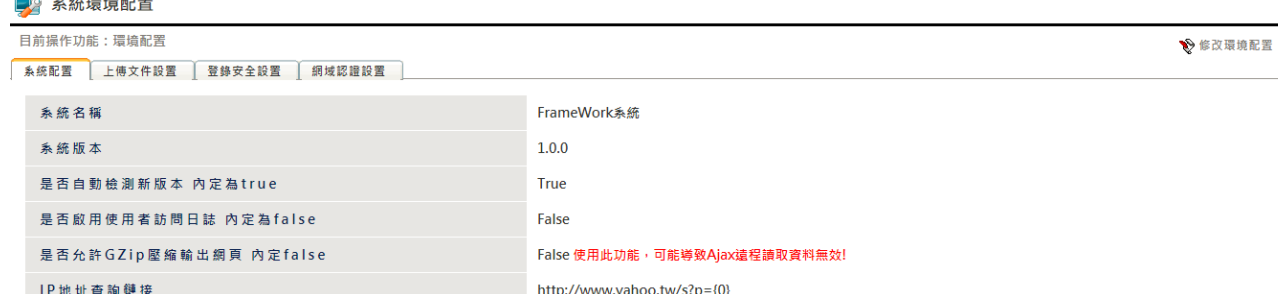

#### 畫面說明

點選系統環境配置和系統配置,可【查詢】系統配置,並 提供個人化的參數設定

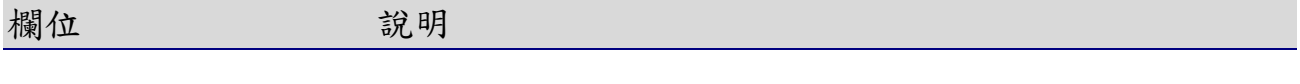

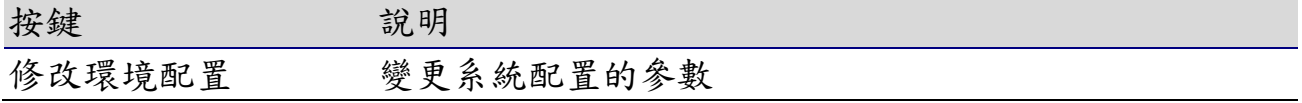

#### 11-3-2 上傳文件設置

#### 系統維護 > 系統環境配置-上傳文件設置

#### ■ 系統環境配置

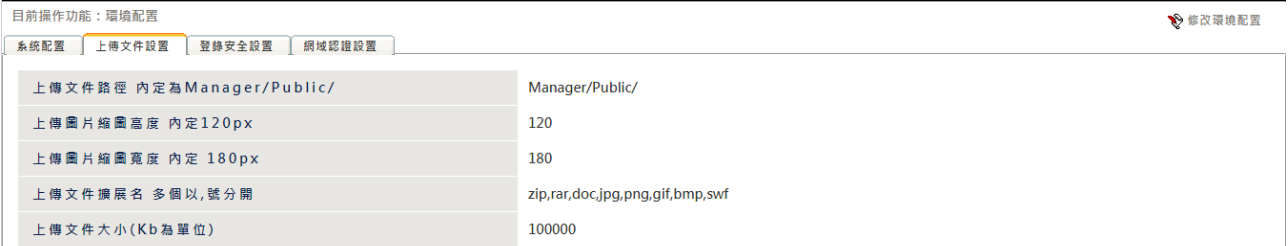

#### 畫面說明

點選系統環境配置 > 系統環境配置-上傳文件設置,可【查詢】上傳文件 設置,並提供個人化的參數設定

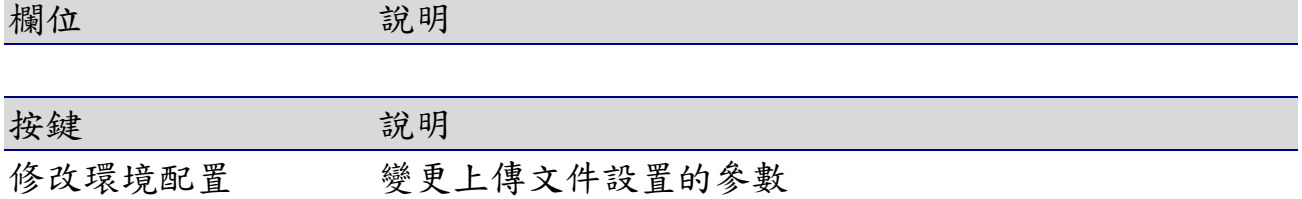

### 11-3-3 登錄安全設置

系統維護 > 系統環境配置-登錄安全設置

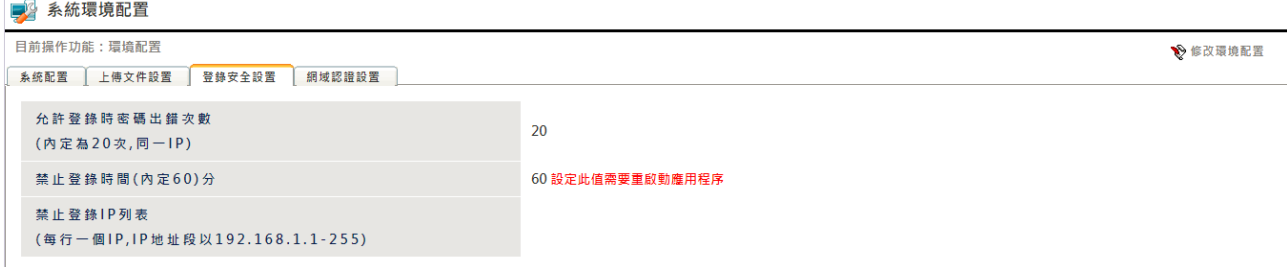

畫面說明

點選系統環境配置 > 系統環境配置-登錄安全設置,可【查詢】登錄安全 設置,並提供個人化的參數設定

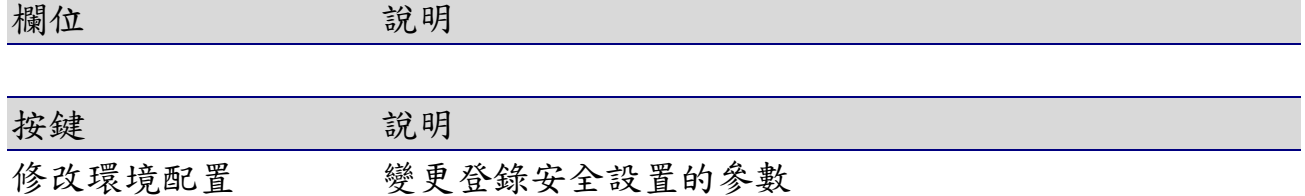

#### 11-3-4 網域認證設置

系統維護 > 系統環境配置-網域認證設置

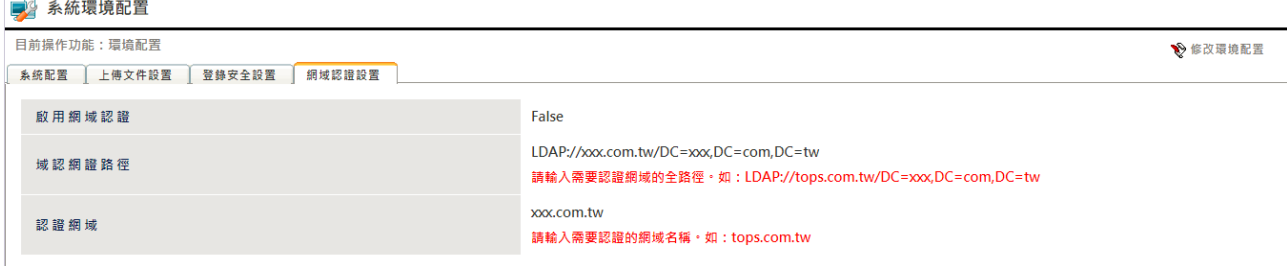

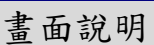

點選系統環境配置 > 系統環境配置-網域認證設置,可【查詢】網域認證 設置,並提供個人化的參數設定

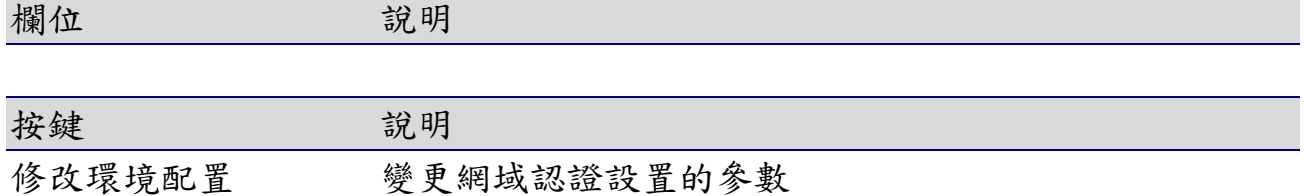

## 6 本案執行成果

藉由連江縣住宅及不動產系統的建置,建置成果如下:

#### 6-1 民眾端

- 1.民眾可透過本系統的建置,快速且有效率地找到租屋或購屋的資訊。
- 2.對於政府每年所提供的補助及申請方式,也可透過網站上的最新消息 的資訊快速得知,且可節省親至單位詢問的時間。
- 3. 社會住宅申請的方式以及補助的範本、條款、法規…等資料也可由本 系統所公告的資訊瞭解。
- 4.補助金額及方式亦可藉由本系統得知第一線的消息。
- 5. 透過本系統 GIS 地理圖資資系統,民眾可於地圖中搜尋預購置房產的 確切位置;租屋者亦可透過 GIS 系統清楚明的的顯示方式, 知道欲租屋 的地理位置位於何礎。

#### 6-2 機關端

- 1. 縣府可整合各機關相關資源,完善各項不動產相關公務資訊之供應。
- 2. 對於本案第二期工作項目,皆為配合目前進行中之實價登錄法規的實 施,以達到健全不動產市場、以及不動產資訊透明化之目標。
- 3. 同時亦考量相關公務機關之公務需求,提供住宅及不動產資訊與統計 分析功能產製相關統計報表,以做為決策輔助之用,可大幅提升行政 效能。